## tehnot=ka

[https://tehnoteka.rs](https://tehnoteka.rs/?utm_source=tehnoteka&utm_medium=pdf&utm_campaign=click_pdf)

## **Uputstvo za upotrebu**

SAMSUNG Galaxy S24+ 12/256GB Marble Grey

## **SAMSUNG**

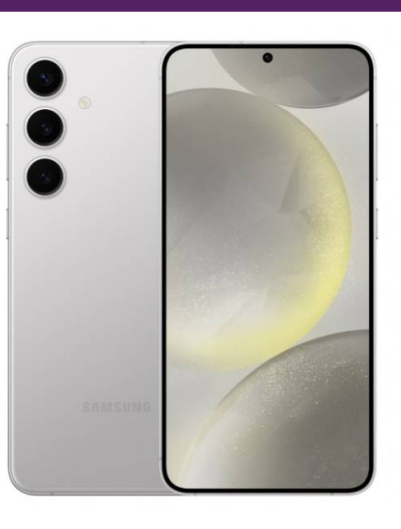

Tehnoteka je online destinacija za upoređivanje cena i karakteristika bele tehnike, potrošačke elektronike i IT uređaja kod trgovinskih lanaca i internet prodavnica u Srbiji. Naša stranica vam omogućava da istražite najnovije informacije, detaljne karakteristike i konkurentne cene proizvoda.

Posetite nas i uživajte u ekskluzivnom iskustvu pametne kupovine klikom na link:

[https://tehnoteka.rs/p/samsung-galaxy-s24-plus-12256gb-marble-grey-akcija-cena/](https://tehnoteka.rs/p/samsung-galaxy-s24-plus-12256gb-marble-grey-akcija-cena/?utm_source=tehnoteka&utm_medium=pdf&utm_campaign=click_pdf)

## **SAMSUNG**

# UPUTSTVO ZA UPOTREBU

SM-S921B/DS SM-S926B/DS SM-S928B/DS

Serbian. 01/2024. Rev.1.0 www.samsung.com

# Sadržaj

## Početak rada

- 5 Izgled i funkcije uređaja
- 13 Punjenje baterije
- 18 Nano-SIM kartica i eSIM
- 20 Uključivanje i isključivanje uređaja
- 21 Početna postavka
- 22 Samsung account
- 23 Prenos podataka sa prethodnog uređaja ("Smart Switch")
- 25 Upoznavanje sa ekranom
- 33 Panel sa obaveštenjima
- 35 Snimanje ekrana i snimanje video zapisa ekrana
- 37 Unos teksta
- 39 Izdvajanje teksta

## Aplikacije i funkcije

- 40 Instaliranje ili deinstaliranje aplikacija
- 41 S olovka (Galaxy S24 Ultra)
- 55 Telefon
- 59 Kontakti
- 61 Poruke
- 62 Kamera
- 81 Galerija
- 86 AR zona
- 92 Bixby
- 94 Bixby Vision
- 95 Više prozora (Korišćenje više aplikacija odjednom)
- 98 Samsung Internet
- 99 Samsung Health
- 100 Samsung Notes
- 105 Samsung Members
- 106 Samsung Kids
- 107 Samsung Global Goals
- 107 Samsung TV Plus
- 107 Samsung Find
- 107 Samsung Shop
- 108 Galaxy Shop
- 108 Galaxy Wearable
- 108 PENUP (Galaxy S24 Ultra)
- 109 Kalendar
- 110 Reminder (Primanje obaveštenja za stavke o obavezama)
- 111 Snimač govora
- 113 Moji fajlovi (Proveravanje i upravljanje datotekama)
- 113 Sat
- 113 Kalkulator
- 114 Gaming Hub
- 115 Game Booster (Konfigurisanje okruženja Vaše igre)
- 116 SmartThings
- 117 Deljenje sadržaja
- 118 Music Share
- 120 Smart View (Preslikavanje na TV ekran)
- 121 Povezivanje sa sistemom Windows (Korišćenje uređaja preko računarske veze)
- 122 "Samsung DeX"
- 127 Google aplikacije

## Podešavanja

- 128 Uvod
- 128 Samsung account
- 128 Veze
	- 130 Wi-Fi
	- 131 Bluetooth
	- 133 NFC i beskontaktna plaćanja
	- 134 Čuvar podataka
	- 134 Dozvoljene mreže za aplikacije
	- 135 Mobilna pristupna tačka
	- 135 Još podešavanja veze
- 137 Povezani uređaji
- 138 Režimi i rutine
	- 138 Korišćenje režima rada
	- 139 Korišćenje rutina
- 139 Zvukovi i vibracija
	- 140 Kvalitet zvuka i efekti
	- 141 Razdvoji zvuk aplikacije
- 141 Obaveštenja
- 142 Ekran
	- 143 Glatki pokreti
	- 144 Promena režima ekrana ili podešavanje boje ekrana
- 145 Baterija
- 145 Pozadine i stil
- 145 Teme
- 146 Početni ekran
- 146 Zaključan ekran i AOD
	- 147 Produženo otključavanje
	- 147 Always On Display (Prikaz informacija kada je ekran isključen)
- 148 Zaštita i privatnost
	- 149 Prepoznavanje lica
	- 151 Prepoznavanje otiska prsta
	- 153 Bezbedan folder
	- 156 Osiguraj Wi-Fi
	- 157 Samsung Pass
- 160 Lokacija
- 160 Bezbednost i hitni slučajevi
- 161 Nalozi i bekapovanje
	- 161 Samsung Cloud
- 162 Google
- 162 Napredne funkcije
	- 164 Napredna inteligencija
	- 164 Pokreti
	- 165 Efekti tokom video poziva
	- 166 Dual Messenger
- 167 Digitalna dobrobit i roditeljske zabrane
- 167 Kontrola uređaja
- 168 Aplikacije
- 169 Opšte upravljanje
- 170 Pristupačnost
- 171 Ažuriranje softvera
- 171 O telefonu

## Napomene o upotrebi

- 172 Mere opreza pri upotrebi uređaja
- 175 Napomene o sadržaju pakovanja i priboru
- 176 Održavanje otpornosti na vodu i prašinu
- 177 Situacije i rešenja za pregrevanje uređaja

## Dodatak

- 181 Pristupačnost
- 196 Rešavanje problema
- 201 Uklanjanje baterije

## Početak rada

## Izgled i funkcije uređaja

#### ▶ Galaxy S24 Ultra:

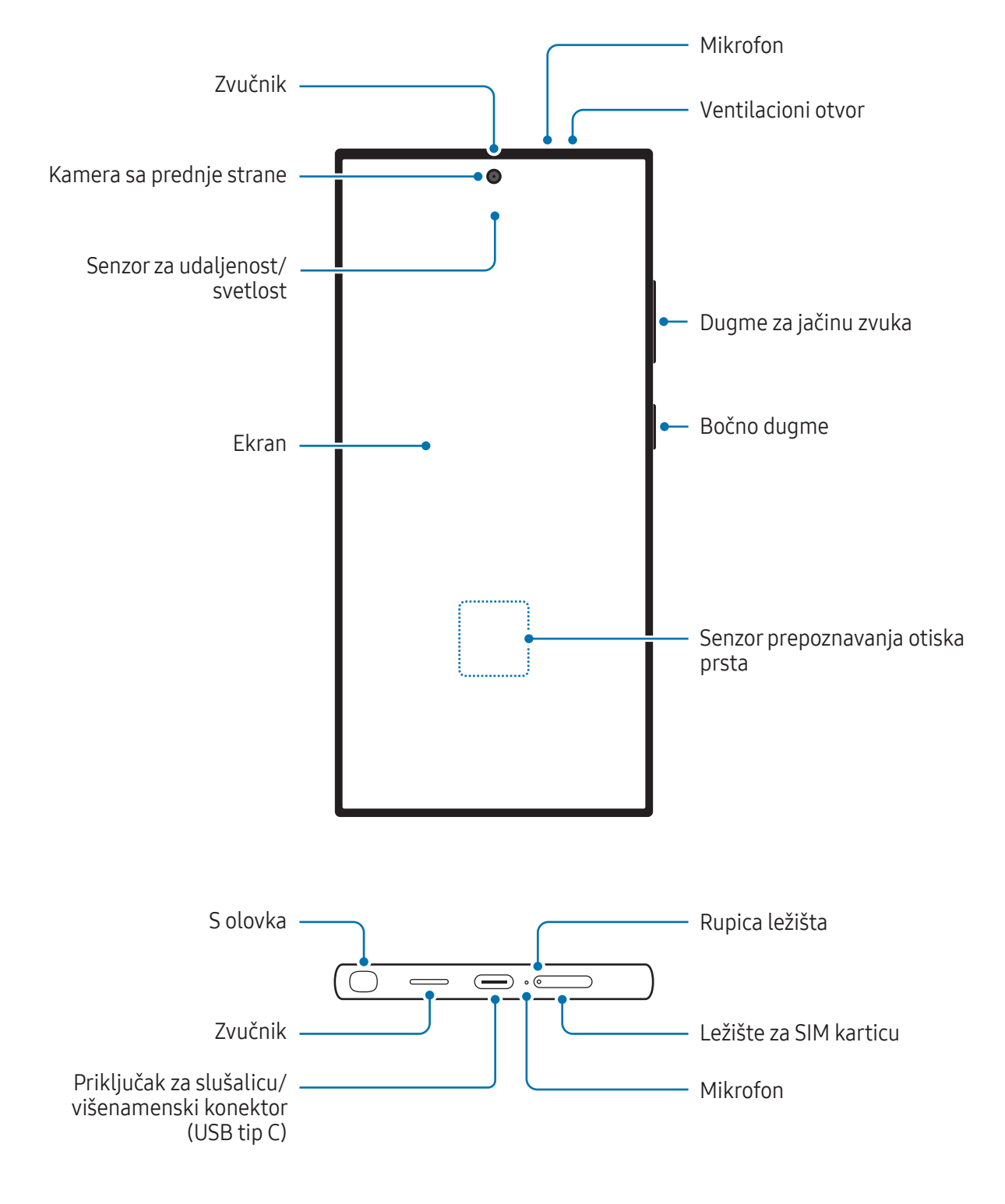

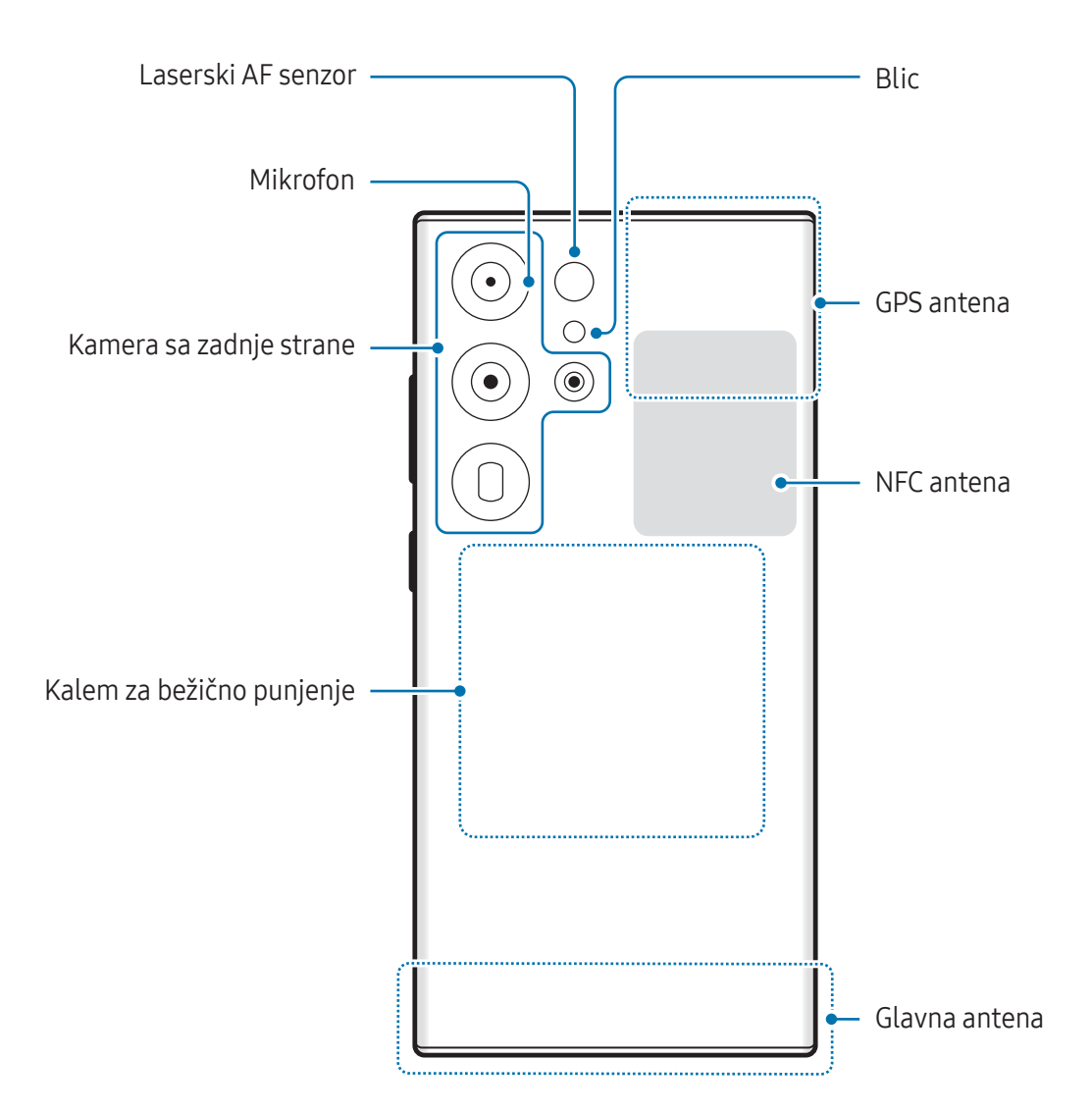

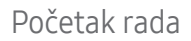

▶ Galaxy S24+:

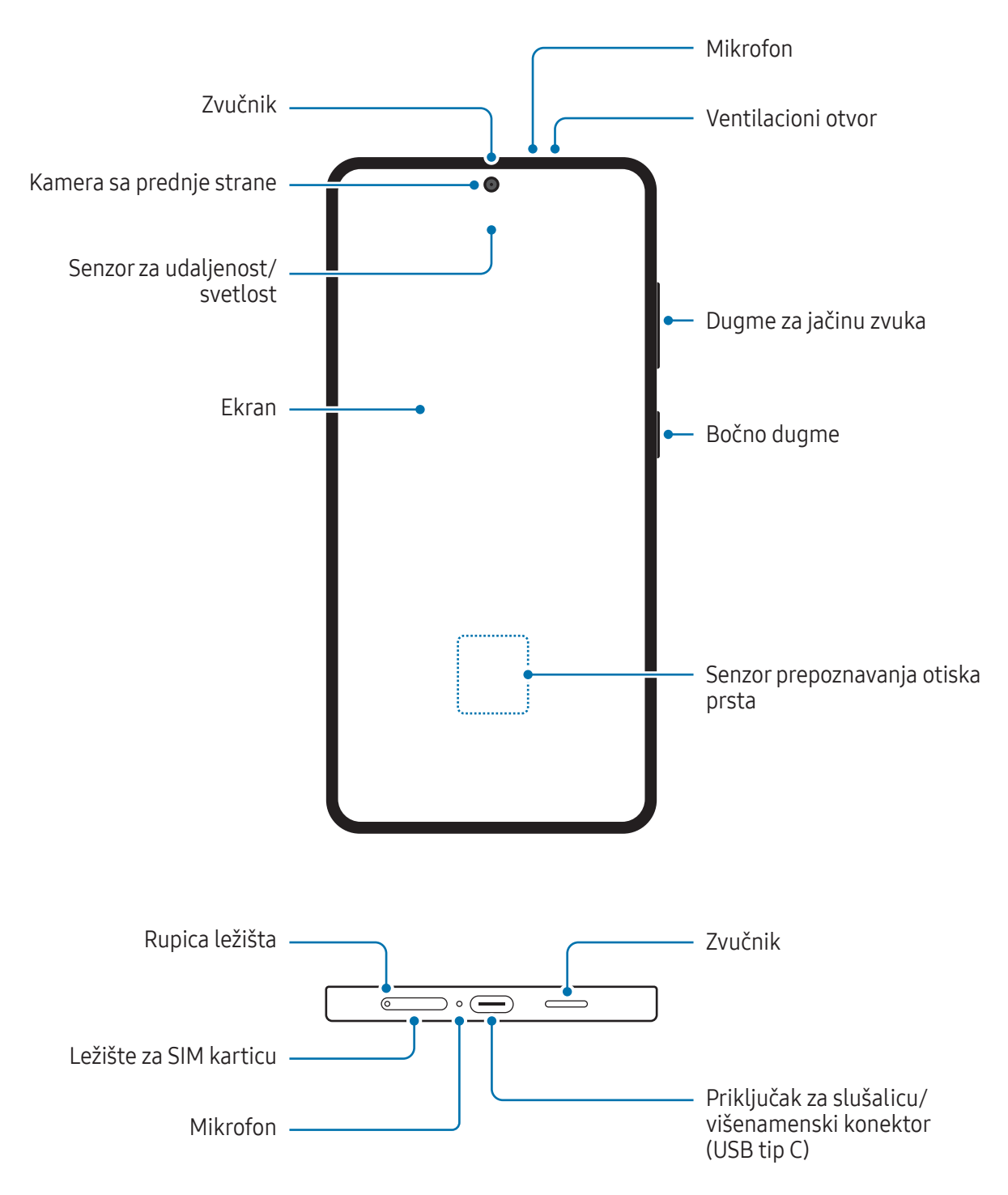

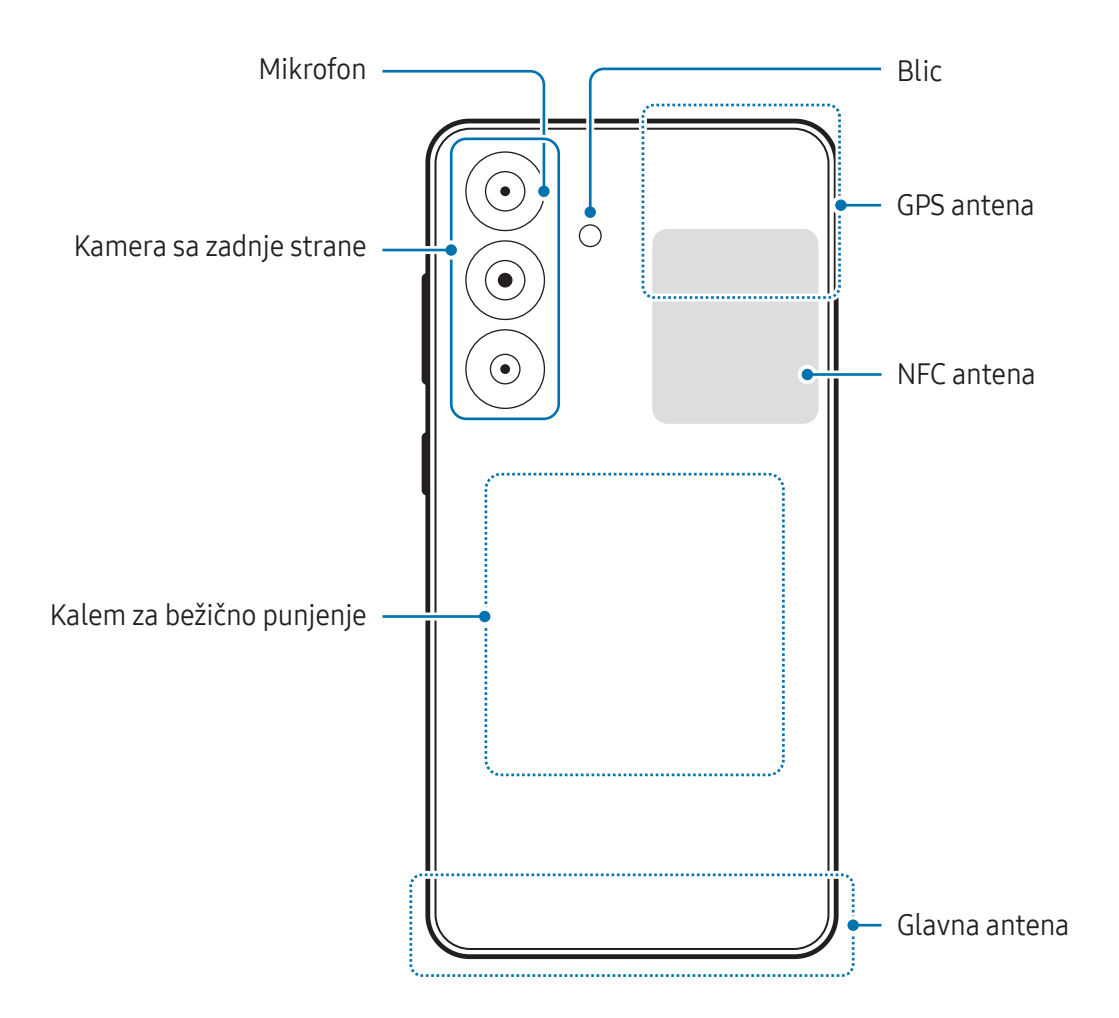

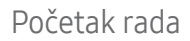

▶ Galaxy S24:

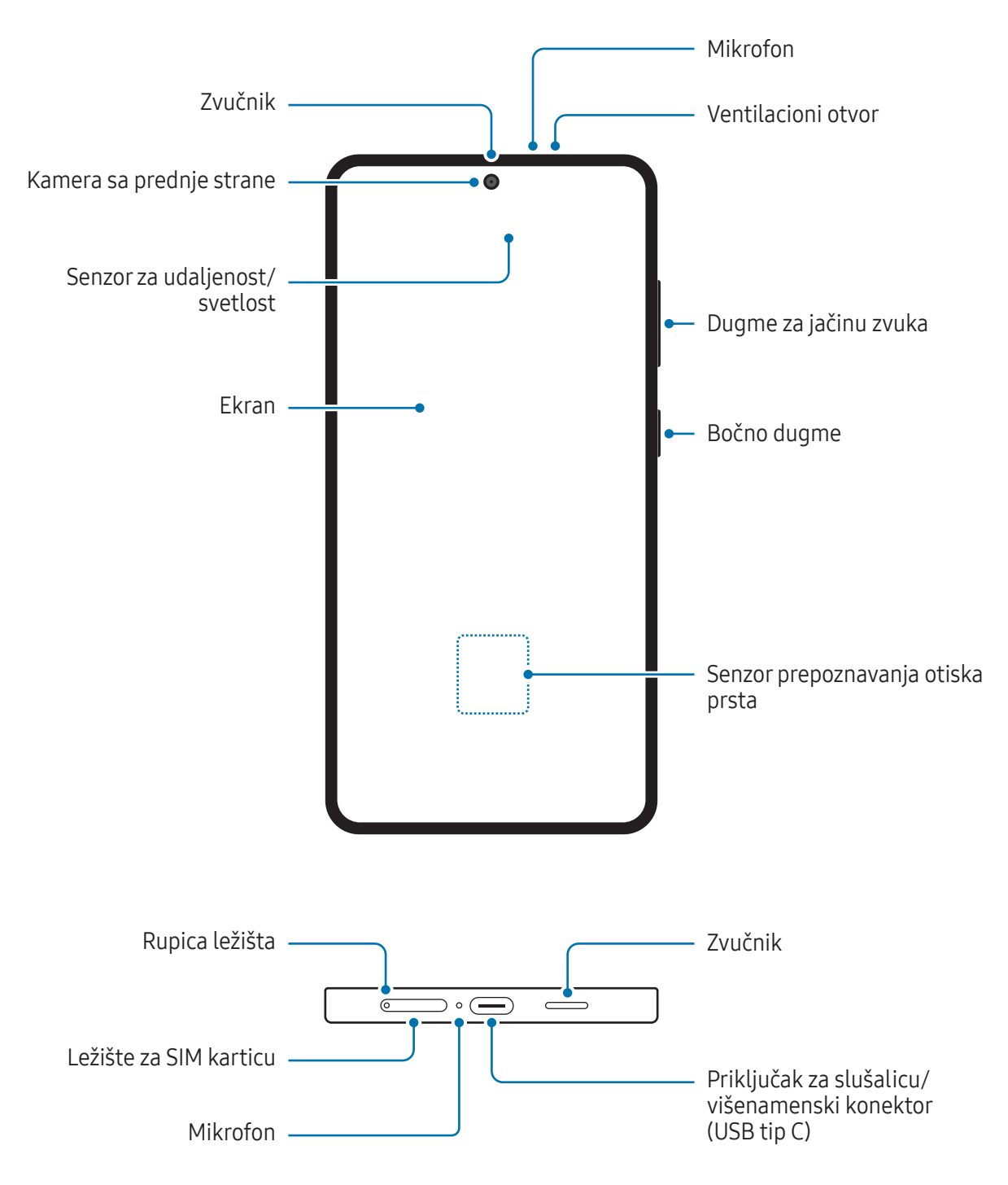

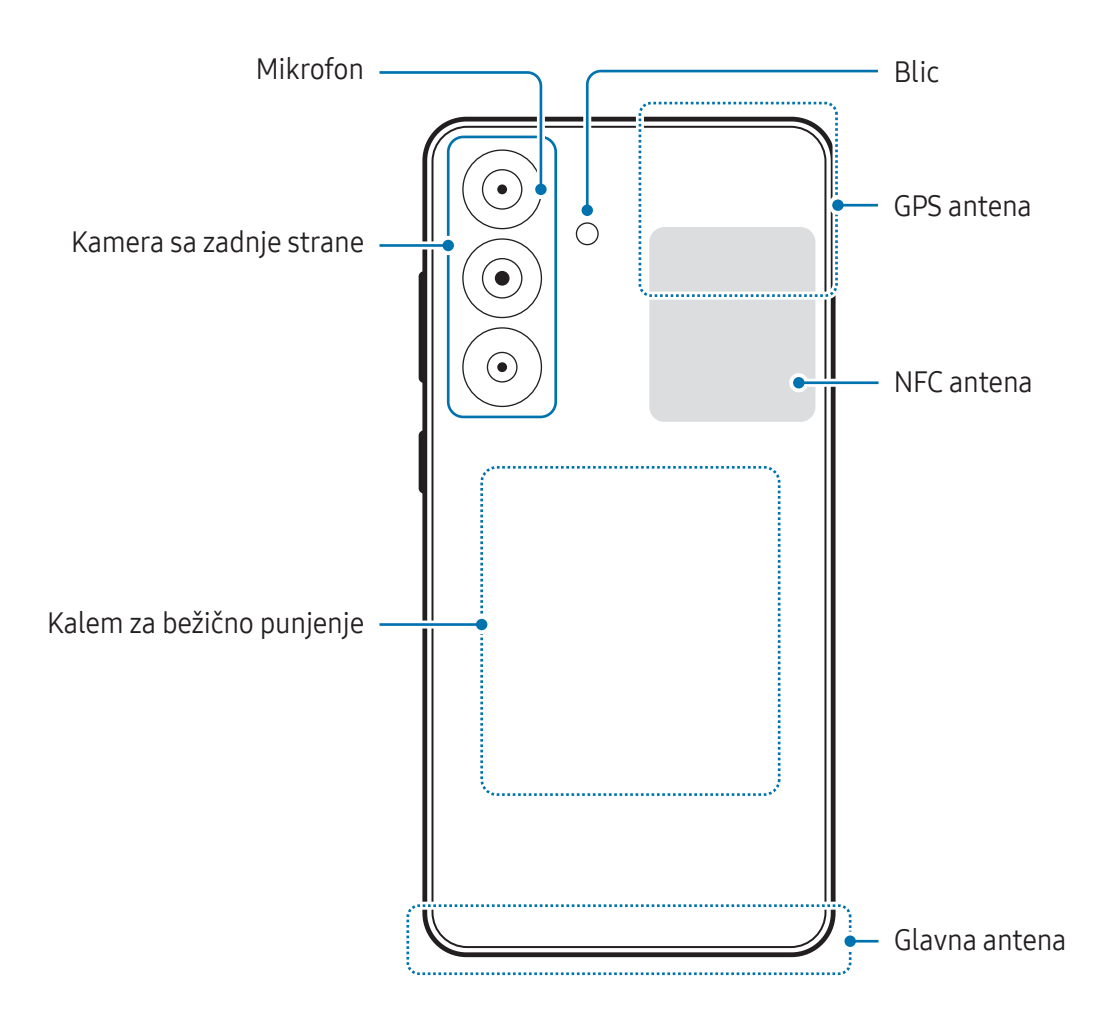

- Kada koristite zvučnike, kao prilikom reprodukcije medijskih datoteka ili korišćenja zvučnika,  $\bf{Q}$ ne postavljajte uređaj blizu ušiju.
	- Pazite da ne izložite objektiv kamere snažnom izvoru svetlosti, kao što je direktna sunčeva svetlost. Ako je objektiv kamere izložen snažnom izvoru svetlosti, kao što je direktna sunčeva svetlost, senzor slike kamere može da se ošteti. Oštećen senzor slike je nepopravljiv i izazvaće pojavu tački ili mrlja na slikama.
	- Ako uređaj koristite sa slomljenim staklenim ili akrilnim telom, postoji opasnost od povrede. Koristite uređaj samo nakon što je popravljen u servisnom centru kompanije Samsung ili ovlašćenom servisnom centru.
	- Ako prašina ili strani materijali uđu u mikrofon, zvučnik ili prijemnik, ili ako su ovi delovi prekriveni, zvuk uređaja može da postane slab ili neke funkcije neće raditi. Ako pokušate oštrim predmetom da uklonite prašinu ili strane materijale, uređaj se može oštetiti i to će uticati na njegov izgled.
- Do problema sa vezom i pražnjenja baterije može da dođe u sledećim situacijama:
	- Ako zalepite metalne nalepnice na prostor antene uređaja
	- Ako na uređaj stavite masku koja ima metalne komponente
	- Ako pokrijete prostor antene uređaja rukama ili drugim predmetima dok koristite određene funkcije, kao što su pozivi ili veza za mobilni prenos podataka
	- Ako je ventilacioni otvor prekriven priborom, kao što je zaštitni film ili nalepnica, tokom poziva ili reprodukcije medijskog sadržaja može doći do neželjenih zvukova.
	- Ne pokrivajte prostor senzora za udaljenost/svetlost sa priborom, kao što su nalepnice ili poklopac. To može uzrokovati kvar senzora.
	- Svetlo može da treperi na vrhu uređaja tokom poziva zbog rada senzora za udaljenost.

## Fizički tasteri

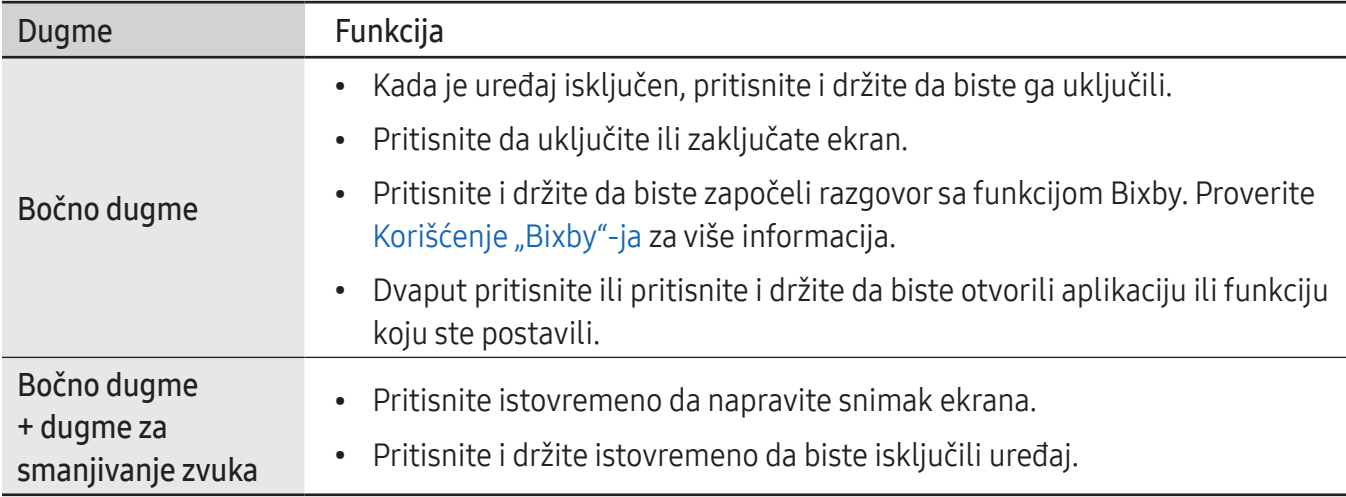

## Podešavanje bočnog dugmeta

Izaberite aplikaciju ili funkciju koju želite da pokrenete tako što ćete dvaput pritisnuti bočno dugme ili pritisnuti i držati bočno dugme.

Otvorite aplikaciju Podešavanja, kucnite na Napredne funkcije → Bočno dugme, a zatim izaberite željenu opciju.

#### Softverska dugmad

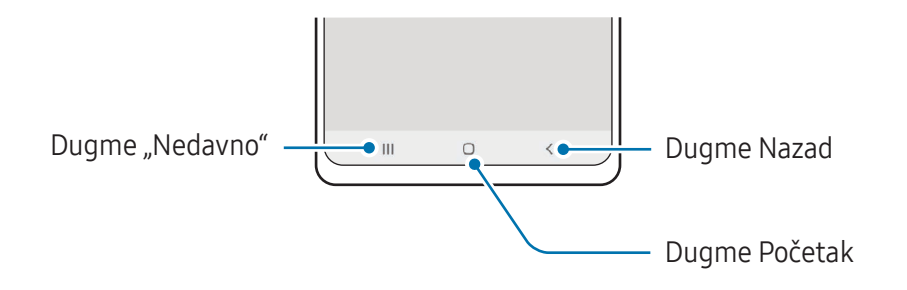

Kada uključite ekran, meka dugmad će se pojaviti u dnu ekrana. Proverite Traka za navigaciju (Softverska dugmad) za više informacija.

## Punjenje baterije

Napunite bateriju pre nego što je koristite prvi put ili kada nije duže vreme korišćena.

## Punjenje preko kabla

Povežite USB kabl na USB adapter za napajanje i priključite kabl u višenamenski konektor uređaja da napunite bateriju. Nakon što se u potpunosti napuni, isključite punjač iz uređaja.

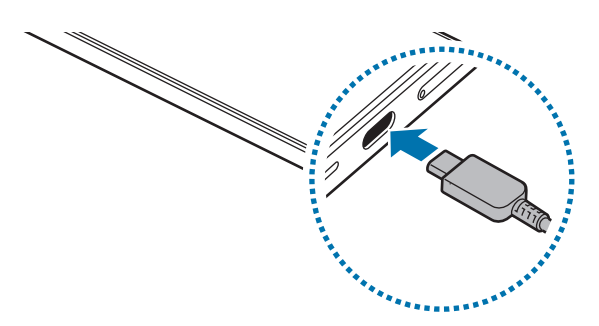

## Bežično punjenje

Ovaj uređaj ima ugrađeni kalem za bežično punjenje. Možete da punite bateriju pomoću bežičnog punjača (prodaje se odvojeno).

Postavite centar poleđine uređaja na centar bežičnog punjača da napunite bateriju. Nakon što se uređaj u potpunosti napuni, isključite ga sa bežičnog punjača.

Procenjeno vreme punjenja će se pojaviti na panelu sa obaveštenjima. Podrazumeva se da se tokom stvarnog vremena punjenja uređaj ne koristi i da može da se razlikuje u zavisnosti od uslova punjenja. Može da se desi da punjenje ne radi glatko, u zavisnosti od vrste dodatne opreme ili poklopca. Za stabilno bežično punjenje preporučuje se odvajanje poklopca ili dodatne opreme od uređaja.

#### Mere opreza za bežično punjenje **A**

Ako ne pratite mere predostrožnosti, uređaj se možda neće puniti pravilno ili može doći do pregrevanja, ili se uređaj i kartice mogu oštetiti.

- Nemojte postavljati uređaj na bežični punjač ako se kreditna kartica ili kartica za radiofrekventnu identifikaciju (RFID) (recimo, kartica za prevoz ili kartica-ključ) nalazi između zadnje strane i futrole uređaja.
- Ne postavljajte uređaj na bežični punjač kada se provodnici, kao što su metalni predmeti i magneti, nalaze između uređaja i bežičnog punjača.
- Ako koristite bežični punjač u prostoru sa slabim mrežnim signalom, možda ćete izgubiti prijem mreže.
	- Koristite bežične punjače koje je odobrila kompanija Samsung. Ako koristite druge bežične punjače, baterija se možda neće pravilno puniti.

## Brzo punjenje

Koristite superbrz punjač ili brz punjač. Za korišćenje brze bežične funkcije punjenja, koristite punjač i komponente koje podržavaju ovu funkciju.

Možete da proverite status konekcije punjača otvaranjem Podešavanja i kuckanjem na Baterija.

- Ako brzo punjenje ne radi, otvorite Podešavanja, kucnite na Baterija → Podešavanja punjenja, IҜ a zatim proverite da li je željena funkcija uključena. Takođe, proverite da li su USB kabl i USB adapter za napajanje ispravno konektovani.
	- Možete da brže punite bateriju dok su uređaj ili njegov ekran isključeni.
	- Ako bežični punjač ima unutrašnji ventilator, ventilator može da stvara šum tokom brzog bežičnog punjenja. Dodajte rutinu da biste podesili funkciju brzog bežičnog punjenja da se automatski isključi u unapred podešeno vreme pomoću funkcije Rutine. Kada se funkcija brzog bežičnog punjenja isključi, šum ventilatora punjača i indikatorske lampice će se smanjiti.

## Bežično deljenje energije

Baterijom vašeg telefona možete napuniti drugi uređaj. Možete napuniti drugi uređaj čak i dok punite svoj telefon. U zavisnosti od vrste dodataka ili poklopca koji se koriste, može da se desi da funkcija bežičnog deljenja energije ne radi ispravno. Preporučuje se da uklonite sve dodatke i poklopac koji se koriste pre korišćenja ove funkcije.

- 1 Otvorite tablu sa obaveštenjima, prevucite nadole, a zatim kucnite na  $\rightarrow$  (Bežično deljenje energije) da uključite. Ako ne možete da pronađete (Bežično deljenje energije) na brzom panelu, kucnite na  $\rightarrow$  Izmeni i prevucite dugme preko da biste ga dodali.
- 2 Postavite drugi uređaj na sredinu vašeg telefona, okrenut zadnjim delom.

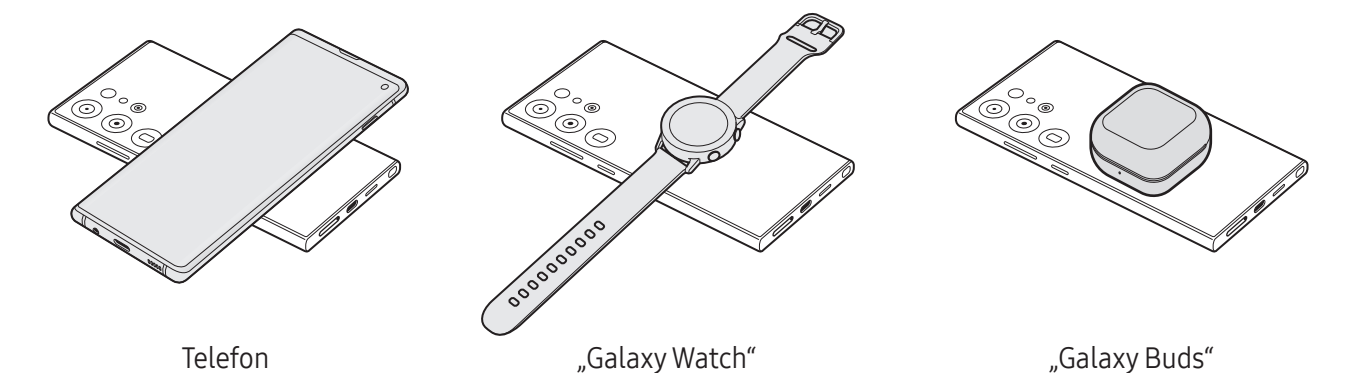

- 3 Kada završite sa punjenjem, prekinite vezu drugog uređaja sa vašim telefonom.
- **(I)** Nemojte da koristite slušalice dok delite napajanje. To može uticati na obližnje uređaje.
	- Lokacija kalema za bežično punjenje se može razlikovati u zavisnosti od modela uređaja. Prilagodite uređaje kako bi se kalemi za punjenje pravilno povezali.
		- Neke funkcije nisu dostupne dok delite napajanje.
		- Pomoću ove funkcije mogu se puniti samo uređaji koji podržavaju funkciju bežičnog punjenja. Neki uređaji se ne mogu napuniti. Da biste proverili koji uređaji podržavaju funkciju bežičnog deljenja energije, posetite Samsung veb lokaciju.
		- Da biste ispravno punili, nemojte pomerati niti koristiti ni jedan ni drugi uređaj tokom punjenja.
		- Napajanje koje se prenese drugom uređaju može biti manje od količine koja se deli sa telefonom.
		- Ako drugi uređaj punite tokom punjenja vašeg telefona, brzina punjenja se može smanjiti ili se uređaj možda neće pravilno puniti u zavisnosti od tipa punjača.
		- Brzina punjenja ili efikasnost mogu varirati u zavisnosti od stanja telefona ili okoline.

## Postavljanje ograničenja za deljenje napajanja

Možete da podesite uređaj da zaustavi deljenje napajanja kada preostala energija baterije padne ispod određenog nivoa.

Otvorite aplikaciju Podešavanja, kucnite na Baterija → Bežično deljenje energije → Ograničenje baterije, a zatim postavite ograničenje.

## Smanjenje potrošnje baterije

Vaš uređaj pruža razne opcije koje će vam pomoći da uštedite energiju baterije.

- Optimizujte uređaj pomoću funkcije održavanja uređaja.
- Kada ne koristite uređaj, isključite ekran pritiskom na bočno dugme.
- Uključite režim uštede energije.
- Zatvorite nepotrebne aplikacije.
- Isključite funkciju "Bluetooth" kada je ne koristite.
- Isključite automatsko sinhronizovanje aplikacija koje treba da se sinhronizuju.
- Smanjite vreme trajanja pozadinskog svetla.
- Smanjite osvetljenost ekrana.

## Saveti i mere opreza pri punjenju baterije

- Koristite samo bateriju, punjač i kabl koje je odobrila kompanija Samsung i koji su specijalno **A** dizajnirani za vaš uređaj. Nekompatibilna baterija, punjač, i kabl mogu da izazovu ozbiljne povrede ili da oštete uređaj.
- Nepravilno povezivanje punjača može da prouzrokuje ozbiljnu štetu na uređaju. Sva oštećenja  $\mathbf \Omega$ uzrokovana nepravilnim rukovanjem nisu pokrivena garancijom.
	- Koristite samo USB "Tip C" kabl isporučen sa uređajem. Uređaj može da se ošteti ako koristite mikro USB kabl.
	- Ako punite uređaj dok je višenamenski konektorvlažan, uređaj može da se ošteti. Temeljno osušite višenamenski konektor pre punjenja uređaja.
- Da biste uštedeli energiju, isključite punjač kada ga ne koristite. Punjač nema prekidač М za uključivanje/isključivanje, tako da ga morate isključiti iz električne utičnice kada nije u upotrebi da biste izbegli potrošnju energije. Tokom punjenja, punjač treba držati u blizini električne utičnice kako bi bio lako dostupan.
	- Kada koristite punjač, preporučuje se da koristite odobreni punjač koji garantuje performanse punjenja.
	- Ako je baterija potpuno prazna, uređaj se ne može uključiti odmah po priključivanju punjača. Ostavite praznu bateriju da se puni nekoliko minuta pre nego što uključite uređaj.
	- Ako koristite više aplikacija odjednom, mrežne aplikacije ili aplikacije za koje je potrebna veza s drugim uređajem, baterija će se brzo prazniti. Da biste izbegli gubitak energije tokom prenosa podataka, uvek koristite te aplikacije nakon što se baterija u potpunosti napuni.
	- Korišćenje drugog izvora napajanja, a ne punjača, kao što je računar, može dovesti do sporijeg punjenja usled slabije el. struje.
	- Uređaj se može koristiti i dok se puni, ali tako će možda biti potrebno više vremena da se baterija potpuno napuni.
	- Ako uređaj dobija nestabilno napajanje tokom punjenja, ekran možda neće biti u funkciji. Ukoliko se ovo dogodi, isključite punjač iz uređaja.
	- Tokom punjenja uređaj i punjač mogu da se zagreju. To je normalno i ne bi trebalo da utiče na vek trajanja ili na performanse uređaja. Ako se baterija zagreje više nego što je uobičajeno, punjač može prestati sa punjenjem.
	- Ukoliko se uređaj ne puni kako treba, odnesite uređaj i punjač u servisni centar kompanije Samsung ili neki ovlašćeni servisni centar.

ΙK

## Nano-SIM kartica i eSIM

Umetnite SIM ili USIM karticu ili preuzmite eSIM koju ste dobili od operatera.

eSIM je ugrađena digitalna SIM kartica za razliku od fizičke nano-SIM kartice. Da biste imali dva telefonska broja ili operatera na jednom uređaju, umetnite SIM ili USIM karticu ili preuzmite drugu eSIM karticu.

- eSIM možda nije dostupan u zavisnosti od regiona, operatera ili modela.
	- Neke usluge za koje je potrebno povezivanje na mrežu možda neće biti dostupne u zavisnosti od operatera.
	- Korišćenje nano-SIM kartice i eSIM-a, ili dve eSIM kartiice može imati za rezultat manju brzinu prenosa podataka u nekim područjima.

# $\begin{array}{cccccccccccccc} 1 & 2 & 3 & 4 \end{array}$ <Donja>

## Umetanje SIM ili USIM kartice

▶ Galaxy S24 Ultra:

▶ Galaxy S24+, Galaxy S24:

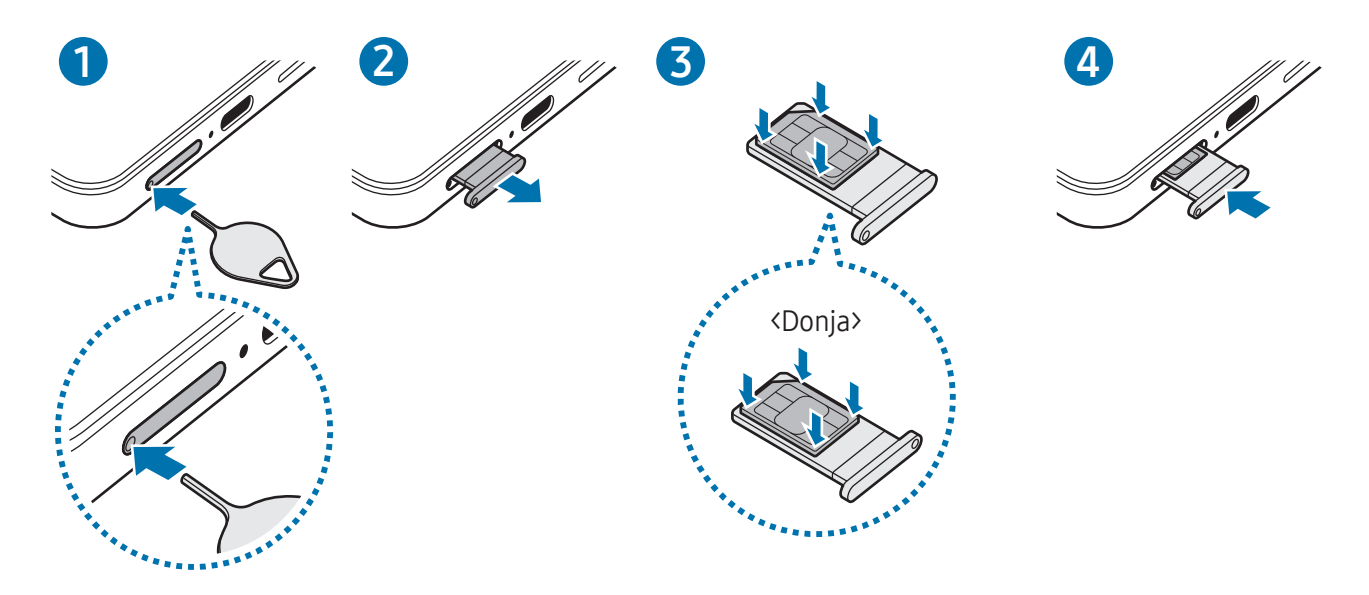

- 1 Stavite iglicu za izbacivanje u rupicu ležišta kako biste ga olabavili.
- 2 Izvucite ležište iz slota.
- 3 Postavite SIM ili USIM karticu na ležište tako da kontakti zlatne boje budu okrenuti prema gore i lagano pritisnite SIM ili USIM karticu u ležište da biste je učvrstili.
- 4 Vratite ležište u slot za ležište.
- Stavite iglicu za izbacivanje u rupu na ležištu da biste uklonili ležište.  $\mathbf U$ 
	- Koristite isključivo nano-SIM karticu.
	- Vodite računa da ne izgubite SIM ili USIM karticu i ne dozvolite drugima da je koriste. Kompanija Samsung nije odgovorna za bilo kakva oštećenja ili neugodnosti koje su posledica izgubljenih ili ukradenih kartica.
	- Iglica za izbacivanje mora da bude pod pravim uglom u odnosu na otvor. U suprotnom biste mogli da oštetite uređaj.
	- Ako kartica ne leži čvrsto u ležištu, SIM kartica može da ispadne iz ležišta.
	- Ako stavite ležište u uređaj dok je ležište vlažno, vaš uređaj može da se ošteti. Uvek se postarajte da ležište bude suvo.
	- Stavite ležište u slot ležišta do kraja kako biste sprečili tečnost da prodre u vaš uređaj.

## Preuzimanje eSIM

Otvorite aplikaciju Podešavanja i kucnite na Veze → SIM menadžer → Dodaj eSIM karticu. Kada se pronađe paket mobilnih usluga, pratite uputstva na ekranu da biste preuzeli eSIM.

Ako imate QR kôd koji vam je obezbedio operater, otvorite Podešavanja, kucnite na Veze → SIM menadžer → Dodaj eSIM karticu → Skeniraj QR kod, a zatim skenirajte QR kôd.

## SIM menadžer

Otvorite Podešavanja i kucnite na Veze → SIM menadžer.

- SIM kartice: Aktivirajte SIM karticu i prilagodite podešavanja SIM kartice.
- eSIM kartice: Preuzmite ili aktivirajte eSIM.
- Željene SIM kartice: Izaberite da biste koristili određene SIM kartice za neke funkcije, poput glasovnih poziva, kada su aktivirane dve kartice.
- Prebacivanje podataka: Podesite uređaj da koristi drugu SIM karticu za usluge prenosa podataka ako željena SIM kartica ne može da se poveže na mrežu.

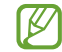

Kada koristite ovu funkciju mogu se obračunavati dodatni troškovi.

• Još SIM podešavanja: Prilagodite podešavanje poziva ili eSIM kartice.

## Uključivanje i isključivanje uređaja

Pratite sva istaknuta upozorenja i uputstva ovlašćenog osoblja kada se nalazite na mestima na kojima je ograničena upotreba bežičnih uređaja, kao što su avioni i bolnice.

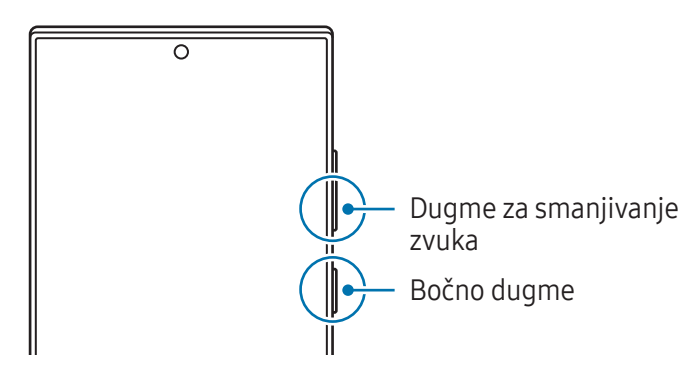

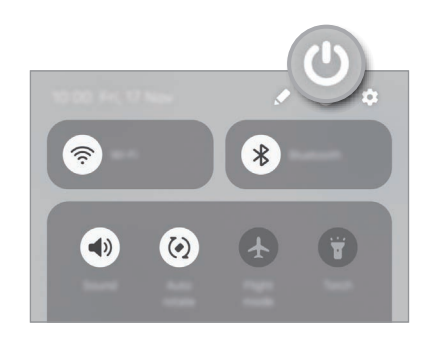

## Uključivanje uređaja

Pritisnite i držite bočno dugme nekoliko sekundi da biste uključili uređaj.

## Isključivanje uređaja

- 1 Da biste isključili uređaj, istovremeno pritisnite i držite bočno dugme i dugme za smanjivanje zvuka. Ili pak, otvorite panel sa obaveštenjima, prevucite nadole, a zatim kucnite na  $\mathbf{\bullet}$ .
- 2 Kucnite na Isključivanje.

Da biste ponovno pokrenuli uređaj, kucnite na Počni ponovo.

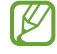

Ako želite da podesite uređaj tako da se isključuje kada pritisnete i držite bočno dugme, kucnite na Podešavanja bočnog dugmeta i kucnite na Meni za isključivanje pod Pritisnite i držite.

## Ponovno pokretanje na silu

Ako je vaš uređaj blokiran i ne reaguje, zajedno pritisnite i držite bočno dugme i dugme za smanjivanje zvuka duže od 7 sekundi da bi se ponovo pokrenuo.

## Hitni pozivi i zdravstvene informacije

Možete obaviti hitan poziv ili pronaći zdravstvene informacije koje ste sačuvali.

Pritisnite i držite bočno dugme i dugme za smanjivanje zvuka istovremeno, a zatim kucnite na **Pozivi** u hitnim slučajevima ili Medicinske informacije. Ili pak, otvorite panel sa obaveštenjima, prevucite nadole, a zatim kucnite na  $\binom{1}{2}$   $\rightarrow$  Pozivi u hitnim slučajevima ili Medicinske informacije.

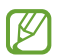

Za upravljanje Vašim zdravstvenim informacijama i kontaktima za hitne slučajeve, otvorite Podešavanja i kucnite na Bezbednost i hitni slučajevi.

## Početna postavka

Kada po prvi put uključite uređaj ili nakon obavljanja resetovanja podataka, pratite uputstva na ekranu za podešavanje svog uređaja.

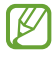

Ako se ne povežete na "Wi-Fi" mrežu, možda nećete moći da postavite određene funkcije uređaja tokom početne postavke.

## Samsung account

Koristeći Samsung nalog, možete koristiti razne Samsung usluge koje se pružaju preko mobilnih uređaja, TV-a, i Samsung internet stranice.

Da biste videli listu usluga koje se mogu koristiti sa vašim Samsung nalogom, idite na account.samsung.com.

1 Otvorite Podešavanja i kucnite na Samsung account.

U suprotnom, otvorite Podešavanja i kucnite na Nalozi i bekapovanje → Upravljanje nalozima → Dodaj nalog → Samsung account.

2 Prijavite se na svoj Samsung nalog. Ako nemate Samsung nalog, kucnite na Zaboravili ste lozinku ili nemate nalog?  $\rightarrow$  Napravite nalog.

#### Pronalaženje vašeg ID-a i resetovanje lozinke

Ako ste zaboravili ID za Samsung nalog ili lozinku, kucnite na Zaboravili ste lozinku ili nemate nalog? → Zaboravljen ID ili Zaboravljena lozinka na ekranu za prijavljivanje na Samsung nalog. Možete pronaći svoj ID ili ponovo postaviti lozinku nakon što unesete potrebne informacije.

## Odjavljivanje sa vašeg "Samsung" naloga.

Kada se odjavite sa "Samsung" naloga, vaši podaci, poput kontakata ili događaja, takođe će biti uklonjeni sa vašeg uređaja.

- 1 Otvorite Podešavanja i kucnite na Nalozi i bekapovanje → Upravljanje nalozima.
- 2 Kucnite na Samsung account  $\rightarrow$  Moj profil i kucnite na Odjavi se na dnu ekrana.
- 3 Kucnite na Odjavi se, unesite lozinku svog Samsung naloga, a zatim kucnite na OK.

## Prenos podataka sa prethodnog uređaja ("Smart Switch")

Možete koristiti "Smart Switch" da prenesete podatke sa prethodnog uređaja na vaš novi telefon. Otvorite Podešavanja i kucnite na Nalozi i bekapovanje → Pren. podatke radi konfig. uređaja. Da biste proverili da li su podaci preneti, kucnite na  $\stackrel{\bullet}{\bullet}$  → Rezultat prenosa.

- Ova funkcija možda nije podržana na nekim uređajima ili računarima.  $\not\!\!\! W$ 
	- Ograničenja važe. Detalje potražite www.samsung.com/smartswitch. Kompanija Samsung ozbiljno shvata pitanje autorskih prava. Prebacujte isključivo sadržaj koji posedujete ili imate pravo da prebacite.

#### Prenos podataka pomoću USB kabla

Možete da povežete prethodni uređaj na svoj novi telefon sa USB kablom da biste prebacivali podatke. Ako nemate aplikaciju na prethodnom uređaju, preuzmite je sa Galaxy Store ili Play prodavnica.

- 1 Povežite Vaš novi telefon sa prethodnim uređajem pomoću USB kabla Vašeg novog telefona. Možda će vam trebati USB konektor u zavisnosti od prethodnog uređaja.
- 2 Kada se pojavi iskačući prozor za biranje aplikacije, kucnite na Smart Switch → Primi sadržaj.
- 3 Na prethodnom uređaju kucnite na Dozvoli. Vaš novi telefon će prepoznati prethodni uređaj i pojaviće se lista podataka koje možete da prebacite.
- 4 Na svom novom telefonu izaberite opciju koju želite, kucnite na **Naredno**, a zatim pratite uputstva na ekranu za prenos podataka.
- Ne isključujte USB kabl iz uređaja prilikom prenosa datoteka. U suprotnom može doći do gubitka O podataka ili oštećenja uređaja.
- Prenos podataka povećava potrošnju baterije vašeg uređaja. Uverite se da je uređaj dovoljno  $\boxtimes$ napunjen pre prenosa podataka. Ako je napunjenost baterije mala, prenos podataka može da se prekine.

## Bežični prenos podataka

Prebacujte podatke sa prethodnog uređaja na vaš novi telefon bežično pomoću "Wi-Fi Direct"-a.

- 1 Na prethodnom uređaju otvorite Smart Switch. Ako nemate aplikaciju, preuzmite je sa Galaxy Store ili Play prodavnica.
- 2 Na svom novom telefonu otvorite Podešavanja i kucnite na Nalozi i bekapovanje → Pren. podatke radi konfig. uređaja.
- 3 Stavite uređaj jedan blizu drugog.
- 4 Na prethodnom uređaju kucnite na Pošalji podatke → Bežično.
- 5 Na svom novom telefonu kucnite na **Primi sadržaj**, izaberite operativni sistem vašeg prethodnog uređaja i kucnite na Bežično.
- 6 Na prethodnom uređaju, kucnite na Poveži.
- 7 Na svom novom telefonu izaberite opciju koju želite, kucnite na Naredno, a zatim pratite uputstva na ekranu za prenos podataka.

#### Prenos rezervne kopije podataka

Napravite rezervnu kopiju podataka sa svog prethodnog uređaja na računar, Samsung Cloud ili eksternu memoriju i uvezite podatke na svoj novi telefon. Za više informacija posetite www.samsung.com/smartswitch.

## Upoznavanje sa ekranom

## Upravljanje ekranom

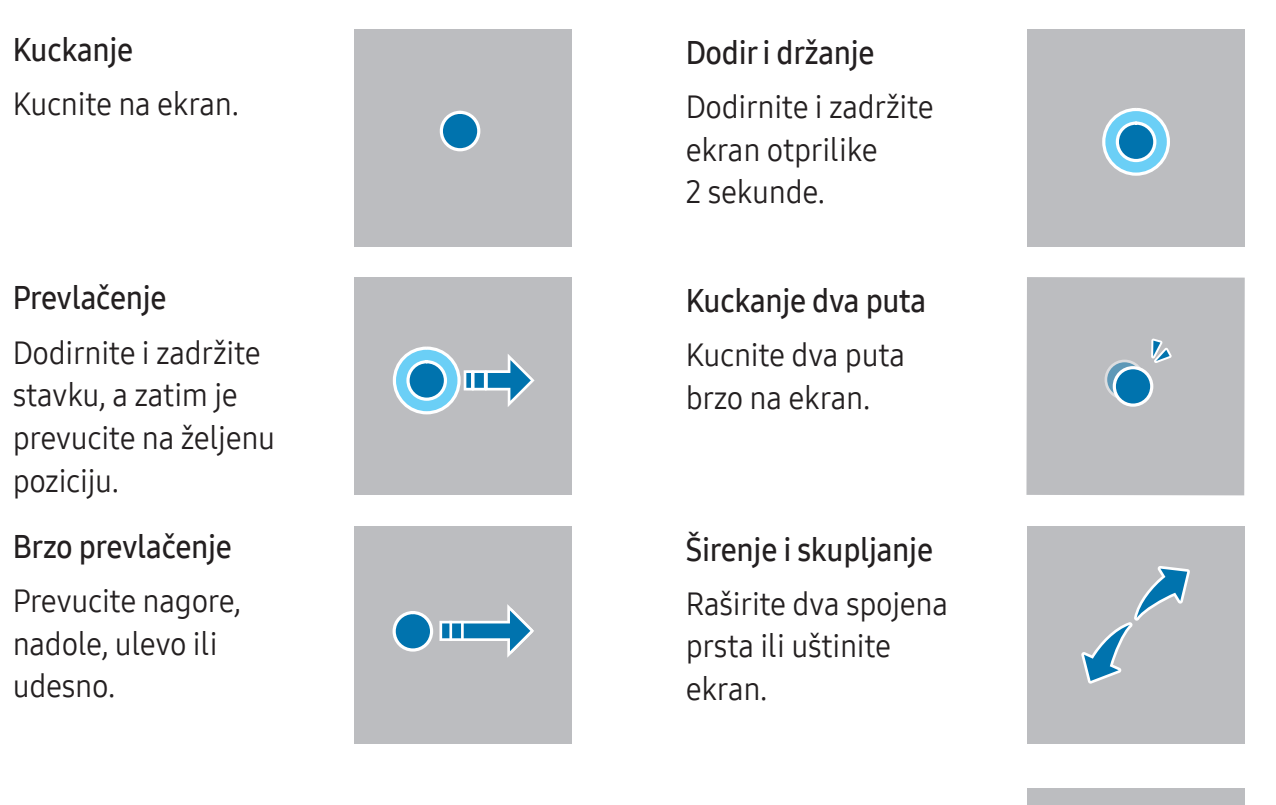

- Ne dozvolite da ekran dođe u kontakt sa drugim električnim uređajima. Elektrostatičko  $\mathbf{D}$ pražnjenje može da dovede do kvara ekrana.
	- Da biste izbegli oštećenje ekrana, ne kuckajte ga oštrim predmetima i ne primenjujte preveliku silu na njega vrhovima prstiju ili drugim predmetima.
	- Preporučljivo je da ne koristite fiksne grafike na delu ili celom ekranu u dužem vremenskom periodu. To može dovesti do pojavljivanja obrisa slika ("burn in" ekrana) ili efekta "duhova".
- Uređaj možda neće prepoznati unos dodirom u blizini ivica ekrana, koje su izvan oblasti za unos M dodirom.

## Traka za navigaciju (Softverska dugmad)

Kada uključite ekran, meka dugmad će se pojaviti na traci za navigaciju u dnu ekrana. Meka dugmad su po podrazumevanoj postavci raspoređena na dugme Nedavno, dugme Početak i dugme Nazad. Funkcije dugmadi mogu da se promene u skladu sa aplikacijom koja se trenutno koristi ili sa okruženjem gde se koristi.

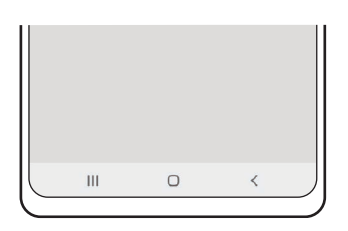

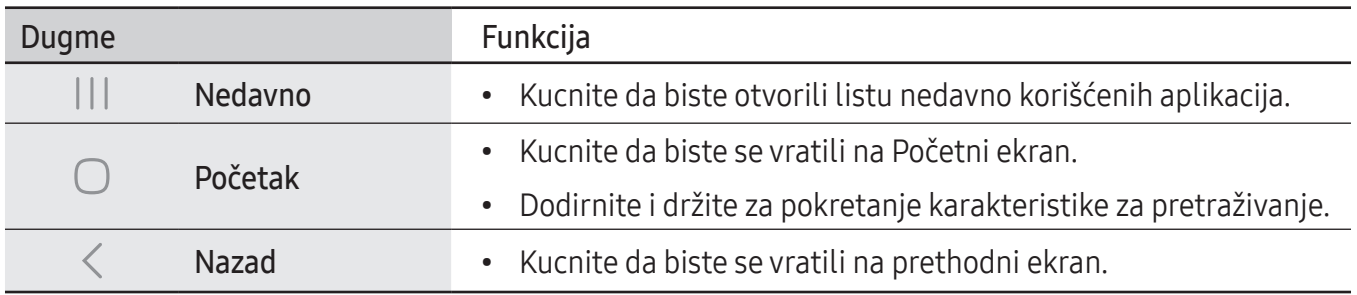

#### Sakrivanje trake za navigaciju

Pregledajte datoteke ili koristite aplikacije na širem ekranu tako što ćete sakriti traku za navigaciju.

Otvorite Podešavanja i kucnite na Ekran → Traka za navigaciju → Pokreti prevlačenja.

## Početni ekran i ekran Aplikacije

Početni ekran predstavlja polaznu tačku za pristupanje svim funkcijama uređaja. Pokazuje vidžete, prečice do aplikacija i drugo.

Ekran aplikacija prikazuje ikone svih aplikacija, uključujući nove instalirane aplikacije.

## Prebacivanje između početnog ekrana i ekrana aplikacija

Na početnom ekranu, prevucite nagore da biste otvorili ekran aplikacija.

Za povratak na početni ekran, prevucite nagore ili nadole na ekranu aplikacija. Možete i da kucnete na dugme "Početak" ( $\bigcirc$ ) ili dugme "Nazad" ( $\leq$ ).

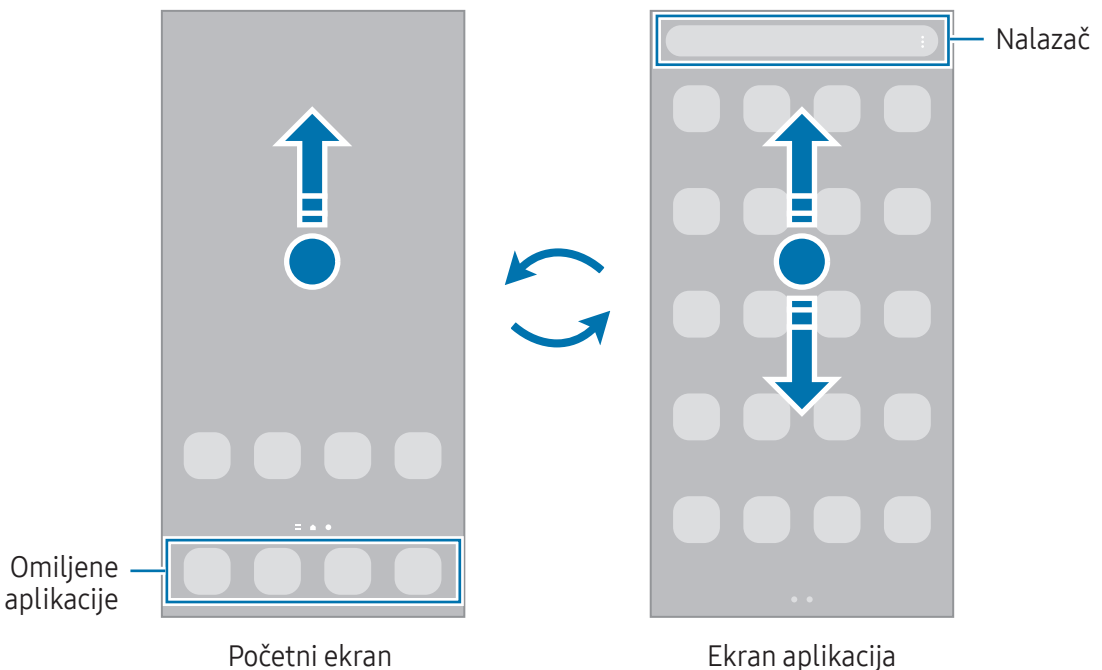

Ako dodate dugme aplikacija na početni ekran, ekran aplikacija možete otvoriti tako što ćete kucnuti na dugme. Na početnom ekranu dodirnite i držite prazno područje, kucnite na **Podešavanja**, a zatim kucnite na prekidač Prikaži dugme ekrana Aplikacije na početnom ekranu da biste ga uključili. Dugme aplikacija će biti dodato u dnu početnog ekrana.

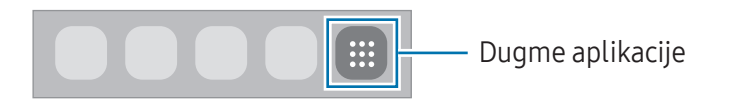

## Uređivanje početnog ekrana

Na početnom ekranu, dodirnite i držite prazno područje ili štipnite prstima na ekranu da biste pristupili opcijama uređivanja. Možete da postavite sliku pozadine, dodate vidžete i drugo. Takođe možete da dodajete, brišete ili preuređujete panele početnog ekrana.

- Dodavanje panela: Prevucite ulevo, a zatim kucnite na  $+$ .
- Pomeranje panela: Dovucite prikaz panela na novu lokaciju.
- Brisanje panela: Kucnite na  $\overline{m}$  na panelu.

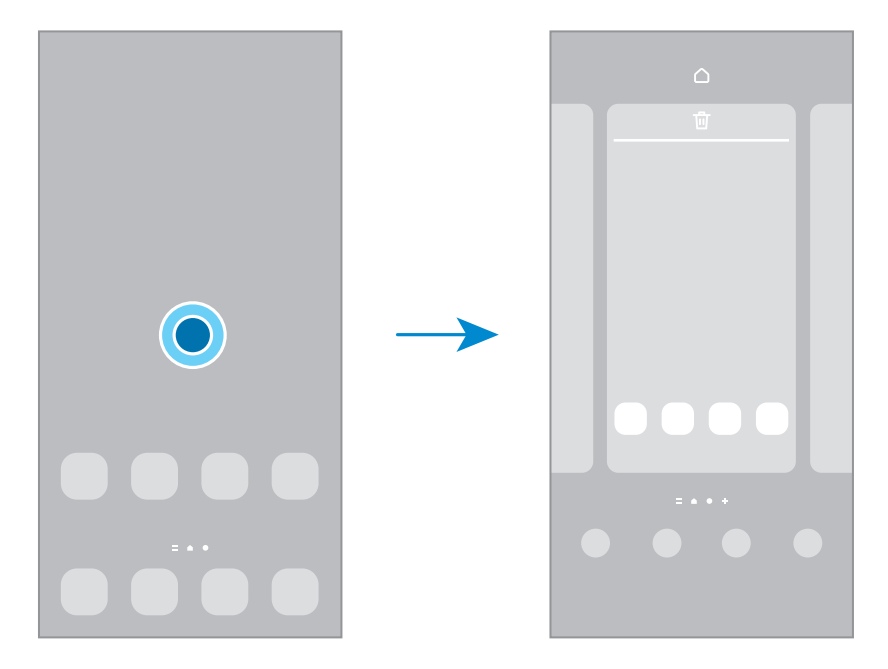

- Pozadine i stil: Promenite sliku pozadine za početni ekran i zaključani ekran.
- Teme: Menja temu uređaja. Vizuelni elementi interfejsa, kao što su boja, ikone i slike pozadine, će se promeniti u zavisnosti od izabrane teme.
- Widget-i: Vidžeti su male aplikacije koje pokreću određene funkcije aplikacija da bi pružili informacije i lakši pristup početnom ekranu. Izaberite vidžet i kucnite na Dodaj. Vidžet će biti dodat na početni ekran.
- Podešavanja: Konfigurišite postavke za početni ekran, kao što je raspored ekrana.

#### Prikaz svih aplikacija na početnom ekranu

Ne koristeći odvojeni ekran aplikacija, možete da postavite uređaj da prikaže sve aplikacije na početnom ekranu. Na početnom ekranu dodirnite i zadržite prazan prostor, a zatim kucnite na Podešavanja → Izgled Početnog ekrana → Samo Početni ekran → Primeni.

## Pokretanje aplikacije "Pronalazač"

Traženje sadržaja na uređaju.

- 1 Na ekranu aplikacija kucnite na **Pretražite**.
- 2 Unesite ključnu reč. Pretraživaće se aplikacije i sadržaj na uređaju. Ako tapnete  $\bigcirc$  na tastaturi, možete da tražite više sadržaja.

## Pomeranje stavki

Dovucite stavku na novu lokaciju. Da biste pomerili stavku na drugi panel, prevucite je do kraja ekrana. Ako dodirnete i držite stavku i kucnete na Izaberi, možete da izaberete još stavki i pomerite ih sve zajedno odjednom.

Da biste dodali prečicu do aplikacije na početni ekran, dodirnite i držite stavku na ekranu aplikacija, a zatim kucnite na **Dodaj na poč. ekran**. Prečica do aplikacije biće dodata na početni ekran.

Takođe možete da pomerite često korišćene aplikacije u prostor za prečice u dnu početnog ekrana.

## Kreiranje fascikli

Na početnom ekranu ili na ekranu aplikacija, dovucite aplikaciju i postavite je preko druge aplikacije.

Biće napravljena nova fascikla koja će sadržati izabrane aplikacije. Kucnite na **Naziv foldera** i upišite naziv fascikle.

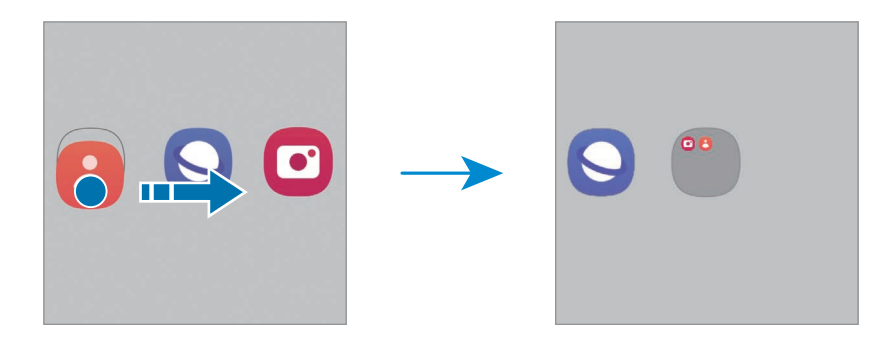

#### • Dodavanje još aplikacija

Kucnite na  $+$  na fascikli. Označite aplikacije da biste ih dodali i kucnite na Gotovo. Možete takođe da dodate aplikaciju tako što ćete je prevući u fasciklu.

- Premeštanje aplikacija iz fascikle Dovucite aplikaciju na novu lokaciju.
- Brisanje fascikle

Dodirnite i držite fasciklu, a zatim kucnite na Izbriši folder. Samo ta fascikla će biti obrisana. Aplikacije fascikle će biti premeštene na ekran aplikacija.

## "Edge" panel

Možete da pristupate omiljenim aplikacijama i funkcijama preko "Edge" panela.

Prevucite ručicu Edge panela prema sredini ekrana.

Ako ručica "Edge" panela nije vidljiva, otvorite Podešavanja, kucnite na Ekran, a zatim kucnite na prekidač Edge paneli da biste ga uključili.

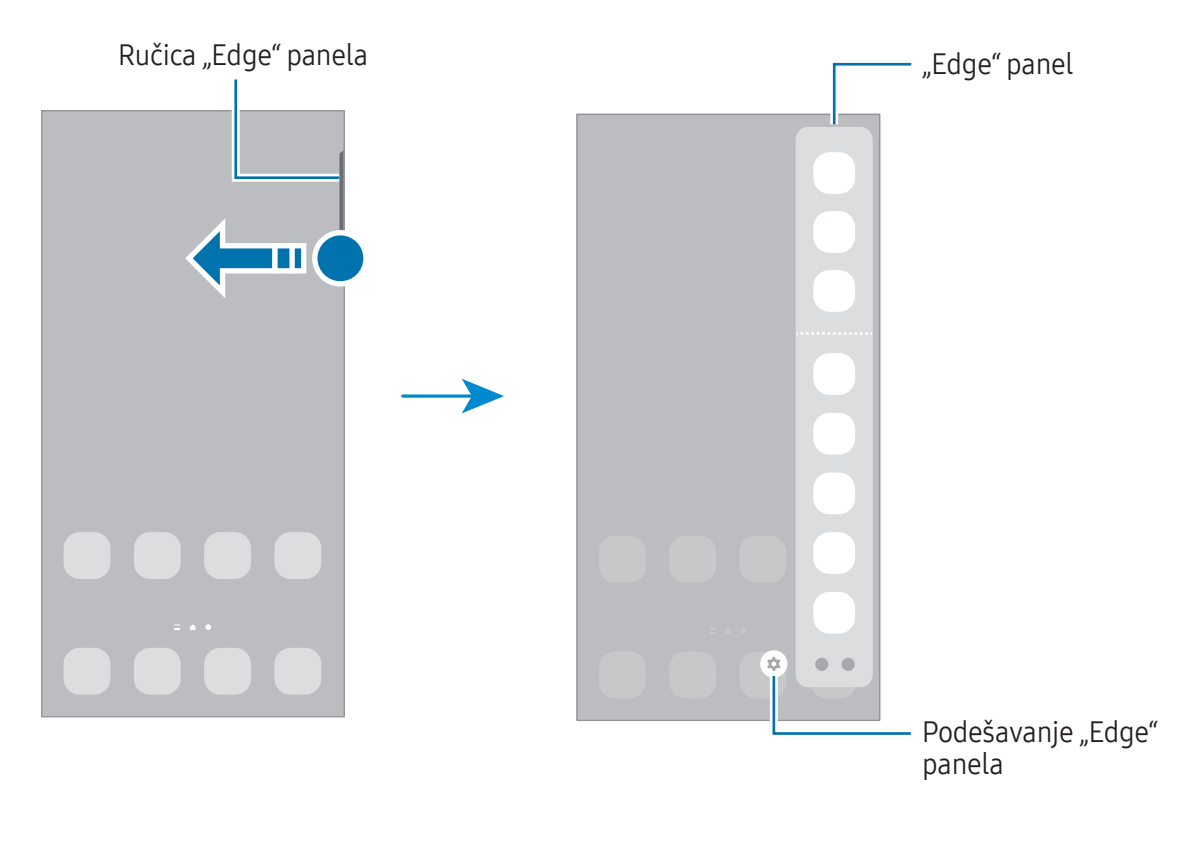

## Zaključavanje ekrana

Pritiskom na bočno dugme ekran se isključuje i zaključava. Ekran se takođe isključuje i automatski zaključava ako se uređaj ne koristi određeno vreme.

Da biste otključali ekran, prevucite u bilo kom pravcu kada se ekran uključi.

Ako je ekran isključen ili je uključeno "Always On Display", pritisnite bočno dugme ili dva puta kucnite na ekran. Za više informacija o "Always On Display" pogledajte Always On Display.

## Uređivanje prečica

Možete zameniti prečice u dnu zaključanog ekrana drugim aplikacijama ili funkcijama koje želite.

Dodirnite i zadržite prst na zaključanom ekranu, kucnite na ikonu prečice, zatim izaberite aplikaciju ili funkciju koju želite i kucnite na Gotovo.

## Promena načina zaključavanja ekrana

Da biste promenili način zaključavanja, otvorite **Podešavanja** kucnite na **Zaključan ekran i AOD → Tip** zaključavanja ekrana, a zatim odaberite način.

Kada odredite obrazac, "PIN", lozinku ili vaše biometrijske podatke kao način otključavanja ekrana, možete da zaštitite svoje lične podatke tako što ćete sprečiti druge da pristupaju vašem uređaju. Nakon postavke načina zaključavanja ekrana, pri svakom otključavanju uređaja biće potrebna šifra za otključavanje.

ſИ

Možete da postavite uređaj da obavi fabričko vraćanje podataka ako nekoliko puta pogrešno upišete šifru za otključavanje zaredom i dostignete granicu broja pokušaja. Otvorite Podešavanja, kucnite na Zaključan ekran i AOD → Podeš. bezbednog zaključavanja, otključajte ekran koristeći prethodno postavljenu metodu zaključavanja ekrana, a zatim kucnite na prekidač Automatski fabrički reset da biste ga uključili.

## Indikator ikona

Pokazivač ikona se pojavljuje na statusnoj traci u vrhu ekrana. Ikone navedene u tabeli su najuobičajnije.

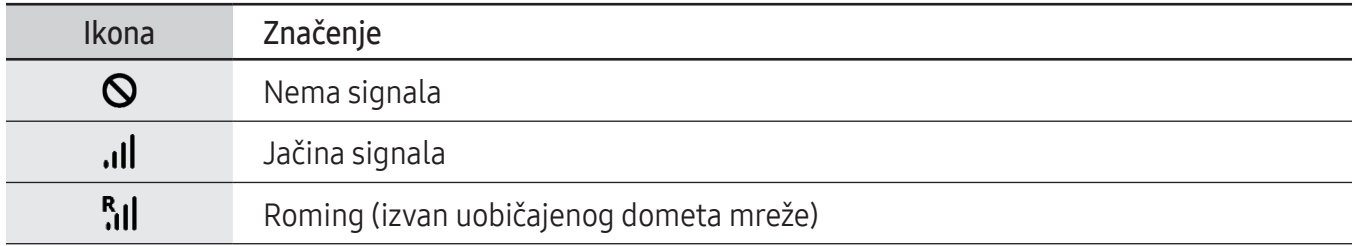

 $\mathbb{Z}$ 

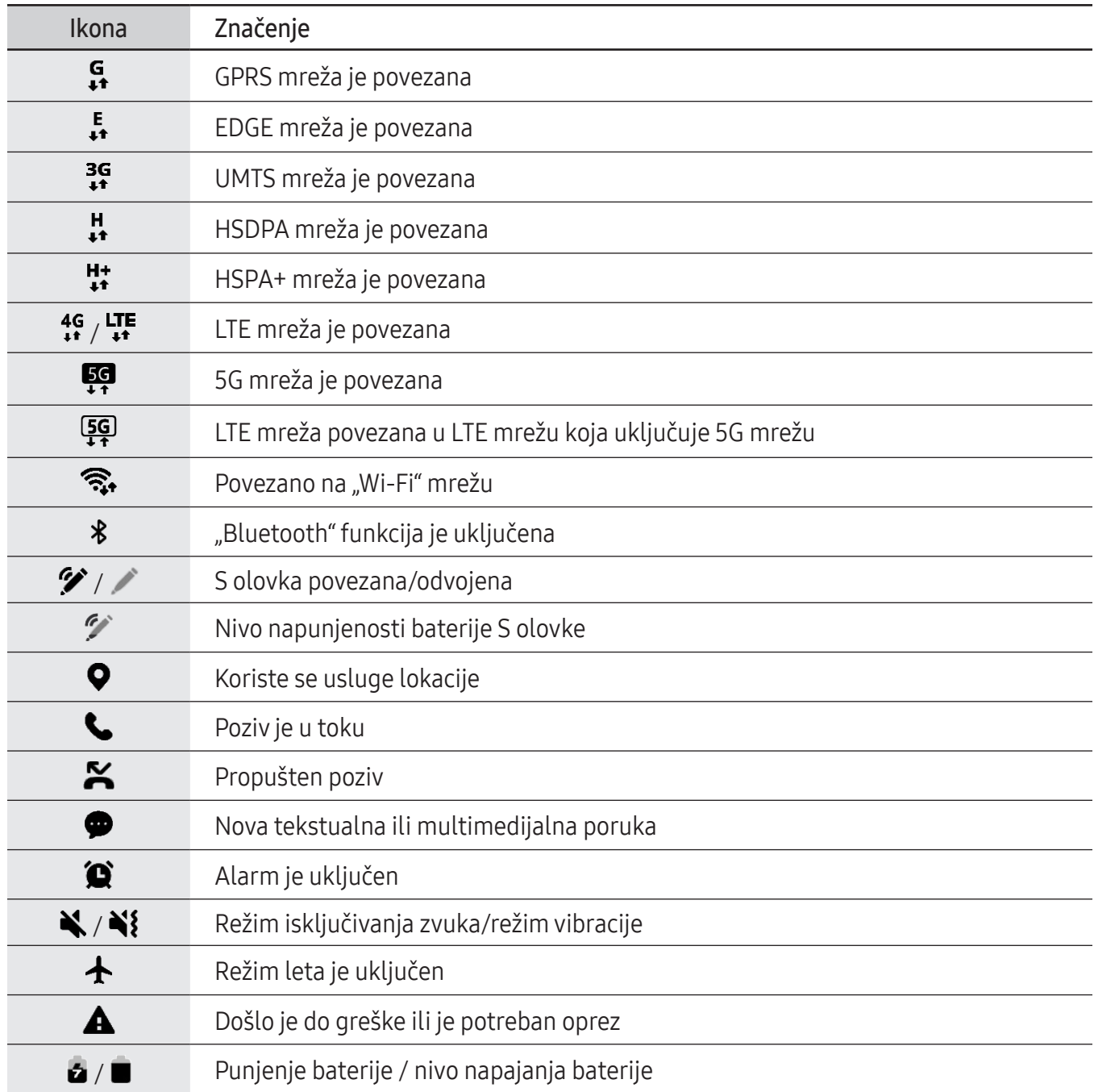

• Statusna traka se možda neće pojaviti u vrhu ekrana nekih aplikacija. Za prikaz statusne trake, prevucite nadole sa vrha ekrana.

- Neke ikone indikatora se pojavljuju samo kada otvorite panel sa obaveštenjima.
- Ikone indikatora mogu da se prikažu drugačije u zavisnosti od operatera ili modela.

## Panel sa obaveštenjima

Kada dobijete nova obaveštenja, ikone indikatora će se pojaviti na statusnoj traci. Da biste videli više informacija o ikonama, otvorite panel sa obaveštenjima i pogledajte detalje.

Da biste otvorili panel sa obaveštenjima, prevucite statusnu traku nadole. Da biste zatvorili ploču sa obaveštenjima, prevucite na ekranu nagore.

Možete da koristite sledeće funkcije na tabli sa obaveštenjima.

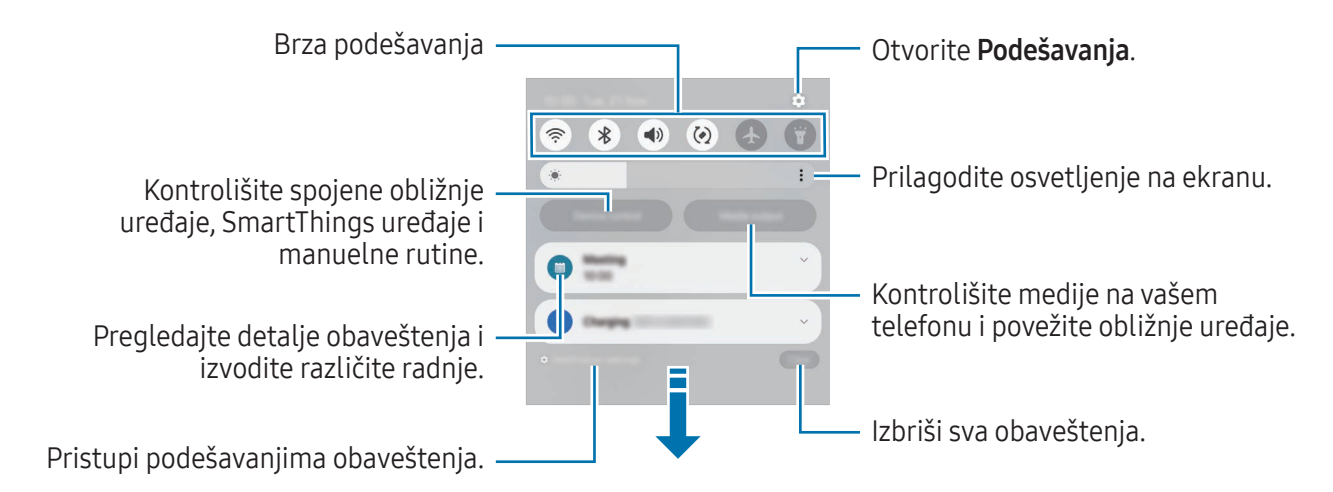

## Korišćenje panela brzih podešavanja

Prevucite prstom prema dole, a zatim kucnite na panel sa brzim podešavanjima.

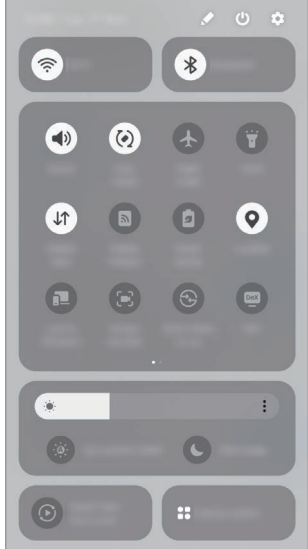

Kucnite na pojedinačno dugme da biste uključili ili isključili određenu funkciju. Da biste pristupili detaljnijim podešavanjima, kucnite na tekst ispod dugmeta ili dodirnite i držite dugme.

Za uređenje dugmadi, kucnite na  $\rightarrow$   $\rightarrow$  Izmeni.

#### Kontrolisanje reprodukovanja medija

Kontrolišite medije na vašem telefonu i povežite obližnje uređaje na tabli za obaveštenja.

- 1 Otvorite panel sa obaveštenjima i kucnite na Izlaz medija.
- 2 Kucnite na ikone na kontroloru da biste kontrolisali reprodukovanje.

#### Kontrola uređaja u blizini

Pokrenite i preuzmite kontrolu nad povezanim uređajima u blizini, često korišćenim SmartThings uređajima i manuelnim rutinama na panelu sa obaveštenjima.

1 Otvorite panel sa obaveštenjima i kucnite na Kontrola uređaja.

Pojaviće se povezani uređaji u blizini, SmartThings uređaji i manuelne rutine.

2 Izaberite uređaj u blizini ili SmartThings uređaj da biste ga kontrolisali ili izaberite manuelnu rutinu za pokretanje.

## Snimanje ekrana i snimanje video zapisa ekrana

## Snimanje ekrana

Napravite snimak ekrana dok koristite uređaj i pišite na njemu, crtajte, isecajte ili delite snimljeni ekran. Možete da snimite trenutni ekran i prostor za pomeranje.

#### Kako napraviti snimak ekrana

Koristite sledeće metode za pravljenje snimka ekrana. Možete naći snimljene snimke ekrana u Galerija.

• Snimanje putem dugmeta

Pritisnite istovremeno bočno dugme i dugme za smanjivanje zvuka.

• Snimanje prevlačenjem

Ivicom ruke pređite preko ekrana ulevo ili udesno.

Ako nije uključeno pravljenje snimka ekrana prevlačenjem, otvorite Podešavanja, kucnite na Napredne funkcije → Pokreti, a zatim kucnite na prekidač Prevuci dlanom za snimanje da biste ga uključili.

ſℒ Nije moguće napraviti snimak ekrana tokom korišćenja nekih aplikacija i funkcija.

Nakon pravljenja snimka ekrana, koristite sledeće opcije na traci sa alatkama u dnu ekrana:

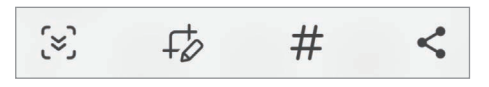

- $\infty$ : Snimite trenutni sadržaj i sakriveni sadržaj na izdvojenoj stranici, kao što je veb stranica. Kada kucnete na  $\leq$ , ekran će se automatski pomerati nadole i biće snimljeno više sadržaja.
- $\overrightarrow{f}$ : Pišite ili crtajte na snimku ekrana ili isecite deo video zapisa ekrana. Možete da vidite isečeno područje u Galerija.
- $\#$  : Dodavanje oznaka na snimak ekrana. Za traženje snimaka ekrana prema oznaci, kucnite na  $\mathsf Q$ i kucnite na polje za pretragu u **Galerija**. Možete pristupiti listi oznaka i pretraživati željeni snimak ekrana.
- : Podelite sliku ekrana sa drugima.
- Ako opcije nisu vidljive na napravljenom snimku ekrana, otvorite Podešavanja, kucnite na l K∕l Napredne funkcije → Slike i snimci ekrana, a zatim kucnite na prekidač Prik. traku sa alat. nakon snim. da ga uključite.

### Video zapis ekrana

Snimite ekran dok koristite uređaj.

- 1 Otvorite tablu sa obaveštenjima, prevucite nadole, a zatim kucnite na (B) (Snimač ekrana).
- 2 Izaberite podešavanje zvuka i kucnite na Započni snimanje. Nakon odbrojavanja, snimanje će početi.
	- Pišite ili crtajte po ekranu i kucnite na  $\blacktriangleright$ .
	- Da prikažete pokazivač S olovke na ekranu, kucnite na  $\blacktriangleright$ . Ovu funkciju možete da koristite samo kada je S olovka odvojena sa uređaja. (Galaxy S24 Ultra)
	- Da biste snimili ekran sa video snimkom sebe, kucnite na  $\blacksquare$ .
- $3$  Kada završite sa uređivanjem video zapisa, kucnite na  $\blacksquare$ . Video zapis možete da vidite u Galerija.

Da biste promenili postavke snimača ekrana, otvorite Podešavanja i kucnite na Napredne ſИ funkcije → Slike i snimci ekrana.

# Unos teksta

### Izgled tastature

Automatski se pojavljuje tastatura kada unesete tekst.

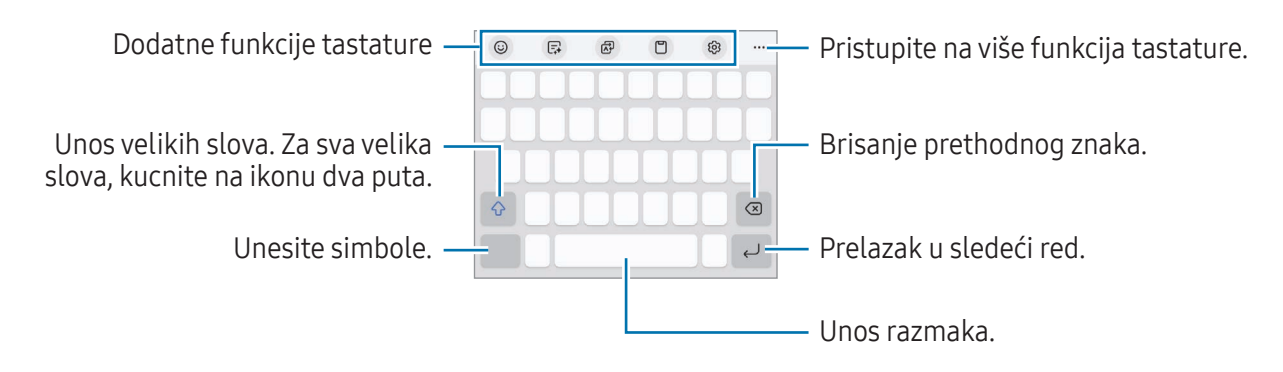

Unos teksta nije podržan na nekim jezicima. Da biste unosili tekst, morate da promenite jezik unosa na neki od podržanih jezika.

#### Promena jezika unosa

Kucnite na හි → Jezici i tipovi → Upravljaj jezicima unosa i izaberite jezike za korišćenje. Kada izaberete dva ili više jezika, možete da prebacujete između jezika unosa tako što ćete kucnuti na  $\bigoplus$ .

Za promenu tipa tastature, kucnite na @ → Jezici i tipovi, izaberite jezik, a zatim odaberite tip tastature koji želite.

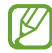

Na 3 x 4 tastaturi, tasterima tri ili četiri znaka. Da biste uneli znak, kuckajte na odgovarajući taster dok se ne pojavi željeni znak.

#### Korišćenje dugmeta tastature

Možete da promenite način unosa teksta kuckanjem na dugme tastature na traci za navigaciju.

Da biste promenili dugme na tastaturi na traci za navigaciju, dodirnite i zadržite dugme na tastaturi i izaberite opciju koju želite.

- $\cdot$   $\circ$  : Unos teksta glasom.
- $\cdot$   $\cdot \cdot \cdot \cdot$ : Promena tastature.
- Ako se dugme tastature ne pojavi na traci za navigaciju, otvorite **Podešavanja** kucnite na Opšte M upravljanje → Lista tastatura i podrazumevana, a zatim kucnite na prekidač Tasteri tastature na traci za navigaciju da biste ga uključili.

#### Dodatne funkcije tastature

- $(G)$ : Unesite emotikone, nalepnice i još mnogo toga. Možete takođe da unesete svoje nalepnice emotikona koje izgledaju kao vi. Proverite Korišćenje nalepnica AR emotikona tokom ćaskanja za više informacija.
- $\Box$ : Izmenite stil fonta, dobijte pravopisne i gramatičke predloge i prevedite poruke u izabranim aplikacijama za ćaskanje i razmenu tekstualnih poruka.
- : Prevedite tekst i unesite ga.
- $\Box$ : Dodavanje stavke iz međumemorije.
- @ : Promenite podešavanja tastature.

Kucnite na  $\bullet\bullet\bullet$  da biste koristili više funkcija tastature.

- $\mathbb{Z}$ : Prebacivanje na režim rukopisa.
- **•**  $\boxed{4}$ : Prebacite se na režim rada jednom rukom.
- $\Box$  : Promena režima tastature.
- $\pi$ : Prepoznajte tekst iz dokumenata ili slika i unesite ga.
- $+$ : Uredite listu funkcija tastature.
- ſͶ Može da se desi da neke funkcije ne budu dostupne u zavisnosti od dobavljača usluga ili modela.

### Kopiranje i lepljenje

- 1 Dodirnite i držite preko teksta.
- 2 Prevucite ili da biste odabrali željeni tekst, ili kucnite na Izaberi sve da biste odabrali ceo tekst.
- 3 Kucnite na Kopiraj ili Iseci. Izabrani tekst se kopira u ostavu.
- 4 Dodirnite i držite gde želite da umetnete tekst i kucnite na Nalepi. Da biste nalepili tekst koji ste prethodno umnožili, kucnite na **Privremena memorija** i izaberite tekst.

# Izdvajanje teksta

Dok koristite određene aplikacije, kao što su Galerija ili Kamera, možete da izdvojite tekst sa slika i da koristite opcije, kao što su kopiranje ili deljenje. Sledeće radnje su primerizdvajanja teksta u aplikaciji Galerija.

- 1 Dok pregledate sliku u aplikaciji Galerija kucnite na  $\mathbb{C}$ . Ikona  $\left(\overline{x}\right)$  se pojavljuje samo kada postoji tekst za izdvajanje.
- 2 Izaberite oblast za izdvajanje teksta.

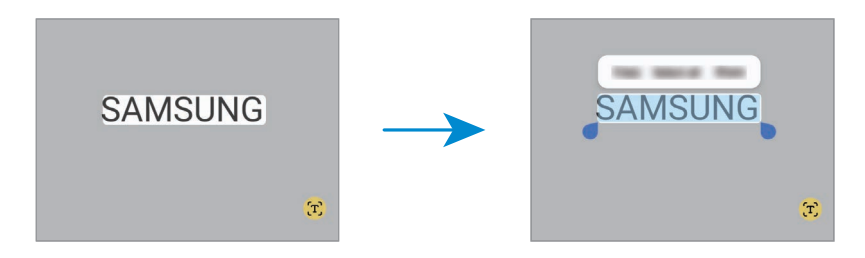

3 Izaberite opciju koju želite.

# Aplikacije i funkcije

# Instaliranje ili deinstaliranje aplikacija

### Galaxy Store

 $\overline{\mathscr{D}}$ 

Kupite i preuzmite aplikacije. Možete da preuzmete aplikacije koje su napravljene posebno za Samsung Galaxy uređaje.

Otvorite Store aplikaciju. Pregledajte aplikacije prema kategoriji ili kucnite na  $Q$  da biste pretraživali prema ključnoj reči.

- Neke funkcije možda nisu dostupne u zavisnosti od operatera ili modela.
	- Da biste promenili podešavanje automatskog ažuriranja, kucnite na Meni → ۞→ Automatski ažurirajte aplikacije, a zatim izaberite opciju.

### Play prodavnica

Kupite i preuzmite aplikacije.

Otvorite aplikaciju **Play prodavnica**. Pretražujte aplikacije po kategoriji ili tražite aplikacije po ključnoj reči.

Da biste promenili postavku automatskog ažuriranja, kucnite na ikonu naloga, kucnite na M Podešavanja → Podešavanja mreže → Automatsko ažuriraj aplikacije, a zatim izaberite opciju.

### Upravljanje aplikacijama

#### Deinstaliranje ili onemogućavanje aplikacija

Dodirnite i zadržite aplikaciju i izaberite opciju.

- Deinstaliraj: Deinstalirajte instalirane aplikacije.
- Onemogući: Onemogućite odabrane podrazumevane aplikacije koje se ne mogu deinstalirati sa uređaja.
- ſИ Neke aplikacije ne podržavaju ovu funkciju.

#### Aktivacija aplikacija

Otvorite Podešavanja, kucnite na Aplikacije →  $\downarrow^{\text{=}^-} \rightarrow$  Onemogućeno → OK, izaberite aplikaciju, a zatim kucnite na Omogući.

#### Postavljanje dozvola za aplikacije

Kako bi neke aplikacije radile ispravno, možda će im biti potrebna dozvola za pristup ili korišćenje informacija na vašem uređaju.

Za prikaz podešavanja dozvola za aplikacije, otvorite **Podešavanja** i kucnite na **Aplikacije**. Izaberite aplikaciju i kucnite na Dozvole. Možete da vidite listu dozvola aplikacije i da promenite njene dozvole.

Da biste videli ili promenili podešavanja dozvola aplikacije po kategoriji dozvole, otvorite **Podešavanja** i kucnite na Aplikacije → • → Program za upravljanje dozvolama. Izaberite stavku i izaberite aplikaciju.

 $\not\!\!\!D$ Ako ne dodelite dozvole aplikacijama, osnovne funkcije aplikacija možda neće pravilno raditi.

## S olovka (Galaxy S24 Ultra)

### Korišćenje S olovke

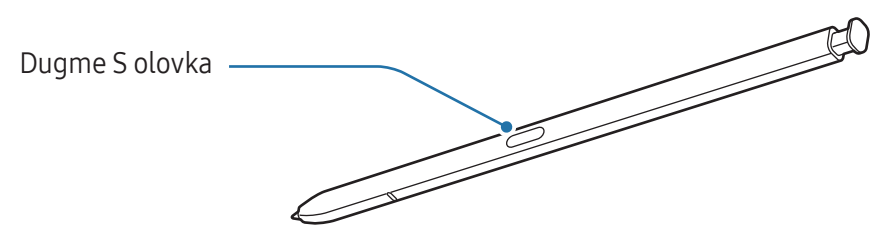

- Ne savijajte i ne pritiskajte previše S olovku dok je koristite. S olovka može da se ošteti ili vrh može da se iskrivi.
	- Ne pritiskajte jako ekranu sa S olovkom. Može da se deformiše vrh olovke.
- Ako se u blizini uređaja nalazi magnet, može da se desi da neke radnje S olovke, poput  $\boxtimes$ punjenja ili kucanja na ekran, ne rade.
	- Čak i ako je S olovka potpuno ispražnjena, možete koristiti druge funkcije S olovke, kao što su dodirivanje ekrana ili komanda u vazduhu.
	- Ako koristite S olovku na oštrim uglovima ekrana, uređaj možda neće prepoznati radnje S olovke.
	- Ako voda uđe u slot za S olovku, uklonite vodu iz kućišta pre upotrebe.
	- Ako S olovka ne radi ispravno, odnesite je u Samsungov servisni centarili neki ovlašćeni servisni centar.

#### Skidanje S olovke

Pritisnite kraj S olovke da biste je skinuli. Zatim izvucite S olovku iz slota. Da biste odložili S olovku, ponovo je stavite u slot i gurnite dok ne klikne na svoje mesto.

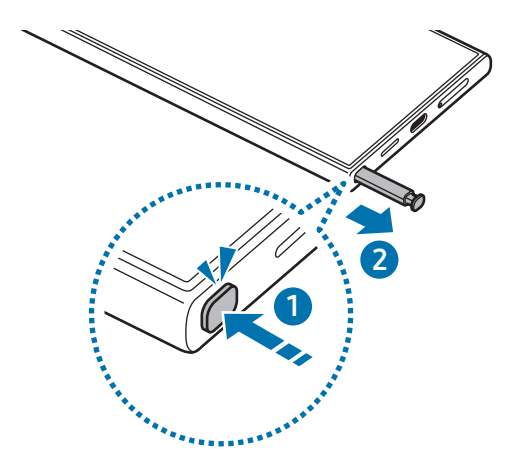

Ako želite da podesite radnju koju želite da izvršite kada odvojte S olovku, otvorite Podešavanja,  $\mathbb{Z}$ kucnite na Napredne funkcije → S olovka → Kada se S olovka ukloni, a zatim izaberite opciju.

#### Punjenje S olovke

S olovka mora da se napuni da biste daljinski kontrolisali aplikacije koristeći dugme S olovke.

Kada ubacite S olovku u otvor, punjenje će početi.

Ako je funkcija "Pokreti u vazduhu" isključena, S olovka se puni samo kada se uređaj puni.

#### Dozvoli više S olovaka

Otvorite Podešavanja, kucnite na Napredne funkcije → S olovka → Još podešavanja S olovke. Kucnite na prekidač Dozvoli više S olovaka da biste ga uključili.

### Radnje u vazduhu

#### (Daljinsko upravljanje aplikacijama S olovkom)

Kontrolišite aplikacije daljinski pomoću S olovke povezane sa vašim uređajem preko "Bluetooth"-a koji troši malo energije (eng. Bluetooth Low Energy - BLE).

Na primer, možete da otvorite aplikacije, poput aplikacije kamere, pritiskom i držanjem dugmeta S olovke. Takođe, dok koristite aplikaciju kamere, možete da snimite fotografiju tako što ćete jednom pritisnuti dugme. Dok reprodukujete muziku, možete pojačati zvuk ako podignete S olovku dok pritiskate i držite dugme S olovka i smanjite jačinu zvuka ako je spustite.

- S olovka mora da se napuni pre nego što možete da koristite funkciju komandi u vazduhu. ſИ Proverite Punjenje S olovke za više informacija.
	- Kada odvojite S olovku iz slota, ikona  $\mathcal P$  će se pojaviti na statusnoj traci. Ako je S olovka prazna ili se nalazi daleko od uređaja, ili ako postoje prepreke ili spoljne smetnje između S olovke i uređaja, S olovka će se isključiti sa uređaja i ikona će postati siva (  $\rightarrow$  ). Da biste ponovo koristili funkciju komandi u vazduhu, povežite S olovku sa uređajem tako što ćete ponovo staviti S olovku u slot.

#### Snimanje fotografija pomoću S olovke

Čak i ako snimate fotografije sa uređajem na daljinu, možete snimati fotografije pritiskom na dugme S olovke bez podešavanja tajmera.

- 1 Otvorite Podešavanja, kucnite na Napredne funkcije → S olovka → Radnje u vazduhu, a zatim kucnite na prekidač da biste uključili funkciju.
- 2 Otvorite aplikaciju Kamera.
- 3 Pritisnite dugme S olovke da biste snimili fotografiju.
	- Da biste snimili niz fotografija, pritisnite i držite dugme S olovke.
	- Da biste promenili režim snimanja, pomerite S olovku levo ili desno dok pritiskate i držite dugme S olovke.
	- Da biste se prebacivali između kamera, dva puta pritisnite dugme S olovke.

### Menjanje aplikacija ili funkcija za korišćenje

Promenite aplikaciju, funkciju ili radnju koje želite da koristite uz funkciju S olovke. Otvorite Podešavanja, kucnite na Napredne funkcije → S olovka → Radnje u vazduhu.

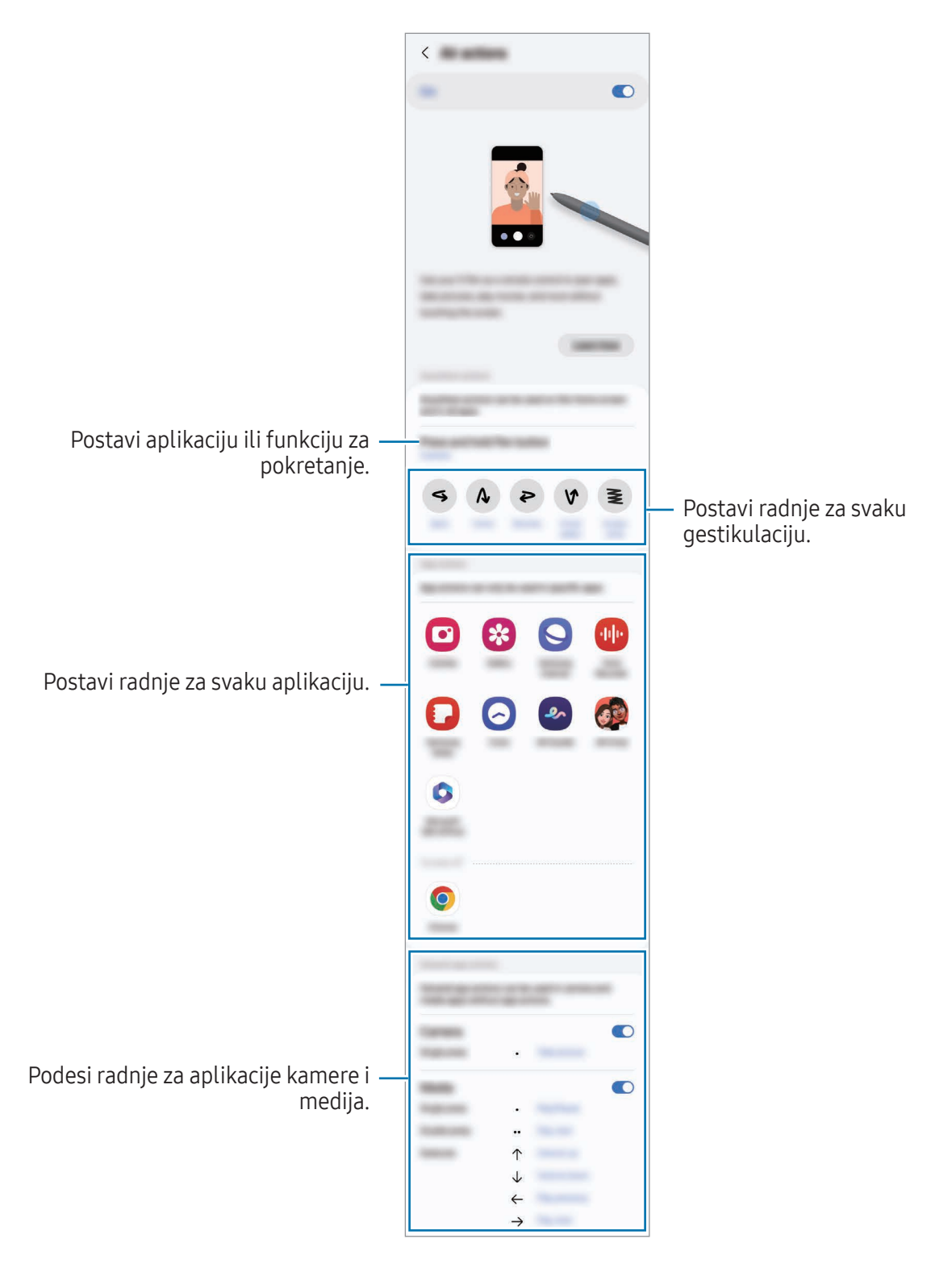

### Resetovanje vaše S olovke

Ako S olovka ima problema sa vezom ili se S olovka često isključuje, resetujte S olovku i povežite je ponovo.

Stavite S olovku u slot. Otvorite Podešavanja i kucnite na Napredne funkcije → S olovka → • → Resetuj S olovku.

- $\mathbb{Z}$ • Možete povezati samo S olovke koje je odobrila kompanija Samsung, a koje podržavaju "Bluetooth" koji troši malo energije (BLE).
	- Nemojte odvojiti S olovku iz uređaja kada se povezuje. To će prekinuti proces.

### Komanda u vazduhu

#### (Direktno pokretanje funkcija i aplikacija S olovke)

Komanda u vazduhu je meni koji pruža funkcije S olovke i direktan pristup često korišćenim aplikacijama.

Kucnite na ikonu komande pokretom u vazduhu  $($   $\bullet)$  pomoću S olovke da biste otvorili Tablu komande pokretom u vazduhu i izaberite funkciju ili aplikaciju koju želite.

Dok koristite aplikacije koje podržavaju funkciju komandi u vazduhu, možete da pronađete dostupne radnje za svaku aplikaciju tako što ćete preći S olovkom preko ikone komande pokretom u vazduhu.

Da biste pomerili ikonu komande pokretom u vazduhu ( $\triangleright$ ), prevucite  $\triangleright$  na novu lokaciju. Da biste uklonili ikonu, prevucite  $\bigcirc$  na Ukloni u dnu ekrana.

Ako se ikona komande pokretom u vazduhu ne pojavi na ekranu, otvorite Podešavanja, kucnite M na Napredne funkcije → S olovka → Komanda u vazduhu a zatim kucnite na prekidač Prikaži ikonu za Komande u vazduhu da biste ga uključili. Ako uključite prekidač Dugmetom olovke otv. Kom. u vazd., možete da otvorite Tablu komande pokretom u vazduhu tako što ćete preći S olovkom preko ekrana i pritisnuti dugme S olovka.

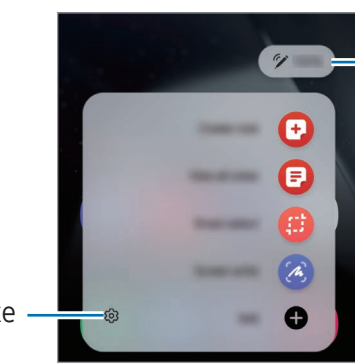

Nivo napunjenosti baterije S olovke

Podešavanja S olovke

- Napravi belešku: Kreirajte beleške u iskačućem prozoru. Ovu funkciju takođe možete da pokrenete tako što ćete dvaput da kucnete na ekran pritiskom i zadržavanjem dugmeta S olovke. Proverite Samsung Notes za više informacija.
- Prikaži sve beleške: Pristupite svim beleškama u aplikaciji Samsung Notes.
- Pametan izbor: Koristite S olovku da izaberete prostori obavljate razne stvari, kao što je deljenje ili čuvanje. Proverite Pametan izbor za više informacija.
- Pisanje po ekranu: Napravite snimke ekrana da pišete ili crtate po njima ili isecite deo snimljene slike. Možete takođe da snimite trenutni sadržaj i sakriveni sadržaj na izdvojenoj stranici, kao što je veb stranica. Proverite Pisanje po ekranu za više informacija.
- Bixby Vision: Koristite funkcije "Bixby Vision"-a za pretraživanje sličnih slika, otkrivanje i prevođenje teksta i drugo. Proverite Bixby Vision za više informacija.
- Prevedi: Pređite S olovkom preko određene reči da je prevedete. Proverite Prevedi za više informacija.
- Uvećaj: Pređite S olovkom preko dela ekrana da ga uvećate.
- PENUP: Objavite svoj umetnički rad, pogledajte umetničke radove drugih i dobijte korisne savete za crtanje.
- Piši na kalendaru: Otvorite aplikaciju Kalendar pa pišite ili crtajte na ekranu. Proverite Piši na kalendaru za više informacija.
- Dodaj: Dodajte prečice često korišćenim aplikacijama na tablu komande pokretom u vazduhu.

### Pametan izbor

Koristite S olovku za odabir područja i izvođenje radnji, kao što je deljenje ili čuvanje. Takođe možete da izaberete deo video zapisa i da ga snimite kao GIF.

- 1 Kada postoji sadržaj koji želite da snimite, kao što je deo slike, otvorite tablu komande pokretom u vazduhu i kucnite na Pametan izbor.
- 2 Izaberite ikonu željenog oblika na traci sa alatkama i prevucite S olovku preko sadržaja koji želite da izaberete.

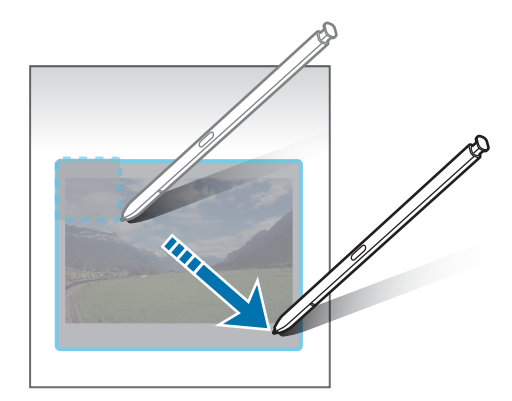

- 3 Izaberite opciju za korišćenje sa izabranim prostorom.
	- Zakači: Prikačite izabranu oblast na ekran. Takođe možete da ubacite sliku u druge aplikacije, kao što je Samsung Notes. Dovucite sliku na ekran druge aplikacije.
	- Kopiraj: Prekopirajte izabranu oblast u drugu aplikaciju ili druge uređaje koji su prijavljeni na vaš Samsung nalog.
	- $(\overline{\mathbb{T}})$ : Izvucite tekst iz izabranog dela.
	- $\bigcap_{i=1}^{\infty}$ : Automatski menja izgled izabrane oblasti.
	- $\cdot$   $\downarrow$  : Pišite ili crtajte na odabranoj oblasti.
	- <: Podelite odabrano područje sa drugima.
	- $\boxed{\downarrow}$ : Sačuvajte odabrani prostor u Galerija.

#### Snimanje određenog dela video zapisa

Prilikom reprodukovanja video zapisa, izaberite jedan deo i snimite ga kao GIF.

- 1 Kada postoji sadržaj koji želite da snimite tokom reprodukovanja video zapisa, otvorite tablu komande pokretom u vazduhu i kucnite na Pametan izbor.
- 2 Na traci sa alatkama, kucnite na  $\overline{\text{air}}$ .
- 3 Podesite položaj i veličinu snimljenog dela.

Podešavanje pozicije. -

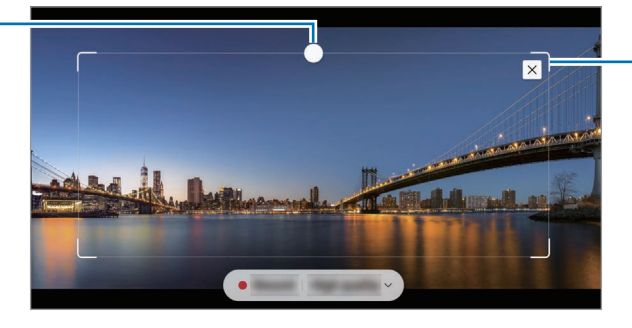

Prevucite ugao okvira za promenu veličine.

- 4 Kucnite na Snimi za početak snimanja.
	- Pre snimanja video zapisa, uverite se da se reprodukuje video zapis.
		- Maksimalno trajanje snimanja dela video zapisa biće prikazano na ekranu.
		- Prilikom snimanja dela sa video zapisa, njegov zvuk neće biti snimljen.
- 5 Kucnite na Zaustavi da zaustavite snimanje.
- 6 Izaberite opciju za korišćenje sa izabranim prostorom.
	- Zakači: Prikačite izabranu oblast na ekran. Takođe možete da ubacite GIF u druge aplikacije, kao što je Samsung Notes. Dovucite GIF na ekran druge aplikacije.
	- Kopiraj: Prekopirajte izabranu oblast u drugu aplikaciju ili druge uređaje koji su prijavljeni na vaš Samsung nalog.
	- $\downarrow$  : Pišite ili crtajte na odabranoj oblasti. Kucnite na  $\bullet$  da biste našli rezultat pre snimanja datoteke.
	- $\leq$ : Podelite odabrano područje sa drugima.
	- $\boxed{\downarrow}$ : Sačuvajte odabrani prostor u Galerija.

### Pisanje po ekranu

Napravite snimke ekrana da pišete ili crtate po njima ili isecite deo snimljene slike.

1 Kada postoji sadržaj koji želite da snimite, otvorite tablu komande pokretom u vazduhu i kucnite na Pisanje po ekranu.

Trenutni ekran se automatski uslika, a traka sa alatkama za uređivanje se pojavljuje.

2 Napišite belešku na snimku ekrana.

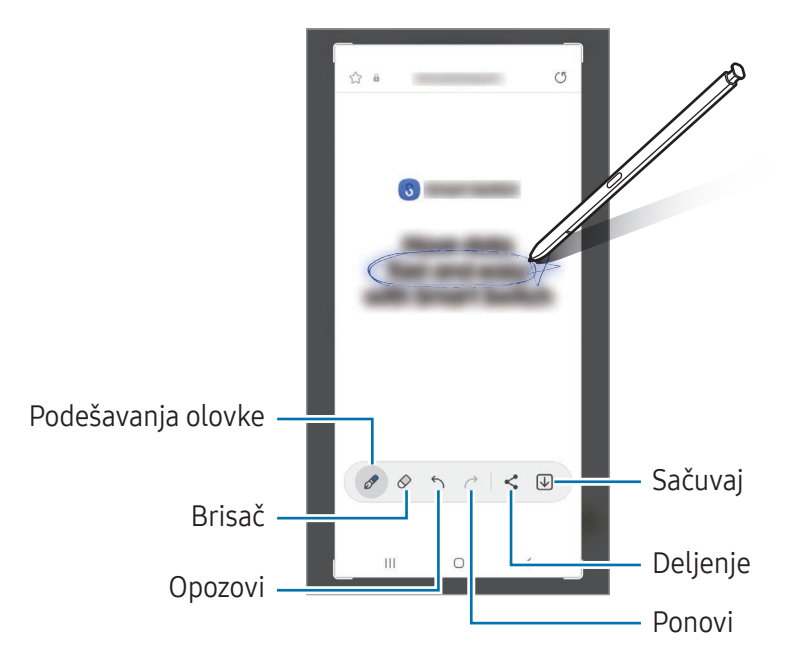

3 Podeli ili sačuvaj sliku ekrana.

Možete naći snimljene snimke ekrana u Galerija.

 $\mathbb{Z}$ Nije moguće napraviti snimak ekrana tokom korišćenja nekih aplikacija.

### Bixby Vision

Kada pređete S olovkom iznad sadržaja, sadržaj će biti prepoznat i pojaviće se dostupne ikone pretrage. Koristite funkcije za pretraživanje sličnih slika, otkrivanje i prevođenje teksta i drugo. Proverite Bixby Vision za više informacija.

- 1 Kada postoji slika za koju želite da tražite relevantne informacije ili izvučete tekst iz nje, otvorite tablu komande pokretom u vazduhu i kucnite na Bixby Vision.
- 2 Postavite S olovku iznad željenog teksta. Kad se dostupne opcije pojave na ekranu, odaberite opciju koju želite.

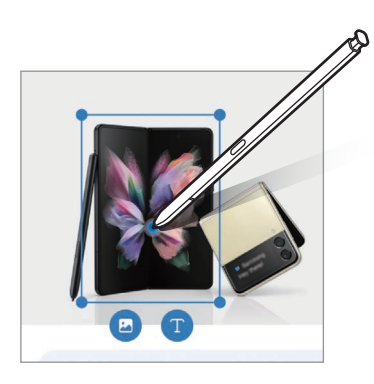

### Prevedi

Zadržite S olovku iznad teksta koji želite prevesti. Jedinice uključene u tekst takođe će biti konvertovane.

- 1 Kada postoji tekst koji želite da prevedete, otvorite tablu komande pokretom u vazduhu i kucnite na Prevedi.
- 2 Izaberite jezike na tabli prevodioca u vrhu ekrana. Možete da promenite tekst između reči i rečenica tako što ćete kucnuti na  $\Box$  ili  $\Xi$ .

3 Postavite S olovku iznad teksta koji želite da prevedete ili jedinice koju želite da konvertujete. Prevedeni tekst će se pojaviti. Da biste slušali izgovor originalnog teksta, kucnite na  $\Box$ ). Ikona  $\Box$ se možda neće pojaviti zavisno od jezika koji izaberete.

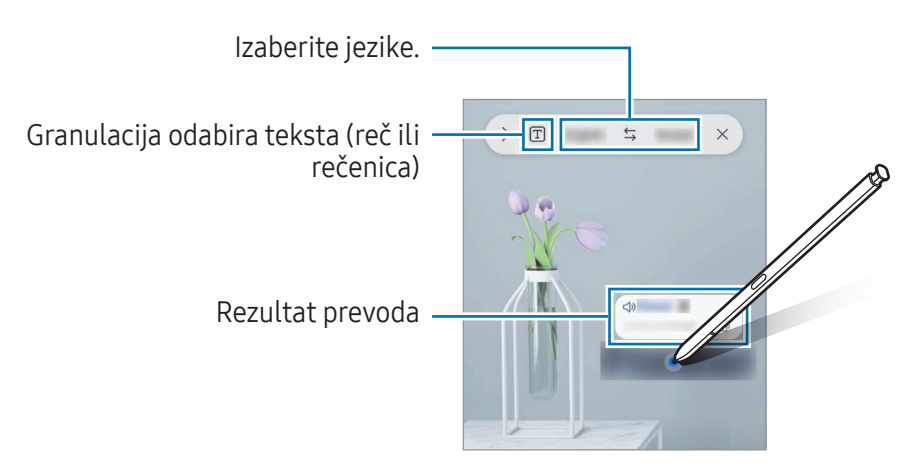

- Ova funkcija ne podržava određene jezike.
	- Ova funkcija je dostupna samo ako je na ekranu prepoznatljiv tekst.

### Piši na kalendaru

ΙK

Popunite svoje planove pisanjem ili crtanjem na ekranu kalendara.

Otvorite tablu komande pokretom u vazduhu, kucnite na Piši na kalendaru, i onda popunite svoje planove na kalendaru. Kada završite, kucnite na Sačuvaj. Da biste uredili, kucnite na  $\mathcal{P}$ .

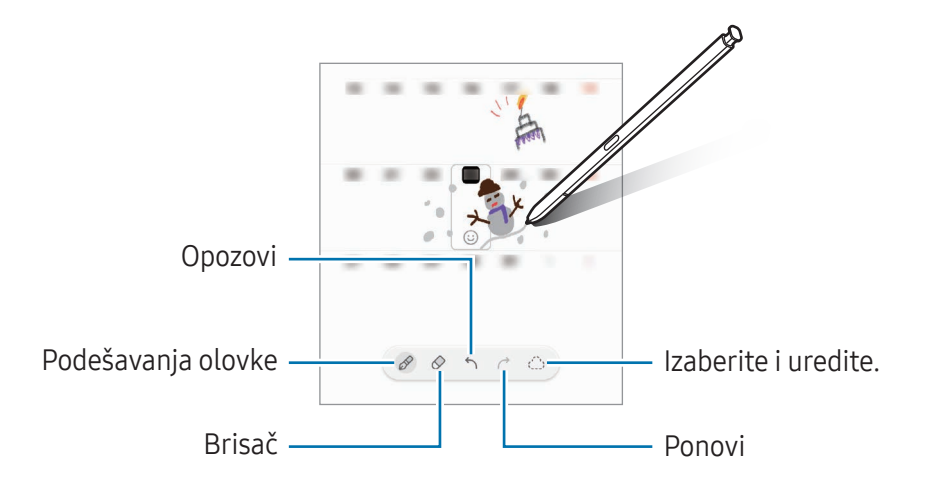

### Pisanje S olovkom

Možete podesiti uređaj da sve što napišete S olovkom pretvara u tekst.

1 Otvorite Podešavanja, kucnite na Napredne funkcije → S olovka → Pisanje S olovkom, a zatim kucnite na prekidač da ga uključili.

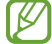

Da biste saznali kako da uređujete tekst pomoću S olovke, kucnite na Kako da izmenite.

2 Pišite u polje za unos teksta, kao što je polje za pretragu ili traka za adresu, koristeći S olovku. Rukopis će biti pretvoren u tekst.

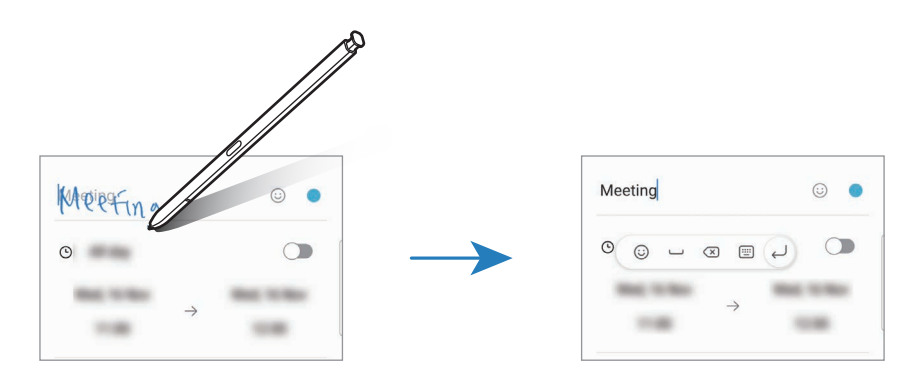

### Prikaz oblačića

Pređite S olovkom preko stavke na ekranu da biste pristupili sadržaju ili informacijama u iskačućem prozoru.

Kod nekih aplikacija, dugmad radnji će biti prikazana na prozoru prikaza.

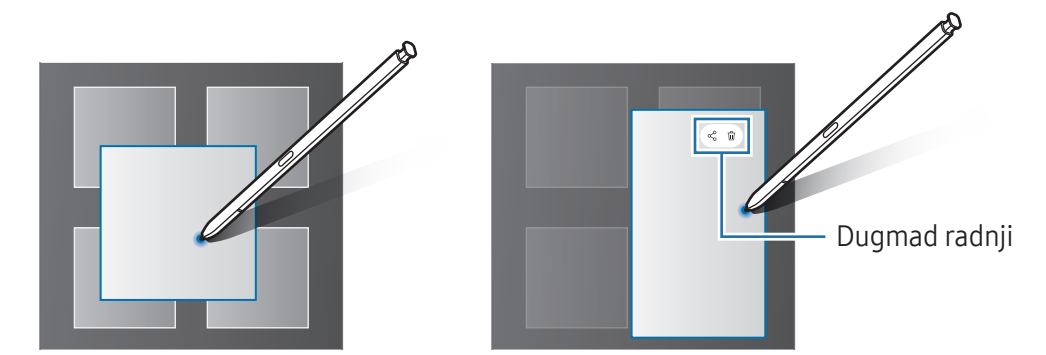

Ako ova funkcija nije uključena, otvorite Podešavanja, kucnite na Napredne funkcije → S olovka,  $\varnothing$ a zatim kucnite na Prikaz oblačića da biste ga uključili.

### Biranje olovkom

#### (Brzo biranje stavki S olovkom)

Dok pritiskate i držite dugme S olovke, prevucite S olovku preko teksta ili stavki da biste izabrali više stavki ili teksta. Možete takođe da kopirate i nalepite izabrane stavke ili tekst u drugu aplikaciju ili da ih delite sa drugima.

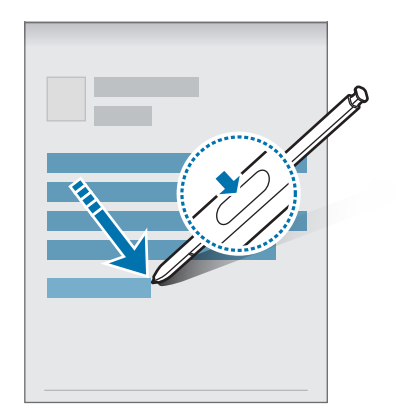

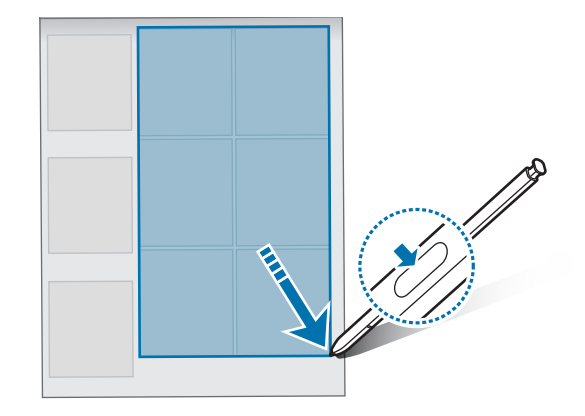

### Beleške na isključenom ekranu

Možete da pravite beleške tako što ćete pisati po ekranu, a da ne morate da ga uključite.

Kada je ekran isključen, odvojte S olovku ili dva puta kucnite na ekran dok držite dugme S olovke pritisnuto.

Kada kucnete na Sačuvaj ili ponovo stavite S olovku u slot za S olovku nakon što napišete belešku, beleška će biti sačuvana u Samsung Notes.

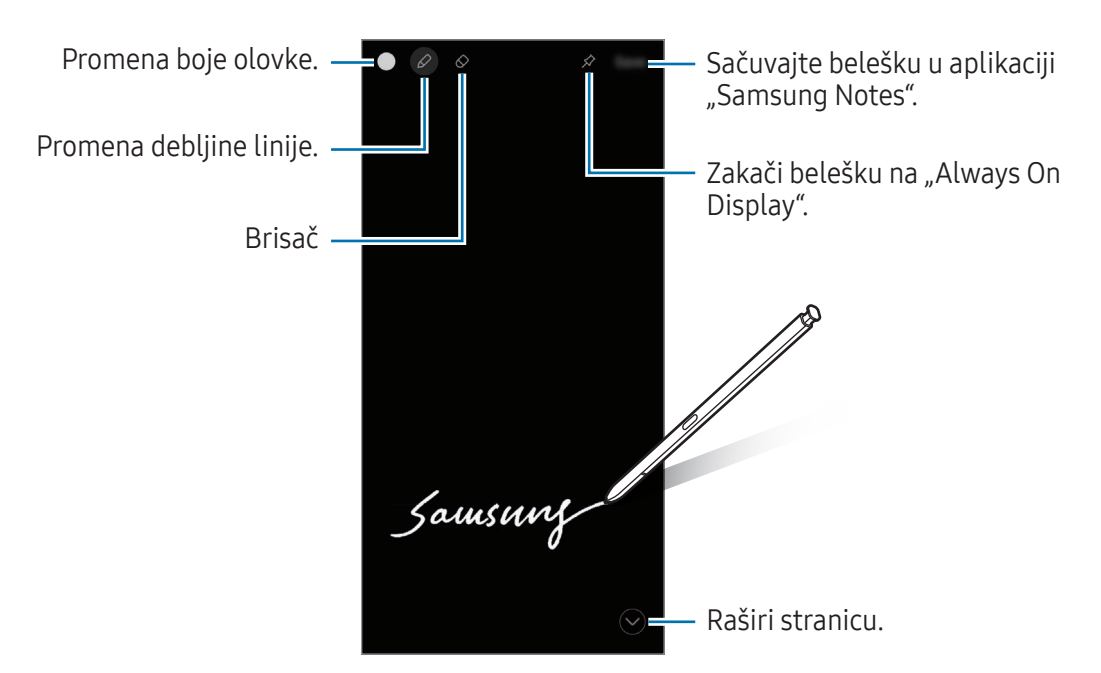

Ako ova funkcija nije uključena, otvorite Podešavanja, kucnite na Napredne funkcije → S olovka, Μ a zatim kucnite na Beleške na isključenom ekranu da biste ga uključili.

### Kačenje beleške na "Always On Display"

Da biste zakačili belešku sa isklj. ekranom na "Always On Display", kucnite na « Zakačena beleška neće još biti sačuvana.

Da biste uredili zakačenu belešku, dva puta kucnite na  $\mathscr Q$ . Ako zakačite izmenjenu belešku na "Always On Display", originalna beleška će biti sačuvana u Samsung Notes.

Da biste smanjili zakačenu belešku, dva puta kucnite na  $\frac{1}{2}$ . Beleška će biti prikazana kao ikona  $\frac{1}{2}$  na "Always On Display". Da biste ponovo videli belešku, dva puta kucnite na ...

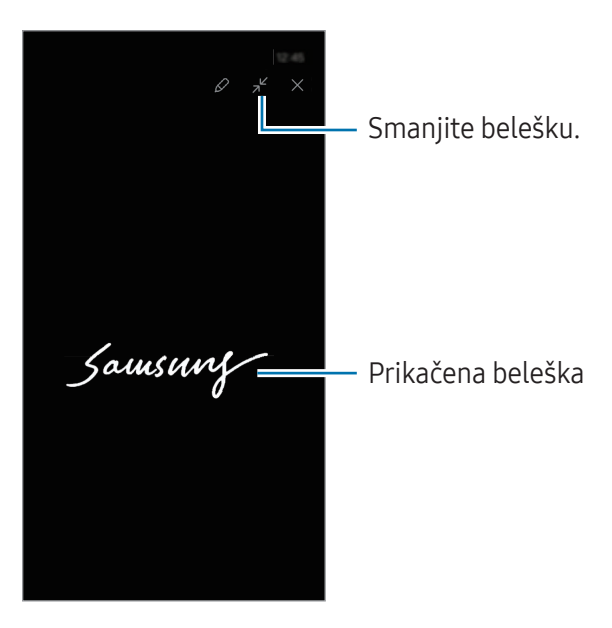

Ako ne obavite nikakvu radnju određeni period nakon otvaranja beleške, ona će se automatski  $\boldsymbol{\not\in}$ smanjiti.

### Otključajte ekran pomoću S olovke

ſИ

Ako je ekran zaključan dok je S olovka povezana, možete otključati ekran pritiskom na dugme S olovke.

- 1 Otvorite Podešavanja i kucnite na Napredne funkcije → S olovka → Još podešavanja S olovke.
- 2 Kucnite na prekidač Otključajte S olovku da biste ga uključili. Sada možete da otključate ekran pritiskom na dugme S olovke.
	- Funkcija Otključajte S olovku dostupan je samo kada je podešen način zaključavanja ekrana.
		- Da biste koristili ovu funkciju, S olovka mora biti povezana sa vašim uređajem.

# Telefon

### Uvod

Uputite ili odgovorite na govorne i video pozive.

### Upućivanje poziva

- 1 Otvorite aplikaciju Telefon i kucnite na Tastatura.
- 2 Unesite broj telefona.
- 3 Kucnite na  $\bigcirc$  za obavljanje govornog poziva ili kucnite na  $\bigcirc$ ili  $\bigcirc$  za obavljanje video poziva.

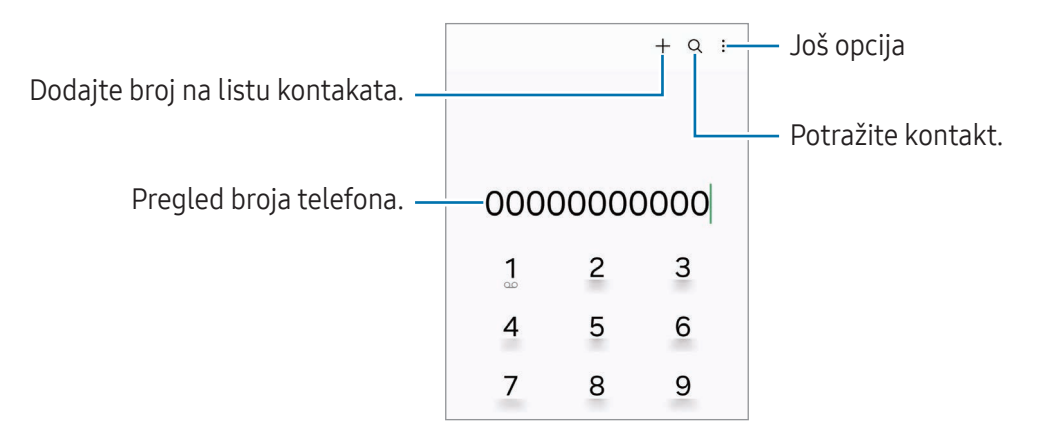

#### Upućivanje poziva iz evidencije poziva ili iz kontakt liste

Otvorite aplikaciju Telefon pa kucnite na Nedavno ili Kontakti, a zatim prevucite udesno na kontakt ili broj telefona da biste uputili poziv.

Ako je ova funkcija isključena, kucnite na •→ Podešavanja → Ostala podešavanja poziva, a zatim kucnite na prekidač Prevucite za poziv ili poruku da biste ga uključili.

### Korišćenje brzog biranja

Da biste postavili broj za brzo biranje, otvorite aplikaciju Telefon, kucnite na Tastatura → • → Brojevi za brzo biranje, izaberite broj brzog biranja a zatim dodajte broj telefona.

Da biste obavili poziv, dodirnite na i zadržite broj brzog biranja na tastaturi. Za brojeve brzog biranja 10 ili veće, kucnite na prvu cifru(e) broja, a zatim dodirnite i zadržite poslednju cifru.

Na primer, ako postavite broj 123 kao broj brzog biranja, kucnite na 1, kucnite na 2, a zatim dodirnite i zadržite 3.

#### Pozivanje međunarodnog broja

- 1 Otvorite aplikaciju Telefon i kucnite na Tastatura.
- 2 Dodirnite i držite 0 dok se ne pojavi znak +.
- 3 Unesite kod države, pozivni broj i broj telefona, a zatim kucnite na  $\mathbf \bullet$ .

### Prijem poziva

#### Odgovaranje na poziv

Kada pristigne poziv, prevucite  $\mathbb Q$  izvan velikog kruga.

#### Odbijanje poziva

Kada pristigne poziv, prevucite  $\bigodot$  izvan velikog kruga.

Da biste poslali poruku prilikom odbijanja dolaznog poziva, prevucite traku **Pošalji poruku** nagore i izaberite poruku za slanje.

Da biste kreirali razne poruke pri odbijanju poziva, otvorite aplikaciju **Telefon**, kucnite na •→ Podešavanja  $\rightarrow$  Poruke brzog odbijanja, upišite poruku, a zatim kucnite na  $+$ .

### Blokiranje brojeva telefona

Blokirajte pozive sa specifičnih brojeva dodatih u vašu blok listu.

Otvorite aplikaciju Telefon, kucnite na • → Podešavanja → Blokiraj brojeve, a zatim izaberi kontakte ili brojeve telefona za čuvanje na spisku blokiranih brojeva.

Kada blokirani kontakti pokušaju da vas kontaktiraju, nećete dobiti obaveštenja. Pozivi će biti evidentirani u evidenciji poziva.

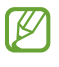

Možete takođe da blokirate dolazne pozive od ljudi kod kojih nije prikazan identifikator pozivaoca. Kucnite na prekidač Blokiranje poziva od nepoz. brojeva da biste uključili ovu funkciju.

### Opcije tokom poziva

- Pomoć za pozive → Tekstualni poziv: Komunicirajte sa drugom stranom putem teksta. Proverite Tekstualni poziv za više informacija.
- Pomoć za pozive → Prevod uživo: Dobijte prevod u realnom vremenu na jezik koji izaberete tokom glasovnih poziva. Da biste koristili ovu funkciju, otvorite aplikaciju Telefon, kucnite na •→ Podešavanja → Prevod uživo, a zatim kucnite na prekidač da biste ga uključili. Proverite Prevod uživo za više informacija.
- Dodaj poziv: Pozivanje drugog broja. Prvi poziv će biti stavljen na čekanje. Kada završite drugi poziv, prvi poziv će se nastaviti.
- Stavi poziv na čekanje: Zadržava poziv.
- Video poziv: Prebacite se na video poziv.
- Bluetooth: Prebacivanje na "Bluetooth" slušalicu ako je povezana sa uređajem.
- Zvučnik: Uključi ili isključi spikerfon. Kada koristite spikerfon, držite uređaj dalje od svojih ušiju.
- **Isključi ton**: Isključite mikrofon tako da druga strana ne može da vas čuje.
- Tastatura / Sakrij: Otvorite ili zatvorite tastaturu.
- **•** : Prekid trenutnog poziva.
- **•** : Prebacite se na glasovni poziv tokom video poziva.
- : Postavite uređaj da automatski menja ugao snimanja i zumiranje prepoznavanjem i praćenjem ljudi tokom video poziva.
- : Tokom video poziva zaključajte ekran.
- Efekti: Primenite razne efekte tokom video poziva.
- $\mathbb{R}^2$  : Tokom video poziva promenite proporcije ekrana.
- Kamera: Tokom video poziva, isključite kameru tako da druga strana ne može da vas vidi.
- Prebaci: Tokom video poziva, prebacite između kamera sa prednje i zadnje strane.

ſИ Može da se desi da neke funkcije ne budu dostupne u zavisnosti od dobavljača usluga ili modela.

### Pomoć za pozive

#### Tekstualni poziv

Komunicirajte sa drugom stranom putem teksta.

Kada upućujete ili primate glasovni poziv, kucnite na Pomoć za pozive → Tekstualni poziv.

Kada se poziv uspostavi, glasovni pozdrav se automatski se dostavlja drugoj strani, a ono što druga strana kaže prikazuje se kao tekst na vašem ekranu.

Ako izaberete odgovor sa liste brzih odgovora ili unesete tekst, to će se putem glasa preneti drugoj strani.

Da biste prešli na glasovni poziv, prevucite prstom nadesno na ekranu za poziv i kucnite na **Prebaci na** glasovni poziv.

Da biste promenili podešavanja, otvorite aplikaciju Telefon i kucnite na • → Podešavanja → Tekstualni poziv.

#### Prevod uživo

Dobijte prevod u realnom vremenu na jezik koji izaberete tokom glasovnih poziva. Da biste koristili ovu funkciju, otvorite aplikaciju Telefon, kucnite na • → Podešavanja → Prevod uživo, a zatim kucnite na prekidač da biste ga uključili.

Kada upućujete ili primate glasovni poziv, kucnite na Pomoć za pozive → Prevod uživo. Izaberite jezike na tabli prevodioca u vrhu ekrana.

Da biste zaustavili prevod, prevucite prstom nadesno na ekranu za pozivi kucnite na **Prekini prevod**.

Da biste promenili dodatna podešavanja, otvorite aplikaciju Telefon i kucnite na • → Podešavanja → Prevod uživo.

# Kontakti

### Uvod

Kreirajte nove kontakte ili upravljajte kontaktima na uređaju.

### Dodavanje kontakata

#### Kreiranje novog kontakta

- 1 Otvorite aplikaciju **Kontakti** i kucnite na  $+$ .
- 2 Izaberite lokaciju memorije.
- 3 Unesite kontakt informacije i kucnite na Sačuvaj.

#### Uvoz kontakata

Dodajte kontakte tako što ćete ih uvesti sa drugih memorija na svoj uređaj.

- 1 Otvorite aplikaciju Kontakti i kucnite na  $\equiv$  → Upravljajte kontaktima → Uvezi kontakte.
- 2 Sledite uputstva na ekranu za uvoz kontakata.

#### Sinhronizovanje kontakata sa vašim veb nalozima

Sinhronizujte kontakte sa svog uređaja sa onlajn kontaktima sačuvanim na vašim veb nalozima, kao što je Samsung nalog.

- 1 Otvorite Podešavanja, kucnite na Nalozi i bekapovanje → Upravljanje nalozima, i izaberite nalog za sinhronizaciju.
- 2 Kucnite na Sinhronizujte nalog i kucnite na prekidač Kontakti da biste ga uključili.

### Pretraga kontakata

Otvorite aplikaciju Kontakti. Kucnite na  $Q$  u gornjem delu liste kontakata i unesite kriterijum za pretragu.

Kucnite na kontakt. Preduzmite jednu od sledećih radnji:

- **C**: Upućivanje govornog poziva.
- **O**: Sastavljanje poruke.
- **O** / **O** : Upućivanje video poziva.
- $\cdot$   $\heartsuit$  : Sastavljanje e-poruke.

### Brisanje kontakata

- 1 Otvorite aplikaciju Kontakti i kucnite na •→ Izmeni.
- 2 Izaberite kontakte i kucnite na Izbriši.

Za brisanje jednog po jednog kontakta, kucnite na kontakt sa liste kontakata, a zatim kucnite na Još → Izbriši.

### Deljenje kontakata

Možete da delite kontakte sa drugima koristeći razne opcije deljenja.

- 1 Otvorite aplikaciju Kontakti i kucnite na •→ Izmeni.
- 2 Izaberite kontakte i kucnite na Podeli.
- 3 Izaberite način deljenja.

### Kreiranje grupa

Možete dodavati grupe, kao što su porodica ili prijatelji, i upravljati kontaktima po grupama.

- 1 Otvorite aplikaciju Kontakti i kucnite na  $\equiv \rightarrow$  Grupe  $\rightarrow$  Napravi grupu.
- 2 Sledite uputstva na ekranu da biste kreirali grupu.

### Spajanje dupliranih kontakata

Ako vaša lista kontakata sadrži duplikate kontakata, spojite ih u jedan da biste pojednostavili listu kontakata.

- 1 Otvorite aplikaciju Kontakti i kucnite na  $\equiv$  → Upravljajte kontaktima → Objedini kontakte.
- 2 Označite kontakte i kucnite na Spoji.

# Poruke

### Uvod

Šalji i gledaj poruke po prepisci.

Može doći do dodatnih naplata za slanje i prijem poruka kada se nalazite u romingu.

### Slanje poruka

- 1 Otvorite aplikaciju Poruke i kucnite na  $\bigcap$ .
- 2 Dodajte primaoce i unesite poruku. Da biste snimili i poslali glasovnu poruku, dodirnite i zadržite  $\|\cdot\|$ , a zatim izgovorite svoju poruku. Ikona za snimanje se pojavljuje samo dok je polje za unos poruke prazno.
- 3 Kucnite na  $\Diamond$  da biste poslali poruku.

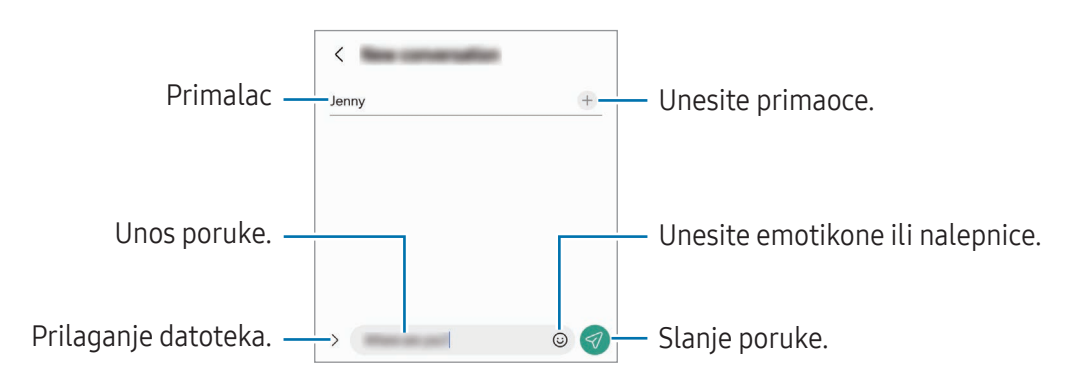

### Provera poruka

- 1 Otvorite aplikaciju Poruke i kucnite na Razgovori.
- 2 Na listi poruka, izaberite kontakt ili telefonski broj.
	- Da biste odgovorili na poruku, kucnite na polje za unos poruke, unesite poruku, a zatim kucnite  $na \nabla$ .
	- Za prilagođavanje veličine fonta, raširite dva spojena prsta ili uštinite ekran.

#### Sortiranje poruka

Možete sortirati poruke po kategorijama.

Otvorite aplikaciju Poruke i kucnite na Razgovori  $\rightarrow +$ .

Ako se opcija kategorije ne pojavi, kucnite na • → Podešavanja i kucnite na prekidač Kategorije razgovora da biste ga uključili.

### Brisanje poruka

Dodirnite i držite poruku za brisanje i onda kucnite na Izbriši.

### Promena podešavanja poruke

Otvorite aplikaciju Poruke, kucnite na • → Podešavanja. Možete da blokirate neželjene poruke, promenite podešavanja obaveštenja i još mnogo toga.

# Kamera

### Uvod

Snimajte fotografije i video snimke koristeći različite režime i podešavanja.

#### Etiketa kamere

- Ne snimajte fotografije i ne pravite video zapise drugih osoba bez njihove dozvole.
- Ne snimajte fotografije i ne pravite video zapise gde je to zabranjeno zakonom.
- Ne snimajte fotografije i ne pravite video zapise na mestima na kojima možete narušiti privatnost drugih osoba.

### Pravljenje fotografija

1 Otvorite aplikaciju Kamera.

Aplikaciju takođe možete da otvorite tako što ćete dvaput brzo da pritisnete bočno dugme ili da povučete **na levu stranu na zaključanom ekranu.** 

- Neke funkcije kamere nisu dostupne kada otvorite aplikaciju **Kamera** sa zaključanog ekrana ili kada je ekran isključen dok je aktiviran metod zaključavanja ekrana.
	- Kamera se automatski isključuje kada se ne koristi.
	- Neke metode možda nisu dostupne u zavisnosti od dobavljača usluga ili modela.
- 2 Kucnite na sliku na ekranu za pregled na mestu na koje kamera treba da se fokusira. Da biste podesili osvetljenost slika, povucite traku za podešavanje koja se pojavljuje iznad ili ispod kružnog okvira.
- 3 Kucnite na  $\bigcirc$  da biste snimili fotografiju.

Da biste promenili režim snimanja, prevucite listu snimanja levo ili desno ili prevucite na levo ili desno na ekranu za pregled.

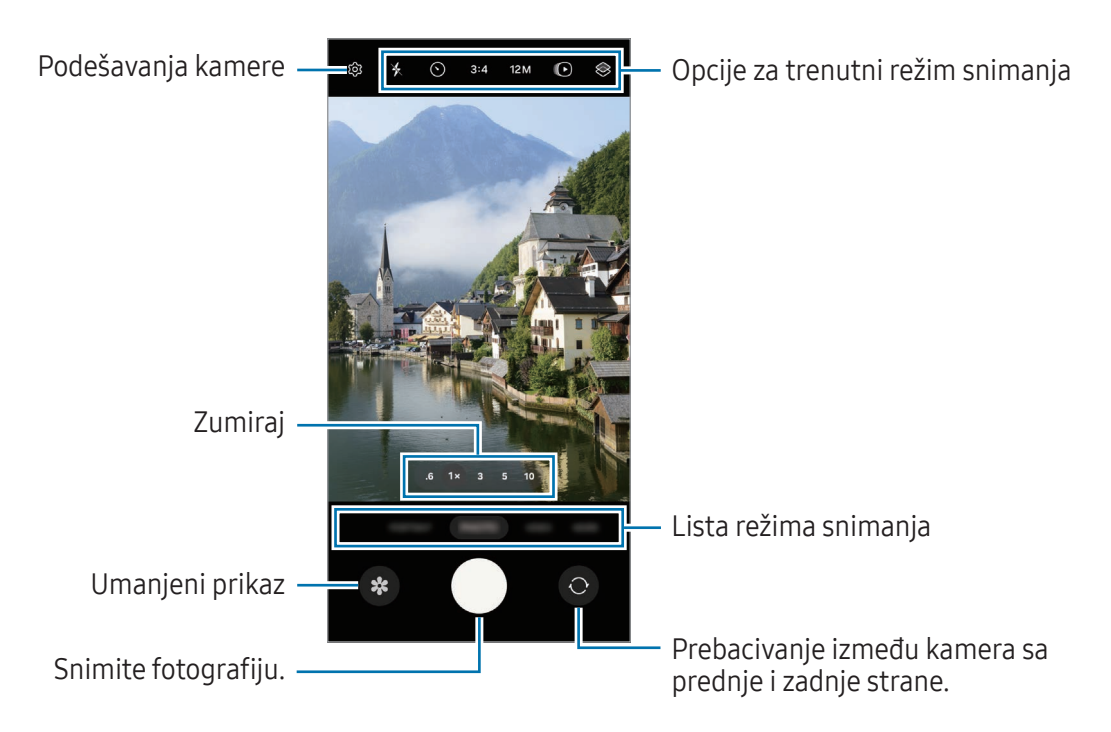

- Ekran prikaza može da varira, u zavisnosti od režima snimanja i od toga koja se kamera koristi.  $\varnothing$ 
	- Fokus možda neće biti jasan ako je objekat blizu. Snimite fotografije ili video zapise sa velike udaljenosti.
	- Ako su fotografije koje snimite mutne, obrišite objektiv kamere i pokušajte ponovo.
	- Uverite se da objektiv nije oštećen ili kontaminiran. U suprotnom, uređaj možda neće raditi ispravno u nekim režimima za koje se zahtevaju visoke rezolucije.
	- Kamera vašeg uređaja ima objektiv širokog ugla. Može da se javi manje izobličenje kod fotografija i video zapisa širokih uglova i ne ukazuje na probleme u radu uređaja.
	- Maksimalni kapacitet za snimanje video zapisa može varirati u zavisnosti od rezolucije.
	- Kamera se može zamagliti ili se stvoriti kondenzacija ako je uređaj izložen naglim promenama temperature vazduha zbog razlike u temperaturi izvan i unutar poklopca kamere. Pokušajte da izbegnete takve uslove kada planirate da koristite kameru. Ako se javi zamagljenje, sačekajte da se kamera prirodno osuši na sobnoj temperaturi pre snimanja fotografija ili video zapisa, u suprotnom rezultati mogu da izgledaju mutno.

#### Korišćenje dugmeta kamere

- Dodirnite i zadržite dugme kamere da biste snimili video zapis.
- Ako prevučete dugme kamere na ikonu  $\bigodot$ , možete snimiti video zapis a da ne držite pritisnuto dugme.
- Da biste snimili više uzastopnih fotografija, prevucite dugme kamere do ivice ekrana i držite ga. Ako kucnete na  $x$  na ekranu za pregled i kucnete na Prevucite dugme Okidač da biste → Pravljenje GIF-a, da biste kreirali GIF-ove.
- Ako dodate još jedno dugme kamere, možete je premestiti bilo gde na ekranu i pogodnije snimiti fotografije. Na ekranu prikaza, kucnite na  $\overline{\mathbb{Q}}$  → Načini snimanja i kucnite na prekidač Plutajuće dugme Okidač da biste ga uključili.

#### Uređivanje liste režima snimanja

Da biste uredili listu režima snimanja, kucnite na **JOŠ** na listi, kucnite na  $\Box$ , a zatim prevucite režime gde želite.

### Korišćenje funkcija zumiranja

Da biste zumirali ili umanjili prikaz dok koristite kameru sa zadnje strane, izaberite željenu ikonu zumiranja na ekranu pregleda.

Možete i da izaberete željeni nivo zumiranja na listi nivoa zumiranja koja se pojavljuje kada kucnete na ikonu zumiranja.

Da biste precizno podesili zumiranje, povucite ikonu zumiranja, približite ili raširite dva prsta na ekranu pregleda.

Ako odnos zumiranja premašuje određeni iznos, pojaviće se mapa vodiča zuma koja pokazuje gde povećavate sliku.

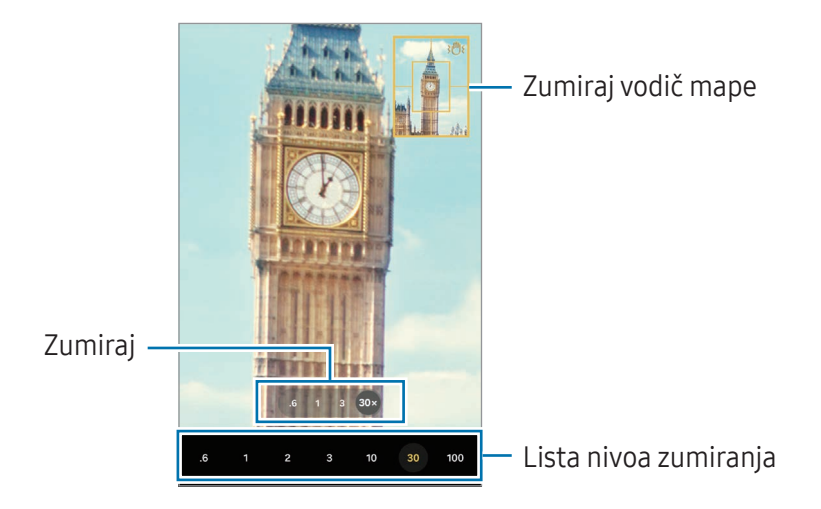

### Zaključavanje fokusa (AF) i ekspozicije (AE)

Možete da zaključate fokus ili ekspoziciju na izabranom delu kako biste sprečili kameru da se automatski podešava na osnovu promena na subjektima ili izvorima svetlosti.

Dodirnite i zadržite prostor za fokusiranje, pojaviće se okvir za AF/AE u prostoru i postavka fokusa i ekspozicije biće zaključana. Postavka će ostati zaključana čak i nakon što uslikate fotografiju.

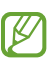

Ova funkcija možda neće biti dostupna u zavisnosti od režima snimanja.

### Opcije za trenutni režim snimanja

Na ekranu prikaza, koristite sledeće opcije.

- $\ast$  : Uključite i isključite blic.
- $\bigcirc$ : Izaberite dužinu čekanja pre nego što kamera automatski snimi fotografiju.
- 3:4: Izaberite odnos širine i visine za slike.
- 12M: Izaberite rezoluciju za slike.
- $\bigodot$ : Uključite i isključite funkciju fotografije u pokretu. Ako uključite funkciju, takođe će se snimiti video snimak nekoliko sekundi pre nego što dodirnete dugme kamere.
- $\mathbf{x}_{i}$ : Uključite i isključite funkciju super stabilnosti.
- Go : Promenite vreme snimanja za hiperlaps video zapise.
- AUTO: Izaberite brzinu smenjivanja kadrova za hiperlaps video zapise.
- 9:16: Izaberite odnos slike za video zapise.
- $\frac{FHD}{30}$  /  $\frac{FHD}{240}$  /  $FHD$ : Izaberite rezoluciju za video zapise.
- $\otimes$ : Nanesite efekat filtera ili efekte lepote.
- $\circledcirc$ : Izaberite način merenja. Ovim se određuje metod izračunavanja vrednosti osvetljenja.  $\odot$ Merenje prema centru koristi svetlo u središnjem delu snimka da bi izračunao ekspoziciju snimka. ( $\Theta$ ) Merenje matrice daje srednju vrednost cele scene. (o) Merenje tačkastog fokusa koristi svetlo u koncentrisanom delu snimka da bi izračunao ekspoziciju snimka.
- $\bigotimes$  : Podesite ton boje.
- $\bigcirc$  : U režimu HRANA, fokusirajte na temu unutar okvira i zamaglite sliku izvan okvira.
- $\mathbf{R}$  : U režimu **HRANA**, podesite toplinu boja.
- $\boxed{\underline{\Psi}}$ : U režimu DVOJNO SNIMANJE, promenite opciju čuvanja.
- $\Box$ : U režimu **DVOJNO SNIMANJE**, promenite ekran.
- **:** Prilagodite opcije snimanja kada snimate pojedinačne snimke.

ſͶ Dostupne opcije mogu se razlikovati u zavisnosti od modela ili režima snimanja.

### Režim fotografija

Kamera automatski prilagođava opcije snimanja u zavisnosti od okruženja. Na listi režima snimanja kucnite na **FOTOGRAFIJA** i kucnite na  $\bigcirc$  da snimite fotografiju.

#### Menjanje rezolucije

Možete da pravite fotografije visoke rezolucije.

U opcijama snimanja, kucnite na 12M da biste izabrali željenu rezoluciju i napravite fotografiju.

Rezolucija može da se razlikuje u zavisnosti od modela.

#### Predlozi za snimke

Kamera predlaže idealnu kompoziciju za fotografiju prepoznavanjem položaja i ugla objekta. Na ekranu prikaza, kucnite na  $\overline{\text{Q}}$ i kucnite na prekidač Predlozi za snimke da biste ga uključili.

- 1 Na listi režima snimanja, kucnite na FOTOGRAFIJA. Upozorenje o pozivu će se pojaviti na ekranu za pregled.
- 2 Usmerite vodič prema subjektu. Kamera prepoznaje kompoziciju, a preporučena kompozicija se pojavljuje na ekranu za pregled.
- 3 Pomerite uređaj tako da vodič odgovara preporučenoj kompoziciji. Kada se postigne idealna kompozicija, vodič će se promeniti u žutu boju.
- 4 Kucnite na  $\bigcirc$  da biste snimili fotografiju.

Vodič

Idealna kompozicija

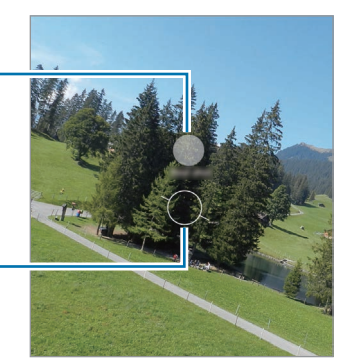

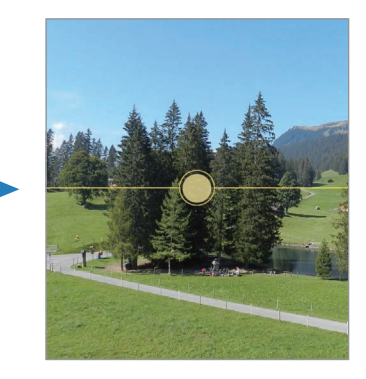

### Snimanje selfija

Možete da slikate sebe kamerom sa prednje strane.

- 1 Na ekranu prikaza, prevucite nagore ili nadole, ili kucnite na  $\bigcirc$  da prebacite na kameru sa prednje strane da biste sebe uslikali.
- 2 Okrenite se prema objektivu kamere sa prednje strane. Za snimanje autoportreta sa široko-ugaonim snimkom pejzaža ili ljudi, kucnite na  $\infty$ .
- 3 Kucnite na  $\bigcirc$  da biste snimili fotografiju.

#### Snimajte čiste fotografije iz blizine (Galaxy S24 Ultra)

Snimajte čiste fotografije vašeg predmeta iz blizine.

- 1 Na ekranu prikaza kucnite na 1x.
- 2 Stavite kameru blizu predmeta.
- 3 Kada se pojavi  $\bigcirc$ , kucnite na  $\bigcirc$  da biste snimili fotografiju.

[K Ako ova funkcija nije uključena, kucnite na  $\bigcirc$  da biste je uključili.

#### Primena filtera i efekata lepote

Možete da izaberete efekat filtera i da izmenite karakteristike lica, kao što je ton kože ili oblik lica, pre nego što napravite fotografiju.

- 1 Na ekranu prikaza kucnite na  $\otimes$ .
- 2 Izaberite efekat i snimite fotografiju. Ako kucnete na  $\Box$ , možete preuzeti filtere, ili možete da kreirate sopstveni filter koristeći sliku sa tonom boje koji vam se sviđa iz Galerija.

#### Skeniranje dokumenata ili teksta

Možete skenirati dokumente ili tekst.

- 1 Na listi režima snimanja, kucnite na FOTOGRAFIJA.
- 2 Usmerite kameru prema objektu i kucnite na  $\mathbb{E}$ . Ikona će se pojaviti samo kada je detektovan dokument ili tekst.
- 3 Kucnite na Skeniranje, odaberite deo koji želite da skenirate, a zatim kucnite na Sačuvaj.

### Režim video zapisa

Kamera automatski prilagođava opcije snimanja u zavisnosti od okruženja.

- 1 Na listi režima snimanja kucnite na VIDEO ZAPIS i kucnite na  $\bigodot$  da snimite video zapis.
	- Da biste se tokom snimanja prebacivali između kamere sa prednje i zadnje strane, prevucite prstom prema gore ili nadole na ekranu za pregled ili kucnite na  $\odot$ .
	- Da biste napravili sliku iz video zapisa tokom snimanja, kucnite na  $\bigcirc$ .
	- Za snimanje zvuka iz određenog smera pri većoj jačini zvuka tokom snimanja video zapisa, usmerite kameru u tom pravcu i prilagodite zumiranje.
- 2 Kucnite na da biste zaustavili snimanje video zapisa.
- Ako dugo koristite funkciju video zumiranja tokom snimanja video zapisa, kvalitet video zapisa ſИ može se smanjiti kako bi se sprečilo pregrevanje uređaja.
	- Funkcija optički zum možda neće raditi u okruženjima slabe osvetljenosti.

### Menjanje rezolucije

Možete da snimate video zapise visoke rezolucije čija je maksimalna rezolucija 8K.

U opcijama snimanja, kucnite na  $\frac{FHD}{30}$  da biste izabrali željenu rezoluciju i napravite video zapis.

Kada završite snimanje video zapisa, reprodukujte ga u aplikaciji Galerija. Kada dodirnete **(D**) na kadru koji vam se sviđa, kadar će biti sačuvan kao fotografija.

#### Stabilizacija video zapisa (Veoma mirno)

Ako prilikom snimanja postoji mnogo mrdanja, koristite funkciju Super stabilnog snimanja za dodatno stabilizovanje video zapisa.

Kucnite na VIDEO ZAPIS na listi režima snimanja, kucnite na  $\dot{x}$  u opcijama snimanja da biste uključili i snimite video zapis.

### Koristite funkciju automatskog kadriranja

#### (Promena ugla snimanja i zumiranje prateći ljude)

Možete da postavite uređaj da automatski menja ugao snimanja i zumiranje prepoznavanjem i praćenjem ljudi tokom snimanja video zapisa.

Na listi režima snimanja kucnite na VIDEO ZAPIS, kucnite na  $\bigodot$  da biste ga uključili i snimili video zapis.

Da biste pratili i podesili ugao snimanja i zumirali na izabranu osobu, kucnite na ram koji se prikazuje oko osobe. Da biste isključili praćenje, ponovo kucnite na ram.

### Režim Dvostruki snimak

Snimajte video zapise sa dve kamere istovremeno. Možete da sačuvate video zapise svake kamere odvojeno i da ih uređujete. Možete da puštate video zapise na razne načine, npr. u podeljenom ekranu ili režimu "slika u slici".

- 1 Na listi režima snimanja, kucnite na **JOŠ**  $\rightarrow$  **DVOJNO SNIMANJE**.
- 2 Kucnite na  $\mathbb{B}$ , izaberite dva objektiva, a zatim kucnite na OK.
	- Da biste sačuvali video zapise svake kamere odvojeno, kucnite na  $\mathbf{F}$ .
	- Da biste promenili ekran, kucnite na  $\Box$ .
- 3 Kucnite na  $\odot$  da biste snimili video zapis.
- 4 Kucnite na da biste zaustavili snimanje video zapisa.

Promenite opciju čuvanja.

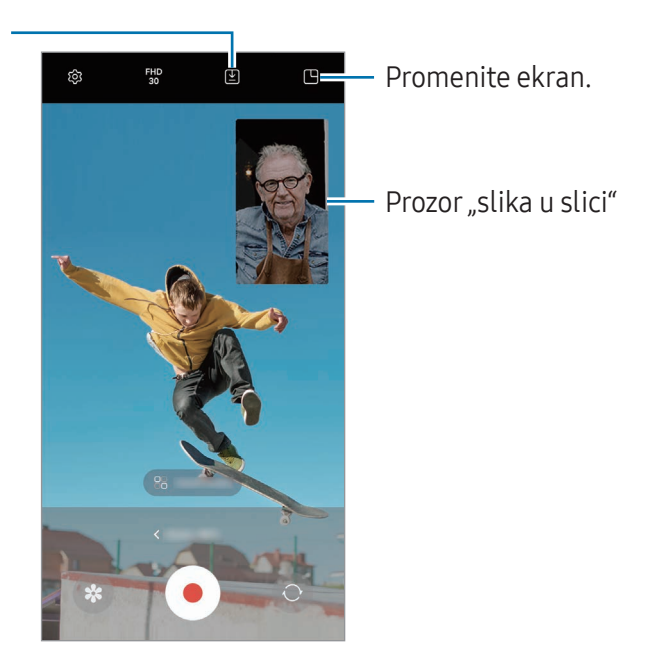

#### Kontrolisanje prozora "slika u slici" dok traje video zapis

Ako postavite ekran na režim <a>
Prikaz slike u slici, možete da promenite veličinu ili lokaciju prozora "slika u slici" dok snimate ili puštate video zapis.

- 1 Na ekranu za prikaz kucnite na  $\Sigma$  da biste promenili opciju čuvanja na  $\Sigma$ ) Sačuvajte video zapise u odvojenim fajlovima.
- 2 Kucnite na  $\odot$  da biste snimili video zapis. Možete da promenite veličinu ili lokaciju prozora "slika u slici" pre i tokom snimanja.
	- Za povećanje prozora "slika u slici", kucnite na prozori kucnite na  $\bigoplus$ .
	- Za pomeranje prozora "slika u slici", povlačenjem ga postavite gde god želite.
- $3$  Kucnite na  $\Box$  da biste zaustavili snimanje video zapisa.

Možete da kontrolišete prozor "slika u slici" dok traje video zapis. Kucnite na sličicu prikaza na ekranu prikaza, ili otvorite aplikaciju Galerija i izaberite video zapis, a zatim kucnite na • → Otvori u Video plejeru.
## Režim Jedan snimak

Snimite razne fotografije i video zapise u jednom kadru.

Vaš uređaj automatski bira najbolje fotografije i pravi fotografije sa filterima ili video zapise sa određenim odeljcima koji se ponavljaju.

- 1 Na listi režima snimanja, kucnite na JOŠ → JEDAN SNIMAK.
- 2 Kucnite na  $\bigcirc$  biste snimili scenu koju želite.
- 3 Kucnite na sličicu prikaza na ekranu prikaza, ili otvorite aplikaciju Galerija i izaberite datoteku. Da biste videli ostale rezultate, kucnite na ikonu . Da biste pojedinačno sačuvali rezultate, dodirnite i držite stavku, označite stavke koje želite i zatim kucnite na  $\underline{\mathbf{V}}$ .

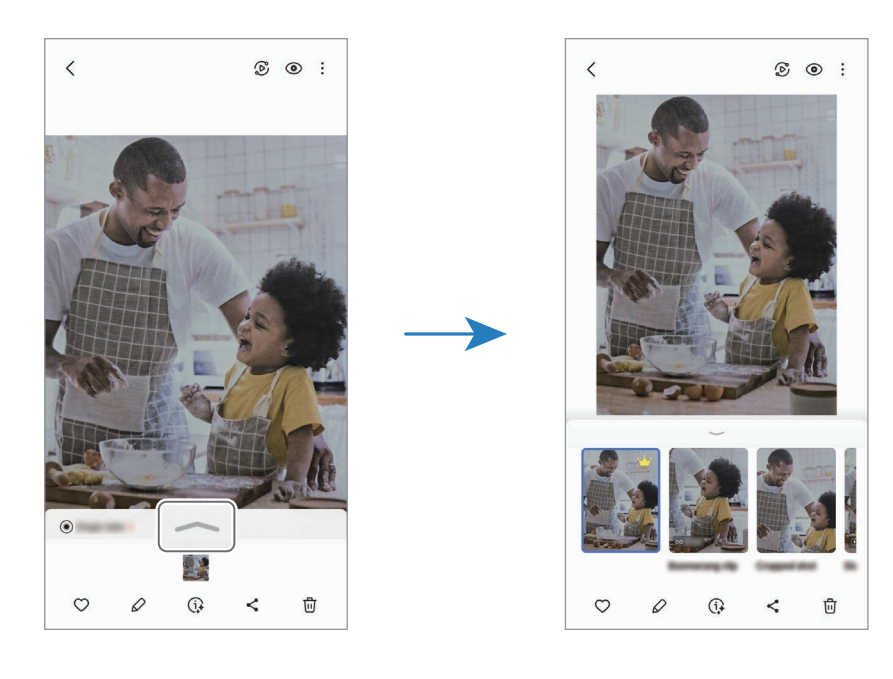

## Režim portreta/režim video portreta

Koristeći režim portreta ili video režim portreta, možete snimiti slike ili video zapise tamo i gde je pozadina nejasna, a subjekat se jasno ističe. Takođe možete da primenite efekat pozadine i urediti ga nakon snimanja fotografije.

- 1 Na listi režima snimanja kucnite na PORTRET ili kucnite na JOŠ → USPRAVAN VIDEO.
- 2 Kucnite na $\bigcirc$ i izaberite željeni pozadinski efekat. Da biste prilagodili intenzitet efekta pozadine, prevucite traku za podešavanje.
- 3 Kada se na ekranu za pregled pojavi **Spremno**, kucnite na  $\bigcirc$  za snimanje fotografije ili kucnite na  $\odot$  za snimanje video zapisa.

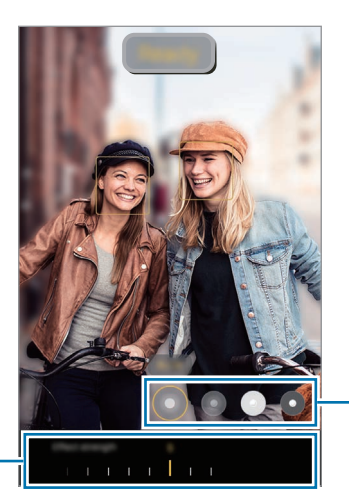

Efekat pozadine

Traka za podešavanje intenziteta efekta pozadine

- Dostupne opcije mogu se razlikovati zavisno od režima snimanja. [W
	- Koristite ovu funkciju na mestu gde ima dovoljno svetla.
	- Zamućenje pozadine se ne može pravilno primeniti u sledećim uslovima:
		- Uređaj ili subjekat se kreću.
		- Subjekt je tanak i providan.
		- Subjekt ima sličnu boju kao pozadina.
		- Subjekt ili pozadina su jednostavni.

## Profesionalni režim/profesionalni video režim

Snimajte fotografije ili video zapise dok ručno podešavate razne opcije snimanja, kao što su vrednost ekspozicije i ISO vrednost.

Na listi režima snimanja, kucnite na JOŠ → PRO ili PRO VIDEO. Izaberite opcije i po želji postavite podešavanja, a zatim kucnite na  $\bigcirc$  da biste snimili fotografiju ili kucnite na  $\bullet$  da biste snimili video zapis.

### Dostupne opcije

- $\cdot$   $\circlearrowleft$  : Resetujte podešavanja.
- ISO: Izaberite ISO vrednost. Kontroliše osetljivost kamere na osvetljenje. Niske vrednosti su za nepokretne ili dobro osvetljene objekte. Više vrednosti su za pokretne ili loše osvetljene objekte. Ipak, više ISO postavke mogu da dovedu do šuma na fotografijama ili video zapisima.
- SPEED: Prilagodite brzinu okidača. Spora brzina blende pruža više puštanja svetla unutra, tako da fotografija ili video zapis postaju svetliji. Ovo je idealno za fotografije ili video zapis pejzaža ili fotografije ili video zapisa snimljenog noću. Velika brzina okidača omogućava manje prolaza svetlosti. Ovo je idealno za snimanje fotografija ili video zapisa subjekata koji se brzo kreću.
- EV: Promenite vrednost ekspozicije. Određuje količinu svetla koju dobija senzor kamere. Za situacije sa slabim osvetljenjem koristite veću ekspoziciju.
- FOCUS: Promenite režim fokusa. Prevucite traku za podešavanje da biste postavili fokus ručno.
- WB: Izaberite odgovarajući balans bele, tako da raspon boja na slikama odgovara stvarnom životu. Možete da postavite temperaturu boje.
- MIC: Izaberite koje smerove zvuka želite da snimite na višem nivou. Takođe možete da koristite USB ili "Bluetooth" mikrofon ako ga povežete sa uređajem (Profesionalni režim video zapisa).
- ZOOM: Prilagodite brzinu zuma (režim Pro video).

### Menjanje rezolucije

Možete da snimate video zapise visoke rezolucije čija je maksimalna rezolucija 8K.

U opcijama snimanja, kucnite na FHD da biste izabrali željenu rezoluciju i napravite video zapis.

Kada završite snimanje video zapisa, reprodukujte ga u aplikaciji Galerija. Kada dodirnete **D** na kadru koji vam se sviđa, kadar će biti sačuvan kao fotografija.

### Odvajanje prostora fokusa i prostora ekspozicije

Možete da odvojite prostorfokusa i prostor ekspozicije.

Dodirnite i držite ekran prikaza. AF/AE okvir će se pojaviti na ekranu. Prevucite okvir u oblast u kojoj želite da odvojite oblast fokusa i područje ekspozicije.

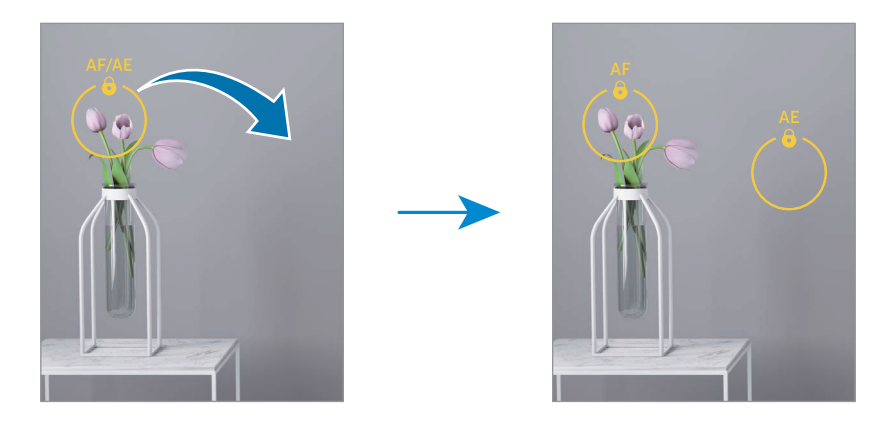

## Noćni režim

Snimite fotografiju u uslovima slabe osvetljenosti bez upotrebe blica. Kada koristite stativ, možete da dobijete svetlije i stabilnije rezultate.

1 Na listi režima snimania, kucnite na **JOŠ**  $\rightarrow$  **NOĆ**.

Možete da dobijete jasnije slike ako podesite vreme koje se pojavljuje desno na dnu ekrana na Najviše.

2 Kucnite na  $\bigcirc$  i držite uređaj mirno dok snimanje ne bude završeno.

## Režim hrane

Snimite fotografije hrane sa živopisnijim bojama.

- 1 Na listi režima snimanja, kucnite na **JOŠ**  $\rightarrow$  **HRANA**. Okvir će se pojaviti na ekranu, a površina van okvira će biti zamućena.
- 2 Za menjanje veličine okvira, pomerajte ugao okvira. Kucnite na površinu koju želite ili pomerite okvir povlačenjem.
- 3 Kucnite na  $\int$  i prevucite traku za podešavanje da biste podesili toplinu boje.
- 4 Kucnite na  $\bigcap$  da biste snimili fotografiju.

## Režim panorama

Pomoću režima panorame, snimite niz fotografija, a zatim ih spojite da stvorite široki prikaz.

- 1 Na listi režima snimanja, kucnite na  $JO\check{S} \rightarrow PANORAMA$ .
- 2 Kucnite na  $\bigcirc$  i pomerite uređaj polako u jednom smeru. Zadržite sliku unutar okvira na viziru kamere. Ako je slika prikaza izvan okvira vođenja ili ne pomerate uređaj, uređaj će automatski prestati sa snimanjem fotografija.
- $3$  Kucnite na  $\blacksquare$  da biste prekinuli snimanje fotografije.

lℒ Izbegavajte snimanje fotografija nejasne pozadine, kao što je nebo bez oblaka ili čist zid.

## Režim usporenog prikaza

Snimite video zapis za gledanje u usporenom prikazu. Možete da odredite delove svojih video zapisa koji će biti reprodukovani tehnikom usporenog prikaza.

- 1 Na listi režima snimanja kucnite na **JOŠ → USPORENI SNIMAK** i kucnite na  $\bigcirc$  da snimite video zapis.
- 2 Kada završite sa snimanjem, kucnite na  $\blacksquare$  da zaustavite.
- 3 Na ekranu prikaza, kucnite na minijaturni prikaz.

Brzi deo video zapisa će biti postavljen kao odeljak sporog prikaza, a video će početi da se prikazuje. Do dva odeljka sporog prikaza će biti kreirana na osnovu video zapisa.

Da biste izmenili odeljak za sporo snimanje, kucnite na  $\oslash$  i prevucite traku za uređivanje odeljka ulevo ili udesno.

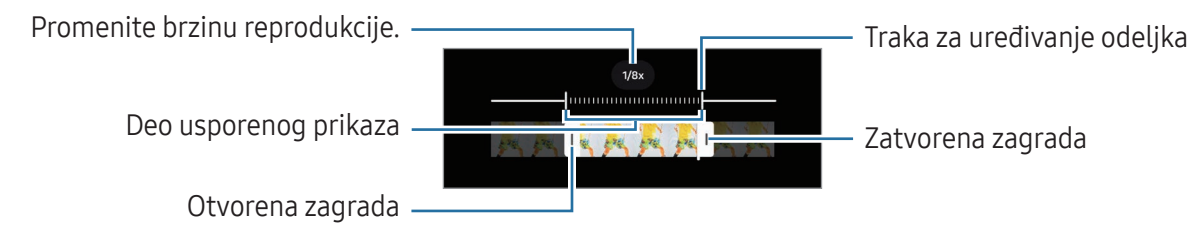

## Režim rada sa efektom ubrzanog kretanja

Snimajte prizore, kao što su ljudi ili automobili u prolazu, i pogledajte ih na ubrzanim video zapisima.

- 1 Na listi režima snimania, kucnite na **JOŠ**  $\rightarrow$  **UBRZANI SNIMAK.**
- 2 Kucnite na AUTO i izaberite opciju brzine smenjivanja slika.
	- Ako postavite brzinu smenjivanja slika na AUTO, uređaj će automatski postaviti brzinu smenjivanja slika na brzinu smenjivanja prizora.
	- Ako želite da snimite zvezdane tragove, postavite stopu brzine smenjivanja slika na  $\div$  300 $\times$  i kucnite na  $\ddot{\bullet}$ .
- 3 Kucnite na  $\bigcirc$  da biste počeli sa snimanjem.
- 4 Kucnite na  $\Box$  da biste dovršili snimanje.

## Prilagođavanje postavki kamere

Na ekranu prikaza kucnite na  $\mathcal{D}$ . Neke opcije možda neće biti dostupne u zavisnosti od režima snimanja.

#### Inteligentne funkcije

- Skeniranje dokumenata i teksta: Kada kamera sa zadnje strane detektuje dokument ili tekst, pojaviće se ikona (F).
- Skeniraj QR kodove: Podesite uređaj da skenira QR kodove sa ekrana za pregled.
- Predlozi za snimke: Podesite uređaj da predlaže idealnu kompoziciju za fotografiju prepoznavanjem položaja i ugla objekta.
- Inteligentna optimizacija
	- Optimizacija kvaliteta: Izaberite opciju za kvalitet.
	- Optimizator scena: Podesite uređaj da automatski prilagođava podešavanja boje i primeni optimizovani efekat u zavisnosti od subjekta ili scene.

#### Slike

- Prevucite dugme Okidač da biste: Izabrali radnju koju želite da izvršite kada prevučete preko dugmeta kamere do ivice ekrana i zadržite ga.
- Vodeni žig: Dodajte vodeni žig kada snimate fotografije.
- Napredne opcije slika: Izaberite kako želite da sačuvate sliku.
	- Visokoefikasne slike: Snimajte fotografije u formatu slike visoke efikasnosti (HEIF).
	- Format slike u režimu Pro: Izaberite format datoteke za čuvanje slika slikanih u pro režimu. JPEG datoteke komprimuju slike i zauzimaju manje korisničke memorije. RAW datoteke (DNG format datoteke) zadržavaju sve podatke fotografije radi najboljeg kvaliteta slike i čuvaju slike nekomprimovane, ali zauzimaju više korisničke memorije. Kada izaberete RAW i JPEG formati, svaka slika se čuva u dva formata, DNG i JPG.

#### Selfiji

- Sačuvaj selfije kao pregledane: Podesite uređaj tako da čuva fotografije onako kako se pojavljuju na ekranu za pregled kada se snimaju kamerom sa prednje strane bez da ih okrećete.
- Prev. gore dole za menjanje kamera: Uključite ovu funkciju da biste promenili kamere tako što ćete brzo prevući gore ili dole na ekranu za pregled.

#### Video zapisi

 $\mathbb{Z}$ 

- Auto FPS: Podesite uređaj da snima svetlije video zapise u uslovima slabog osvetljenja tako što automatski optimizuje brzinu kadrova.
- Stabilizacija videa: Uključite režim kompenzovanje vibracija da smanjite ili otklonite nejasnoću slike do koje su rezultat pomeranja kamere tokom snimanja video zapisa.
- Napredne opcije video zapisa
	- Video format: Izaberite video format.
	- Video zap. sa vel. brzinom u bit.: Povećajte brzinu bita snimaka. Ako koristite ovu funkciju, veličina datoteke može biti veća od normalnih video zapisa.
	- HDR10+ video zapisi: Možete snimati video zapise u kojima su optimizovani kontrast i boja svake scene.
	- Uvećaj mikrofon: Tokom snimanja video zapisa možete da snimate zvuk iz zumiranog smera pri većoj jačini.
	- Snimak zvuka u 360: Možete da snimate još više prožimajuće 3D snimke zvuka koristeći "Bluetooth" slušalice koje podržavaju funkciju 360 audio snimanje.
		- Može da se desi da nećete moći da pustite HEVC video zapise na drugim uređajima niti da ih delite onlajn.
			- U nekim režimima snimanja ne možete snimati video zapise u HEVC formatu.
			- Da biste pravilno reprodukovali HDR10+ video zapis, uređaj mora da podržava HDR10+.

### Opšte

- Praćenje automatskog fokusa: Postavite uređaj da prati i automatski se fokusira na izabrani subjekat. Kada izaberete subjekat na ekranu prikaza, uređaj se fokusira na taj subjekt čak i kada se kreće ili kada menjate položaj kamere.
	- Praćenje subjekta možda ne uspe u sledećim uslovima: ſΚ
		- Subjekat je prevelik ili premali.
		- Subjekat se prebrzo kreće.
		- Subjekat ima svetlost u pozadini ili snimate na mračnom mestu.
		- Boje ili šare na subjektu i pozadini su iste.
		- Predmet slikanja obuhvata horizontalne oblike, na primer roletne.
		- Kamera se previše drma.
		- Video rezolucija je visoka.
		- Kada približavate i odaljavate koristeći optički zum.
- Vođice: Prikaz vođica vizira radi lakšeg stvaranja kompozicije prilikom izbora subjekata.
- Oznake lokacije: Postavljanje oznake "GPS" lokacije na fotografiju.
	- Jačina GPS signala može da se smanji na mestima gde signal može biti ometen, kao što su zgrade ili prizemne oblasti ili u slabim vremenskim uslovima.
		- Vaša lokacija može da se pojavi na vašim slikama kada ih učitavate na internet. Da biste ovo izbegli, isključite podešavanje za oznaku lokacije.
- Načini snimanja

ſØ

- Prit. dugmad za jačinu zvuka za: Snimili fotografije ili video zapis, povećali ili smanjili prikaz zumiranjem ili podesili jačinu zvuka uz pomoć dugmeta za jačinu zvuka.
- Govorne komande: Snimite fotografije ili video zapise uz pomoć glasovnih komandi.
- Plutajuće dugme Okidač: Dodajte još jedno pokretno dugme bilo gde na ekranu za snimanje fotografija.
- Prikaz dlana: Pokažite svoj dlan kameri sa prednje strane kako biste snimili selfi ili počeli snimanje video zapisa.
- Podešavanja za čuvanje: Zadržite poslednje podešavanje koje ste koristili, kao što je režim snimanja, kada otvorite kameru.
- Odziv vibracije: Podesite uređaj da vibrira u određenim situacijama, na primer, kada dodirnete dugme kamere.

#### Privatnost

- Dozvole: Pristupite dozvolama koje su potrebne za korišćenje aplikacije Kamera.
- Resetovanje podešavanja: Promena podešavanja za kameru.
- O aplikaciji Kamera: Obavestite se o verziji aplikacije Kamera i pravnim informacijama.
- Kontaktirajte nas: Postavite pitanje ili obavestite se koja su najčešće postavljana pitanja.
- Dostupnost određenih funkcija zavisi od modela.  $\not\!\!{Z}$

# Galerija

## Uvod

Pristupite slikama i video zapisima koji su sačuvani u Vašem uređaju. Takođe možete da upravljate slikama i video zapisima po albumu ili da pravite priče.

## Korišćenje galerije

Otvorite aplikaciju Galerija.

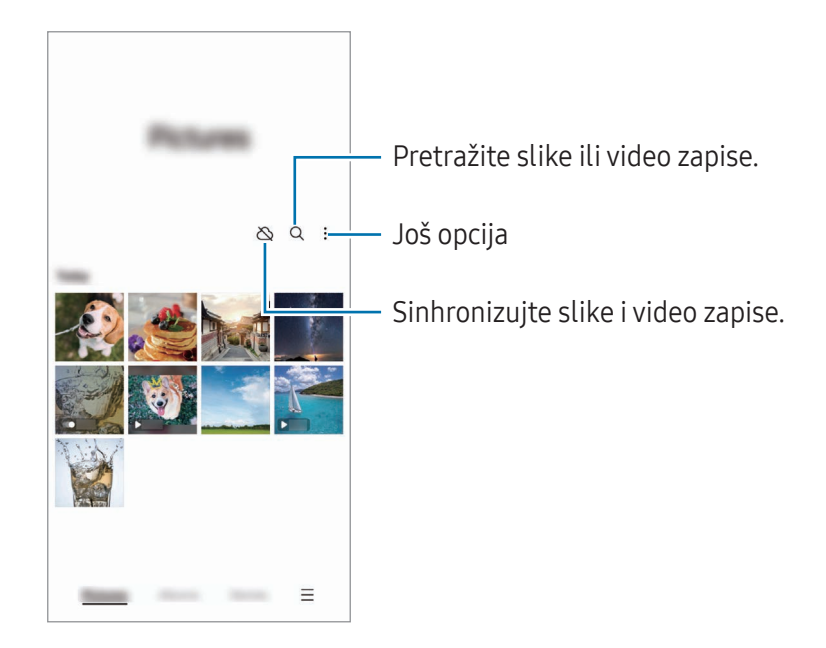

## Pregled slika

Otvorite aplikaciju Galerija i izaberite sliku. Da biste videli druge datoteke, prevucite prstom ulevo ili udesno na ekranu.

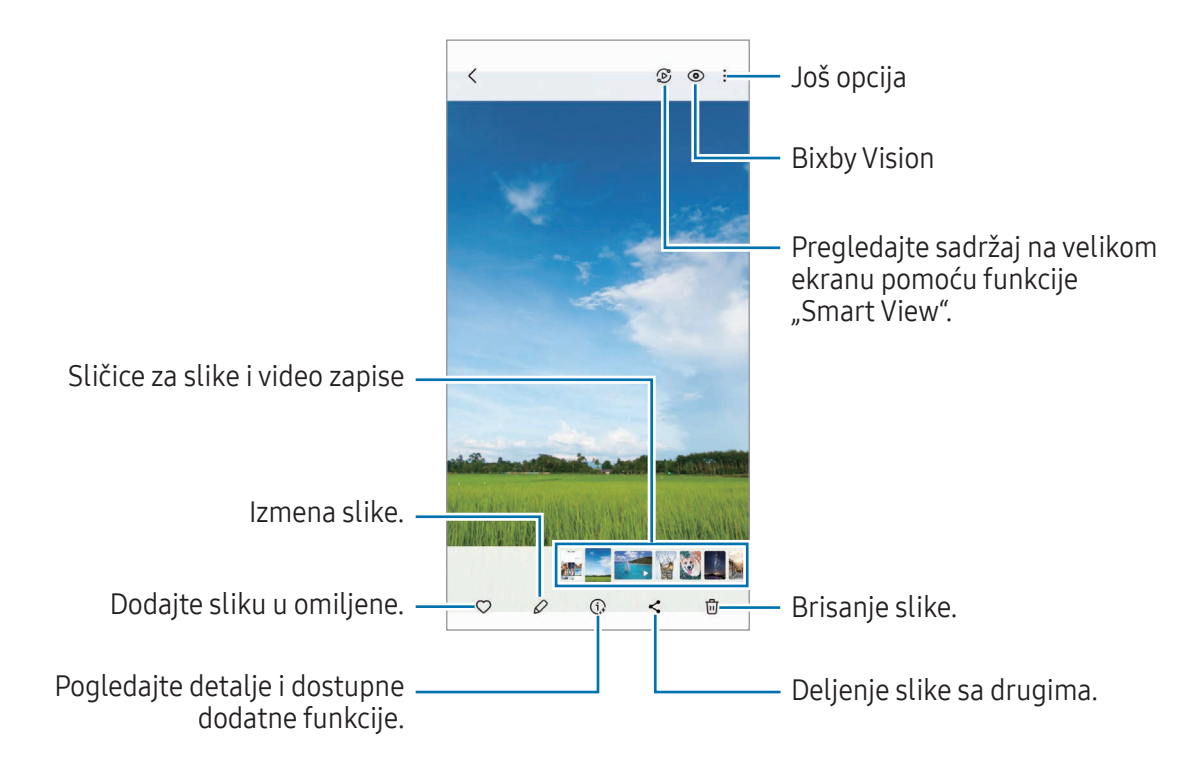

### Generativno uređivanje

Uredite fotografije tako što ćete premestiti, ukloniti ljude ili objekte na njima ili promeniti njihovu veličinu, a zatim napraviti novu pozadinu kako bi se popunili nedostajući delovi fotografije.

- 1 Otvorite aplikaciju Galerija i izaberite sliku.
- 2 Kucnite na  $\oslash \rightarrow \odot$ .
- 3 Kucnite ili nacrtajte oko svega što želite da izbrišete ili premestite. Ako želite da promenite nagib, podesite traku za podešavanje nagiba.
- 4 Dodirnite i zadržite izabranu oblast i prevucite je na željeno mesto ili kucnite na  $\Diamond$  da biste je izbrisali.
- 5 Kucnite na Generiši.
- 6 Kucnite na Gotovo da biste sačuvali sliku.

### Remastering slika

Možete da poboljšate bezizrazne, mutne i slike sa niskom rezolucijom.

- 1 Otvorite aplikaciju Galerija i izaberite sliku.
- 2 Kucnite na  $\left(\mathbf{i}\right) \rightarrow$  Remasterizuj. Možete da proverite slike pre i posle.
- 3 Kucnite na  $\frac{1}{2}$  da biste sačuvali remasterovanu sliku.

### Isecanje objekata sa fotografija

Odvojte objekat od pozadine i isecite ga. Isečeni objekat možete kopirati ili ga koristiti na različite načine tako što ćete ga sačuvati kao nalepnicu ili fotografiju.

- 1 Otvorite aplikaciju Galerija i izaberite sliku.
- 2 Dodirnite i zadržite prst na objektu koji želite da isečete i izaberite opciju.

### Opsecanje uvećanih slika

- 1 Otvorite aplikaciju Galerija i izaberite sliku.
- 2 Raširite dva prsta na površini koju želite da sačuvate i kucnite na  $\Box$ . Isečena površina će biti sačuvana kao datoteka.

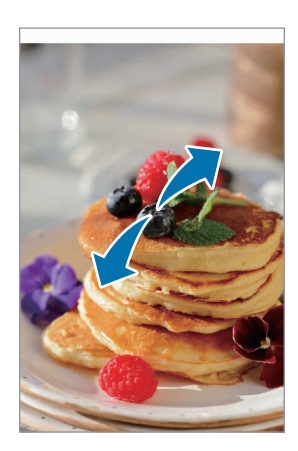

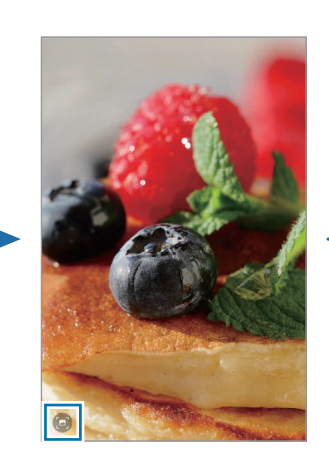

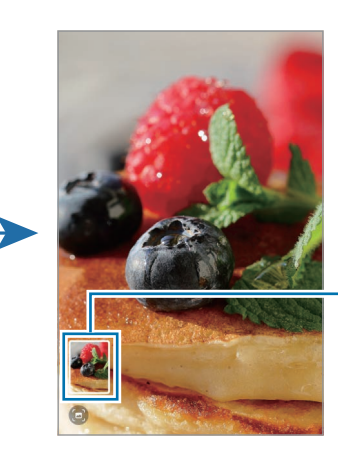

Sličica sačuvane slike

## Prikazivanje video zapisa

Otvorite aplikaciju Galerija i izaberite video zapis za puštanje. Da biste videli druge datoteke, prevucite prstom ulevo ili udesno na ekranu.

Da biste koristili više opcija tokom reprodukcije, kucnite na •→ Otvori u Video plejeru.

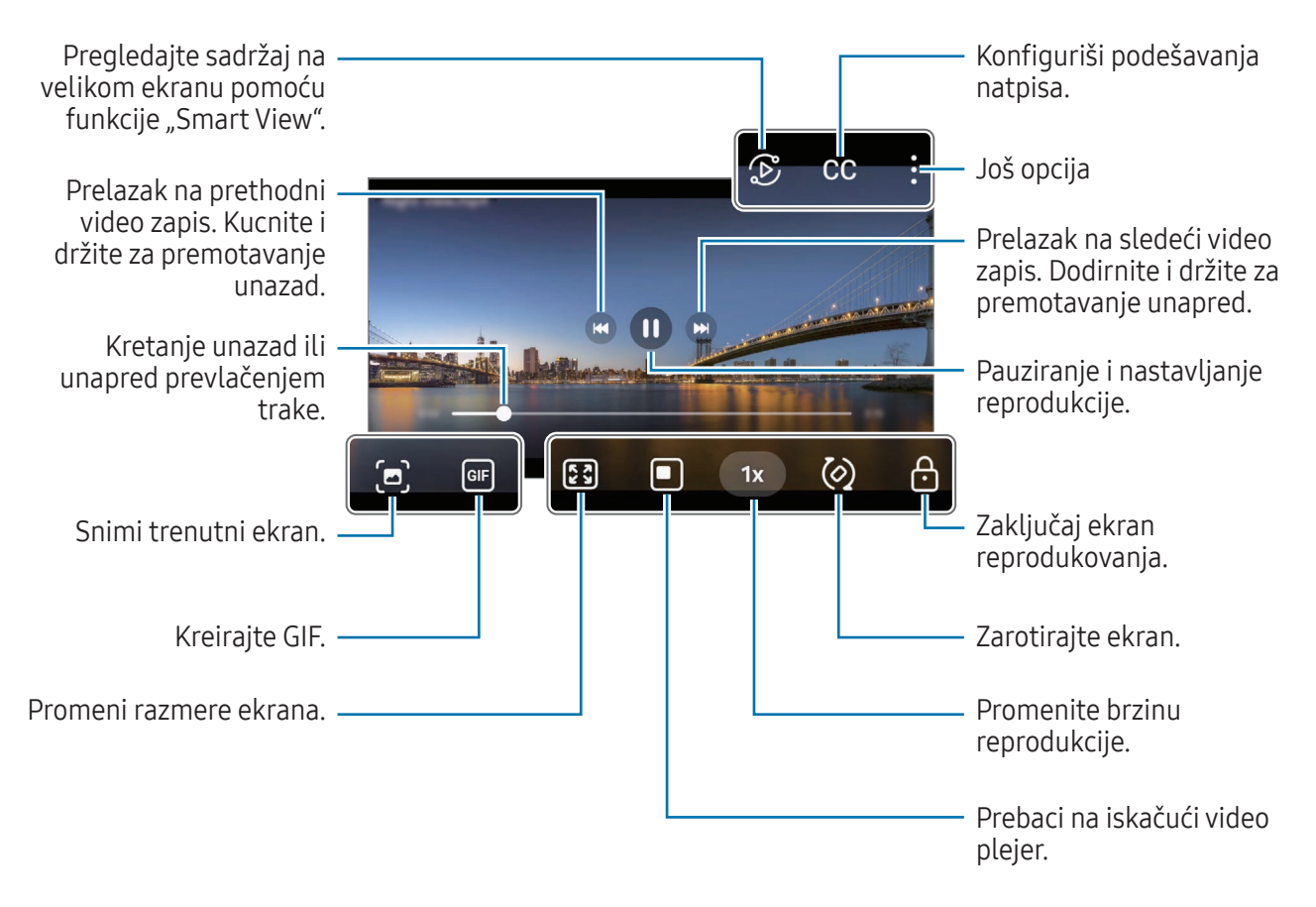

Pomerajte gore-dole povlačenjem na levoj strani ekrana reprodukcije, da biste podesili osvetljenost, odnosno, pomerajte gore-dole na desnoj strani ekrana reprodukcije da biste podesili jačinu zvuka.

Da biste premotavali unazad ili unapred, prevucite prstom ulevo ili udesno na ekranu za reprodukciju.

### Pregledajte svetlije i jasnije video zapise

Povećajte osvetljenost ekrana i podesite boje da budu živopisnije kada reprodukujete video zapise. Otvorite Podešavanja i kucnite na Napredne funkcije → Osvetljenje video zapisa → Svetlo.

- Ova funkcija je isključivo dostupna u nekim aplikacijama.
	- Korišćenje ove funkcije će povećati potrošnju baterije.

## Albumi

Otvorite aplikaciju Galerija kucnite na Albumi →  $+$ i izaberite vrstu albuma.

- Album: Kreirajte nove albume i ručno dodajte fotografije i video zapise.
- Automatsko ažuriranje albuma: Kreirajte albume koji automatski skupljaju fotografije ljudi koje odaberete.
- Grupa: Kreirajte grupu povezanih albuma.
- Deljeni album: Kreirajte albume koje možete da delite sa drugima.

## Priče

Kada snimite ili sačuvate slike i video zapise, uređaj će pročitati njihov datum u oznake lokacije, razvrstati slike i video zapise, a zatim napraviti priče.

Otvorite aplikaciju Galerija kucnite na Priče, i izaberite priču. Ako kucnete na , možete da koristite razne opcije, kao što je menjanje naziva priče.

Ako kucnete na → Kreiraj priču na listi sa pričama, možete da napravite priču ručno.

## Sinhronizacija slika i video zapisa

Otvorite aplikaciju Galerija, kucnite na  $\bigotimes$ , i zatim sledite uputstva na ekranu da biste završili sinhronizaciju. Kada se aplikacija Galerija i Cloud sinhronizuju, ikona će se promeniti u  $\odot$ .

Tokom sinhronizacije, slike i video zapisi koje snimite takođe će biti sačuvani u Cloud-u. Možete pristupiti svojim slikama i video zapisima koji su sačuvani u Cloud-u u Vašoj aplikaciji Galerija i sa drugih uređaja.

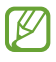

Kada povežete svoj Samsung nalog i "Microsoft" nalog, možete da postavite memoriju u oblaku kao "Microsoft OneDrive".

## Brisanje slika ili video zapisa

Otvorite aplikaciju Galerija dodirnite i držite sliku, video zapis ili priču da biste ih izbrisali i zatim kucnite na Izbriši.

### Korišćenje funkcije kante za otpatke

Slike i video zapisi koje obrišete biće privremeno uskladišteni u korpi za otpatke. Datoteke će biti izbrisane nakon određenog vremena.

Za pristup datotekama u korpi za otpatke, otvorite aplikaciju Galerija i kucnite na  $\equiv \rightarrow$  Smeće. Da biste vratili fajlove, kucnite na Izmeni, izaberite fajlove, a zatim kucnite na Vrati.

# AR zona

## Uvod

AR zona vam nudi funkcije povezane sa AR-om. Izaberite funkciju i snimite zabavne fotografije ili video zapise.

## Pokretanje AR zone

Za pokretanje AR zone koristite sledeće načine:

- U aplikaciji Kamera, kucnite na JOŠ na listi režima snimanja i kucnite na AR ZONA.
- Ako ste na ekran aplikacija dodali ikonu aplikacije, pokrenite aplikaciju AR zona.
- M Može da se desi da neke funkcije ne budu dostupne u zavisnosti od dobavljača usluga ili modela.

### Studio za AR emot.

Kreirajte emotikone na bilo koji način i zabavite se koristeći ih u raznim funkcijama.

### Kreiranje AR emotikona

- 1 Pokrenite aplikaciju AR zona i kucnite na Studio za AR emot.
- 2 Možete da izaberete unapred napravljeni emotikon. Prevucite prstom ulevo ili udesno, izaberite emotikon, a zatim kucnite na  $\rightarrow$ .

Ako želite da napravite sopstveni emotikon, napravite selfi ili izaberite sliku.

3 Pratite uputstva na ekranu da biste kreirali emotikon.

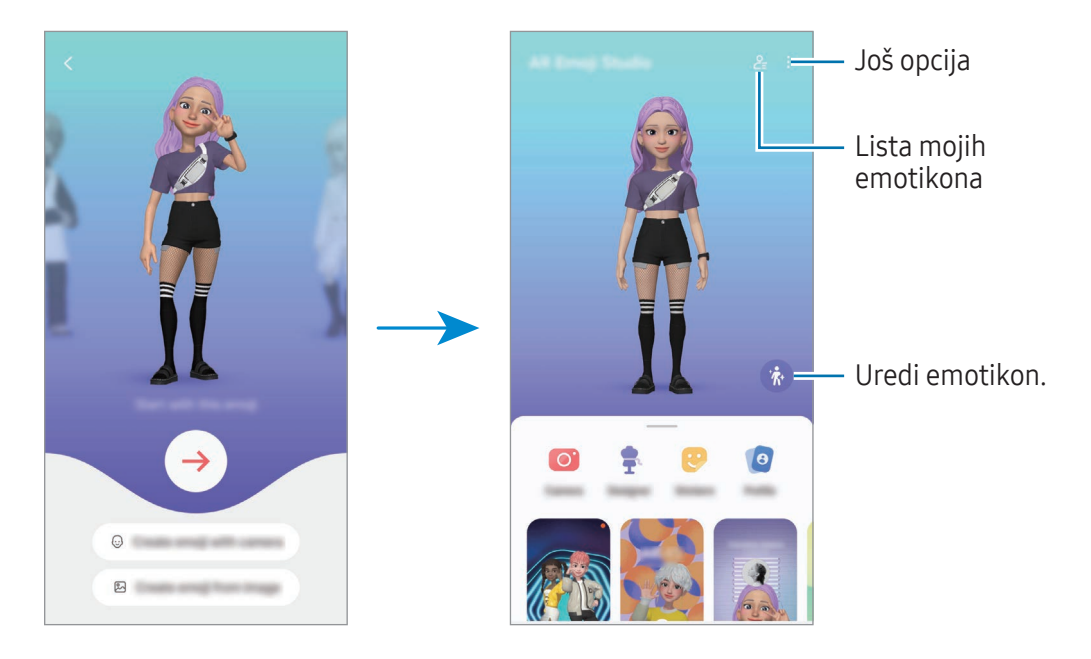

Biranje AR emotikona za upotrebu

Na glavnom ekranu "Studio AR emotikona", kucnite na  $2\frac{1}{2}$ i izaberite željeni emotikon.

Brisanje AR emotikona

Na glavnom ekranu "Studio AR emotikona", kucnite na  $2 = \frac{1}{\cdots}$ , označite emotikone koje brišete, a zatim kucnite na Izbriši.

Sinhronizacija AR emotikona

Sve AR emotikone možete da imate na svim svojim uređajima kada se prijavite na isti Samsung nalog na uređajima.

```
Na glavnom ekranu "Studio AR emotikona", kucnite na • → Podešavanja i kucnite na prekidač Sinhroniz.
sa Samsung Cloud-om da biste ga uključili.
```
### Kreiranje kratkog video zapisa AR emotikona i ukrašavanje uređaja pomoću njega

Možete kreirati kratki video zapis sa emotikonom i koristiti ga kao pozadinu ili pozadinsku sliku poziva.

Na glavnom ekranu "Studio AR emotikona", izaberite Pravljenje video zapisa, Pozadina alarma, Ekran poziva, ili Zaključ. ekran i kreirajte video zapis.

Sačuvane video zapise možete naći u Galerija.

### Kreiranje profila kontakta sa AR emotikonom

Koristite emotikon kao sliku profila za svoj "Samsung" nalog i u aplikaciji Kontakti. Možete da birate između različitih poza ili stvarate sopstvene izraze.

- 1 Na glavnom ekranu "Studio AR emotikona", kucnite na Profil i izaberite emotikon.
- 2 Kucnite na  $\bigcirc$  da snimite svoj izraz ili izaberete pozu koju želite.
- 3 Kucnite na Gotovo  $\rightarrow$  Sačuvaj.

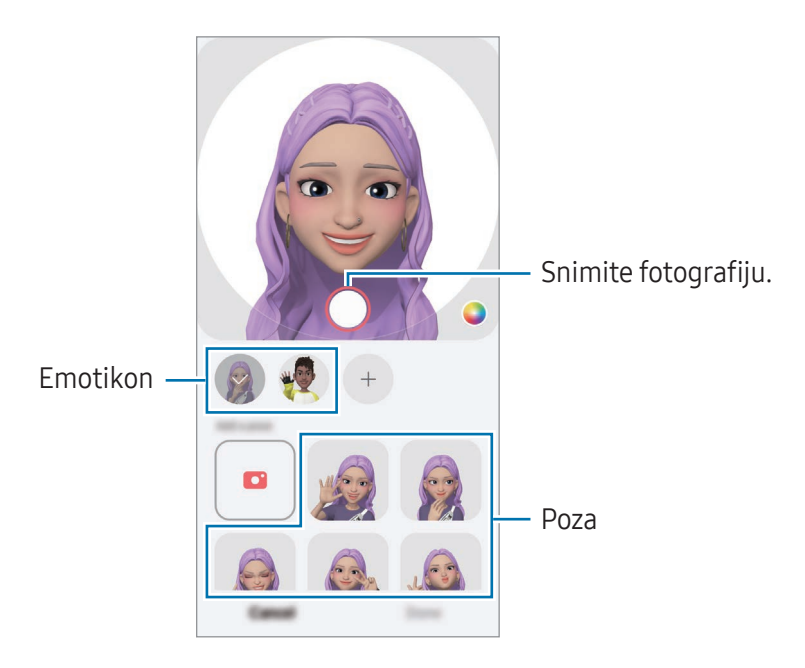

### Obavljanje video poziva sa AR emotikonima

Tokom video poziva, kucnite na Efekti → Emotikoni i izaberite emotikon koji želite.

## AR emotikon kamera

Kreirajte zabavne fotografije ili video zapise pomoću emotikona koristeći različite režime snimanja.

- 1 Pokrenite aplikaciju AR zona i kucnite na AR emotikon kamera.
- 2 Izaberite emotikon i režim koji želite da koristite. Dostupni režimi se mogu razlikovati u zavisnosti od emotikona koji izaberete.
	- SCENA: Emotikon oponaša vaše izraze. Takođe možete da promenite sliku pozadine.
	- MASKA: Lice emotikona se pojavljuje preko vašeg lica tako da izgleda kao da nosite masku.
	- OGLEDALO: Emotikon oponaša pokrete vašeg tela.
	- IGRA: Emotikon se kreće po stvarnoj pozadini.

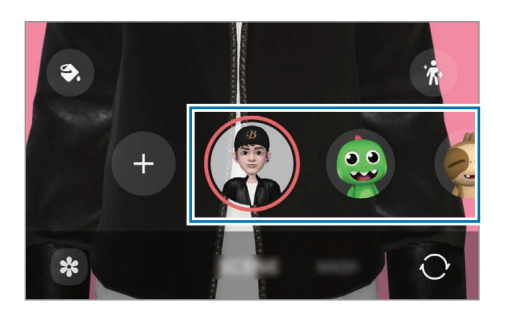

3 Kucnite na ikonu emotikona za snimanje fotografije ili dodirnite i držite ikonu za pravljenje video zapisa.

Fotografije i video zapise koje ste snimili možete naći i deliti u Galerija.

### Nalep. sa AR emotik.

Kada kreirate AR emotikone, nalepnice sa izrazima emotikona i radnjama se automatski kreiraju. Možete da kreirate i sopstvene nalepnice menjanjem izraza ili pozadine. Možete da koristite nalepnice svog emotikona u toku slanja poruka ili na društvenoj mreži.

### Kreiranje vaših ličnih nalepnica

- 1 Pokrenite aplikaciju AR zona i kucnite na Nalep. sa AR emotik.
- 2 Kucnite na  $+$  na vrhu liste nalepnica.
- 3 Uredite nalepnice kako želite i kucnite na Sačuvaj. Nalepnice koje ste kreirali nalaze se na vrhu liste nalepnica i možete da im pristupite.

### Brisanje nalepnica AR emotikona

Pokrenite aplikaciju AR zona i kucnite na **Nalep. sa AR emotik. → • > Izmeni**. Izaberite nalepnice emotikona za brisanje i kucnite na Izbriši.

### Korišćenje nalepnica AR emotikona tokom ćaskanja

Možete koristiti nalepnice svog emotikona u toku razgovora putem poruka ili na društvenoj mreži. Sledeće radnje su primer korišćenja nalepnica vašeg emotikona u aplikaciji Poruke.

- 1 Tokom sastavljanja poruke u aplikaciji **Poruke**, kucnite na  $\bigodot$  na "Samsung" tastaturi.
- 2 Kucnite na ikonu emotikona.
- 3 Izaberite jednu od nalepnica emotikona. Nalepnica emotikona će biti ubačena.

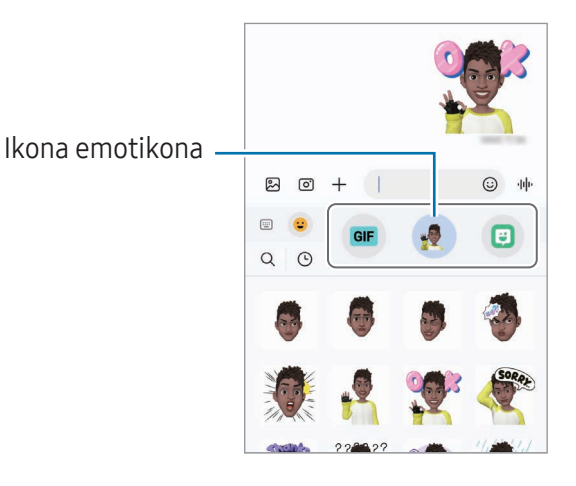

## AR škrabotina

### (Snimite video zapis sa AR funkcijom)

Snimajte zabavne video zapise virtuelnim rukopisom ili crtežima na licima ljudi ili kućnih ljubimaca (mačke i psi) ili bilo gde drugde. Kada kamera prepozna lice ili prostor, škrabotine na licu će pratiti lice dok se kreće, a logotipi škrabotina u prostoru će biti fiksirani na istom mestu čak i ako se kamera pomakne.

1 Pokrenite aplikaciju AR zona i kucnite na AR škrabotina.

Kada kamera prepozna subjekat, na ekranu će se pojaviti područje prepoznavanja.

- 2 Pišite ili crtajte na odabranoj oblasti.
	- Ako pređete na kameru sa zadnje strane, možete i pisati ili crtati izvan područja prepoznavanja.
	- Ako kucnete na  $\odot$ , a zatim počnete da crtate, možete snimiti sebe kako crtate.

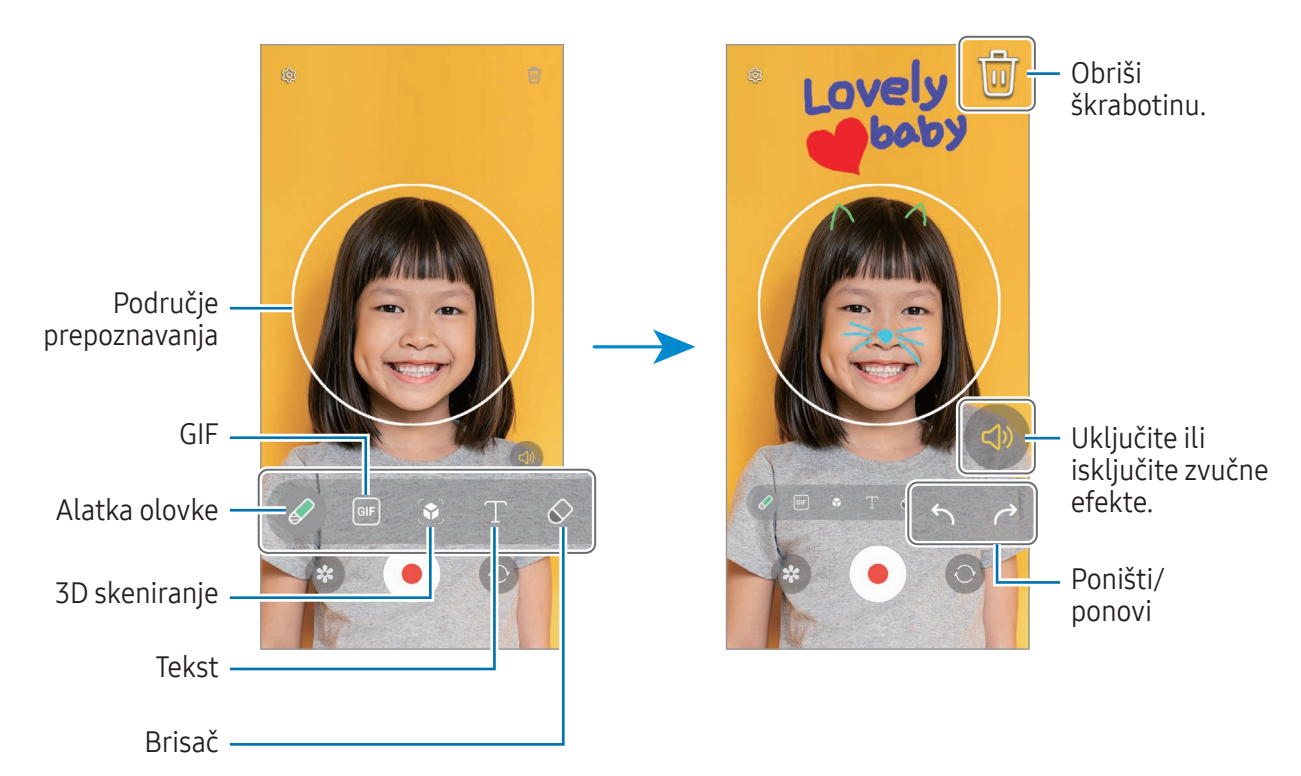

- 3 Kucnite na  $\odot$  da biste snimili video zapis.
- 4 Kucnite na da biste zaustavili snimanje video zapisa. Možete da nađete i delite video zapise u Galerija.
- Dostupne funkcije na ekranu za pregled mogu se razlikovati u zavisnosti od toga koja kamera se Ι⊌ koristi.

# **Bixby**

## Uvod

"Bixby" je korisnički interfejs koji vam pomaže da jednostavnije koristite uređaj.

Možete razgovarati sa "Bixby"-jem ili otkucati tekst. "Bixby" će pokrenuti funkciju koju tražite ili će vam prikazati željene informacije. Za više informacija posetite www.samsung.com/bixby.

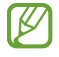

"Bixby" je dostupan samo na određenim jezicima, i možda neće biti dostupan u zavisnosti od regiona u kom se nalazite.

## Pokretanje "Bixby"-ja

Pritisnite i držite bočno dugme da odmah pokrenete "Bixby". Pojaviće se "Bixby" uvodna stranica. Nakon što odaberete jezik koji treba da koristite sa "Bixby"-jem, prijavite se na svoj "Samsung" nalog i dovršite podešavanje prateći uputstva na ekranu, pojaviće se "Bixby" ekran.

## Korišćenje "Bixby"-ja

Recite "Bixby"-ju šta želite, dok držite pritisnut bočno dugme. U suprotnom, izgovorite rečenicu za buđenje i recite šta želite.

Na primer, dok pritiskate i držite bočno dugme, recite "How's the weather today?" Informacije o vremenskoj prognozi će biti prikazane na ekranu.

Ako vam "Bixby" postavi pitanje tokom razgovora, možete da nastavite da razgovarate sa "Bixby"-jem bez pritiska na Bočno dugme ili kuckanja .

Ako ne možete da pronađete ikonu aplikacije "Bixby" ( $\bigcirc$ ) na ekranu aplikacija, otvorite **Podešavanja**, kucnite na Napredne funkcije → Bixby, a zatim Show Bixby on Apps screen da biste ga uključili.

### Buđenje "Bixby"-ja pomoću svog glasa

Možete započeti razgovor sa "Bixby"-jem govoreći: "Hi, Bixby" ili "Bixby". Registrujte svoj glas tako da "Bixby" odgovori na vaš glas.

- 1 Otvorite aplikaciju Bixby i kucnite na  $\overline{\text{O}}$   $\rightarrow$  Voice wake-up.
- 2 Kucnite na prekidač da biste ga uključili.
- 3 Izaberite rečenicu za buđenje koju želite u Wake-up phrase.
- 4 Kucnite na prekidač Respond to my voice da biste ga uključili.
- 5 Pratite uputstva na ekranu da biste dovršili podešavanje. Sada možete izgovorite rečenicu za buđenje i započeti razgovor.

### Komuniciranje pisanjem teksta

Ako vaš glas nije prepoznat zbog bučnog okruženja ili ako ste u situaciji kada vam je teško da govorite, možete da komunicirate sa "Bixby"-jem putem teksta.

Otvorite aplikaciju Bixby, kucnite na  $\equiv$ , a zatim upišite šta želite.

Tokom komunikacije, "Bixby" će vam takođe odgovoriti putem teksta umesto da pruži glasovne povratne informacije.

# Bixby Vision

## Uvod

"Bixby Vision" je usluga koja pruža različite funkcije zasnovane na prepoznavanju slika. "Bixby Vision" možete koristiti za brzo traženje informacija prepoznavanjem objekata. Koristite razne korisne funkcije "Bixby Vision"-a.

- Ova funkcija možda neće biti dostupna ili možda nećete dobiti tačne rezultate pretrage u M zavisnosti od rezolucije slike, formata ili rezolucije.
	- Kompanija Samsung nije odgovorna za informacije o proizvodima koje pruža "Bixby Vision".

## Pokretanje "Bixby Vision"-a

Pokrenite "Bixby Vision" koristeći jedan od ovih metoda.

- U aplikaciji Kamera, kucnite na JOŠ na listi režima snimanja i kucnite na BIXBY VISION.
- Izaberite sliku u aplikaciji Galerija i kucnite na  $\odot$ .
- U aplikaciji Samsung Internet, dodirnite i držite sliku, a zatim kucnite na Traži koristeći Bixby Vision.
- Ako ste na ekran aplikacija dodali ikonu aplikacije "Bixby Vision", pokrenite aplikaciju Bixby Vision.

## Korišćenje "Bixby Vision"-a

- 1 Pokrenite "Bixby Vision".
- 2 Izaberite funkciju koju želite da koristite.
	- PREVEDI: Prepoznajte tekst iz dokumenata ili slika i prevedite ga.
	- TEKST: Prepoznajte tekst iz dokumenata ili slika i izvezite ga.
	- OTKRIĆA: Tražite slike slične prepoznatom objektu na mreži i povezanih informacija.

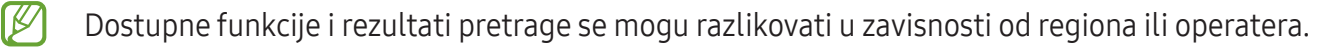

## Više prozora (Korišćenje više aplikacija odjednom)

## Uvod

Pokrenite dve aplikacije istovremeno na prikazu podeljenog ekrana. Takođe možete da pokrenete više aplikacija u isto vreme u iskačućem prikazu.

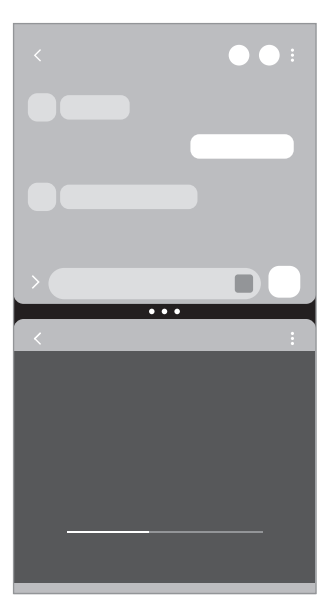

Podeljeni prikaz ekrana Iskačući prikaz

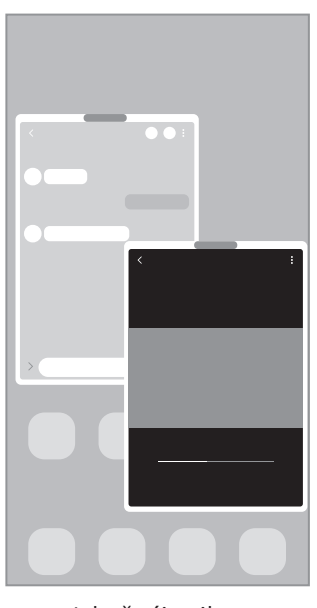

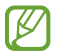

Neke aplikacije ne podržavaju ovu funkciju.

## Aktiviranje funkcije Više prozora prevlačenjem ekrana

Možete da aktivirate funkciju Više prozora prevlačenjem ekrana.

Prevucite dva prsta sa donje strane prema sredini ekrana. Ekran će se izmeniti u prikaz podeljenog ekrana.

Da biste promenili u iskačući prikaz, prevucite sa gornjeg ugla ka sredini ekrana.

Da biste koristili ovu funkciju, otvorite Podešavanja, kucnite na Napredne funkcije → Više prozora, a zatim kucnite na Prevucite za podeljeni ekran ili Prevucite za iskačući prikaz da biste je uključili.

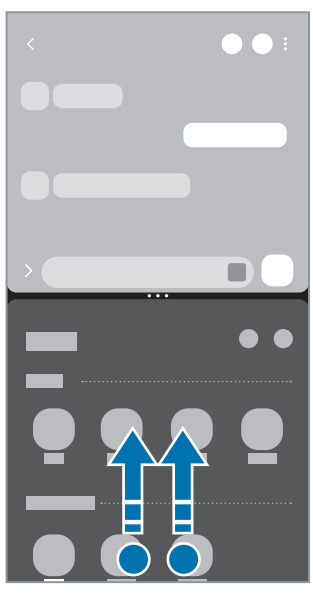

Podeljeni prikaz ekrana Iskačući prikaz

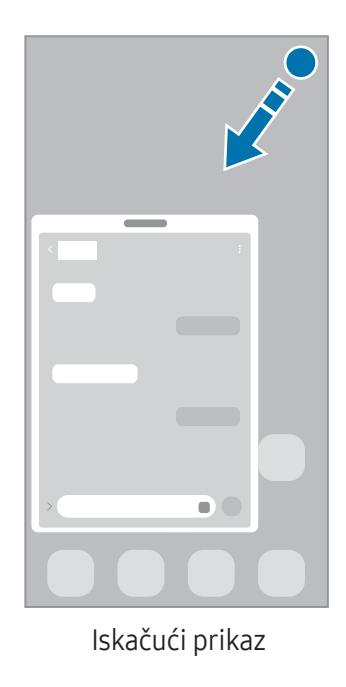

## Otvaranje aplikacija pomoću dugmeta "Nedavno"

- 1 Kucnite na dugme "Nedavno" (| | |) da biste otvorili listu nedavno korišćenih aplikacija.
- 2 Prevucite ulevo ili udesno, kucnite na ikonu aplikacije, a zatim kucnite na Otvori u prikazu podeljenog ekrana ili Otvori u iskačućem prozoru.

## Korišćenje dodatnih funkcija

### Korišćenja menija više prozora

Kada kucnete na ručicu sa više prozora, pojaviće se dostupni meniji.

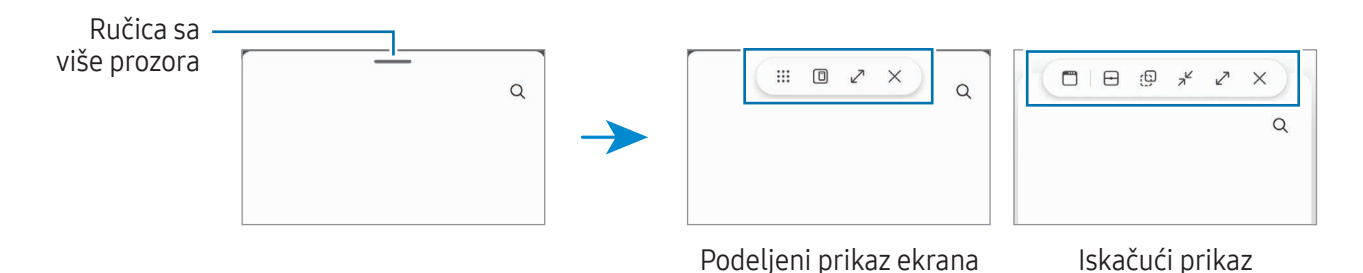

### Podešavanje veličine prozora

Prevucite krugove između prozora sa aplikacijama da biste prilagodili veličinu prozora.

Kada prevučete krugove između prozora aplikacije do ivice ekrana, prozor će biti maksimalno otvoren.

### Premeštanje iskačućih prozora

Da biste premestili iskačući prozor, kucnite na ručicu sa više prozora i prevucite je na drugu lokaciju.

### Čuvanje izgleda podeljenog ekrana

Dodajte često korišćene aplikacije kao par aplikacija da biste ih zajedno otvorili u podeljenom prikazu ekrana jednim kuckanjem.

- 1 U prikazu podeljenog ekrana kucnite na krugove između prozora aplikacija.
- 2 Kucnite na  $\frac{1}{2}$ .
- 3 Izaberite lokaciju da dodate par aplikacija. Aplikacije koje koristite u prikazu podeljenog ekrana će biti sačuvane na lokaciji koju vi izaberete kao par aplikacija.

### Ubacivanje sadržaja

Prevucite i otpustite različite sadržaje, kao što su tekstovi, veze ili fotografije, na ekran druge aplikacije.

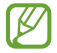

Neke aplikacije ne podržavaju ovu funkciju.

## Samsung Internet

Pretražujte internet da tražite informacije i označite omiljene veb stranice kako biste im lako pristupali.

- 1 Otvorite Internet aplikaciju.
- 2 Unesite veb adresu ili ključnu reč, a zatim kucnite na Idi.

Ako se traka sa alatkama ne pojavi, prevucite malo nadole na ekranu.

Da biste prebacivali između kartica, kucnite na ili prevucite nalevo ili nadesno u polju za adresu.

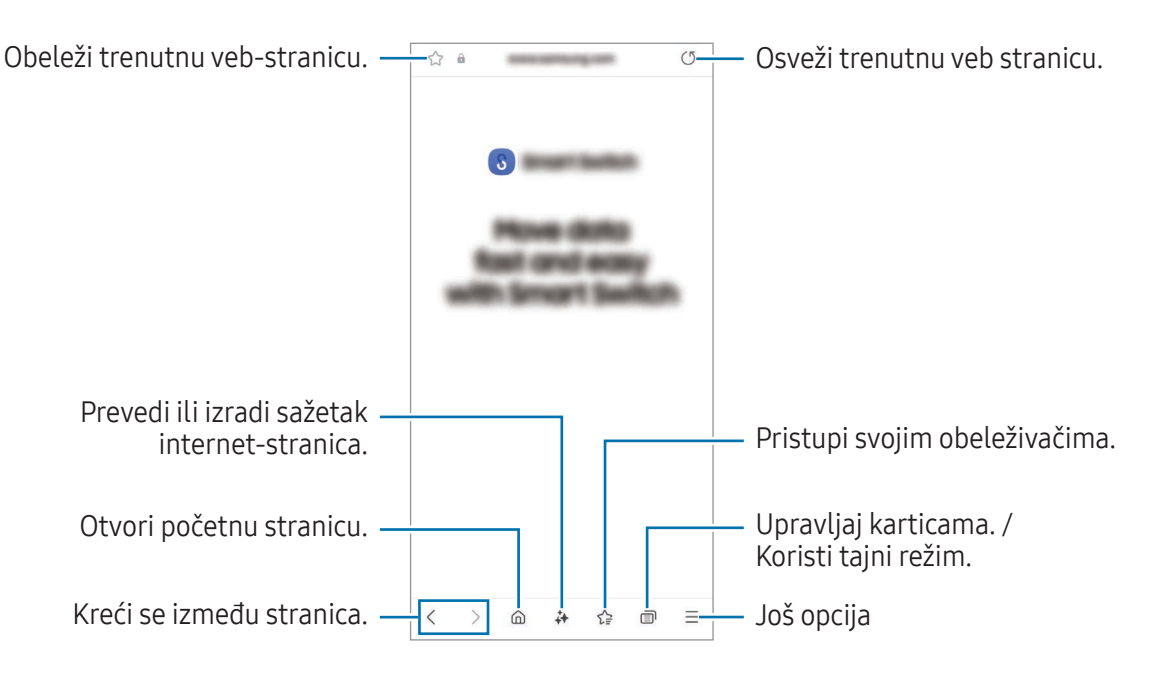

### Korišćenje Tajnog režima rada

Ako postavite lozinku za tajni režim, možete da sprečite druge da pristupe vašoj istoriji pretraživanja, istoriji pregledanja, obeleživačima i sačuvanim stranicama.

- 1 Kucnite na n→ Uključi Tajni režim.
- 2 Kucnite na prekidač Zaključaj Tajni režim za uključivanje, kucnite na Pokreni, a zatim postavite lozinku za Tajni režim.

U Tajnom režimu rada, uređaj menja boju traka sa alatima. Da biste isključili Tajni režim rada, kucnite na  $\blacksquare$ → Isključi Tajni režim.

lℒ U Tajnom režimu rada, ne možete da koristite određene funkcije, kao što je slikanje ekrana.

# Samsung Health

## Uvod

"Samsung Health" vam pomaže da kontrolišete velnes i fitnes. Postavite ciljeve fitnesa, proveravajte kako napredujete i pratite ukupni velnes i fitnes. Takođe možete da poredite evidenciju pređenih koraka sa drugim korisnicima aplikacije "Samsung Health" i da nađete savete o zdravlju.

Za više informacija posetite www.samsung.com/samsung-health.

## Korišćenje aplikacije "Samsung Health"

Otvorite Health aplikaciju. Kada pokrenete ovu aplikaciju po prvi put, ili je ponovo pokrenete nakon obavljanja resetovanja podataka, pratite uputstva na ekranu da biste završili podešavanje.

Za uređivanje stavki na početnom ekranu aplikacije "Samsung Health", kucnite na • → Izmena kućnog telefona.

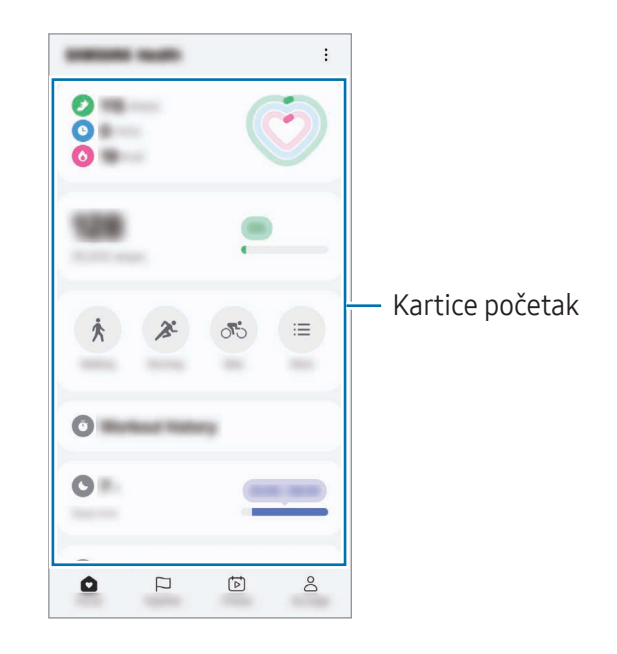

- Početak: Pratite svoje zdravlje i fitnes.
- Zajedno: Uporedite svoju evidenciju pređenih koraka sa evidencijom drugih korisnika "Samsung Health"-a ili se takmičite sa svojim prijateljima.
- Kondicija: Pronađite zdravstvene savete.
- Moja strana: Upravljajte svojim profilom i pregledajte istoriju zdravlja i fitnesa.
- Dostupnost određenih funkcija zavisi od regiona.  $\mathbb{Z}$ 
	- Ako koristite karticu koraka dok putujete automobilom ili vozom, vibracije mogu uticati na broj koraka.

# Samsung Notes

## Uvod

Pravite beleške unosom teksta sa tastature ili pisanjem rukom ili crtanjem na ekranu. Takođe možete da unosite slike ili snimke govora u svoje beleške.

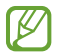

Dostupnost određenih funkcija zavisi od modela.

## Kreiranje beleški

1 Otvorite Notes aplikaciju, kucnite na  $\mathcal{F}$ ), a zatim kreirajte belešku. Možete promeniti način unosa tako što ćete kucnuti na  $\mathbb{A}$ ili  $\mathbb{B}$ .

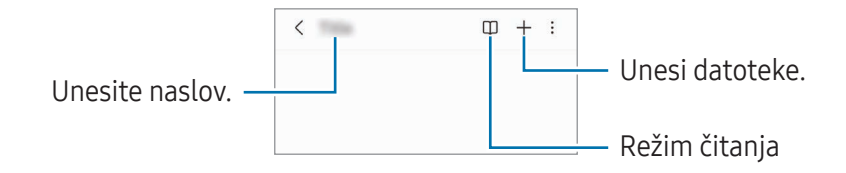

2 Kada ste završili sa pravljenjem beleške, kucnite na dugme "Nazad" ( $\leq$ ) da je sačuvate. Ako želite da sačuvate belešku u drugom formatu datoteke, kucnite na •→ Sačuv. kao fajl.

### Brisanje beleški

Dodirnite i zadržite belešku za brisanje i kucnite na Izbriši.

## Sinhronizacija beleški

Beleške možete da pregledate i uređujete na svim svojim uređajima prijavljenim na isti Samsung nalog. Otvorite Notes aplikaciju, kucnite na  $\equiv \rightarrow \xi_2^3$ , a zatim kucnite na prekidač Sinhronizacija sa Samsung Cloud-om da ga uključite.

## Korišćenje funkcija pomoći za beleške

Automatski formatirajte beleške ili izradite sažetak, ispravite pravopisne greške ili prevedite beleške. Nakon kreiranja beleške, kucnite na  $\leftrightarrow$ i izaberite opciju koju želite.

## Pisanje beleški rukom

Na ekranu pisca beleški, kucnite na  $\mathcal{A}$  da crtate ili pišete svojim rukopisom.

Vaš rukopis možete lakše uneti ako uvećate ekran tako što ćete na njega razvući dva prsta.

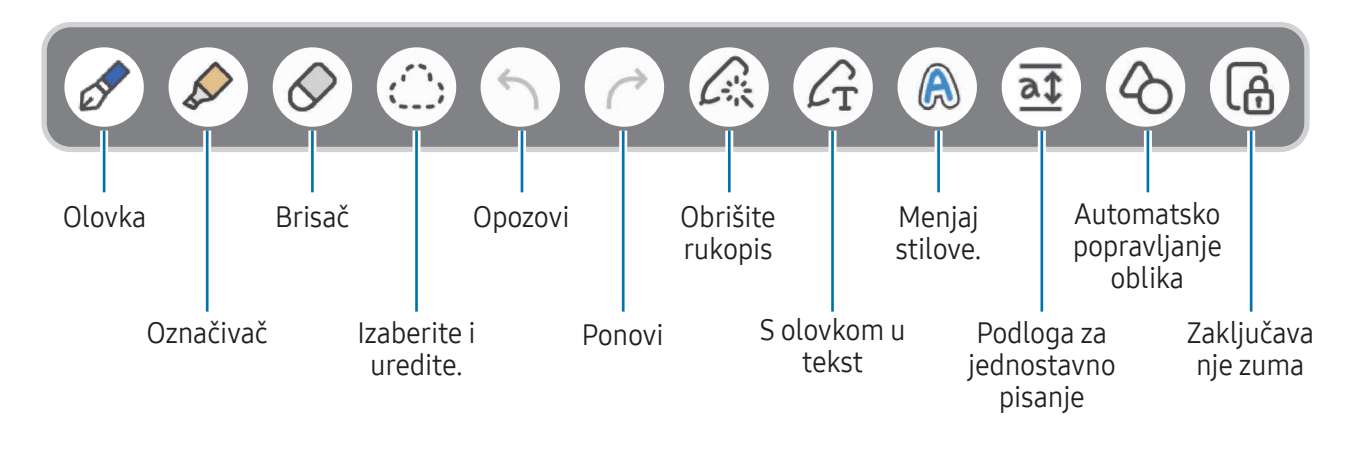

Ako unos prstima ne radi na modelu koji podržava S olovku, kucnite na •→ Uključi crtanje prstom.

### Korišćenje omiljenih olovaka

[K]

M

Registrujte olovke koje se često koriste kao omiljene i menjajte ih pritiskom na dugme S olovke.

Da biste registrovali omiljene olovke, kucnite na  $\mathcal{O} \to \mathcal{C}_x$  →  $+$ , izmenite postavke za olovku, kao što su vrsta ili boja, a zatim kucnite na Gotovo.

Na ekranu za pisanje beleški, pritisnite dugme S olovke da biste promenili olovku. Ako ste registrovali više olovaka, pritisnite dugme S olovke više puta da biste izabrali željenu olovku.

- Pritiskanje dugmeta S olovke blizu ekrana će pokrenuti gumicu za brisanje, pa pritiskajte dugme S olovke dok je držite malo dalje od ekrana.
	- Ako ova funkcija nije uključena, otvorite Podešavanja, kucnite na Napredne funkcije → S olovka, a zatim kucnite na Radnje u vazduhu da biste ga uključili.

### Upotreba gumice za brisanje

Kada želite da izbrišete rukopis iz napomene, kucnite na  $\Diamond$  i izaberite deo za brisanje. Možete i da izaberete deo kada pritisnete i držite dugme S olovke.

Da biste promenili vrstu gumice za brisanje, kucnite na  $\Diamond$  još jednom.

- Brisač potezom: Izbrišite izabranu liniju.
- Brisač oblasti: Izbrišite samo deo koji izaberete. Možete da podesite veličinu brisača tako što ćete prevući traku za podešavanje veličine.

 $\boxtimes$ Čak i sa manjim brisačem, možda i dalje nećete moći da precizno izbrišete deo koji želite.

### Uređivanje ručno pisanih beleški

Uredite rukom napisane napomene pomoću raznih opcija uređivanja, kao što su isecanje, premeštanje, ili promena veličine.

1 Kada ima ručnog zapisa na belešci, kucnite na  $\bigcirc$ .

Da biste promenili oblik izbora, kucnite na ; ijoš jednom.

- 2 Kucnite ili nacrtajte liniju oko nje da je izaberete.
	- Da pomerite unos na drugu lokaciju, izaberite napomenu, a zatim je prevucite na novu lokaciju.
	- Za promenu veličine izbora, kucnite na unos i prevucite jedan ugao okvira koji se pojavi.

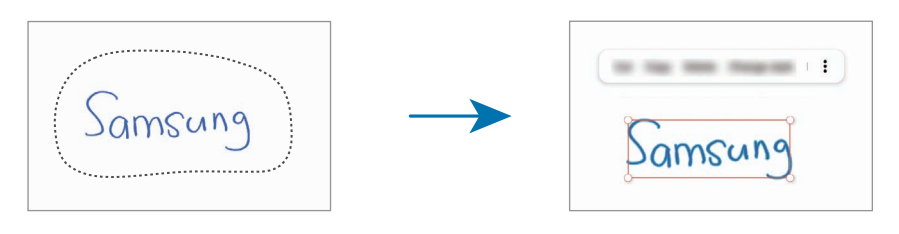

3 Uredite unos koristeći dostupne opcije.

### Ujednačavanje rukopisa ili pretvaranje u tekst

Da biste horizontalno poravnali vaš rukopis ili crteže, kucnite na  $\mathbb{C}^3 \to \mathsf{Poravnaj}$  rukopis. Da biste rukopis zamenili pretvorenim tekstom, kucnite na  $\triangle \rightarrow$  Konvertuj u tekst. Kada se pojavi ekran za pregled, kucnite na Dodaj u.

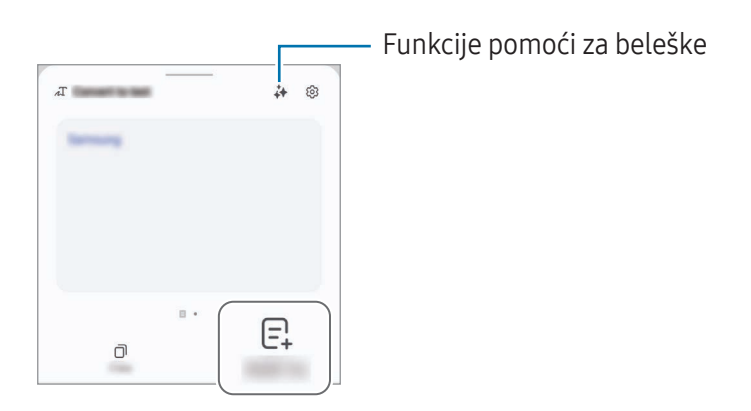

Ako želite da vaš rukopis odmah zamenite pretvorenim tekstom, kucnite na  $\mathcal{L}_{\text{T}}$ i zatim pišite po ekranu S olovkom.

### Menjanje stilova

Možete promeniti stil rukopisa i crteža.

Nakon pisanja ili crtanja po ekranu kucnite na  $\bigcirc$  dva puta i izaberite boju ili debljinu linije koju želite. Zatim, usmerite S olovku prema mestu gde želite da primenite stil. Kada se ikona  $\rightarrow$  pojavi, kucnite gde želite da promenite stil.

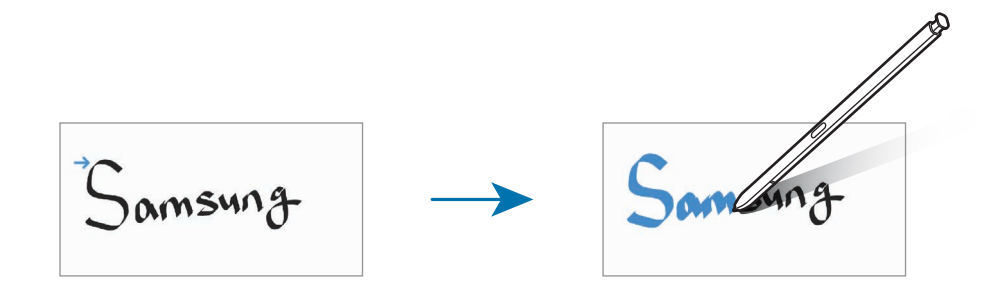

### Korišćenje beležnice za jednostavno pisanje

Na ekranu pisca beleški, kucnite na  $\overline{\alpha}\overline{\mathbf{1}}$ . Polje za unos se uvećava i pojavljuje se kao jastuče za jednostavno pisanje.

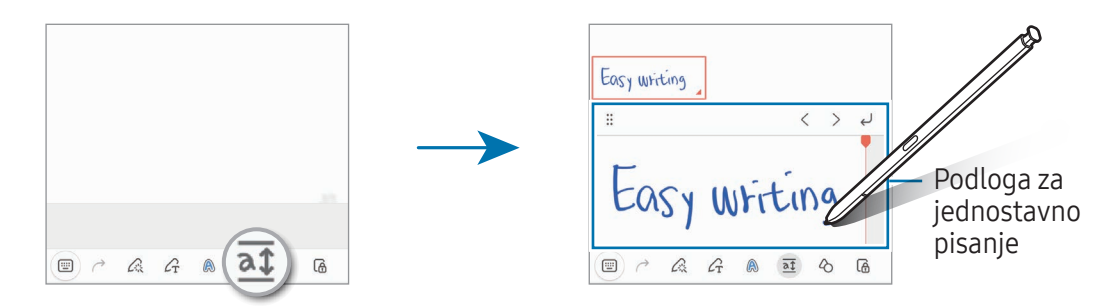

### Automatsko popravljanje oblika

Kucnite na  $\Diamond$  i nacrtajte oblik. Oblik će da se popravi.

## Snimanje glasa u beleške

Snimite svoj glas tokom kreiranja beleške i tada će sadržaj da se sinhronizuje sa snimkom.

Na ekranu pisca beleški, kucnite na  $+$   $\rightarrow$  Snimanje govora i kreirajte belešku.

Izaberite belešku sa liste i kucnite na  $\langle \rightarrow \rangle$  da biste reprodukovali snimak. Tada će sadržaj koji ste kreirali tokom snimanja da se prikaže na ekranu zajedno sa snimkom.

## Dodavanje beleški u PDF datoteke

Otvorite Notes aplikaciju, kucnite na [e], a zatim izaberite PDF datoteku. Beleške možete da dodate u PDF datoteku.

## Kačenje beleški na početni ekran

Zakačite belešku na početni ekran da bi vam bila u prvom planu ili da je otvorite i uredite.

- 1 Otvorite Notes aplikaciju.
- 2 Izaberite belešku i kucnite na  $\stackrel{\bullet}{\bullet}$  → Dodaj u → Početni ekran. Nova beleška biti dodata na početni ekran.

## Izrezivanje sadržaja

Možete da dodate sadržaj, kao što je veza do veb-stranice ili slika, u belešku.

1 Kada postoji sadržaj koji želite da isečete dok koristite Samsung Internet, Poruke, ili Galerija aplikaciju, otvorite Notes aplikaciju u prikazu podeljenog ekrana ili u iskačućem prikazu. Za više informacija o podeljenom prikazu ekrana ili iskačućem prikazu pogledajte Više prozora.

U suprotnom dvaput kucnite na ekran dok pritiskate i držite dugme S olovke, ili otvorite Tablu komande pokretom u vazduhu i kucnete na Napravi belešku.

Opcije koje možete da koristite pojaviće se na dnu ekrana za sastavljanje beleški.

2 Izaberite opciju koju želite.

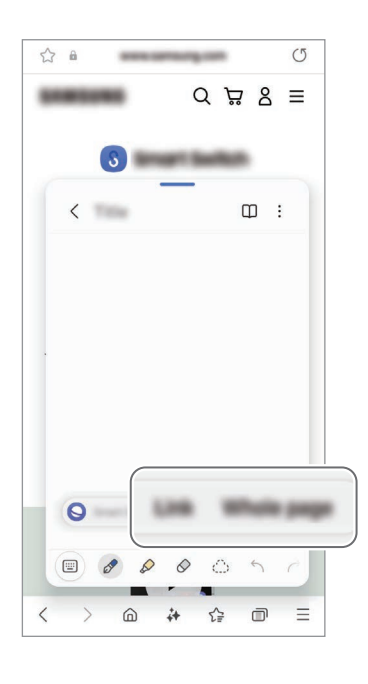

# Samsung Members

Samsung Members nudi usluge podrške klijentima, kao što je dijagnostika problema uređaja, i omogućava korisnicima da podnesu pitanja i izveštaje o greškama. Takođe možete da delite informacije sa drugima u zajednici "Galaxy" korisnika ili da saznate najnovije vesti i savete. Samsung Members može da vam pomogne da rešite bilo koje probleme na koje možete da naiđete tokom korišćenja uređaja.

# Samsung Kids

Možete ograničiti pristup određenim aplikacijama deci, postaviti vreme korišćenja i konfigurisati postavke kako biste deci pružili zabavno i sigurno okruženje kada koriste uređaj.

Otvorite tablu sa obaveštenjima, prevucite nadole, a zatim kucnite na (C) (Kids). Ako ne možete da pronađete  $\bigoplus$  (Kids) na brzom panelu, kucnite na  $\blacktriangleright$  > Izmeni i prevucite dugme preko da biste ga dodali. Kada pokrećete "Samsung Kids" po prvi put, ili nakon obavliania resetovania podataka, pratite uputstva na ekranu da biste završili podešavanje.

Na "Samsung Kids" ekranu, izaberite aplikaciju koju želite da koristite.

Vaš prethodno podešeni način zaključavanja ekrana ili vaš kreirani PIN će se koristiti kada ſИ uključite funkciju Roditeljske zabrane ili zatvorite "Samsung Kids".

### Korišćenje funkcija roditeljske kontrole

Možete da konfigurišete postavke za "Samsung Kids" i da pregledate istoriju korišćenja.

Na ekranu "Samsung Kids"-a kucnite na •→ Roditeljske zabrane i unesite vaš kôd za otključavanje.

### Zatvaranje programa "Samsung Kids"

Da zatvorite "Samsung Kids", kucnite dugme "Nazad" (  $\leq$  ) ili kucnite na  $\clubsuit$  → Zatvorite Samsung Kids, a zatim unesite vaš kôd za otključavanje.

# Samsung Global Goals

Globalni ciljevi, koje je uspostavila Generalna skupština Ujedinjenih nacija 2015. godine, sastoje se od ciljeva koji imaju za cilj stvaranje održivog društva. Ovi ciljevi imaju moć da okončaju siromaštvo, da se bore protiv nejednakosti i zaustave klimatske promene.

Uz Samsung Global Goals saznajte više o globalnim ciljevima i pridružite se pokretu za bolju budućnost.

## Samsung TV Plus

Birajte kanale kao što to radite kada koristite televizori uživajte u raznim video sadržajima besplatno. Otvorite TV aplikaciju.

Neke funkcije možda nisu dostupne u zavisnosti od operatera ili modela.

# Samsung Find

Možete da locirate vaš uređaj čak i ako nije povezan sa mrežom. Takođe možete i da delite svoju lokaciju sa drugim osobama koje unapred postavite.

Otvorite Find aplikaciju.

## Samsung Shop

Samsung Shop je usluga mobilne kupovine koju pruža Samsung. Dobijajte ponude ili informacije o proizvodima i uslugama kompanije Samsung i njenih partnera.

Otvorite aplikaciju Samsung Shop.

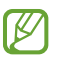

Neke funkcije možda nisu dostupne u zavisnosti od operatera ili modela.
# Galaxy Shop

Pristupite "Samsung" veb lokaciji i pronađite različite informacije koje se odnose na proizvode. Otvorite aplikaciju Galaxy Shop.

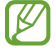

Neke funkcije možda nisu dostupne u zavisnosti od operatera ili modela.

# Galaxy Wearable

Korišćenjem aplikacije GalaxyWearable, možete da upravljate svojim uređajima podesnim za nošenje. Kada povežete svoj telefon na prenosivi uređaj, možete da prilagodite podešavanja i aplikacije prenosivog uređaja.

Otvorite Wearable aplikaciju.

Kucnite na Nastavi da povežete svoj telefon na prenosivi uređaj. Sledite uputstva na ekranu da biste dovršili postavku. Pogledajte uputstvo za upotrebu prenosivog uređaja za više informacija o tome kako da povežete prenosivi uređaj sa svojim uređajem.

# PENUP (Galaxy S24 Ultra)

PENUP je društvena mreža za deljenje umetničkih radova nacrtanih pomoću S olovke. Objavite svoj umetnički rad, pogledajte umetničke radove drugih i dobijte korisne savete za crtanje. Otvorite aplikaciju PENUP.

# Kalendar

Upravljajte svojim rasporedom tako što ćete uneti predstojeće događaje u svoj planer.

#### Kreiranje događaja

- 1 Otvorite aplikaciju Kalendar i kucnite na  $\bigoplus$  dva puta brzo kucnite na datum. Ako datum već ima sačuvane događaje ili zadatke u njemu, kucnite na datum i kucnite na  $(+)$ .
- 2 Unesite informacije o događaju i kucnite na Sačuvaj.

#### Sinhronizovanje događaja sa svojim nalozima

- 1 Otvorite aplikaciju Podešavanja, kucnite na Nalozi i bekapovanje → Upravljanje nalozima, a zatim izaberite nalog za sinhronizaciju.
- 2 Kucnite na Sinhronizujte nalog i kucnite na prekidač Kalendar da biste ga uključili.

Da biste dodali naloge za sinhronizovanje, pokrenite aplikaciju Kalendar i kucnite na  $\equiv \rightarrow \textcircled{3} \rightarrow$ Podešavanje kalendara →  $+$ . Zatim izaberite nalog za sinhronizovanje i prijavite se. Kada se nalog doda, biće prikazan plavi krug pored naziva naloga.

# Reminder

## (Primanje obaveštenja za stavke o obavezama)

Registrujte listu obaveza kao podsetnike i primajte obaveštenja u skladu sa uslovima koje ste postavili.

- Da biste primili preciznija obaveštenja, povežite se na "Wi-Fi" ili mobilnu mrežu.
	- Za korišćenje podsetnika lokacije, mora da se uključi GPS funkcija. Podsetnici lokacije ove funkcije zavise od modela.

#### Pokretanie "Reminder"-a

Otvorite aplikaciju Kalendar i kucnite na  $\equiv \rightarrow$  Podsetnici  $\rightarrow$   $\textcircled{4}$ . Pojaviće se ekran "Reminder" i ikona aplikacije "Reminder" ( $\Box$ ) će biti dodata na ekran aplikacija.

#### Pravljenje podsetnika

- 1 Otvorite aplikaciju Reminder.
- 2 Kucnite na  $\left(\frac{1}{2}\right)$ , unesite detalje, a zatim kucnite na Sačuvaj.

#### Dovršavanje podsetnika

Na listi podsetnika, kucnite na  $\bigcirc$  ili izaberite podsetnik i kucnite na **Dovrši**.

#### Vraćanje podsetnika

Vratite podsetnike koji su završili.

- 1 Na listi podsetnika, kucnite na  $\equiv \rightarrow$  Dovršeno.
- 2 Izaberite podsetnik za vraćanje i kucnite na Vrati. Podsetnici će biti dodati na listu podsetnika i bićete podsećeni ponovo.

#### Brisanje podsetnika

Za brisanje podsetnika, izaberite podsetnik i kucnite na Izbriši. Za brisanje više podsetnika, dodirnite i zadržite podsetnik, označite podsetnike za brisanje i kucnite na Izbriši.

# Snimač govora

Snimite ili reprodukujte glasovne zapise.

- 1 Otvorite aplikaciju Snimač govora.
- 2 Kucnite na  $\ddot{Q}$  da biste počeli sa snimanjem. Govorite u mikrofon.
	- Kucnite na  $\left(\mathbf{I}\right)$  da biste pauzirali snimanje.
	- Kada pravite govorni snimak, kucnite na  $\mathbb Q$  da biste ubacili obeležavač.
- 3 Kucnite na da biste dovršili snimanje.
- 4 Unesite naziv datoteke i kucnite na Sačuvaj.

#### Promena režima snimanja

Kucnite na  $\equiv$  →  $\textcircled{3}$  → Režim snimanja i izaberite režim.

- Standardno: Ovo je standardni režim snimanja.
- Intervju: Uređaj snima zvuk sa vrha i dna uređaja na velikoj jačini dok smanjuje jačinu zvuka sa strana.

#### Transkripcija govornih snimaka

Pretvorite govorne snimke u tekst na ekranu i pregledajte sažetak. Pretvoreni tekst možete i prevesti na druge jezike.

- 1 Izaberite govorni snimak.
- 2 Kucnite na Transkribuj i izaberite željeni jezik. Ukoliko željeni jezik nije na listi, kucnite na **Dodajte jezike** i preuzmite jezički paket.
- 3 Kucnite na Transkribuj.
	- Da biste pregledali ključne reči i sažetak, kucnite na Rezime.
	- Da biste preveli pretvoreni tekst, kucnite na  $\mathbb{R}^2$ i izaberite jezik.
	- Da biste izradili transkript snimka na drugi jezik, kucnite na → Ponovo transkribuj.

#### Reprodukcija izabranih govornih snimaka

Kada pregledate snimke intervjua, možete da isključite ili uključite određene izvore zvuka na snimku.

- 1 Izaberite govorni snimak snimljen u režimu za intervjue.
- 2 Da isključite određene izvore zvuka, kucnite na za odgovarajući pravac iz kog dolazi zvuk koji treba da se isključi.

Ikona će se promeniti u  $\Box$ , a zvuk će biti isključen.

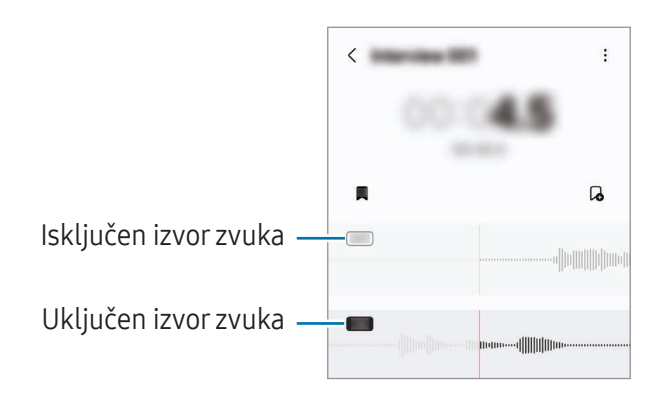

# Moji fajlovi

## (Proveravanje i upravljanje datotekama)

Pristupite i upravljajte raznim datotekama sačuvanim u uređaju.

Otvorite aplikaciju Moji fajlovi.

Kako biste pronašli nepotrebne podatke i oslobodili memoriju uređaja, kucnite na Upravljaj memorijom.

Da biste tražili datoteke ili fascikle, kucnite na  $Q$ .

# **Sat**

Postavite alarm, proverite trenutno vreme u raznim gradovima širom sveta, označite vremenski neki događaj ili postavite određeno trajanje.

Otvorite aplikaciju Sat.

# Kalkulator

Izvršite osnovne aritmetičke ili naučne proračune.

Otvorite aplikaciju Kalkulator.

- $\cdot$   $\circ$  : Pronađite istoriju računanja. Da biste izbrisali istoriju, kucnite na **Obriši istoriju**. Da biste zatvorili panel istorije računanja, kucnite na ...
- **IMPIO**: Koristite alat za konvertovanje jedinica. Možete da konvertujete razne jedinice, kao što su površina, dužina ili temperatura u druge jedinice.
- $\bullet$   $\left[\frac{\sqrt{n}}{e^{\frac{1}{n}}}\right]$ : Prikaži naučni kalkulator.

# Gaming Hub

Čvorište igara sakuplja vaše igre preuzete sa Play prodavnica i Galaxy Store na jedno mesto.

Otvorite aplikaciju Gaming Hub i izaberite igru koju želite.

Igre preuzete sa Play prodavnica i Galaxy Store će biti automatski prikazane na ekranu Čvorišta  $\not\!\!\!D$ igara. Ako se vaše igre ne nalaze ovde, kucnite na Moje igre  $\rightarrow$   $\rightarrow$   $\rightarrow$  Dodaj igre.

#### Uklanjanje igre iz aplikacije Čvorište igara

Kucnite na Moje igre, kucnite i zadržite igru, a zatim kucnite na Ukloni iz Gaming Hub-a.

#### Promena načina rada

Možete promeniti način rada igre.

Otvorite aplikaciju Gaming Hub, kucnite na Još → Game Booster → Optimizacija igre a zatim izaberite željeni režim rada.

- Performanse: Ovo se fokusira na pružanje visokih performansi tokom igranja igara. Ako koristite ovaj režim, vaš uređaj može da se zagreje zbog povećane potrošnje baterije.
- Standardno: Ovo balansira performanse i vreme korišćenja baterije.
- Ušteda baterije: Ovo štedi bateriju tokom reprodukcije igara.

ſИ Efikasnost baterije može da varira od igre do igre.

# Game Booster

## (Konfigurisanje okruženja Vaše igre)

Možete igrati igru u boljem okruženju sa Pojačivačem igre. Pokretač igara možete da koristite dok igrate igre.

Da biste otvorili panel pokretača igara dok igrate video igre, kucnite na  $\bullet$ na traci za navigaciju. Ako je traka za navigaciju sakrivena, prevucite nagore sa dna ekrana da se prikaže. Ako ste postavili traku za navigaciju da koristi Pokreti prevlačenja, otvorite tablu sa obaveštenjima i kucnite na Kucnite da biste otvorili Game Booster.

- $\bigcirc$  : Zaključajte ekran dok igrate igricu. Da biste otključali ekran, prevucite ikonu zaključavanja u bilo kom pravcu.
- $\bigcirc$  : Sakrijte dugmad na traci za navigaciju. Da prikažete dugmad, kucnite na  $\bigcirc$  na traci za navigaciju.
- **(a)**: Snimite slike ekrana.
- $\Box$ : Snimite svoju igru. Da biste zaustavili snimanje kucnite na  $\Box$ .
- : Podesite postavke za pokretač igara.
- Prioritetni režim: Podesite uređaj da blokira dolazeće pozive i sva obaveštenja osim alarma radi sprečavanja ometanja tokom igranja igrica.
- Optimizacija igre: Promenite režim performansi.
- Baterija: Proverite koliko je ostalo vremena dok se ne istroši baterija.
- Temperatura / Radna memorija: Proverite temperaturu uređaja i status radne memorije. Možete i da podesite uređaj da automatski podešava jačinu zvuka ili brzinu kadrova video zapisa da bi se sprečilo pregrevanje uređaja i zaustavilo pokretanje aplikacija u pozadini kada nema dovoljno radne memorije.
- Možete podesiti da otvorite panel Pojačivač video igrica iz trake za navigaciju dok je traka za  $\mathbb{Z}$ navigaciju postavljena na **Pokreti prevlačenja**. Na panelu pojačivača igre, kucnite na  $\odot \rightarrow$ Blokirajte tokom igre i kucnite na Pokreti za navigaciju da biste ga uključili.
	- Dostupne opcije mogu da variraju u zavisnosti od igre.
	- Performanse igre mogu biti ograničene na kontrolu temperaturu uređaja, ako temperatura poraste preko određenog nivoa.

#### Otvaranje aplikacija u iskačućim prozorima tokom igranja igara

Možete pokrenuti aplikacije u iskačućim prozorima tokom igranja igre.

Kucnite na **izaberite aplikaciju sa liste aplikacija**.

# **SmartThings**

Kontrolišite i upravljajte pametnim aparatima i proizvodima sa interneta stvari (IoT). Otvorite aplikaciju SmartThings. Za više informacija, kucnite na Meni → Korišćenje.

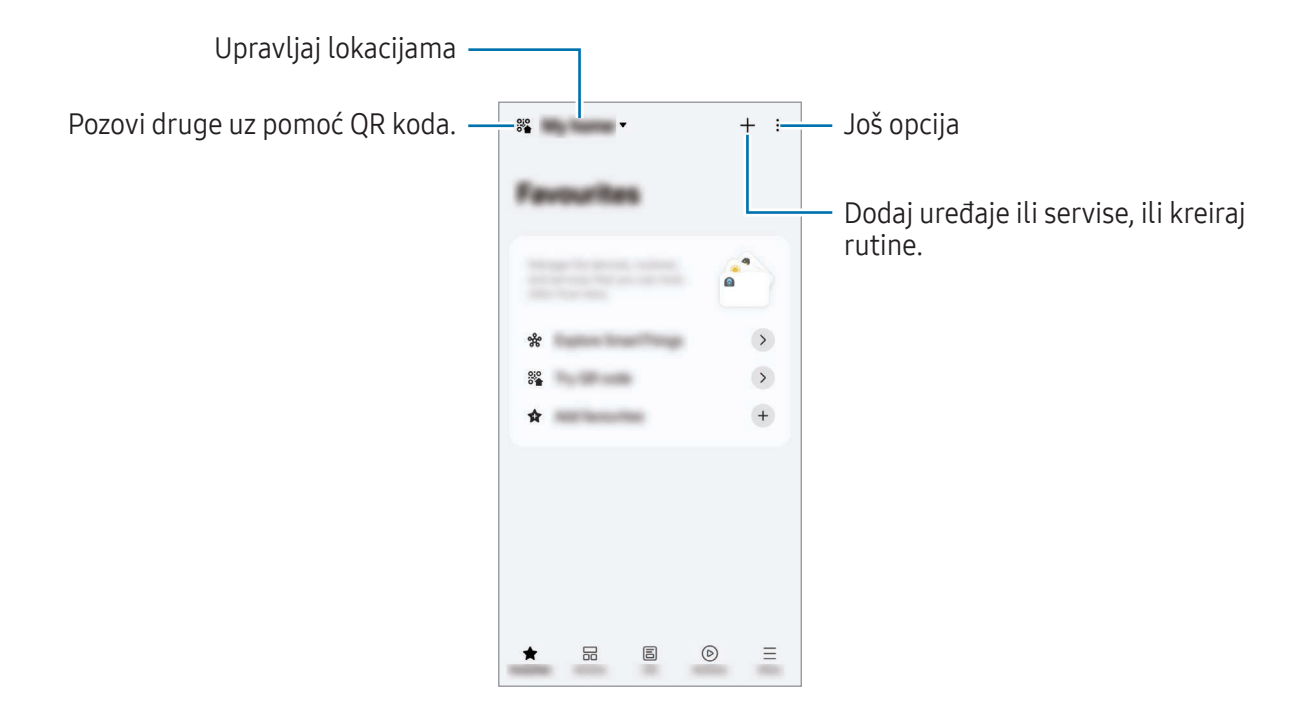

- Omiljeno: Dodajte i upravljajte uređajima, rutinama ili servisima koje često koristite.
- Uređaji: Dodajte ili upravljajte uređajima.
- Život: Koristite različite usluge, poput provere statusa uređaja ili upotrebe energije, i štednju energije uz pomoć režima "AI energija".
- Rutine: Dodajte ili upravljajte rutinama.

 $\mathbb{Z}$ 

- Meni: Proverite korisne informacije, uređaje koji su podržani ili kako da koristite određene funkcije, kao i druge informacije.
	- Uređaji koje možete da povežete se mogu razlikovati u zavisnosti od regiona. Dostupne funkcije mogu se razlikovati zavisno od povezanog uređaja.
		- Vlastiti problemi ili oštećenja povezanih uređaja nisu pokriveni garancijom kompanije Samsung. Kada se problemi ili smetnje pojave na povezanim uređajima, obratite se proizvođaču uređaja.

# Deljenje sadržaja

Delite sadržaj koristeći razne opcije deljenja. Sledeći postupci su primer deljenja slika.

- 1 Otvorite aplikaciju Galerija i izaberite sliku.
- 2 Kucnite na $\leq$ i izaberite metod deljenja koji želite.
- $\not\!\!{E}$ Pri deljenju datoteka preko mobilne mreže mogu se obračunati dodatne naknade.

#### Quick Share

Deljenje sadržaja sa obližnjim uređajima

Delite sadržaj sa obližnjim uređajima putem funkcija "Wi-Fi Direct", "Bluetooth" ili QR koda. Možete deliti sadržaj i sa Android uređajima drugih proizvođača.

- 1 Otvorite aplikaciju Galerija i izaberite sliku.
- 2 Na drugom uređaju otvorite ploču sa obaveštenjima, prevucite prstom prema dole, a zatim kucnite na **(2) (Quick Share**) da uključite. Ako ne možete da pronađete **(3) (Quick Share**) na brzom panelu, kucnite na  $\rightarrow$  Izmeni i prevucite dugme preko da biste ga dodali.
- 3 Kucnite na  $\langle \rangle$   $\rightarrow$  Quick Share i izaberite uređaj na koji ćete da prebacite sliku. Da biste podelili vezu pomoću QR koda, kucnite na  $\circ$  i skenirajte QR kôd.
- 4 Prihvatite zahtev za prenos datoteke na drugom uređaju.

#### Deljenje sa kontaktima

Možete da delite sadržaj sa ljudima koji su vašim kontaktima.

- 1 Otvorite aplikaciju Galerija i izaberite sliku.
- 2 Kucnite na  $\langle \rangle \rightarrow$  Quick Share  $\rightarrow$  Prikaži kontakt > i izaberite kontakta.

#### Privatno deljenje

Šifrujte sadržaj i podelite ga sa drugima. Primalac ne može da sačuva, kopira ili ponovo pošalje sadržaj.

- 1 Otvorite aplikaciju Galerija i izaberite sliku.
- 2 Kucnite na  $\leq \to Q$ uick Share  $\to \bullet \to U$ ključiti Privatno deljenje.
- 3 Izaberite uređaj na koji želite da prebacite slike ili kucnite na Prikaži kontakt > i izaberite kontakta.

Postavljanje ko može da pronađe vaš telefon

Postavite kome dopuštate da pronađe i šalje sadržaj na vaš telefon.

- 1 Otvorite tablu sa obaveštenjima, prevucite nadole, a zatim kucnite na **+** (Quick Share).
- 2 Izaberite opciju.
	- Niko: Nemojte dozvoliti drugima da nađu vaš telefon. Samo drugi uređaji prijavljeni na isti Samsung nalog mogu da pronađu vaš telefon.
	- Samo kontakti: Delite sa ljudima koji su sačuvani u vašim kontaktima.
	- Svi: Dozvolite svim uređajima u blizini da dele sa vašim telefonom.

# Music Share

#### Uvod

Funkcija Music Share omogućava vam da "Bluetooth" zvučnik koji je već povezan sa vašim telefonom delite sa drugom osobom. Takođe možete da slušate istu muziku na svojim Galaxy Buds bubicama i Galaxy Buds bubicama druge osobe.

Ova funkcija je dostupna samo na uređajima koji podržavaju funkciju deljenja muzike.

## Deljenje "Bluetooth" zvučnika

Možete da slušate muziku sa svog telefona i sa telefona prijatelja preko "Bluetooth" zvučnika.

1 Proverite da li su telefon i "Bluetooth" zvučnik povezani.

Pogledajte Uparivanje sa drugim "Bluetooth" uređajima da vidite kako se povezati.

2 Na vašem telefonu otvorite **Podešavanja**, kucnite na **Povezani uređaji**, a zatim kucnite na prekidač Music Share da biste ga uključili.

Možete da koristite dodatne funkcije, kao što je podešavanje sa kim želite da delite svoj uređaj tako što ćete kucnuti na Music Share.

- 3 Na telefonu vašeg prijatelja odaberite svoj zvučnik sa liste "Bluetooth" uređaja.
- 4 Na svom telefonu, prihvatite zahtev za povezivanje. Zvučnik će se deliti.

Kada reprodukujete muziku preko telefona vašeg prijatelja, muzika koja se pušta putem vašeg telefona će da bude pauzirana.

## Slušanje muzike zajedno uz "Galaxy Buds"

Možete zajedno da slušate muziku sa svog telefona preko svojih "Buds"-a i "Buds"-a vašeg prijatelja. Ova funkcija je podržana samo na "Galaxy Buds" seriji.

- 1 Postarajte se da telefoni i parBuds bubica budu povezani. Pogledajte Uparivanje sa drugim "Bluetooth" uređajima da vidite kako se povezati.
- 2 Na telefonu vašeg prijatelja otvorite Podešavanja, kucnite na Povezani uređaji, a zatim kucnite na prekidač Music Share da biste ga uključili. Možete da koristite dodatne funkcije, kao što je podešavanje sa kim želite da delite svoj uređaj tako što ćete kucnuti na Music Share.
- 3 Na svom telefonu otvorite tablu sa obaveštenjima i kucnite na Izlaz medija.
- 4 Kucnite na Music Share i izaberite "Buds" vašeg prijatelja na listi otkrivenih uređaja.
- 5 Na telefonu vašeg prijatelja prihvatite zahtev za povezivanje. Kada reprodukujete muziku preko svog telefona, možete zajedno da je slušate preko oba "Buds"-a.

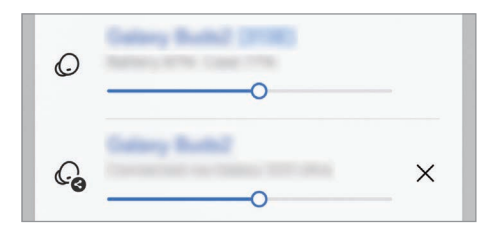

# Smart View

## (Preslikavanje na TV ekran)

Možete videti prikazani sadržaj uređaja na velikom ekranu tako što ćete priključiti uređaj na televizorili monitor sa omogućenom opcijom preslikavanja monitora.

- 1 Otvorite tablu sa obaveštenjima, prevucite nadole, a zatim kucnite na Smart View.
- 2 Izaberite uređaj koji će prikazivati ekran vašeg telefona.
- Kada reprodukujete video sa funkcijom "Smart View", rezolucija može da varira u zavisnosti od  $\not\!\!{E}$ modela televizora.

#### Emitovanje aplikacije

Prikažite video zapis samo na povezanom ekranu dok istovremeno proveravate privatne poruke ili koristite druge funkcije na svom telefonu.

Otvorite aplikaciju da biste emitovali video zapis na povezanom ekranu i kucnite na  $\mathbb{S} \to \text{Emitovanje}$ aplikacije.

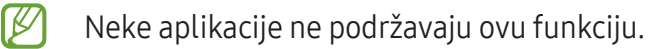

# Povezivanje sa sistemom Windows

## (Korišćenje uređaja preko računarske veze)

Pristupite i koristite podatke mobilnog uređaja, kao što su aplikacije ili slike na Windows računaru.

- Preporučuje se upotreba najnovije verzije operativnog sistema "Windows" i aplikacije Povezivanje telefona da biste u potpunosti koristili ovu funkciju.
	- Za upotrebu ove funkcije potreban je "Microsoft" nalog. Kada kreirate "Microsoft" nalog, možete da se prijavite na sve "Microsoft" uređaje i usluge, kao što su "Microsoft Office" aplikacije i "Windows 10".

#### Povezivanje sa računarom

- 1 Na mobilnom uređaju, otvorite aplikaciju Podešavanja i kucnite na Povezani uređaji → Povezivanje sa sistemom Windows.
- 2 Sledite uputstva na ekranu da biste dovršili povezivanje.
- ſØ Detalje potražite https://aka.ms/setupltw.

#### Pristup podacima i obaveštenjima sa vašeg mobilnog uređaja na računaru

Otvorite aplikaciju Povezivanje telefona na računaru i izaberite kategoriju koju želite.

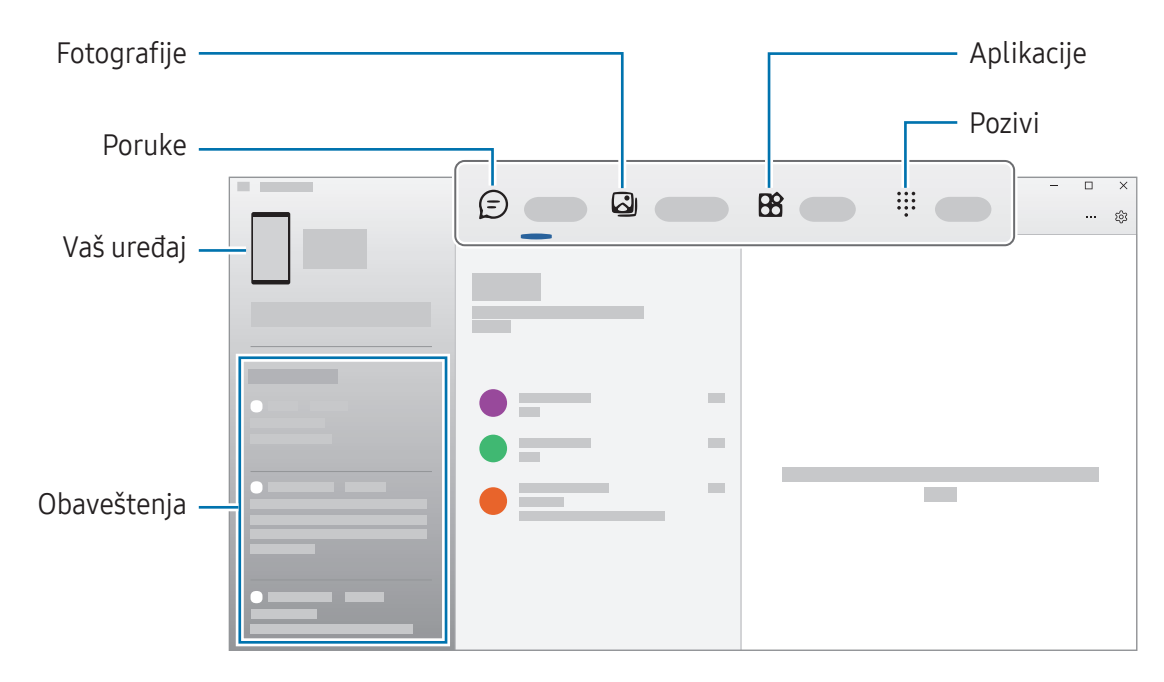

Dostupne funkcije i meniji mogu da variraju, u zavisnosti od verzije softvera uređaja, verzije M aplikacije ili modela.

# "Samsung DeX"

### Uvod

Korišćenjem usluge "Samsung DeX", možete da koristite svoj mobilni uređaj kao računar povezivanjem mobilnog uređaja na spoljni ekran, kao što je televizor ili monitor. Dok koristite "Samsung DeX", istovremeno možete da koristite svoj mobilni uređaj.

## Povezivanje uređaja i pokretanje "Samsung DeX"-a

#### Žičana veza sa spoljnim ekranom

Možete da povežete svoj mobilni uređaj sa spoljnim ekranom pomoću HDMI adaptera (USB Tip C na HDMI).

- Koristite samo zvaničnu "Samsung DeX" dodatnu opremu koju pruža kompanija Samsung.  $\mathbb{Z}$ Problemi u radu i kvarovi uzrokovani korišćenjem dodatne opreme koja nije zvanično podržana nisu pokriveni garancijom.
- 1 Povežite HDMI adapter na svoj mobilni uređaj.
- 2 Povežite HDMI kabl na HDMI adapteri na HDMI port televizora ili monitora.

3 Na ekranu vašeg mobilnog uređaja, kucnite na Počni. Bez promene ekrana mobilnog uređaja, "Samsung DeX" ekran će se pojaviti na povezanom televizoru ili monitoru.

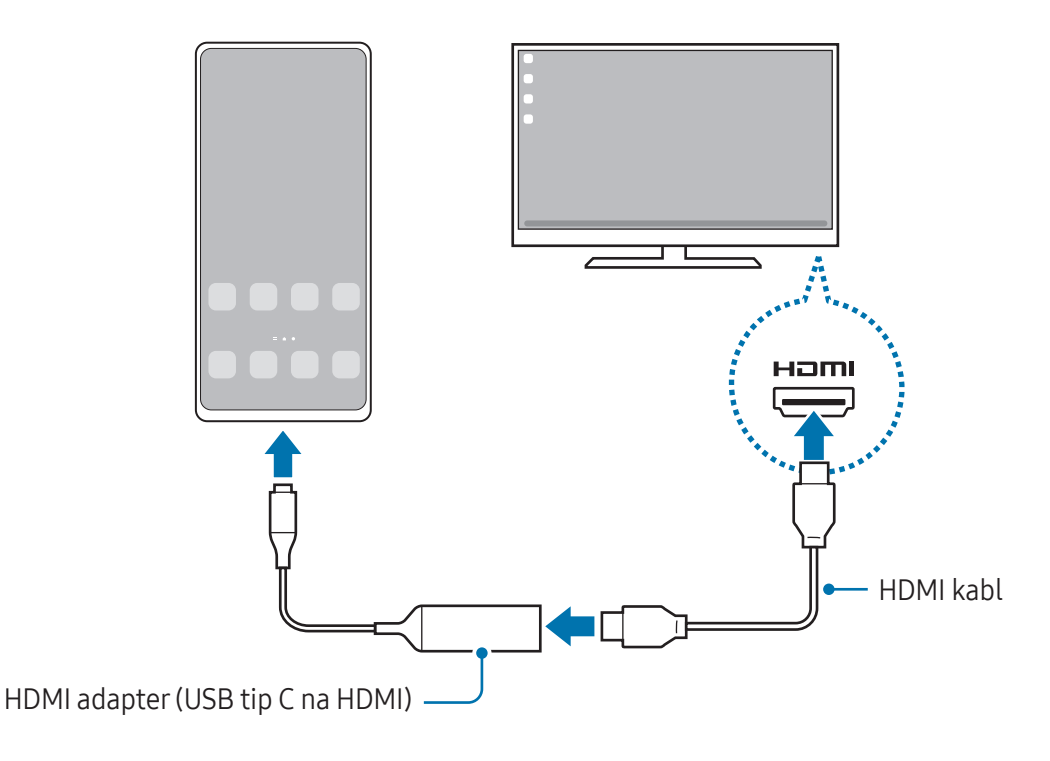

#### Bežično povezivanje na TV

Možete da koristite "Samsung DeX" bežičnim povezivanjem vašeg mobilnog uređaja sa televizorom.

- 1 Na vašem mobilnom uređaju otvorite tablu sa obaveštenjima, prevucite nadole, a zatim kucnite na  $\boxed{\text{Dex}}$  (DeX).
- 2 Izaberite televizor sa liste otkrivenih uređaja i kucnite na **Počni sada**. Neki televizori će da se otkriju samo kada je uključen "Screen Mirroring" režim.
- 3 Ako se na televizoru pojavi prozor sa zahtevom za povezivanje, prihvatite zahtev.
- 4 Sledite uputstva na ekranu da biste dovršili povezivanje. Kad se spoje, na TV-u će se pojaviti "Samsung DeX" ekran.
- Preporučuje se korišćenje pametnog "Samsung" televizora proizvedenog posle 2019. godine. [K]
	- Proverite da li je preslikavanje ekrana podržano na televizoru na koji želite da se povežete.

## Upravljanje "Samsung DeX" ekranom

#### Upravljanje na spoljnom ekranu

Upravljanje pomoću spoljne tastature i miša

Možete da koristite bežičnu tastaturu / miša. Dodatne informacije potražite u vodiču za korisnike tog uređaja.

- Možete da postavite pokazivač miša da se kreće sa eksternog ekrana na ekran mobilnog  $\not\!\!\!D$ uređaja. Otvorite aplikaciju Podešavanja, izaberite Aplikacija Samsung DeX → Miš i trekped, a zatim izaberite prekidač Prenos pokazivača na ekr. telefona da ga uključite.
	- Na ekranu mobilnog uređaja možete koristiti i spoljnu tastaturu.

Korišćenje mobilnog uređaja kao dodirne table

Mobilni uređaj možete koristiti kao dodirnu tablu.

Na svom mobilnom uređaju, kucnite na  $\Box$  na traci za navigaciju. Ako ste postavili traku za navigaciju da koristi Pokreti prevlačenja, otvorite tablu sa obaveštenjima i kucnite na Koristite telefon kao tačped.

- $\mathbb{Z}$ • Ako dva puta dodirnete $(!)$  na dodirnoj tabli, možete da saznate koje kretanje možete da koristite pomoću dodirne table.
	- Ako kućište vašeg mobilnog uređaja ima prednji poklopac, otvorite prednji poklopac kako biste svoj mobilni uređaj koristili kao dodirnu tablu. Ako je prednji poklopac zatvoren, dodirna tabla možda neće ispravno raditi.
	- Ako se ekran mobilnog uređaja isključi, pritisnite bočno dugme ili dva puta kucnite na ekran da ga uključite.

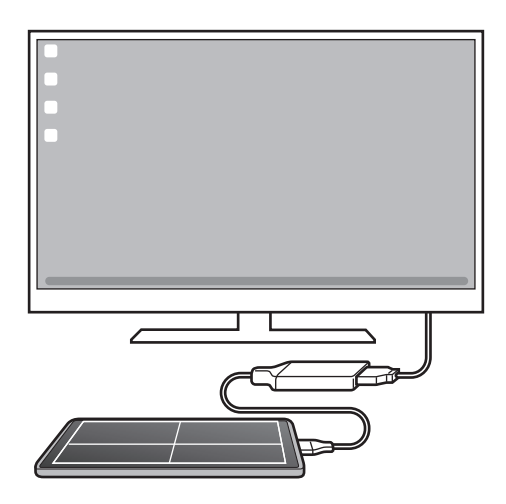

#### Korišćenje tastature ekrana

Kada unesete tekst za slanje poruka, kreiranje beleški ili obavljanje drugih zadataka, tastatura ekrana će se automatski pojaviti na ekranu vašeg mobilnog uređaja bez povezivanja spoljne tastature.

## Korišćenje "Samsung DeX"-a

Koristite funkcije mobilnog uređaja u okruženju interfejsa sličnom računaru. Možete da obavljate više zadataka istovremeno tako što ćete istovremeno pokrenuti više aplikacija. Takođe možete da proverite obaveštenja i statuse svog mobilnog uređaja.

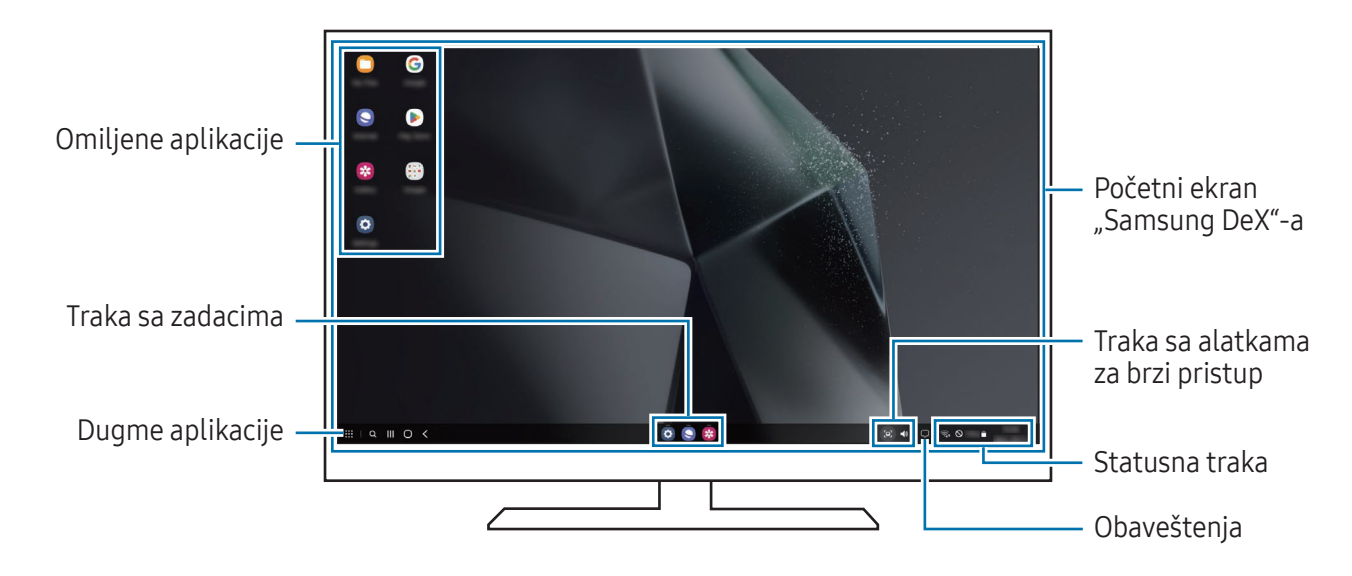

- Izgled "Samsung DeX" ekrana može se razlikovati u zavisnosti od povezanog uređaja.
	- Kada pokrećete ili gasite "Samsung DeX", možda će se zatvoriti aktivne aplikacije.
	- Neke aplikacije ili funkcije možda neće biti dostupne kada koristite "Samsung DeX".
	- Da biste podesili postavke ekrana, koristite podešavanja ekrana povezanog televizora ili monitora.
	- Da biste promenili audio izlaz, kucnite na statusnu traku, izaberite **Izlaz medija**, a zatim izaberite uređaj.

#### Korišćenje "Samsung DeX"-a i mobilnog uređaja istovremeno

Dok koristite "Samsung DeX", možete istovremeno da koristite zasebne aplikacije na spoljnom ekranu i mobilnom uređaju.

Na primer, dok gledate video zapis na spojenom televizoru ili monitoru, možete da ćaskate sa prijateljima preko mesindžera.

Na povezanom televizoru ili monitoru otvorite aplikaciju koja će se pokrenuti na "Samsung DeX" ekranu. Zatim otvorite još jednu aplikaciju na vašem mobilnom uređaju.

#### Zaključavanje "Samsung DeX" ekrana

Ako želite da zaključate "Samsung DeX" ekran i ekran svog mobilnog uređaja dok koristite "Samsung DeX", izaberite  $\prod_{n=1}^{n}$  → Zaključaj DeX.

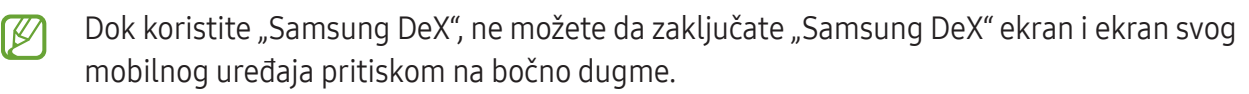

# Google aplikacije

"Google" pruža aplikacije za zabavu, društveno umrežavanje i poslovanje. Možda će vam trebati Google nalog da pristupite nekim aplikacijama.

Da biste pronašli još informacija o aplikaciji, pristupite meniju za pomoć svake aplikacije.

- Chrome: Pretraga za informacijama i pregledanje veb stranica.
- Gmail: Slanje ili primanje e-pošte preko usluge "Google Mail".
- Mape: Pronađite svoju lokaciju na mapi, tražite kartu sveta i saznajte informacije o lokaciji za različita mesta oko vas.
- YT Music: Uživajte u raznoj muzici i video zapisima koje pruža "YouTube" muzika. Takođe možete da pristupite muzičkim kolekcijama sačuvanim na vašem uređaju i reprodukujete ih.
- Google TV: Kupite ili iznajmite video zapise, kao što su filmovi i TV emisije, sa Play prodavnica.
- Disk: Sačuvajte sadržaj na tzv. cloud usluzi, pristupite mu sa bilo kog mesta i delite ga sa drugima.
- YouTube: Gledajte ili pravite video zapise i delite ih sa drugima.
- Slike: Tražite, upravliajte i uređujte sve svoje fotografije i video zapise iz raznih izvora na jednom mestu.
- Google: Tražite stavke na internetu ili svom uređaju.
- Meet: Napravite video pozive ili kreirajte ili se pridružite video sastancima.
- Messages: Šaljite i primajte poruke na svom uređaju ili računaru i delite razni sadržaj, kao što su fotografije i video zapisi.
- Pomoćnik: Koristite funkcije uređaja ili tražite informacije uz pomoć svog glasa.

IУ Neke aplikacije možda nisu dostupne u zavisnosti od operatera ili modela.

# Podešavanja

# Uvod

Prilagodite postavke uređaja.

Na ekranu aplikacija kucnite na **Podešavanja**. Alternativno, možete i da otvorite panel sa obaveštenijma i kucnete na  $\mathbf{\dot{\alpha}}$ .

Da biste tražili podešavanja unosom ključnih reči, kucnite na  $Q$ . Takođe možete da pretražite podešavanja tako što ćete izabrati oznaku u okviru Predlozi.

# Samsung account

Prijavite se i upravljajte svojim "Samsung" nalogom. Na ekranu podešavanja kucnite na Samsung account.

# Veze

## Opcije

Promenite podešavanja za razne veze, kao što je "Wi-Fi" funkcija i "Bluetooth".

Na ekranu podešavanja kucnite na Veze.

- Wi-Fi: Aktivirajte funkciju "Wi-Fi" da biste se povezali na "Wi-Fi" mrežu i pristupili Internetu ili drugim mrežnim uređajima. Proverite Wi-Fi za više informacija.
- Bluetooth: Koristite "Bluetooth" za razmenu podataka ili medijskih datoteka sa drugim uređajima na kojima je uključen "Bluetooth". Proverite Bluetooth za više informacija.
- NFC i beskontaktna plaćanja: Pročitajte znake komunikacije u bliskom polju (NFC) koje sadrže informacije o proizvodima. Takođe možete da koristite ovu funkciju za plaćanja ili kupovinu karata za prevoz ili za događaje, nakon što preuzmete potrebne aplikacije. Proverite NFC i beskontaktna plaćanja za više informacija.
- Ultraširoki opseg (UWB): Uključite funkciju UWB.
- Avionski režim: Postavite uređaj da isključi sve bežične funkcije na vašem uređaju. Možete da koristite samo usluge koje ne koriste mrežu.

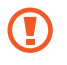

Pridržavajte se propisa koje je pružila avio kompanija i uputstva osoblja aviona. U slučajevima kada je dozvoljeno korišćenje uređaja, uvek ga koristite u režimu leta.

- SIM menadžer: Aktivirajte SIM ili USIM karticu i prilagodite podešavanja SIM kartice. Proverite SIM menadžer za više informacija.
- Mobilne mreže: Konfigurišite postavke mobilne mreže.
- Upotreba podataka: Beležite iznos upotrebe podataka i prilagodite podešavanja za ograničenje. Postavite uređaj da automatski onemogući mobilno povezivanje podataka kada količina mobilnih podataka koje ste koristili dostigne određenu granicu.

Možete da uključite funkciju za čuvanje podataka kako biste sprečili neke aplikacije koje se pokreću u pozadini da šalju ili primaju podatke. Proverite Čuvar podataka za više informacija.

Možete da podesite da aplikacije koriste samo "Wi-Fi" mrežu ili mobilne podatke ili obe opcije. Proverite Dozvoljene mreže za aplikacije za više informacija.

Mobil. pristupna tačka i vezivanje: Koristite telefon kao prenosivu "Wi-Fi" mrežu pristupnu tačku da biste delili mobilnu vezu vašeg telefona sa drugim uređajima. Za više informacija o prenosivoj "Wi-Fi" mrežu pristupnoj tački pogledajte Mobilna pristupna tačka.

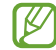

Kada koristite ovu funkciju mogu se obračunavati dodatni troškovi.

- Još podešavanja veze: Prilagodite podešavanja za kontrolu drugih funkcija. Proverite Još podešavanja veze za više informacija.
- ſͶ Dostupnost određenih funkcija zavisi od modela.

## Wi-Fi

Aktivirajte funkciju Wi-Fi da biste se povezali na "Wi-Fi" mrežu i pristupili internetu ili drugim mrežnim uređajima.

#### Povezivanje na "Wi-Fi" mrežu

- 1 Na ekranu podešavanja, kucnite na Veze → Wi-Fi i kucnite na prekidač da biste ga uključili.
- 2 Izaberite mrežu sa liste "Wi-Fi" mreža. Za mreže sa ikonom katanca neophodna je lozinka.
- Kada se uređaj povezuje na "Wi-Fi" mrežu, uređaj će ponovo da se poveže na tu mrežu svaki **M** put kada je dostupna bez potrebe unosa lozinke. Da biste sprečili da se uređaj automatski poveže na mrežu, kucnite na  $\oslash$  pored mreže i kucnite prekidač za Automatsko ponovno povezivanje da biste ga isključili.
	- Ako ne možete pravilno da se povežete na "Wi-Fi" mrežu, ponovo pokrenite funkciju "Wi-Fi" svog uređaja ili bežični ruter.

#### Pronalaženje informacija o kvalitetu "Wi-Fi" mreže

Pronađite informacije o kvalitetu "Wi-Fi" mreže, kao što su brzina i stabilnost.

Na ekranu podešavanja, kucnite na Veze → Wi-Fi i kucnite na prekidač da biste ga uključili. Informacije o kvalitetu mreže će da se pojave pod "Wi-Fi" mrežama. Ako se ne pojave, kucnite • → Intelligent Wi-Fi i kucnite prekidač Prikažite info. o kvalitetu mreže za uključivanje.

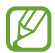

Može da se desi da se informacije o kvalitetu što zavisi od Wi-Fi mreže.

#### Deljenje "Wi-Fi" lozinki za mreže

Ako podnesete zahtev osobi koja je povezana sa zaštićenom "Wi-Fi" mrežom da podeli svoju lozinku, možete da se povežete na mrežu bez unošenja lozinke. Ova funkcija je dostupna između uređaja koji imaju međusobno kontakte i ekran drugog uređaja mora da bude uključen.

- 1 Na ekranu podešavanja, kucnite na **Veze → Wi-Fi** i kucnite na prekidač da biste ga uključili.
- 2 Izaberite mrežu sa liste "Wi-Fi" mreža.
- 3 Kucnite na Zatraži lozinku.
- 4 Prihvatite zahtev za deljenje na drugom uređaju. Šifra za "Wi-Fi" unosi se na vaš uređaj i uređaj se tada povezuje na mrežu.

#### Wi-Fi Direct

Wi-Fi Direct funkcija direktno povezuje uređaje putem "Wi-Fi" mreže bez korišćenja pristupne tačke.

- 1 Na ekranu podešavanja, kucnite na Veze → Wi-Fi i kucnite na prekidač da biste ga uključili.
- 2 Kucnite na  $\stackrel{\bullet}{\bullet} \rightarrow$  Wi-Fi Direct.

Prikazaće se otkriveni uređaji.

Ako se uređaj sa kojim želite da izvršite uparivanje ne nalazi na listi, zahtevajte da uređaj uključi svoju funkciju Wi-Fi Direct.

3 Izaberite uređaj za povezivanje. Uređaji će biti povezani kada drugi uređaj prihvati zahtev za Wi-Fi Direct povezivanje. Da biste prekinuli vezu sa uređajem, izaberite uređaj da biste ga odvojili sa liste.

## Bluetooth

Koristite "Bluetooth" za razmenu podataka ili medijskih datoteka sa drugim uređajima na kojima je ukliučen "Bluetooth".

#### **(?)** Mere opreza prilikom upotrebe ..Bluetooth"-a

- Kompanija Samsung nije odgovorna za gubitak, presretanje ili zloupotrebu poslatih ili primljenih podataka putem "Bluetooth"-a.
- Uvek se uverite da delite i primate podatke sa uređaja kojima verujete i koji su prikladno obezbeđeni. Ako između uređaja postoji prepreka, radno rastojanje može biti manje.
- Neki uređaji, posebno oni koje nije testirao ili odobrio Bluetooth SIG, mogu biti nekompatibilni sa vašim uređajem.
- Nemojte koristiti funkciju "Bluetooth" u nezakonite svrhe (na primer, za izradu piratskih kopija datoteka ili nezakonito prisluškivanje komunikacija u komercijalne svrhe). Samsung nije odgovoran za posledice nezakonitog korišćenja "Bluetooth" funkcije.

#### Uparivanje sa drugim "Bluetooth" uređajima

- 1 Na ekranu podešavanja, kucnite na Veze → Bluetooth i kucnite na prekidač da biste ga uključili. Biće prikazani otkriveni uređaji.
- 2 Izaberite uređaj za uparivanje.

Ako se uređaj sa kojim želite da izvršite uparivanje ne nalazi na listi, postavite uređaj da pristupi "Bluetooth" režimu uparivanja. Pogledajte uputstvo za upotrebu drugog uređaja.

[K] Vaš telefon je vidljiv za druge uređaje dok je otvoren ekran za "Bluetooth" podešavanja.

3 Prihvatite "Bluetooth" zahtev za povezivanje na svom telefonu da biste potvrdili. Uređaji će biti povezani kada drugi uređaj prihvati zahtev za "Bluetooth" povezivanje. Da odvojite uređaj, kucnite na  $\oslash$  pored naziva uređaja da biste ga odvojili i kucnite na **Raspari**.

#### Slanje i prijem podataka

Mnoge aplikacije podržavaju prenos podataka putem funkcije "Bluetooth". Možete da sa drugim "Bluetooth" uređajima delite podatke, kao što su datoteke kontakata ili medija. Sledeće akcije predstavljaju primer slanja slike na drugi uređaj.

- 1 Otvorite aplikaciju Galerija i izaberite sliku.
- 2 Kucnite na  $\langle \rangle \rightarrow$  Bluetooth i izaberite uređaj na koji ćete da prebacite sliku. Ako se uređaj sa kojim želite da izvršite uparivanje ne nalazi na listi, zahtevajte da uređaj uključi opciju vidljivosti.
- 3 Prihvatite "Bluetooth" zahtev za povezivanje na drugom uređaju.

## NFC i beskontaktna plaćanja

Možete koristiti telefon da pročitate oznake komunikacije u bliskom polju (NFC) koje sadrže informacije o proizvodima. Takođe možete da koristite ovu funkciju za plaćanja ili kupovinu karata za prevoz ili za događaje, nakon što preuzmete potrebne aplikacije.

Uređaj sadrži ugrađenu NFC antenu. Uređajem rukujte pažljivo kako bi se izbeglo oštećenje NFC O antene.

#### Čitanje informacija sa NFC oznaka

Koristite funkciju NFC da biste pročitali informacije o proizvodu iz NFC oznaka.

- 1 Na ekranu podešavanja, kucnite na Veze, i kucnite na prekidač NFC i beskontaktna plaćanja da biste ga uključili.
- 2 Približite prostor NFC antene, koji se nalazi na poleđini uređaja, NFC oznaci. Pojavljuju se informacije sa oznake.
- Uverite se da je ekran uređaja uključen i otključan. U suprotnom uređaj neće čitati NFC oznake i M primati podatke.

#### Plaćanje pomoću NFC funkcije

Pre nego što budete mogli da koristite NFC funkciju za plaćanje, morate da se registrujete za uslugu mobilnog plaćanja. Da biste se registrovali ili da biste dobili više informacija o usluzi, obratite se dobavljaču usluge.

- 1 Na ekranu podešavanja, kucnite na Veze, i kucnite na prekidač NFC i beskontaktna plaćanja da biste ga uključili.
- 2 Dodirnite prostor NFC antene koji se nalazi na poleđini uređaja i čitač NFC kartica.

Da biste postavili podrazumevanu aplikaciju za plaćanje, otvorite ekran podešavanja i kucnite na Veze → NFC i beskontaktna plaćanja → Beskontaktno plaćanje → Plaćanje, a zatim izaberite aplikaciju.

- 
- Može da se desi da lista usluga plaćanja ne uključuje sve dostupne aplikacije plaćanja.
- Ako ažurirate ili instalirate novu aplikaciju za plaćanje, može da se desi da usluge plaćanja koje ste koristili ranije ne budu radile ispravno. Ako je to slučaj, na ekranu podešavanja kucnite na Veze → NFC i beskontaktna plaćanja → Beskontaktno plaćanje → Plaćanje ili Ostalo a zatim izaberite aplikaciju umesto ažurirane i nove instalirane aplikacije. U suprotnom poništite izbor aplikacije.

## Čuvar podataka

Smanjite korišćenje podataka tako što ćete sprečiti neke aplikacije koje rade u pozadini da šalju ili primaju podatke.

Na ekranu podešavanja, kucnite na Veze → Upotreba podataka → Čuvar podataka i kucnite na prekidač da biste ga uključili.

Kada je funkcija za čuvanje podataka uključena, ikona  $\mathcal{A}_1$ će se pojaviti na statusnoj traci.

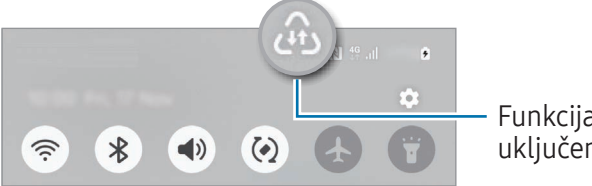

Funkcija čuvanja podataka je uključena

Da biste izabrali aplikacije za korišćenje podataka bez ograničenja, kucnite na Aplik. koje uvek  $\,Z\,$ mogu da koriste podatke i izaberite aplikacije.

## Dozvoljene mreže za aplikacije

Podesite da aplikacije koriste samo "Wi-Fi" ili mobilne podatke ili obe opcije.

Na primer, možete da podesite uređaj tako da koristi mobilne podatke samo za aplikacije koje želite da zadržite bezbednim ili aplikacije za striming koje se mogu prekinuti. Čak i ako ne isključite "Wi-Fi" funkciju, aplikacije će se otvoriti pomoću mobilnih podataka.

Na ekranu podešavanja, kucnite na Veze → Upotreba podataka → Dozvoljene mreže za aplikacije. Kucnite na željenu aplikaciju sa spiska aplikacija i izaberite opciju za mrežu.

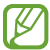

Kada koristite ovu funkciju mogu se obračunavati dodatni troškovi.

## Mobilna pristupna tačka

Koristite svoj telefon kao prenosivu "Wi-Fi" pristupnu tačku da biste delili mobilnu vezu vašeg telefona sa drugim uređajima.

- 1 Na ekranu podešavanja, kucnite na Veze → Mobil. pristupna tačka i vezivanje → Mobilna pristupna tačka.
- 2 Kucnite na prekidač da biste ga uključili. Možete da promenite naziv mrežu, lozinku i drugo. Ikona  $\circledcirc$  se pojavljuje na statusnoj traci.
- 3 Na ekranu drugog uređaja, potražite i izaberite vaš telefon sa liste "Wi-Fi" mreža. U suprotnom, kucnite na QR kod na ekranu prenosive "Wi-Fi" pristupne tačke i skenirajte QR kôd sa drugim uređajem.
- Ako prenosiva "Wi-Fi" pristupna tačka nije pronađena na telefonu, podesite Opseg na 2,4 GHz, M kucnite na Napredno, a zatim kucnite na prekidač Skrivena mreža da biste ga isključili.
	- Ako uključite funkciju Automatska pristupna tačka, možete da delite mobilnu vezu vašeg telefona sa drugim uređajima koji su prijavljeni na vaš "Samsung" nalog.

## Još podešavanja veze

Prilagodite podešavanja za kontrolu drugih funkcija veze.

Na ekranu podešavanja, kucnite na Veze  $\rightarrow$  Još podešavanja veze.

- Traženje uređaja u blizini: Postavite telefon da skenira obližnje uređaje da se sa njima poveže.
- Štampanje: Konfigurišite postavke za dodatne komponente štampača koje su instalirane na uređaju. Možete da tražite dostupne štampače ili da dodate jedan ručno kako biste štampali datoteke. Proverite Štampanje za više informacija.
- VPN: Podesite virtuelne privatne mreže (VPN-ove) na uređaju za povezivanje sa privatnom mrežom škole ili preduzeća.
- Privatni DNS: Postavite uređaj da koristi privatni DNS poboljšane sigurnosti.
- Eternet: Kada povežete eternet adapter, možete koristiti kablosvku mrežu i konfigurisati mrežna podešavanja.
- Pazite da konfiguracija sistema bude ažurna: Omogućite izmene automatske konfiguracije da biste osigurali da funkcije povezivanja mreže rade uobičajeno.

#### Štampanje

Konfigurišite postavke za dodatne komponente štampača koje su instalirane na uređaju. Možete da povežete uređaj na štampač preko "Wi-Fi" ili Wi-Fi Direct-a, i štampate slike ili dokumente.

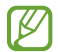

Neki štampači ne moraju biti kompatibilni sa uređajem.

Dodavanje dodatnih komponenti štampača

Dodajte dodatne komponente za štampače na koje želite da spojite uređaj.

- 1 Na ekranu podešavanja, kucnite na Veze → Još podešavanja veze → Štampanje → Preuzmite dodatak.
- 2 Izaberite dodatnu komponentu štampača i instalirajte je.
- 3 Izaberite instalirani dodatak za štampač. Uređaj će automatski tražiti štampače koji su spojeni na istu "Wi-Fi" mrežu kao i uređaj.
- 4 Izaberite štampač koji želite da dodate.

Da biste ručno dodali štampače, kucnite na •→ Dodaj štampač.

#### Sadržaj štampanja

lℒ

Dok pristupate sadržaju, kao što su slike ili dokumenti, pristupite listi opcija, kucnite na Štampaj → ▼ → Svi štampači..., a zatim izaberite štampač.

Načini štampanja mogu se razlikovati zavisno od vrste sadržaja.

# Povezani uređaji

Promenite podešavanja za povezivanje uređaja.

Na ekranu podešavanja kucnite na Povezani uređaji.

- Quick Share: Promenite podešavanja funkcije Brzog deljenja. Proverite Quick Share za više informacija.
- Music Share: Promenite podešavanja funkcije Deljenja muzike. Proverite Music Share za više informacija.
- Automatski se prebaci na Buds: Podesite "Galaxy Buds" bubice da pređu sa drugog uređaja na vaš telefon kada upućujete ili odgovarate na poziv, reprodukujete medije i još mnogo toga. Ovu funkciju možete da koristite samo kada ste prijavljeni na isti Samsung nalog na drugom uređaju i kada nosite "Galaxy Buds" bubice.
- Pozivi i poruke na drugim uređajima: Povežite tablet i telefon da biste koristili funkcije za pozivanje i razmenu poruka na tabletu sa brojem svog telefona. Morate se registrovati i prijaviti na isti Samsung nalog na tabletu i telefonu. Može da se desi da neke funkcije pozivanja i slanja poruka ne budu dostupne.
- Nastavite aplikacije na drugim uređajima: Koristite aplikacije sa vašeg telefona na drugim uređajima prijavljenim na vaš "Samsung" nalog.
- Deljenje kamere: Koristite kameru vašeg telefona kao veb kameru obližnjeg tableta ili Galaxy knjige. Da biste koristili ovu funkciju, oba uređaja moraju biti prijavljena na isti Samsung nalog i moraju imati uključen "Wi-Fi", "Bluetooth" i funkciju deljenja kamere.
- Povezivanje sa sistemom Windows: Pristupite i koristite podatke mobilnog uređaja, kao što su aplikacije ili slike na Windows računaru. Proverite Povezivanje sa sistemom Windows za više informacija.
- Višestruke kontrole: Koristite miš i tastaturu povezane na Samsung računar koji podržava ovu funkciju na vašem telefonu.
- Aplikacija Samsung DeX: Koristite funkcije mobilnog uređaja u okruženju interfejsa sličnom računaru. Proverite "Samsung DeX" za više informacija.
- Smart View: Možete proveriti prikazani sadržaj vašeg telefona na velikom ekranu tako što ćete priključiti vaš telefon na televizor ili monitor sa omogućenom opcijom "Screen Mirroring". Proverite Smart View za više informacija.
- Galaxy Wearable: Kada povežete svoj telefon na prenosivi uređaj, možete da prilagodite podešavanja i aplikacije prenosivog uređaja. Proverite Galaxy Wearable za više informacija.
- SmartThings: Kontrolišite i upravljajte pametnim aparatima i proizvodima sa interneta stvari (IoT). Proverite SmartThings za više informacija.
- Android Auto: Povežite uređaj sa vozilom i kontrolišite neke od karakteristika uređaja na ekranu vozila.

# Režimi i rutine

## Uvod

Izaberite režim rada na osnovu vaše trenutne aktivnosti ili lokacije ili dodajte svoje ponovljene obrasce korišćenja kao rutine i koristite svoj uređaj praktičnije.

Na ekranu podešavanja kucnite na Režimi i rutine.

## Korišćenje režima rada

#### Dodavanje režima

- 1 Na ekranu podešavanja kucnite na Režimi i rutine → Režimi.
- 2 Izaberite željeni režim rada ili kucnite na **Dodavanje režima** da biste dodali sopstvene režime rada.

#### Pokretanje režima rada

Režimi rada će se pokrenuti automatski kada se otkriju njihovi uslovi. Možete ih pokrenuti i ručno tako što ćete dodirnuti dugme kad god želite.

Da biste ručno pokrenuli režime, izaberite režim koji želite i kucnite na Uključi.

Da biste isključili trenutni režim rada, kucnite na režim i kucnite na Isključi.

## Korišćenje rutina

#### Dodavanje rutina

- 1 Na ekranu podešavanja kucnite na Režimi i rutine → Rutine.
- 2 Kucnite na  $\odot$  i izaberite rutinu koju želite ili kucnite na  $+$  da biste dodali svoje rutine. Ako želite da podesite uslov pokretanja rutine na ručni, kucnite na Započnite ručno. Ova opcija će se pojaviti samo kada nema postavljenih uslova za pokretanje.

#### Pokretanje rutina

Automatske rutine će se pokrenuti automatski kada se otkriju njihovi uslovi. Za rutine kojima za uslov pokretanja podesite **Započnite ručno**, možete ih pokrenuti ručno kuckanjem na dugme kada god želite.

Da biste ručno pokrenuli rutine, kucnite na (▶) pored rutine koju želite da pokrenete. Ako želite da koristite vidžet, kucnite na rutinu pod Ručne rutine i kucnite na Još → Postavi kao vidžet → Dodaj. Rutina će biti dodata kao vidžet na početni ekran i možete pokrenuti rutinu tako što ćete kucnuti na vidžet.

Da biste zaustavili pokretanje rutina, kucnite na rutinu pod opcijom **Pokrenuto** i kucnite na **Zaustavi**.

# Zvukovi i vibracija

## **Opcije**

Promenite podešavanja za različite zvuke na uređaju.

Na ekranu podešavanja kucnite na Zvukovi i vibracija.

- Zvuk / Vibracija / Isključi zvuk: Podesite uređaj da koristi režim zvuka, režim vibracije ili nečujni režim.
- Vibracija tokom zvona: Podesite uređaj da vibrira i reprodukuje ton za dolazne pozive.
- Privremeno isključi zvuk: Podesite uređaj da određeno vreme koristi tihi režim.
- Melodija zvona: Promenite ton zvona poziva.
- Zvuk obaveštenja: Promenite zvuk obaveštenja.
- Sistemski zvuk: Promenite zvuk koji ćete koristiti za određene radnje, poput punjenja uređaja.
- Jačina: Podesite nivo jačine zvuka uređaja.
- Vibracija za poziv: Promenite podešavanja vibracije poziva.
- Vibracija obaveštenja: Promenite podešavanja vibracije obaveštenja.
- Sistemske vibracije: Izaberite radnje da biste primali povratne informacije o vibracijama i podesili intenzitet vibracije.
- Intenzitet vibracije: Podesite jačinu vibrirajućeg obaveštenja.
- Kvalitet zvuka i efekti: Postavite kvalitet i efekte zvuka uređaja. Proverite Kvalitet zvuka i efekti za više informacija.
- Razdvoji zvuk aplikacije: Podesite uređaj da reprodukuje medijski zvuk iz određene aplikacije odvojeno na drugom audio uređaju. Proverite Razdvoji zvuk aplikacije za više informacija.
- M Dostupnost određenih funkcija zavisi od modela.

#### Kvalitet zvuka i efekti

Podesite kvalitet zvuka i efekte uređaja.

Na ekranu podešavanja kucnite na Zvukovi i vibracija → Kvalitet zvuka i efekti.

- Dolby Atmos: Izaberite režim okružujućeg zvuka optimizovan za različite vrste zvuka, kao što su filmovi, muzika i glas. Sa "Dolby Atmos"-om, možete uživati u pokretnom audio zvuku koji teče oko vas.
- Dolby Atmos za igranje igara: Doživite "Dolby Atmos" zvuk optimizovan za igre dok igrate igrice.
- Ekvilajzer: Izaberite opciju za određeni muzički žanri uživajte u optimizovanom zvuku.
- UHQ upscaler: Poboljšajte zvučnu rezoluciju muzike i video zapisa kada koristite slušalice sa kablom.
- Adapt sound: Podesite najbolji zvuk za vas.
- M U zavisnosti od modela, morate da povežete slušalice da biste koristili neke funkcije.

## Razdvoji zvuk aplikacije

Podesite uređaj za reprodukciju zvuka medija iz određene aplikacije na povezanom "Bluetooth" zvučniku ili slušalicama.

Na primer, možete slušati aplikaciju navigacija preko zvučnika uređaja dok slušate reprodukciju sa aplikacije Muzika preko "Bluetooth" zvučnika vozila.

- 1 Na ekranu podešavanja kucnite na Zvukovi i vibracija → Razdvoji zvuk aplikacije i kucnite na prekidač da biste ga uključili.
- 2 Izaberite aplikaciju za reprodukciju zvukova medija odvojeno i kucnite na dugme "Nazad" ( $\leq$ ).
- 3 Izaberite uređaj za reprodukciju zvuka medija izabrane aplikacije.

# Obaveštenja

Promenite podešavanja obaveštenja.

Na ekranu podešavanja, kucnite na Obaveštenja.

- Obaveštenja aplikacije: Izaberite aplikacije od kojih želite da primate obaveštenja.
- Sortiraj obaveštenja: Izaberite metod za sortiranje obaveštenja.
- Obaveštenja na zaključanom ekranu: Podesite način prikazivanja obaveštenja na zaključanom ekranu.
- Stil iskačućih obaveštenja: Izaberite iskačući stil obaveštenja i promenite podešavanja.
- Ne uznemiravaj: Postavite uređaj da isključi sve zvukove, osim za odobrene izuzetke.
- Napredna podešavanja: Konfigurišite napredna podešavanja za obaveštenja.

# Ekran

## Opcije

Promenite podešavanja ekrana i početnog ekrana.

Na ekranu podešavanja, kucnite na Ekran.

- Svetao / Taman: Uključite ili isključite tamni režim rada.
- Podešavanja tamnog režima: Smanjite napetost oka primenom tamne teme kada koristite uređaj noću ili na tamnom mestu. Možete da postavite raspored za primenu tamnog režima rada.

 $\mathbb{Z}$ Može da se desi da mračna tema možda ne bude primenjena u nekim aplikacijama.

- Osvetljenje: Prilagodite osvetljenost ekrana.
- Adaptivno osvetljenje: Podesite uređaj da prati vaša podešavanja osvetljenja i primeni ih automatski u sličnim uslovima osvetljenja.
- Dodatno osvetljenje: Podesite ekran da bude svetliji od maksimalne osvetljenosti. Ova funkcija je dostupna kada isključite funkciju Adaptivno osvetljenje.
- Glatki pokreti: Promena brzine osvežavanja ekrana. Kada je postavljena velika brzina osvežavanja, ekran će se pomerati jasnije. Proverite Glatki pokreti za više informacija.
- Zaštita za udobnost za oči: Smanjite naprezanje očiju ograničavajući količinu plavog svetla koje emituje ekran. Možete da postavite raspored za primenu ove funkcije.
- Prilagodljivi ton boje: Podesite boje i balans bele boje na osnovu uslova ambijentalnog osvetljenja da bi boje izgledale prirodnije u različitim okruženjima.
- Režim ekrana: Promenite režim ekrana da biste prilagodili boju i kontrast ekrana. Proverite Promena režima ekrana ili podešavanje boje ekrana za više informacija.
- Veličina i stil fonta: Promenite veličinu i vrstu fonta.
- Zumiranje ekrana: Povećajte ili smanjite stavke na ekranu.
- Rezolucija ekrana: Promena rezolucije ekrana. Veće rezolucije čine ekran još živopisnijim, ali će trošiti više energije baterije. Neke aplikacije koje su trenutno aktivne mogu se zatvoriti kada promenite rezoluciju.
- Aplikacije na celom ekranu: Izaberite aplikacije za prikaz preko celog ekrana.
- Isečak kamere: Podesite uređaj da sakrije kameru sa prednje strane sa početnog ekrana.
- Vreme do isključivanja ekrana: Podesite koliko će uređaj sačekati pre nego što isključi pozadinsko svetlo ekrana.
- Jednostavan režim: Prebacite na jednostavni režim za prikaz većih ikona i primenu jednostavnijeg izgleda na početni ekran.
- Edge paneli: Promenite podešavanja za "Edge" panel.
- Traka za navigaciju: Promenite postavke trake za navigaciju. Proverite Traka za navigaciju (Softverska dugmad) za više informacija.
- Zaštita od slučajnih dodira: Podesite uređaj da spreči da ekran otkrije unos dodirom kada se nalazi u mračnom prostoru, kao što je džep ili torba.
- Osetljivost na dodir: Povećajte osetljivost na dodir ekrana za korišćenje sa zaštitama ekrana.
- Prikažite informacije o punjenju: Podesite uređaj da prikazuje informacije o punjenju, poput preostalog procenta baterije kada je ekran isključen.
- Čuvar ekrana: Postavite uređaj da aktivira čuvara ekrana kada se uređaj puni.
- ſℒ Dostupnost određenih funkcija zavisi od modela.

## Glatki pokreti

Brzina osvežavanja je broj osvežavanja ekrana svake sekunde. Koristite visoku brzinu osvežavanja kako biste sprečili da treperi ekran pri prebacivanju između ekrana. Ekran će se pomerati jasnije. Kad odaberete standardnu brzinu osvežavanja, možete duže da koristite bateriju.

- 1 Na ekranu podešavanja, kucnite na Ekran → Glatki pokreti.
- 2 Odaberite brzinu osvežavanja.
	- Adaptivno: Postignite glatke animacije i pomicanje automatskim povećavanjem brzine osvežavanja ekrana.
	- Standardna: Koristite standardnu brzinu osvežavanja u normalnim situacijama za štednju energije baterije.
### Promena režima ekrana ili podešavanje boje ekrana

Promenite režim ekrana ili podesite boje ekrana po vašoj želji.

#### Promena režima ekrana

Na ekranu podešavanja, kucnite na Ekran → Režim ekrana i izaberite željeni režim.

- Živopisan: Ovo optimizuje opseg boja, zasićenje i oštrinu ekrana. Takođe možete da podesite balans ekrana prema vrednosti boje.
- Prirodno: Ovo podešava ekran na prirodan ton.
- Možete podesiti boju ekrana samo u režimu Živopisan. ſͶ
	- Može da se desi da režim Živopisan ne bude kompatibilan sa aplikacijama treće strane.

#### Optimizacija balansa boja prikaza preko celog ekrana

Optimizujte boju ekrana podešavanjem tonova boja po želji.

Na ekranu podešavanja, kucnite na Ekran → Režim ekrana → Živopisan i podesite traku za podešavanje boje ispod Balans bele boje.

Kada vučete traku za podešavanje boja prema Super, ton plave boje će se povećati. Kada vučete traku prema Toplo, ton crvene boje će se povećati.

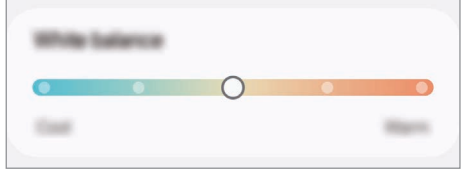

#### Podešavanje tona boje ekrana po vrednosti boje

Povećajte ili smanjite određene tonove boja za podešavanje Crvene, Zelene ili Plave vrednosti pojedinačno.

- 1 Na ekranu podešavanja, kucnite na **Ekran → Režim ekrana → Živopisan**.
- 2 Kucnite na Napredna podešavanja.
- 3 Podesite R (crvena), G (zelena) ili B (plava) traka boja prema želji. Ton ekrana će se promeniti.

# Baterija

Proverite preostalu napunjenost baterije i vreme za korišćenje uređaja. Za uređaje sa niskim nivoom napunjenosti baterije, čuvajte napunjenost baterije tako što ćete uključiti funkcije štednje baterije. Na ekranu Podešavanja, kucnite na Baterija.

- Ušteda energije: Uključite režim uštede energije da biste produžili vreme trajanja baterije.
- Ograničenja korišćenja u pozadini: Ograničite potrošnju baterije za aplikacije koje ne koristite često.
- Zaštita baterije: Podesite da zaustavite punjenje kada je baterija potpuno napunjena ili ograničite maksimalno punjenje na unapred podešeni nivo.
- Podešavanja punjenja: Konfigurišite podešavanja punjenja.
- Bežično deljenje energije: Napunite drugi uređaj baterijom vašeg telefona. Proverite Bežično deljenje energije za više informacija.
- Prikaži procenat baterije: Prikazuje preostali procenat baterije na statusnoj traci.
- Informacije o bateriji: Pogledajte informacije o bateriji kao što je kapacitet baterije.
	- Vreme preostalog trajanja pokazuje preostalo vreme pre nego što se baterija potpuno ne isprazni. Vreme korišćenja može da varira, u zavisnosti od podešavanja vašeg uređaja i uslova rada.
		- Može da se desi da nećete moći da primate obaveštenja sa određenih aplikacija koje koriste režim štednje energije.

# Pozadine i stil

Promenite sliku pozadine za početni ekran i zaključani ekran.

Na ekranu podešavanja, kucnite na **Pozadine i stil**.

### Teme

ſØ

Primenite razne teme na uređaj da biste promenili vizuelne elemente početnog ekrana, zaključanog ekrana i ikona.

Na ekranu podešavanja kucnite na Teme.

# Početni ekran

Konfigurišite postavke za početni ekran, kao što je raspored ekrana. Na ekranu podešavanja kucnite na Početni ekran.

# Zaključan ekran i AOD

### **Opcije**

Promenite podešavanja za zaključavanje ekrana i "Always On Display".

Na ekranu podešavanja kucnite na Zaključan ekran i AOD.

- Tip zaključavanja ekrana: Promenite način zaključavanja ekrana.
- Produženo otključavanje: Podesite uređaj da se otključa kada se otkriju pouzdane lokacije ili uređaji. Proverite Produženo otključavanje za više informacija.
- Podeš. bezbednog zaključavanja: Promenite podešavanja bezbednog zaključavanja za odabrani način zaključavanja.
- Always On Display: Postavite uređaj da prikaže informacije kada je isključen ekran. Proverite Always On Display za više informacija.
- Dodirnite i zadržite za izmenu: Podesite uređaj da prikazuje opcije za uređivanje kada dodirnete i držite zaključani ekran.
- Sat u romingu: Promenite sat kako bi prikazivao lokalne i početne vremenske zone na zaključanom ekranu kada ste u romingu.
- Vidžeti: Promenite postavke stavki koje se prikazuju kada kucnete na sat na zaključanom ekranu.
- O zaključanom ekranu: Pronađite verziju zaključanog ekrana i pravne informacije.
- Može da se desi da neke funkcije ne budu dostupne u zavisnosti od dobavljača usluga ili ſØ modela.
	- Dostupne opcije se mogu razlikovati u zavisnosti od izabranog načina zaključavanja ekrana.

### Produženo otključavanje

Možete da podesite uređaj da se otključa i ostane otključan kada se otkriju pouzdane lokacije ili uređaji.

Na primer, ako ste svoj dom postavili kao pouzdanu lokaciju, kada se vratite kući vaš uređaj će otkriti lokaciju i automatski se otključati.

Na ekranu podešavanja kucnite na Zaključan ekran i AOD → Produženo otključavanje i sledite uputstva na ekranu da biste dovršili podešavanje.

- Ova funkcija će biti dostupna za korišćenje nakon što podesite metod zaključavanja ekrana. ſͶ
	- Ako ne koristite svoj uređaj četiri sata ili kada uključite uređaj, morate otključati ekran pomoću obrasca, PIN koda ili lozinke koju ste podesili.

### Always On Display

#### (Prikaz informacija kada je ekran isključen)

Možete da pronađete informacije, kao što je sat ili kalendar, ili da upravljate reprodukovanjem muzike na ekranu kada je isključen.

Takođe možete da pogledate obaveštenja za nove poruke ili propuštene pozive.

Da biste podesili "Always On Display" da se pojavljuje samo tokom unapred podešenog stanja, na ekranu podešavanja kucnite na Zaključan ekran i AOD → Always On Display → Kada se prikazuje, a zatim izaberite opciju koju želite.

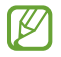

Osvetljenost "Always On Display"-a se može automatski promeniti u zavisnosti od uslova osvetljenja.

#### Otvaranje obaveštenja na "Always On Display"

Kada dobijete obaveštenja o poruci, propuštenom pozivu ili aplikaciji, pojaviće se ikone obaveštenja na "Always On Display". Dva puta kucnite na ikonu obaveštenja za prikaz njenog obaveštenja.

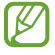

Ako je ekran zaključan, morate da ga otključate da biste pronašli obaveštenja.

#### Isključivanje funkcije "Always On Display"

Otvorite tablu sa obaveštenjima, prevucite nadole, a zatim kucnite na (**B**) (Always On Display) da ga isključite. Ako ne možete da pronađete  $\bigcirc$  (Always On Display) na brzom panelu, kucnite na  $\blacktriangleright$ Izmeni i prevucite dugme preko da biste ga dodali.

U suprotnom, na ekranu podešavanja, kucnite na Zaključan ekran i AOD, a zatim kucnite na prekidač Always On Display da biste ga isključili.

# Zaštita i privatnost

### Opcije

Proverite status bezbednosti i privatnosti uređaja i promenite podešavanja.

Na ekranu podešavanja kucnite na Zaštita i privatnost.

- Zaključan ekran: Promenite podešavanja za zaključani ekran.
- Zaštita naloga: Promenite podešavanja svojih naloga.
- Zaštita izgubljenog uređaja: Uključite i isključite opciju Pronađi moj mobilni. Pristupite smartthingsfind.samsung.com da biste pratili ili kontrolisali vaš izgubljeni ili ukradeni telefon. Takođe možete da proverite lokaciju uređaja podesnih za nošenje povezanih sa ovim telefonom.
- Zaštita aplikacija: Skenirajte aplikacije i zaštitite svoj uređaj od zlonamernog softvera.
- Ažuriranja: Pronađite verziju softvera svog uređaja i proverite ima li ažuriranja.
- Biometrija: Promenite postavke za biometrijske podatke. Pogledajte Prepoznavanje lica i Prepoznavanje otiska prsta za više informacija.
- Automatsko blokiranje: Vodite računa o bezbednosti uređaja tako što ćete blokirati pretnje i druge sumnjive aktivnosti.
- Još podešavanja zaštite: Podesite dodatna podešavanja bezbednosti. Pogledajte Bezbedan folder, Osiguraj Wi-Fi i Samsung Pass za više informacija.
- Dozvole korišćene u poslednja 24 sata: Proverite istoriju korišćenja dozvola za aplikaciju ili funkciju.
- Program za upravljanje dozvolama: Dozvolite ili zabranite aplikacijama da pristupaju funkcijama ili podacima na uređaju.
- Dodatne kontrole privatnosti: Kontrolišite pristup funkcijama kao što su mikrofon i ostava.
- Još podešavanja privatnosti: Podesite dodatna podešavanja privatnosti.
- ΙB Može da se desi da neke funkcije ne budu dostupne u zavisnosti od dobavljača usluga ili modela.

### Prepoznavanje lica

Možete da podesite uređaj da otključa ekran tako što će prepoznati vaše lice.

- Ako koristite svoje lice kao način zaključavanja ekrana, vaše lice ne može da se koristi za  $\not\!\!\!D$ otključavanje ekrana kada prvi put uključujete uređaj. Da biste koristili uređaj, morate da ga otključate koristeći šablon, PIN ili lozinku koju postavite prilikom registrovanja lica. Pazite da ne zaboravite svoj obrazac, PIN ili lozinku.
	- Ako promenite način otključavanja ekrana na Prevuci ili Nema, što nije bezbedno, biće obrisani svi vaši biometrijski podaci.

#### Mere opreza kod korišćenja prepoznavanja lica

Pre korišćenja prepoznavanja lica za otključavanje uređaja, imajte na umu sledeće mere opreza.

- Vaš uređaj može da otključa neko ili nešto što liči na vašu sliku.
- Funkcija prepoznavanja lica je manje bezbedna od obrasca, PIN koda ili lozinke.

#### Za bolje prepoznavanje lica

Uzmite u obzir sledeće kada koristite funkciju prepoznavanja lica:

- Razmotrite uslove prilikom registrovanja, kao što je npr. da li nosite naočare, šešir, masku, imate bradu ili mnogo šminke
- Pobrinite se da se nalazite u dobro osvetljenom prostoru i da je objektiv kamere čist prilikom registrovanja
- Uverite se da vaša slika nije mutna radi boljih rezultata podudaranja

#### Registrovanje lica

Za bolju registraciju lica, registrujte lice u zatvorenom i bez direktne sunčeve svetlosti.

- 1 Na ekranu podešavanja kucnite na Zaštita i privatnost → Biometrija → Prepoznavanje lica.
- 2 Pročitajte uputstva na ekranu i kucnite na **Nastavi**.
- 3 Postavite način zaključavanja ekrana.
- 4 Postavite lice unutar okvira na ekranu. Kamera će skenirati vaše lice.
- Ako otključavanje ekrana sa licem ne radi ispravno, kucnite na Ukloni podatke o licu da ΙΜ uklonite registrovano lice i ponovo registrujete svoje lice.
	- Da biste poboljšali prepoznavanje lica, kucnite na Dodajte alternativni izgled da biste poboljšali prepoznavanje i dodajte alternativni izgled.

#### Otključavanje ekrana licem

Možete da otključate ekran licem umesto šablonom, "PIN"-om ili lozinkom.

- 1 Na ekranu podešavanja kucnite na Zaštita i privatnost → Biometrija → Prepoznavanje lica.
- 2 Otključajte ekran koristeći već podešeni način zaključavanja ekrana.
- 3 Kucnite na Otključavanje prepoznavanjem lica da biste ga uključili.
- 4 Sa zaključanog ekrana pogledajte u bilo koji deo ekrana.

Kada se prepozna vaše lice, možete otključati ekran bez upotrebe bilo kakve dodatne metode za zaključavanje ekrana. Ako vaše lice nije prepoznato, koristite postavljenu metodu za zaključavanje ekrana.

#### Brisanje registrovanih podataka o licu

Možete izbrisati podatke o licu koje ste registrovali.

- 1 Na ekranu podešavanja kucnite na Zaštita i privatnost → Biometrija → Prepoznavanje lica.
- 2 Otključajte ekran koristeći već podešeni način zaključavanja ekrana.
- 3 Kucnite na Ukloni podatke o licu  $\rightarrow$  Ukloni. Kada se obriše registrovano lice, takođe će se isključiti sve povezane funkcije.

### Prepoznavanje otiska prsta

Da bi radilo prepoznavanje otiska prsta, informacije o vašem otisku treba da se registruju i čuvaju u vašem uređaju.

- Može da se desi da ova funkcija ne bude dostupna u zavisnosti od operatera ili modela.  $\boldsymbol{\not\in\mathbb{Z}}$ 
	- Prepoznavanje otiska prsta koristi jedinstvene karakteristike svakog prsta za poboljšanje bezbednosti vašeg uređaja. Veoma je mala mogućnost da senzor otisaka prstiju pomeša dva različita otiska prsta. Ipak, u retkim slučajevima gde su različiti otisci prstiju veoma slični, senzor može da ih prepozna kao identične.
	- Debela zaštitna folija može da utiče na performanse. Ako koristite zaštitu ekrana, proverite da li je označena kao kompatibilna sa senzorom otiska prsta na ekranu. (kao što su zaštite za ekrane koje prodaje kompanija Samsung)
	- Ako koristite svoje otiske prstiju kao način zaključavanja ekrana, oni ne mogu da se koriste za otključavanje ekrana kada prvi put uključujete uređaj. Da biste koristili uređaj, morate da ga otključate koristeći šablon, PIN ili lozinku koju postavite prilikom registrovanja otiska prsta. Pazite da ne zaboravite svoj obrazac, PIN ili lozinku.
	- Ako vaši otisci prstiju nisu prepoznati, otključajte uređaj pomoću obrasca, PIN koda ili lozinke koje ste postavili prilikom registracije otiska prsta, a zatim ponovo registrujte svoje otiske prstiju. Ako zaboravite svoj obrazac, PIN ili lozinku, nećete moći da koristite uređaj ako ga ne resetujete. Kompanija Samsung nije odgovorna za bilo kakav gubitak podataka ili nelagodnosti izazvane zaboravljanjem šifri za otključavanje.
	- Ako promenite način otključavanja ekrana na Prevuci ili Nema, što nije bezbedno, biće obrisani svi vaši biometrijski podaci.

#### Za bolje prepoznavanje otiska prsta

Kada skenirate prste, na uređaju, vodite računa o sledećim stvarima koje mogu uticati na performanse funkcije:

- Može da se desi da uređaj ne prepozna otiske prstiju koji su naborani ili imaju ožiljke.
- Može da se desi da uređaj ne prepozna otiske prsta malih ili tankih prstiju.
- Da biste poboljšali postupak prepoznavanja, registrujte otiske prstiju koje češće koristite za korišćenje uređaja.
- Vaš uređaj ima ugrađen senzor prepoznavanja otiska prsta na sredini dna ekrana. Proverite da zaštitnik ekrana ili ekran na senzoru za prepoznavanje otisaka prstiju nije izgreban ili oštećen predmetima, kao što su novčići, ključevi, olovke i ogrlice.
- Proverite da su lokacija senzora prepoznavanja otiska prsta na sredini dna ekrana i vaši prsti čisti i suvi.
- Ako savijete prst ili koristite vrh prsta, može da se desi da uređaj ne prepozna vaše otiske prstiju. Pritisnite ekran tako da se vrh prsta širi po širokoj površini područja prepoznavanja otiska prsta.

#### Registrovanje otisaka prstiju

Na ekranu Podešavanja kucnite na Zaštita i privatnost → Biometrija → Otisci prstiju i pratite uputstva na ekranu da biste registrovali otisak prsta. Posle registrovanja, možete da proverite da li je otisak vašeg prsta registrovan dodirom na Provera dodatih otisaka prstiju.

#### Otključavanje ekrana otiscima prstiju

Možete da otključate ekran otiskom prsta umesto šablonom, "PIN"-om ili lozinkom.

- 1 Na ekranu podešavanja kucnite na Zaštita i privatnost → Biometrija → Otisci prstiju.
- 2 Otključajte ekran koristeći već podešeni način zaključavanja ekrana.
- 3 Kucnite na Otk. pomoću otiska prsta da biste ga uključili.
- 4 Na zaključanom ekranu postavite svoj prst na senzor za prepoznavanje otisaka prstiju i skenirajte otisak svog prsta.

#### Prepoznavanje vaših otisaka prstiju dok je ekran isključen

- 1 Na ekranu podešavanja kucnite na Zaštita i privatnost → Biometrija → Otisci prstiju.
- 2 Otključajte ekran koristeći već podešeni način zaključavanja ekrana.
- 3 Kucnite na prekidač **Otisak prsta je uvek uključen** da biste ga uključili. Ako kucnete na Prikazuje ikonu kada je ekran isk., možete da promenite kada će se prikazati ikona za prepoznavanje otiska prsta ili da podesite da se ikona ne prikazuje.

#### Brisanje registrovanih otisaka prstiju

Možete da izbrišete registrovane otiske prstiju.

- 1 Na ekranu podešavanja kucnite na Zaštita i privatnost → Biometrija → Otisci prstiju.
- 2 Otključajte ekran koristeći već podešeni način zaključavanja ekrana.
- 3 Izaberite otisak prsta za brisanje i kucnite na Ukloni.

### Bezbedan folder

Bezbedan folder štiti vaš privatni sadržaj i aplikacije, kao što su fotografije i kontakti, da drugi ne mogu da im pristupe. Možete da čuvate svoj privatni sadržaj i aplikacije bezbednim čak i kada vam je uređaj otključan.

Bezbedan folder je zaseban, bezbedan prostor memorije. Podaci u Bezbednom folderu ne mogu  $\mathbf \Omega$ da se prebacuju na druge uređaje preko neodobrenih načina deljenja, kao što je USB ili "Wi-Fi Direct". Pokušaj preuređivanja operativnog sistema ili modifikovanja softvera će dovesti do automatskog zaključavanja Bezbednog foldera, čineći je tako nepristupačnom. Pre snimanja podataka u Bezbedni folder, pobrinite se da napravite kopiju tih podataka na drugoj bezbednoj lokaciji.

#### Postavka Bezbednog foldera

- 1 Pokrenite aplikaciju **Podešavanja** i kucnite na **Zaštita i privatnost → Još podešavanja zaštite →** Bezbedan folder.
- 2 Pratite uputstva na ekranu da biste dovršili podešavanje.

Kada se pojavi iskačući prozor koji vas pita da li želite da resetujete vrstu zaključavanja bezbednog foldera sa svojim "Samsung" nalogom, kucnite na Uključi. Ako ste zaboravili vrstu zaključavanja, možete da je resetujete preko svog "Samsung" naloga. Ako ne uključite ovu funkciju, nećete moći da resetujete vrstu zaključavanja kada je zaboravite.

Kada se podešavanje završi pojaviće se ekran Bezbedan folderi ikona aplikacije Bezbedan folder (**b**) će biti dodata na ekran aplikacija.

- Kada zaključate aplikaciju Bezbedan folder, morate da otključate aplikaciju koristeći vašu unapred postavljenu metodu zaključavanja.
	- Da biste promenili ime ili ikonu Bezbednog foldera, kucnite na •→ Prilagodi.

#### Postavka uslova za automatsko zaključavanje Bezbednog foldera

- 1 Otvorite aplikaciju Bezbedan folder i kucnite na → Podešavanja → Automatski zaključaj Bezbedan folder.
- 2 Izaberite opciju zaključavanja.

 $\cancel{w}$ Za ručno zaključavanje bezbednog foldera, kucnite na • → Zaključaj i izađi.

#### Premeštanje sadržaja u Bezbedni folder

Premestite sadržaj, kao što su fotografije i video zapisi, u Bezbedni folder. Sledeće radnje su primer premeštanja jedne slike sa podrazumevane memorije u Bezbedni folder.

- 1 Otvorite aplikaciju Bezbedan folder i kucnite na  $\stackrel{\bullet}{\bullet} \rightarrow$  Dodaj fajlove.
- 2 Kucnite na Slike, označite slike za premeštanje, a zatim kucnite na Kraj.
- 3 Kucnite na Premesti.

Izabrane stavke će biti obrisane iz originalnog foldera i premeštene u Bezbedni folder. Da biste kopirali stavke, kucnite na Kopiraj.

**K** Metoda povezivanja premeštanja sadržaja se može razlikovati u zavisnosti od vrste sadržaja.

#### Premeštanje sadržaja iz Bezbednog foldera

Premestite sadržaj iz Bezbednog foldera u odgovarajuću aplikaciju u podrazumevanoj memoriji. Sledeće radnje su primer premeštanja jedne slike iz Bezbednog foldera na podrazumevanu memoriju.

- 1 Otvorite aplikaciju Bezbedan folder i kucnite na Galerija.
- 2 Izaberite sliku i kucnite na  $\frac{1}{2} \rightarrow$  Premesti iz aplikacije Bezbedni folder. Izabrane stavke će se premestiti u Galerija u podrazumevanu memoriju.

#### Dodavanje aplikacija

Dodajte aplikaciju za korišćenje u Bezbedni folder.

- 1 Otvorite aplikaciju Bezbedan folder i kucnite na  $+$ .
- 2 Označite jednu ili više aplikacija instaliranih na uređaju i kucnite na **Dodaj**.

Uklanjanje aplikacija iz Bezbednog foldera

Dodirnite i zadržite aplikaciju za brisanje, i kucnite na **Deinstaliraj**.

#### Dodavanje naloga

Dodajte svoje Samsung i "Google" naloge, ili druge naloge, sa kojima ćete sinhronizovati aplikacije u Bezbednom folderu.

- 1 Otvorite aplikaciju Bezbedan folder i kucnite na → Podešavanja → Upravljanje nalozima → Dodaj nalog.
- 2 Izaberite uslugu naloga.
- 3 Pratite uputstva na ekranu da biste dovršili postavku naloga.

#### Sakrivanje Bezbednog foldera

Možete da sakrijete prečicu Bezbednog foldera sa ekrana aplikacija.

Otvorite aplikaciju Bezbedan folder kucnite na • → Podešavanja, a zatim kucnite na prekidač Dodajte Bezbedni folder na ekran Aplikacije da biste ga isključili.

Alternativno, otvorite tablu sa obaveštenjima, prevucite nadole, a zatim kucnite na (**b**) (Bezbedan folder) da isključite funkciju. Ako ne možete da pronađete (**Bezbedan folder**) na brzom panelu, kucnite na  $\rightarrow$  Izmeni i prevucite dugme preko da biste ga dodali.

Ako želite ponovo da prikažete Bezbedan folder, otvorite aplikaciju Podešavanja, kucnite na Zaštita i privatnost → Još podešavanja zaštite → Bezbedan folder, a zatim kucnite na prekidač Dodajte Bezbedni folder na ekran Aplikacije za uključivanje.

#### Deinstaliranje Bezbednog foldera

Možete da deinstalirate Bezbedni folder, uključujući sadržaj i aplikacije u njoj.

Otvorite aplikaciju Bezbedan folder i kucnite na • → Podešavanja → Još podešavanja → Deinstaliraj.

Za pravljenje rez. kopije pre deinstaliranja Bezbednog foldera, označite Premesti medijske fajlove iz Bezbednog foldera i kucnite na Deinstaliraj. Za pristup rezervnoj kopiji podataka iz Bezbednog foldera, otvorite aplikaciju Moji fajlovi i kucnite na Interna memorija → Download → Secure Folder.

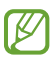

Neće biti napravljene rez. kopije beleški sačuvanih u Samsung Notes.

### Osiguraj Wi-Fi

Bezbedna "Wi-Fi" je usluga koja obezbeđuje vašu "Wi-Fi" mrežnu vezu. Šifruje podatke putem "Wi-Fi" mreža i onemogućava praćenje aplikacija i veb-lokacija tako da bezbedno možete da koristite "Wi-Fi" mreže. Na primer, kada koristite nezaštićenu "Wi-Fi" mrežu na javnim mestima, poput kafića ili aerodroma, Bezbedna "Wi-Fi" se automatski uključujete tako da niko ne može da hakuje vaše podatke za prijavu ili nadgleda vaše aktivnosti u aplikacijama i veb lokacijama.

Na ekranu podešavanja kucnite na Zaštita i privatnost → Još podešavanja zaštite → Osiguraj Wi-Fi i sledite uputstva na ekranu da biste dovršili podešavanje. Ako kucnete na **Aktivnost zaštite**, možete proveriti istoriju kako je i kada vašu mrežu zaštitila Bezbedna "Wi-Fi".

Kada je uključena Bezbedna "Wi-Fi", ikona  $\bullet$  će se pojaviti na statusnoj traci.

- Upotreba ove funkcije može rezultirati sporijom brzinom "Wi-Fi" mreže.
	- Može da se desi da ova funkcija ne bude dostupna u zavisnosti od "Wi-Fi" mreže, operatera ili modela.

#### Biranie aplikacija za zaštitu pomoću Bezbedne "Wi-Fi"

Izaberite aplikacije koje želite da zaštitite koristeći Bezbednu "Wi-Fi" da biste bezbedno zaštitili podatke, poput lozinke ili aktivnosti u aplikacijama, da im drugi ne mogu pristupiti.

Na ekranu podešavanja kucnite na Zaštita i privatnost → Još podešavanja zaštite → Osiguraj Wi-Fi →  $\stackrel{\bullet}{\bullet}$  → Podešavanja → Zaštićene aplikacije i kucnite na prekidače pored aplikacija koje želite da zaštitite koristeći Bezbednu Wi-Fi.

١B

Neke aplikacije ne podržavaju ovu funkciju.

#### Kupovina plana zaštite

Svakog meseca dobijate besplatan paket zaštite za "Wi-Fi" mreže. Takođe možete da kupite plaćene planove zaštite i imate neograničenu zaštitu propusne širine određeno vreme.

- 1 Na ekranu podešavanja, kucnite na Zaštita i privatnost → Još podešavanja zaštite → Osiguraj Wi-Fi.
- 2 Kucnite na **Paket za zaštitu → Pređi na veći t. paket** i izaberite željeni plan.
- Za određene planove zaštite možete da prenesete plan zaštite na drugi uređaj koji je prijavljen na  $\not\!\!\!D$ vaš Samsung nalog.
- 3 Pratite uputstva na ekranu da biste obavili kupovinu.

ſK

### Samsung Pass

Registrujte svoje biometrijske podatke u "Samsung Pass" i proverite svoj identitet kada koristite usluge koje zahtevaju vašu prijavu ili lične podatke.

- Funkcija prijavljivanja na veb lokaciju je isključivo dostupna za veb lokacije kojima pristupate preko svoje Samsung Internet aplikacije. Neke veb lokacije ne podržavaju ovu funkciju.
	- Registrovani biometrijski podaci se čuvaju samo na vašem uređaju i nisu sinhronizovani sa drugim uređajima ili serverima.

#### Registrovanje "Samsung Pass"-a

Pre korišćenja "Samsung Pass"-a, registrujte svoje biometrijske podatke na "Samsung Pass".

Na ekranu podešavanja, kucnite na Zaštita i privatnost → Još podešavanja zaštite → Samsung Pass. Pratite uputstva na ekranu da biste dovršili podešavanje.

#### Potvrđivanje lozinke za Samsung nalog

Možete da koristite svoje registrovane biometrijske podatke da potvrdite svoj identitet umesto unosa svoje lozinke za Samsung nalog: npr. kada kupujete sadržaj u Galaxy Store.

Na glavnom ekranu "Samsung Pass"-a kucnite na • → Podešavanja → Nalog i sinhronizovanje, a zatim kucnite na prekidač Verifikujte koristeći Samsung Pass da biste uključili.

#### Korišćenje "Samsung Pass"-a za prijavljivanje na veb lokacije

Možete da koristite "Samsung Pass" za prijavljivanje na veb lokacije koje podržavaju automatski upis ID-a i lozinke.

- 1 Na stranici za prijavljivanje na veb lokaciji, unesite svoj ID i lozinku, a zatim kucnite na dugme za prijavu na veb lokaciju.
- 2 Kada se pojavi iskačući prozor sa pitanjem da li želite da sačuvate informacije o prijavljivanju, označite Prijavi se koristeći Samsung Pass i kucnite na Zapamti.

#### Korišćenje "Samsung Pass"-a za prijavljivanje na aplikacije

Možete da koristite "Samsung Pass" za prijavljivanje na aplikacije koje podržavaju automatski upis ID-a i lozinke.

- 1 Na stranici za prijavljivanje na aplikaciji unesite svoj ID i lozinku, a zatim kucnite na dugme za prijavu na aplikaciji.
- 2 Kada se pojavi iskačući prozor sa pitanjem da li želite da sačuvate informacije o prijavljivanju, kucnite na Sačuvaj.

#### Prijava pomoću ključeva za prolaz

U aplikacijama ili veb-sajtovima koji podržavaju prijavu pomoću ključeva za prolaz, možete da se prijavite pomoću ključa za prolaz koji je sačuvan u Samsung Pass umesto da koristite ID i lozinku.

- 1 Kreirajte ključ za prolaz na aplikaciji ili veb-sajtu koji koristite. Metod kreiranja ključa za prolaz može da se razlikuje u zavisnosti od aplikacije ili veb-sajta.
- 2 Kada se pojavi iskačući prozor sa pitanjem da li želite da sačuvate informacije o ključu za prolaz, izaberite Samsung Pass.
- 3 Pratite uputstva na ekranu da biste sačuvali ključ za prolaz. Sada možete da se prijavite sa pristupnim ključem sačuvanim u Samsung Pass-u.

#### Upravljanje informacijama za prijavu

Proverite listu veb-lokacija i aplikacija koje ste postavili za korišćenje "Samsung Pass"-a i upravljajte svojim informacijama za prijavu.

- 1 Na glavnom ekranu "Samsung Pass"-a kucnite na Aplikacije/sajtovi i izaberite veb-lokaciju ili lokaciju sa liste.
- 2 Kucnite na Izmeni i izmenite svoj ID, lozinku i naziv veb-lokacije ili aplikacije. Da biste izbrisali podatke za prijavljivanje, kucnite na Izbriši.

#### Korišćenje "Samsung Pass"-a sa veb-lokacijama i aplikacijama

Kada koristite veb lokacije ili aplikacije koje podržavaju "Samsung Pass", možete da se prijavite na "Samsung Pass".

Da biste proverili listu veb lokacija i aplikacija koje podržavaju "Samsung Pass", na glavnom ekranu "Samsung Pass" kucnite na • → Podešavanja → Partneri. Ako nema veb-lokacija ili aplikacija koje podržavaju "Samsung Pass", neće se pojaviti Partneri.

- Dostupne veb-lokacije i aplikacije se mogu razlikovati u zavisnosti od dobavljača usluga ili ſØ modela.
	- Kompanija Samsung nije odgovorna za bilo koji gubitak ili neprijatnost izazvanu prijavljivanjem na veb lokacije ili aplikacije preko "Samsung Pass"-a.

#### Unošenje vaših ličnih podataka automatski

Možete da koristite "Samsung Pass" da unesete vaše lične informacije, kao što su informacije o vašoj adresi ili platnoj kartici u aplikacije koje podržavaju automatsko ispunjavanje.

- 1 Na glavnom ekranu "Samsung Pass" izaberite opciju **Privatna informacija**.
- 2 Unesite informacije i kucnite na Sačuvaj.

Sada možete da koristite biometrijske podatke koje ste registrovali na "Samsung Pass" kada unosite lične podatke automatski na podržane aplikacije.

#### Brisanje svojih "Samsung Pass" podataka

Možete da obrišete svoje biometrijske podatke, informacije o prijavljivanju i podatke aplikacija registrovane na "Samsung Pass".

Na glavnom ekranu "Samsung Pass"-a, kucnite na • → Podešavanja → Uređaji koriste Samsung Pass →  $\frac{1}{2}$   $\rightarrow$  Napustite Samsung Pass.

- Vaš Samsung nalog će ostati aktivan.
	- Podaci sa usluge "Samsung Pass" na drugim uređajima koji su prijavljeni na vaš Samsung nalog će takođe biti izbrisani.

# Lokacija

Promenite podešavanja dozvola za informacije o lokaciji.

Na ekranu podešavanja, kucnite na Lokacija.

- Dozvole za aplikaciju: Pronađite listu aplikacija koje imaju dozvolu za pristup lokaciji uređaja i izmene podešavanja dozvole.
- Usluge lokacije: Postavite uređaj da koristi "Wi-Fi" ili "Bluetooth" funkciju za povećanje tačnosti informacija o vašoj lokaciji, čak i kada su funkcije isključene. Takođe možete da pronađete usluge lokacija koje vaš uređaj koristi.
- Nedavni pristup: Pronađite koje aplikacije zahtevaju informacije o vašoj trenutnoj lokaciji.

# Bezbednost i hitni slučajevi

Upravljajte svojim medicinskim informacijama i kontaktima za hitne slučajeve. Takođe možete da promenite podešavanja funkcija za hitne situacije, kao što su bežična upozorenja za hitne situacije.

Na ekranu podešavanja, kucnite na Bezbednost i hitni slučajevi.

- Medicinske informacije: Unesite svoje medicinske informacije.
- Kontakti za hitne slučajeve: Unesite svoje kontakte za hitne slučajeve.
- SOS poruka u hitnom slučaju: Podesite uređaj da upućuje poziv za hitne slučajeve na unapred podešeni broj kada pet puta pritisnete bočno dugme.
- Deljenje u hitnom slučaju: Podesite uređaj da šalje informacije, kao što su vaša lokacija ili obaveštenja o smanjenju baterije uređaja, vašim kontaktima za hitne slučajeve u određenom vremenskom periodu.
- Utišajte obaveštenja dok vozite: Uključite funkciju Ne ometaj automatski tokom vožnje.
- Usluga lokacije za hitne slučajeve: Uključite funkciju usluge lokacije za hitne situacije (ELS).
- Bežična upoz. na hitne situacije: Promenite podešavanja za bežična upozorenja za hitne situacije.
- Upozorenja o zemljotresu: Uključite funkciju upozorenja za zemljotrese.
- Upozorenja o nepoznatom praćenju: Dobićete upozorenja ako je detektovano nepoznato praćenje.
- M Može da se desi da neke funkcije ne budu dostupne u zavisnosti od regiona ili modela.

# Nalozi i bekapovanje

### Opcije

Sinhronizujte, pravite rez. kopiju ili vratite podatke svog uređaja koristeći "Samsung Cloud". Takođe možete da se prijavljujete na naloge, kao što je Samsung nalog ili "Google" nalog, ili da prebacujete podatke na ili sa drugih uređaja pomoću usluge "Smart Switch".

Na ekranu podešavanja, kucnite na Nalozi i bekapovanje.

- Upravljanje nalozima: Dodajte svoje Samsung i "Google" naloge, ili druge naloge, sa kojima ćete sinhronizovati.
- Samsung Cloud: Napravite bezbednosnu kopiju podataka i podešavanja i vratite podatke i podešavanja sa prethodnog uređaja čak i kad ih nemate. Proverite Samsung Cloud za više informacija.
- Google disk: Bezbedno čuvajte svoje lične podatke, podatke o aplikacijama i podešavanjima na uređaju. Možete da napravite rezervnu kopiju osetljivih podataka. Morate da se prijavite na svoj Google nalog za pravljenje rezervne kopije podataka.
- Smart Switch: Otvorite "Smart Switch" i prebacite podatke sa svog prethodnog uređaja. Proverite Prenos podataka sa prethodnog uređaja ("Smart Switch") za više informacija.
- Redovno pravite rez. kopiju podataka na bezbednoj lokaciji, kao što je "Samsung Cloud" ili 网 računar, tako da ih možete vratiti ako budu oštećeni ili izgubljeni usled nenamernog fabričkog resetovanja podataka.

### Samsung Cloud

Napravite rezervnu kopiju podataka vašeg uređaja na "Samsung Cloud"-u i vratite ih kasnije.

#### Pravljenje rez. kopije podataka

Možete da napravite rezervnu kopiju podataka vašeg uređaja na "Samsung Cloud"-u.

- 1 Na ekranu podešavanja, kucnite na **Nalozi i bekapovanje** i kucnite na **Bekapujte podatke** u **Samsung** Cloud.
- 2 Kucnite na prekidače kraj stavki čiju rez. kopiju želite da napravite, a zatim kucnite na **Bekapuj sada**.
- 3 Kucnite na Gotovo.
	- Neće se napraviti rez. kopija nekih podataka. Da biste proverili za koje će se podatke napraviti rezervna kopija, na ekranu podešavanja, kucnite na **Nalozi i bekapovanje** i kucnite na Bekapujte podatke u Samsung Cloud.
		- Za proveru podataka o rez. kopiji za druge uređaje na svom "Samsung Cloud"-u, na ekranu podešavanja kucnite na Nalozi i bekapovanje → Vratite podatke, a zatim izaberite uređaj koji želite.

#### Vraćanje podataka

Možete da vratite svoje rezervne kopije podataka iz "Samsung Cloud"-a na vaš uređaj.

- 1 Na ekranu podešavanja, kucnite na Nalozi i bekapovanje.
- 2 Kucnite na Vratite podatke i izaberite uređaj koji želite.
- 3 Označite željene stavke za vraćanje i kucnite na Vrati.

# Google

Konfigurišite postavke za neke funkcije koje je obezbedio "Google".

Na ekranu podešavanja, kucnite na Google.

# Napredne funkcije

### Opcije

Uključite napredne funkcije i promenite podešavanja koja ih kontrolišu.

Na ekranu podešavanja, kucnite na Napredne funkcije.

- Napredna inteligencija: Koristite funkcije AI kao pomoć u korišćenju vašeg uređaja. Proverite Napredna inteligencija za više informacija.
- Bixby: "Bixby" je korisnički interfejs koji vam pomaže da jednostavnije koristite uređaj. Proverite Bixby za više informacija.

• Pametni predlozi: Podesite uređaj da analizira ključne informacije u izabranom tekstu ili primljenim porukama, kao što su događaji i adrese, i predložite da se dodaju kao događaji u kalendarili da koristi povezane aplikacije. Takođe možete da dobijete predloge za korisne radnje ili unos teksta na osnovu istorije korišćenja aplikacije.

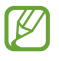

Sakupljene informacije se čuvaju i koriste samo na ovom uređaju radi zaštite vaših ličnih podataka.

- Eksperimentalne funkcije: Koristite nove funkcije uređaja.
- S olovka: Promenite podešavanja za korišćenje S olovke. Proverite S olovka (Galaxy S24 Ultra) za više informacija.
- Bočno dugme: Izaberite aplikaciju ili funkciju za pokretanje pomoću bočnog dugmeta. Proverite Podešavanje bočnog dugmeta za više informacija.
- Više prozora: Podesite kako da pokrenete opciju Više prozora. Podešavanja možete da konfigurišete i za opciju Više prozora. Proverite Više prozora za više informacija.
- Pokreti: Uključite funkciju pokreta i konfigurišite postavke. Proverite Pokreti za više informacija.
- Režim rada jednom rukom: Uključite režim rada jednom rukom radi udobnosti pri korišćenju uređaja jednom rukom.
- Slike i snimci ekrana: Promenite podešavanja za snimke ekrana i video zapise ekrana.
- Prikažite kontakte kada delite sadržaj: Postavite uređaj da prikaže osobe koje ste kontaktirali na tabli opcija deljenja kako biste mogli direktno da delite sadržaj.
- Efekti tokom video poziva: Podesite upotrebu raznih efekata, poput promene pozadine tokom video poziva. Proverite Efekti tokom video poziva za više informacija.
	- Ova funkcija je isključivo dostupna u nekim aplikacijama. ſØ
		- Dostupnost određenih funkcija zavisi od modela.
- Osvetljenje video zapisa: Povećajte osvetljenost ekrana i podesite boje da budu živopisnije kada reprodukujete video zapise.

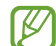

Može da se desi da ova funkcija ne bude dostupna u nekim aplikacijama.

- Dual Messenger: Instalirajte drugu aplikaciju i koristite dva odvojena naloga za istu aplikaciju mesindžera. Proverite Dual Messenger za više informacija.
- IM Može da se desi da neke funkcije ne budu dostupne u zavisnosti od dobavljača usluga ili modela.

### Napredna inteligencija

Koristite funkcije AI kao pomoć u korišćenju vašeg uređaja.

Na ekranu podešavanja, kucnite na Napredne funkcije → Napredna inteligencija.

- Telefon: Dobijte prevod u realnom vremenu tokom glasovnih poziva.
- Editor fotografija: Uredite fotografije tako što ćete premestiti, ukloniti ljude ili objekte na njima ili promeniti njihovu veličinu, a zatim napraviti novu pozadinu kako bi se popunili nedostajući delovi fotografije.
- Samsung Internet: Dobijte jednostavne sažetke teksta sa internet stranica zajedno sa kompletnim prevodom.
- Samsung tastatura: Izmenite stil fonta, dobijte pravopisne i gramatičke predloge i prevedite poruke u izabranim aplikacijama za ćaskanje i razmenu tekstualnih poruka.
- Samsung Notes: Poboljšajte beleške putem automatskog formatiranja, izradom sažetka, ispravljanjem i takođe automatskim generisanjem naslovnih strana za njih.
- Snimač govora: Pretvorite snimke u transkripte teksta i sažetke kako biste mogli da ih pregledate ili prevedete.
- Tumač: Prevedite govorne razgovore uživo i prenesite ih u govor ili tekst.

#### Pokreti

Uključite funkciju pokreta i konfigurišite postavke.

Na ekranu podešavanja, kucnite na Napredne funkcije → Pokreti.

- Podignite za buđenje: Postavite uređaj da uključi ekran kada ga podignete.
- Dvaput kuc. da biste uključ. ekran: Podesite uređaj da se ekran uključuje dvostrukim kuckanjem bilo gde na ekranu dok je ekran isključen.
- Dvaput kuc. za isključ. ekrana: Podesite uređaj da se ekran isključuje dvostrukim kuckanjem na prazan prostor početnog ekrana ili zaključanog ekrana.
- Obaveštenje kad se telefon podigne: Podesite uređaj da vas upozorava na propuštene pozive ili nove poruke pri podizanju uređaja.

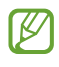

Može da se desi da ova funkcija ne radi ako je ekran uključen ili uređaj nije na ravnoj površini.

- Isključite zvuk pokretima: Podesite uređaj da isključuje određene zvukove pomoću pokreta ili gestikulacija.
- Prevuci dlanom za snimanje: Podesite uređaj da snimi izgled ekrana kada prevučete rukom nalevo ili nadesno preko ekrana. Možete da pronađete snimljene slike u Galerija. Nije moguće napraviti snimak ekrana tokom korišćenja nekih aplikacija i funkcija.

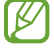

IM

Preterano drmusanje ili udaranje uređaja može da izazove neželjeni unos za neke funkcije koje koriste senzore.

### Efekti tokom video poziva

Možete koristiti razne funkcije, poput promene pozadine tokom video poziva.

Na ekranu aplikacije za video pozive otvorite tablu sa obaveštenjima, prevucite nadole, a zatim kucnite na Efekti tokom video poziva.

- $\sigma$ : Resetujte podešavanja.
- $\odot$ : Izaberite ili dodajte boje pozadine ili slika da biste koristili video pozive.
- Pozadina: Promenite ili zamaglite pozadinu tokom video poziva.
- Lice: Primenite efekte ulepšavanja na lice.
- Ton boje: Prilagodite ton boje i osvetljenost ekrana.
- Automatsko kadriranje: Uključite ili isključite funkciju automatskog kadriranja. Kada uključite ovu funkciju, uređaj automatski menja ugao snimanja i zumiranja prepoznavanjem i praćenjem ljudi tokom video poziva.
	- Dostupnost određenih funkcija zavisi od modela.
		- Neke funkcije su dostupne isključivo kada koristite kameru sa prednje strane.

ΙK

### Dual Messenger

Instalirajte drugu aplikaciju i koristite dva odvojena naloga za istu aplikaciju mesindžera.

- 1 Na ekranu podešavanja, kucnite na Napredne funkcije → Dual Messenger. Pojaviće se podržane aplikacije.
- 2 Kucnite na prekidač aplikacije da biste instalirali drugu aplikaciju. Druga aplikacija će biti instalirana. Ikona druge aplikacije će biti prikazana sa  $\bigcirc$ .

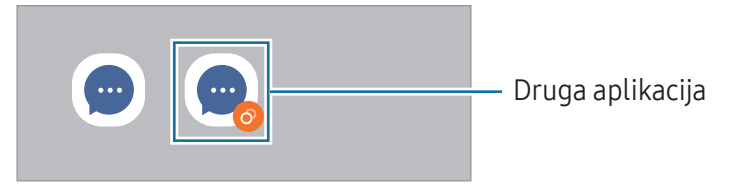

- Može da se desi da funkcija dvostrukog mesindžera ne bude dostupna u zavisnosti od aplikacije.
	- Neke funkcije aplikacije mogu biti ograničene za drugu aplikaciju.

#### Deinstaliranje druge aplikacije

- 1 Na ekranu podešavanja, kucnite na Napredne funkcije → Dual Messenger.
- 2 Kucnite na prekidač aplikacije koju želite da deinstalirate i kucnite na Deinstaliraj. Svi podaci vezani za drugu aplikaciju biće obrisani.
- ſØ Ako deinstalirate prvu aplikaciju, druga aplikacija će biti izbrisana.

# Digitalna dobrobit i roditeljske zabrane

Pronađite istoriju korišćenja vašeg uređaja i koristite funkcije pomoću kojih ćete sprečiti da vam vaš uređaj ometa život. Takođe možete da postavite roditeljsku kontrolu za svoju decu i upravljate njihovom digitalnom upotrebom.

Na ekranu podešavanja kucnite na Digitalna dobrobit i roditeljske zabrane.

- Ciljno vreme korišćenja ekrana: Postavite ciljeve za koliko koristite uređaj dnevno.
- Tajmeri za aplikaciju: Ograničite dnevno vreme korišćenja za svaku aplikaciju podešavanjem vremenskog ograničenja. Kada dostignete granicu, aplikacija će biti isključena i ne možete je koristiti.
- Monitor za vožnju: Uključite monitor za vožnju da biste pratili koliko vremena koristite vaš uređaj tokom vožnje.
- Nadzor za hodanje: Uključite monitor za hodanje da biste pratili koliko vremena koristite vaš uređaj tokom hodanja.
- Praćenje jačine zvuka: Uključite monitor jačine zvuka da biste zaštitili sluh.
- Roditeljske zabrane: Upravljajte načinom na koji vaša deca koriste digitalne usluge.

## Kontrola uređaja

Funkcija održavanja uređaja pruža pregled statusa napunjenosti baterije uređaja, prostora za skladištenje, radne memorije i bezbednosti sistema. Takođe možete da optimizujete uređaj.

Na ekranu podešavanja kucnite na Kontrola uređaja.

- Optimizuj sada: Zatvorite aplikacije koje rade u pozadini ili koriste nenormalnu količinu baterije i skenirajte u potrazi za srušenim aplikacijama i zlonamernim softverom da biste optimizovali vaš uređaj.
- Baterija: Proverite preostalu napunjenost baterije i vreme za korišćenje uređaja. Za uređaje sa niskim nivoom napunjenosti baterije, čuvajte napunjenost baterije tako što ćete uključiti funkcije štednje baterije. Proverite Baterija za više informacija.

• Memorija: Proverite status iskorišćene i raspoložive memorije i oslobodite memoriju brisanjem nepotrebnih datoteka, kao što su datoteke u korpi za otpatke, nekorišćene datoteke ili duplirane datoteke nakon što ih proverite.

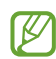

• Stvarni dostupan kapacitet interne memorije je manji od navedenog kapaciteta zato što operativni sistem i podrazumevane aplikacije zauzimaju deo memorije. Raspoloživi kapacitet se može promeniti kada ažurirate uređaj.

- Možete da pronađete raspoloživi kapacitet interne memorije u odeljku Specifikacije za svoj uređaj na veb-sajtu kompanije Samsung.
- Radna memorija: Proverite korišćenje radne memorije ili kucnite na Obr. sada da biste oslobodili radnu memoriju zaustavljanjem pozadinskih aplikacija.
- Zaštita aplikacije: Skenirajte vaš uređaj u potrazi za zlonamernim softverom i drugim sumnjivim aktivnostima da biste bili bezbedni.
- Profil performansi: Promenite profil performansi u pogledu brzine obrade uređaja, korisnog veka baterije i efikasnosti hlađenja.
- Automatska optimizacija: Sprovedite automatsku optimizaciju zatvaranjem pozadinskih aplikacija ili čišćenjem memorije, kako bi uređaj radio na najbolji način.

Kucnite na Automatsko restartovanje da biste podesili automatsko restartovanje uređaja kada se detektuju problemi performansi ili u vreme koje podesite.

- Ažuriranje softvera: Ažurirajte softver vašeg uređaja putem usluge bežičnog ažuriranja sistemskog softvera (firmware over-the-air, FOTA). Takođe možete da zakažete ažuriranja softvera.
- Dijagnostika: Testirajte uređaj pomoću aplikacije "Samsung Members".
- Režim održavanja: Uključite režim održavanja da biste zaštitili svoju privatnost dok neko drugi koristi vaš uređaj, na primer kada ga šaljete na popravku.

# Aplikacije

Upravljajte aplikacijama uređaja i menjajte njihova podešavanja. Možete da pronađete informacije o korišćenju aplikacija, promenite njihova podešavanja obaveštenja ili dozvole, ili da deinstalirate ili onemogućite nepotrebne aplikacije.

Na ekranu podešavanja, kucnite na Aplikacije.

# Opšte upravljanje

Prilagodite sistemska podešavanja svog uređaja ili resetujte uređaj.

Na ekranu podešavanja, kucnite na Opšte upravljanje.

- Jezik: Izaberite jezike uređaja. Proverite Dodavanje jezika uređaja za više informacija.
- Jezici aplikacija: Izaberite jezik koji želite da koristite za svaku aplikaciju.
- Jezički paketi: Upravljajte ili preuzmite jezičke pakete za glasovni unos, funkciju čitanja teksta i prevod.
- Datum i vreme: Pristupite i izmenite podešavanja da biste upravljali načinom na koji uređaj prikazuje vreme i datum.

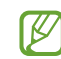

Ako baterija ostane potpuno ispražnjena, vreme i datum se resetuju.

- Podešavanja za Samsung tastatura: Promenite podešavanja Samsung tastature.
- Lista tastatura i podrazumevana: Izaberite tastaturu koja će se podrazumevano koristiti i promenite podešavanja tastature.
- Fizička tastatura: Promenite podešavanja za eksternu tastaturu.
- Miš i trekped: Promenite podešavanja za miš ili trekped.
- Lozinke, pristupni ključevi i automatsko popunjavanje: Izmenite željeni servis ili upravljajte svim servisima za lozinke, ključeve za prolaz i automatsko popunjavanje.
- Resetujte: Resetujte podešavanja svog uređaja ili obavite fabričko resetovanje podataka.
- Usluga Prilagođavanje: Podesite da biste dobili prilagođenu uslugu na osnovu vaših interesa i načina na koji koristite svoj uređaj.
- Kontaktirajte nas: Postavite nam pitanja ili pronađite često postavljana pitanja.

#### Dodavanje jezika uređaja

Možete dodati jezike za korišćenje na uređaju.

- 1 Na ekranu podešavanja, kucnite na Opšte upravljanje → Jezik → Dodaj jezik. Da biste saznali koji sve jezici mogu da se dodaju, kucnite na  $\stackrel{\bullet}{\bullet}$  → Svi jezici.
- 2 Izaberite jezik koji želite da dodate.
- 3 Za postavljanje izabranog jezika kao podrazumevanog jezika, kucnite na **Pod. kao podraz.** Da zadržite postavku trenutnog jezika, kucnite na Sačuvaj trenutno. Na listi jezika biće dodat izabrani jezik. Ako promenite podrazumevani jezik, izabrani jezik će biti dodat na vrh liste.

Da biste promenili podrazumevani jezik sa liste jezika, izaberite željeni jezik i kucnite na Primeni. Ako aplikacija ne podržava podrazumevani jezik, koristiće se sledeći podržan jezik u listi.

# Pristupačnost

Koristite razna podešavanja za unapređenje pristupačnosti uređaju. Proverite Pristupačnost za više informacija.

Na ekranu podešavanja, kucnite na Pristupačnost.

# Ažuriranje softvera

Ažurirajte softvervašeg uređaja putem usluge bežičnog ažuriranja sistemskog softvera (firmware over-the-air, FOTA). Takođe možete da zakažete ažuriranja softvera.

Na ekranu podešavanja kucnite na Ažuriranje softvera.

- Preuzmi i instaliraj: Proverite da li ima i instalirajte ažuriranja ručno.
- Autom. preuzmi preko Wi-Fi-ja: Postavite uređaj da preuzme ažuriranja automatski kada je povezan na "Wi-Fi" mrežu.
- Poslednje ažuriranje: Pronađite informacije o poslednjem ažuriranju softvera.
- Ako su objavljena hitna ažuriranja softvera radi bezbednosti vašeg uređaja i za blokiranje novih ſИ vrsta opasnosti po bezbednost, biće automatski instalirane bez vašeg pristanka.

#### Informacije o bezbednosnim ažuriranjima

Bezbednosna ažuriranja se pružaju radi povećanja bezbednosti vašeg uređaja i zaštite vaših ličnih podataka. Za bezbednosna ažuriranja vašeg modela, idite na security.samsungmobile.com.

Veb lokacija podržava samo određene jezike.

## O telefonu

Pristupite informacijama svog uređaja.

Na ekranu podešavanja kucnite na O telefonu.

Za promenu imena svog uređaja, kucnite na **Izmeni**.

- Informacije o statusu: Pronađite razne informacije o uređaju, kao što je status SIM kartice, "Wi-Fi" MAC adresa i serijski broj.
- Pravne informacije: Pristupite pravnim informacijama koje se odnose na uređaj, kao što su informacije o bezbednosti i licenca otvorenog izvora.
- Informacije o softveru: Pristupite informacijama o softveru uređaja, kao što je verzija operativnog sistema i verzija firmvera.
- Informacije o bateriji: Pogledajte informacije o bateriji kao što je kapacitet baterije.

# Napomene o upotrebi

## Mere opreza pri upotrebi uređaja

Kada koristite uređaj pročitajte ovaj vodič kako biste bili sigurni da ga koristite na bezbedan i ispravan način.

- Opisi su zasnovani na podrazumevanim podešavanjima uređaja.
- Neki sadržaji se mogu razlikovati u odnosu na vaš uređaj u zavisnosti od regiona, pružaoca usluga, specifikacija modela ili softvera uređaja.
- Uređaju će možda biti potrebna veza sa "Wi-Fi" ili mobilnom mrežom kada koristi neke aplikacije ili funkcije.
- Sadržaj (sadržaj visokog kvaliteta) koji zahteva korišćenje većeg dela CPU i radne memorije uticaće na celokupne performanse uređaja. Može da se desi da aplikacije povezane sa sadržajem ne rade ispravno, u zavisnosti od specifikacija uređaja i okruženja u kome se on koristi.
- Kompanija Samsung nije odgovorna za probleme u performansama uzrokovane aplikacijama dostavljenim od strane bilo kog drugog dobavljača osim kompanije Samsung.
- Kompanija Samsung nije odgovorna za probleme u funkcionisanju ili nekompatibilnosti koji su uzrokovani izmenama u podešavanju registara ili izmenama u softveru operativnog sistema. Pokušaj prilagođavanja operativnog sistema može uzrokovati nepravilan rad vašeg uređaja ili aplikacija.
- Korišćenje softvera, izvora zvuka, slika pozadine, slika i drugih medija na ovom uređaju je obuhvaćeno licencom za ograničenu upotrebu. Izdvajanje i korišćenje ovih materijala u komercijalne ili neke druge svrhe predstavlja kršenje zakona o autorskim pravima. Korisnici su u potpunosti odgovorni za nezakonitu upotrebu medija.
- Za usluge prenosa podataka, kao što su razmena poruka, otpremanje i preuzimanje, automatsko sinhronizovanje ili korišćenje usluga lokacija mogu se obračunavati dodatni troškovi, u zavisnosti od vaše tarife. Za prenos većih podataka, preporučuje se korišćenje "Wi-Fi" funkcije.
- Standardne aplikacije koje ste dobili uz uređaj su podložne promenama i više ne moraju biti podržane bez prethodne najave.
- Izmena operativnog sistema uređaja ili instaliranje softvera iz neslužbenih izvora može dovesti do kvara uređaja i oštećenja ili gubitka podataka. Ove akcije predstavljaju povrede ugovora o licenciranju kompanije Samsung i poništavaju vašu garanciju.
- Ekran možete jasno pronaći čak i na jakom otvorenom suncu tako što ćete automatski podešavati opseg kontrasta zasnovan na okruženju. Zbog prirode proizvoda, prikazivanje fiksne grafike u dužem vremenskom periodu može dovesti do pojave naknadnih slika (osvetljenost ekrana) ili fantomskih slika.
	- Preporučljivo je da ne koristite fiksne grafike na delu ili celom ekranu tokom dužih perioda i isključite ekran kada ga ne koristite.
	- Možete podesiti ekran da se automatski isključi kada ga ne koristite. Otvorite Podešavanja, kucnite na Ekran → Vreme do isključivanja ekrana, a zatim izaberite koliko želite da uređaj čeka pre nego što isključi ekran.
	- Da biste automatski podesili osvetljenost ekrana na osnovu okruženja, otvorite Podešavanja, kucnite Ekran, a zatim kucnite na prekidač Adaptivno osvetljenje da biste ga uključili.
- U zavisnosti od oblasti ili modela, neki uređaji moraju da prime odobrenje od organizacije FCC (Federal Communications Commission – Savezna komisija za komunikacije).

Ako je uređaj odobrila organizacija FCC, možete da pronađete FCC ID uređaja. Za pristup FCC ID-ju, otvorite Podešavanja i kucnite na O telefonu → Informacije o statusu. Ako vaš uređaj nema FCC ID, to znači da uređaj nije dozvoljen za prodaju u SAD ili na njenim teritorijama i može se doneti u SAD samo za ličnu upotrebu vlasnika.

- Upotreba ultra-širokopojasnih (UWB) predajnika je zabranjena kada se nalazite u avionu ili na brodu. Kada uključite avionski režim, UWB funkcija će se isključiti. (Galaxy S24 Ultra, Galaxy S24+)
- Opsezi koje uređaj podržava mogu da se razlikuju u zavisnosti od regiona ili dobavljača usluga.
- Dostupnost 5G mreže može da se razlikuje u zavisnosti od modela, zemlje, dobavljača mreže i korisničkog okruženja.

• Vaš uređaj sadrži magnete. Držite ga dalje od kreditnih kartica, implantiranih medicinskih uređaja i drugih uređaja na koje mogu uticati magneti. U slučaju medicinskih uređaja, držite uređaj na udaljenosti većoj od15 cm. Prestanite da koristite uređaj ako sumnjate na bilo kakvo ometanje rada vašeg medicinskog uređaja i konsultujte se sa lekarom ili proizvođačem medicinskog uređaja.

#### Ikone sa uputstvima

- $\bigwedge$ Upozorenje: situacije koje mogu da izazovu vašu povredu ili povredu drugih osoba
- $\mathbf{O}$ Oprez: situacije koje mogu da prouzrokuju oštećenja na vašem uređaju ili drugoj opremi
- IИ Obaveštenje: napomene, saveti za korišćenje ili dodatne informacije

# Napomene o sadržaju pakovanja i priboru

Pogledajte kratko uputstvo za upotrebu za sadržaj pakovanja.

- Priborisporučen sa uređajem i raspoloživa dodatna oprema mogu da se razlikuju u zavisnosti od regiona ili dobavljača usluge.
- Isporučeni priborje dizajniran samo za ovaj uređaj i ne mora biti kompatibilan sa drugim uređajima.
- Izgled i specifikacije su podložni promenama bez prethodnog obaveštenja.
- Dodatnu opremu možete da nabavite kod lokalnog distributera Samsung proizvoda. Proverite da li je oprema kompatibilna sa uređajem pre kupovine.
- Koristite dodatnu opremu koju je odobrila kompanija Samsung. Korišćenje neodobrene dodatne opreme može da izazove probleme u performansama i kvarove koji nisu pokriveni garancijom.
- Dostupnost kompletne dodatne opreme podložna je promenama i zavisi isključivo od proizvođača. Za više informacija o raspoloživoj dodatnoj opremi pogledajte veb-sajt kompanije Samsung.
- Sa uređajem se mogu koristiti slušalice (USB tip C) koje podržavaju digitalni izlaz. Međutim, može da se desi da uređaj ne bude kompatibilan sa slušalicama koje koriste drugačiju metodu audio izlaza ili koje je proizveo drugi proizvođač.
- Priloženi USB kabl podržava punjenje do 3 A. Punjač nije priložen. Za optimalan učinak punjenja koristite zvanični Samsung punjač od 45 W i kompatibilni USB kabl, koji se prodaju zasebno. (Galaxy S24 Ultra, Galaxy S24+)
- Priloženi USB kabl podržava punjenje do 3 A. Punjač nije priložen. (Galaxy S24)

# Održavanje otpornosti na vodu i prašinu

Vaš uređaj je otporan na vodu i prašinu i zadovoljava sledeće međunarodne standarde.

• IP68 potvrda otpornosti na vodu: Prema zahtevima IEC 60529 standarda, testiran je u 15–35 °C, 86–106 kPa, 1,5 m sveže vode tokom 30 minuta bez kretanja.

Morate da pratite smernice da biste održali otpornost na vodu i prašinu svog uređaja.

- Ne izlažite uređaj vodi iz bazena ili morskoj vodi.
- Ako je uređaj izložen nečistoj vodi ili drugim tečnostima, poput sapunice, ulja, parfema, kreme za sunčanje, sredstva za čišćenje ruku, hemijskim proizvodima poput kozmetike, ili tečnostima koje uključuju alkohol, očistite uređaj svežom vodom koja ne teče, obrišite mekom i čistom krpom i temeljno osušite pre upotrebe kako biste održali otpornost na vodu.
- Ne izlažite uređaj vodi koja snažno teče. Iznenadan rast pritiska vode može da prekorači garantovani nivo otpornosti na vodu.
- Na mestima poput saune ili parnog kupatila funkcija otpornosti na vodu može da bude ugrožena zbog iznenadnih promena temperature.
- Ako je uređaj izložen spoljašnjim udarima ili je oštećen, njegova otpornost na vodu može da se smanji.

Ako je uređaj izložen vodi ili zagađivačima, sledite smernice:

- Obrišite uređaj mekom i čistom krpom, a zatim ga temeljno osušite.
- Ako mikrofon ili zvučnik nisu potpuno suvi, to može da dovede da zvuk tokom poziva ne bude jasan.
- Može da se desi da ekran i druge funkcije ne rade ispravno ako se uređaj koristi u vodi.
- Ne priključujte punjač ili bilo koju dodatnu opremu dok se uređaj potpuno ne osuši. Ako se priključi dodatna oprema ili punjač kada višenamenski konektor nije suv, uređaj se može oštetiti.

Otpornost vašeg Samsung Galaxy uređaja na vodu i prašinu nije trajna i može da se umanji tokom vremena usled normalnog habanja.

# Situacije i rešenja za pregrevanje uređaja

### Kada se uređaj pregreje tokom punjenja baterije

Tokom punjenja uređaj i punjač mogu da postanu vreli. Tokom bežičnog punjenja ili brzog punjenja, uređaj može biti topliji na dodir. To ne utiče na životni vek ili radni učinak uređaja i to spada u normalan rad uređaja. Ako se baterija pregreje, brzina punjenja može da se smanji ili punjač može da prestane sa punjenjem.

#### Uradite sledeće ako se uređaj pregreje:

- Isključite punjač iz uređaja i zatvorite sve otvorene aplikacije. Sačekajte da se uređaj ohladi i zatim ponovo počnite sa punjenjem uređaja.
- Ako se donji deo uređaja pregreje, to može biti zbog oštećenja povezanog USB kabla. Zamenite USB kabl sa novim koji odobrava kompanija Samsung.
- Kada koristite bežični punjač, ne stavljajte strani materijal, kao što su metalni predmeti, magneti i magnetne kartice, između uređaja i bežičnog punjača.
- Funkcija bežičnog punjenja ili funkcija brzog bežičnog punjenja su isključivo dostupne na  $\mathbb{Z}$ podržanim modelima.

### Kada se uređaj pregreje tokom upotrebe

Kada koristite funkcije ili aplikacije za koje je potrebno veće napajanje ili ih duže koristite, vaš uređaj se može privremeno pregrejati usled povećane potrošnje baterije. Zatvorite sve aktivne aplikacije i ne koristite uređaj neko vreme.

Pogledajte sledeće primere situacija u kojima se uređaj može pregrejati.

- Tokom početne postavke, nakon kupovine ili prilikom vraćanja podataka
- Prilikom preuzimanja velikih datoteka
- Prilikom korišćenja aplikacija za koje je potrebno veće napajanje ili korišćenja aplikacija duže vreme
	- Kada igrate zahtevne igre duže vreme
	- Prilikom snimanja video zapisa duže vreme
	- Prilikom strimovanja video zapisa koristeći postavku maksimalnog osvetljenja
	- Prilikom povezivanja sa TV aparatom
- Prilikom obavljanja više zadataka istovremeno (ili kada pokrenete mnogo aplikacija u pozadini)
	- Prilikom korišćenja više prozora
	- Prilikom ažuriranja ili instaliranja aplikacija dok snimate video zapise
	- Prilikom preuzimanja velikih datoteka tokom video poziva
	- Prilikom snimanja video zapisa koristeći aplikaciju navigacija kroz menije
- Prilikom korišćenja velike količine podataka za sinhronizovanje sa uslugom "Cloud", e-poštom ili drugim nalozima
- Prilikom korišćenja aplikacije navigacija kroz menije u automobilu dok se uređaj nalazi na direktnoj sunčevoj svetlosti
- Prilikom korišćenja prenosive "Wi-Fi" pristupne tačke i funkcije povezivanja uređaja
- Prilikom korišćenja uređaja tamo gde je loš signal ili nema prijema signala
- Prilikom punjenja baterije sa oštećenim USB kablom
- Kada je višenamenski konektor uređaja oštećen ili izložen stranim telima, kao što su tečnost, prašina, metalni prah i vrh olovke
- Kada ste u romingu

#### Uradite sledeće ako se uređaj pregreje:

- Održavajte uređaj ažuriranim sa najnovijim softverom.
- Konflikti između otvorenih aplikacija mogu da izazovu pregrevanje uređaja. Ponovo pokrenite uređaj.
- Isključite funkcije "Wi-Fi", GPS i "Bluetooth" kada ih ne koristite.
- Zatvorite aplikacije koje povećavaju potrošnju baterije ili koje rade u pozadini kada se ne koriste.
- Obrišite nepotrebne datoteke ili aplikacije koje ne koristite.
- Smanjite osvetljenost ekrana.
- Ako se uređaj pregreje ili je vreo na dodir duže vreme, nemojte da ga koristite neko vreme. Ako se uređaj i dalje pregreva, kontaktirajte Samsungov servisni centarili ovlašćeni servisni centar.

### Mere predostrožnosti za pregrevanje uređaja

Ako počnete da se osećate nelagodno zbog pregrevanja uređaja, prestanite da ga koristite.

Kada se uređaj zagreje, karakteristike i performanse mogu postati ograničene, ili se uređaj može ugasiti kako bi se ohladio. Funkcija je isključivo dostupna na podržanim modelima.

- Ako se uređaj pregreje, osvetljenost ekrana, brzina osvežavanja ekrana i brzina učinka biće ograničeni radi snižavanja temperature uređaja. Čak i ako se pojavi ikona indikatora za punjenje baterije, punjenje može da bude sporo. Kada se punjenje prekine zbog porasta temperature uređaja, ikona indikatora baterije će treptati.
- Ako uređaj dostigne određenu temperaturu, pojaviće se poruka upozorenja kako bi se sprečio kvar uređaja, iritacije i oštećenja kože i curenje baterije. Aktivne aplikacije će se zatvoriti, a sve funkcije poziva i druge funkcije će biti ograničene, osim hitnih poziva, sve dok se uređaj ne ohladi.
- Ako se pojavi druga poruka upozorenja zbog daljeg povećanja temperature uređaja, uređaj će se isključiti. Nemojte da koristite uređaj dok se njegova temperatura ne spusti u okvire preporučenog opsega radne temperaturu. Ako se druga poruka upozorenja pojavi tokom hitnog poziva, poziv se neće prisilno prekinuti.

#### Preporučeni opseg radne temperature  $\mathbf{D}$

Preporučena radna temperatura uređaja je 0 °C i 35 °C. Korišćenje uređaja izvan preporučenih temperaturnih opsega može da dovede do oštećenja uređaja ili smanjenja trajanja baterije.
### Mere opreza za radno okruženje

Vaš uređaj može da se pregreje zbog okruženja u sledećim uslovima. Budite veoma pažljivi kako ne biste skratili vek trajanja baterije, oštetili uređaj ili izazvali požar.

- Ne čuvajte uređaj na veoma hladnim ili veoma toplim mestima.
- Ne izlažite uređaj direktnoj sunčevoj svetlosti duže vreme.
- Ne koristite i ne čuvajte uređaj duže vreme na veoma toplim mestima, kao što je unutrašnjost automobila leti.
- Ne stavljajte uređaj na bilo koje mesto gde može da se pregreje, kao što je električno podno grejanje.
- Nemojte čuvati uređaj u blizini grejnih tela, mikrotalasnih rerni, vrelog pribora za kuvanje niti boca pod visokim pritiskom, odnosno u njima.
- Nemojte da koristite kabl čija je zaštita oguljena ili oštećena i nemojte da koristite bilo koji punjač ili bateriju koja je oštećena ili neispravna.

# Dodatak

## Pristupačnost

## O pristupačnosti

Poboljšajte pristupačnost pomoću funkcija koje čine uređaj lakšim za korišćenje za korisnike oštećenog vida, sluha i smanjenih motoričkih sposobnosti.

Otvorite Podešavanja i kucnite na Pristupačnost. Da biste proverili preporučene funkcije i funkcije pristupačnosti koje koristite, kucnite na **Preporučeno za vas**. Da biste isključili funkcije koje se koriste, kucnite na Isključi.

## Poboljšanja za vid

#### Režim prikaza

Promenite režim prikaza.

Otvorite Podešavanja, kucnite na Pristupačnost → Poboljšanja za vid, a zatim pod Režim prikaza izaberite željeni režim.

#### Korišćenje teme visokog kontrasta

Primenite jasnu temu koja prikazuje sadržaj svetle boje na tamnoj pozadini.

Pokrenite aplikaciju Podešavanja, kucnite na Pristupačnost → Poboljšanja za vid → Teme visokog kontrasta, a zatim izaberite željenu temu.

#### Korišćenje fonta visokog kontrasta

Podesite boju i naglasite fontove kako biste povećali kontrast između teksta i pozadine.

Otvorite Podešavanja, kucnite na Pristupačnost → Poboljšanja za vid, a zatim kucnite na Fontovi visokog kontrasta da biste ga uključili.

#### Korišćenje tastature visokog kontrasta

Promenite boje Samsung tastature da biste povećali kontrast između teksta i pozadine.

Otvorite Podešavanja, kucnite na Pristupačnost → Poboljšanja za vid, a zatim kucnite na Tastat. visokog kontrasta da biste ga uključili.

#### Prikaz oblika dugmeta

Prikaži oblike dugmeta sa okvirima kako bi se isticali.

Otvorite Podešavanja, kucnite na Pristupačnost → Poboljšanja za vid, a zatim kucnite na Istakni dugmad da biste ga uključili.

#### Pravljenje jasnijih kontura

Prikažite objekte na slikama i video zapisima mnogo jasnije sa jakim konturama.

Otvorite Podešavanja, kucnite na Pristupačnost → Poboljšanja za vid → Relumino okvir, a zatim kucnite na prekidač da biste ga uključili.

Za podešavanje debljine konture, prevucite traku za prilagođavanje ispod Debljina okvira.

#### Vraćanje boja prikaza

Poboljšajte vidljivost ekrana da biste pomogli korisnicima da prepoznaju tekst na ekranu.

Otvorite **Podešavanja**, kucnite na **Pristupačnost → Poboljšanja za vid**, a zatim kucnite na **Inverzija boja** da biste ga uključili.

#### Ispravljanje boje

Podesite kako će boje da se prikazuju na ekranu ako imate problema pri raspoznavanju boja. Uređaj menja boje u prepoznatljivije boje.

Otvorite Podešavanja, kucnite na Pristupačnost → Poboljšanja za vid → Ispravljanje boje, a zatim kucnite na prekidač da biste ga uključili. Izaberite opciju.

#### Filter boje

Podesite boje ekrana ako imate problema sa čitanjem teksta.

Otvorite Podešavanja, kucnite na Pristupačnost → Poboljšanja za vid → Filter boje, a zatim kucnite na prekidač da biste ga uključili. Izaberite željenu boju.

Za podešavanje nivoa providnosti, prevucite traku za prilagođavanje ispod Neprozirnost.

#### Smanjenje efekata pokreta ekrana

Smanjite efekte animacije ako ste osetljivi na animacije ili kretanje ekrana.

Otvorite Podešavanja, kucnite na Pristupačnost → Poboljšanja za vid, a zatim kucnite na Smanjite animacije da biste ga uključili.

#### Smanjenje transparentnosti i efekti zamućenja

Smanjite transparentnost i efekte zamućenja da biste sadržaj na ekranu učinili vidljivijim.

Otvorite Podešavanja, kucnite na Pristupačnost → Poboljšanja za vid, a zatim kucnite na Smanjite prozirnost i zamućenost da biste ga uključili.

#### Zatamnjivanje ekrana

Zatamnite ekran ispod minimalnog podešavanja osvetljenosti za ugodnije iskustvo gledanja.

Otvorite Podešavanja, kucnite na Pristupačnost → Poboljšanja za vid, a zatim kucnite na Dodatno zatamnjeno da biste ga uključili.

#### Uvećanje ekrana

Uvećajte ekran i zumirajte posebnu oblast.

Otvorite Podešavanja, kucnite na Pristupačnost → Poboljšanja za vid → Povećanje → Prečica za aplikaciju Povećanje, a zatim kucnite na prekidač da biste ga uključili. Zatim označite radnje koje ćete koristiti za direktno korišćenje ove funkcije.

- Kucnite na dugme Pristupačnost: Zumirajte kucanjem na traci za navigaciju.
- Pritisnite bočno dugme i dugme za pojačavanje zvuka: Uvećajte istovremenim pritiskanjem bočnog dugmeta i dugme za pojačavanje zvuka.
- Pritisnite i zadržite dugmad za pojačavanje i utišavanje zvuka na 3 sekunde: Uvećajte istovremenim pritiskanjem i držanjem dugme za pojačavanje zvuka i smanjivanje zvuka tokom 3 sekunde.
- Triput kucnite ekran: Približite tako što ćete tri puta kucnuti na ekran.

M

Možete da uvećate gde god želite na ekranu pomoću prozora lupe. Da biste pomerili lupu, prevucite ivicu okvira lupe.

Prevucite dva prsta preko uvećanog ekrana za istraživanje ekrana.

Za prilagođavanje odnosa zuma, štipnite sa dva prsta na uvećanom ekranu ili ih razmaknite.

- Kada uvećate ceo ekran, tastatura i traka za navigaciju na ekranu ne mogu da se uvećaju.
	- Kada je ova funkcija uključena, performanse nekih aplikacija mogu biti time zahvaćene.

#### Korišćenje lupe

Koristite kameru kao lupu za uvećanje predmeta.

Otvorite Podešavanja, kucnite na Pristupačnost → Poboljšanja za vid → Lupa → Prečica za aplikaciju Lupa, a zatim kucnite na prekidač da biste ga uključili. Zatim označite radnje koje ćete koristiti za direktno korišćenje ove funkcije. Kada izvršite radnju, kamera će raditi kao lupa.

#### Promena debljine kursora

Otvorite Podešavanja, kucnite na Pristupačnost → Poboljšanja za vid → Debljina kursora.

#### Promena veličine i boje pokazivača

Povećajte pokazivač kada koristite spoljni miš ili dodirnu tablu. Možete takođe da promenite boju pokazivača.

Otvorite Podešavanja, kucnite na Pristupačnost → Poboljšanja za vid → Veličina i boja pokazivača.

#### Promena fonta

Promenite veličinu i vrstu fonta.

Otvorite Podešavanja i kucnite na Pristupačnost → Poboljšanja za vid → Veličina i stil fonta.

#### Promena zumiranja ekrana

Povećajte ili smanjite stavke na ekranu.

Pokrenite aplikaciju Podešavanja i kucnite na Pristupačnost → Poboljšanja za vid → Zumiranje ekrana.

#### Izgovorite unos sa tast. naglas

Podesite uređaj da naglas pročita ono što unesete pomoću tastature.

Otvorite Podešavanja i kucnite na Pristupačnost → Poboljšanja za vid → Izgovorite unos sa tast. naglas, kucnite na prekidač da biste ga uključili, a zatim izaberite opciju.

#### Korišćenje audio opisa

Podesite uređaj da reprodukuje audio opis kada se reprodukuje video zapis koji sadrži audio opise.

Otvorite Podešavanja, kucnite na Pristupačnost → Poboljšanja za vid, a zatim kucnite na Audio opis da biste ga uključili.

#### Bixby Vision za pristupačnost

Kada uključite funkcije pristupačnosti aplikacije "Bixby Vision", možete da koristite dodatne funkcije aplikacije "Bixby Vision".

- 1 Otvorite Podešavanja i kucnite na Pristupačnost → Poboljšanja za vid → Bixby Vision za pristupačnost, a zatim kucnite na prekidač da biste ga uključili.
- 2 Kucnite na Otvori Bixby Vision.
- 3 Izaberite funkciju koju želite da koristite.
	- Opisivač scena: Analizirajte scenu koju ste snimili i opišite ga glasom.
	- Identifikator objekta: Prepoznajte tekst ili predmete i opišite ih glasom.
	- Čitač teksta: Prepoznajte tekst i pročitajte ga naglas.
	- Detektor boje: Otkrijte boju predmeta i izgovorite je naglas.

M Može da se desi da neke funkcije ne budu dostupne u zavisnosti od dobavljača usluga ili modela.

#### Dodavanje govornih snimaka na glasovne oznake

Možete da koristite glasovne oznake kako biste razlikovali objekte sličnih oblika tako što ćete na njih priložiti oznake. Možete da snimite i dodelite govorni snimak glasovnoj oznaci sa omogućenim NFC-om. Snimanje govora se reprodukuje kada postavite uređaj blizu oznake.

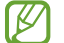

Uključite NFC funkciju pre korišćenja ove funkcije.

- 1 Pokrenite aplikaciju Podešavanja i kucnite na Pristupačnost → Poboljšanja za vid → Oznaka govora. Pokrenuće se snimač govora.
- 2 Kucnite na od da biste počeli sa snimanjem. Govorite u mikrofon.
- 3 Kada završite sa snimanjem, kucnite na Gotovo da zaustavite.
- 4 Držite poleđinu svog uređaja preko glasovne oznake. Informacije u snimanju govora biće napisane na glasovnoj oznaci.

## "TalkBack" (glasovni odgovor)

#### Uključivanje ili isključivanje TalkBack-a

Kada uključite "TalkBack", uređaj će početi sa pravljenjem govornih povratnih informacija. Kada jednom kucnete na izabranu funkciju, uređaj će naglas pročitati tekst na ekranu. Kuckanje dva puta na funkciju će uključiti tu funkciju.

Otvorite Podešavanja, kucnite na Pristupačnost → TalkBack, a zatim kucnite na prekidač da biste ga uključili.

Da biste iskliučili funkciju "TalkBack", kucnite na prekidač i dva puta brzo kucnite bilo gde na ekranu.

Da biste proverili kako se koristi "TalkBack", kucnite na **Podešavanja → Vodič i pomoć**.

ſØ Neke funkcije nisu dostupne kada koristite funkciju TalkBack.

#### Upravljanje ekranom pomoću gestova prstima

Možete da koristite razne pokrete prstima da biste kontrolisali ekran dok koristite TalkBack.

Da biste pronašli i prilagodili dostupne pokrete prstima, otvorite **Podešavanja** i kucnite na Pristupačnost → TalkBack → Podešavanja → Prilagodite pokrete.

#### Korišćenje menija za čitanje

Dok koristite "TalkBack", prevucite ulevo ili udesno sa tri prsta. Pojaviće se meni za čitanje i uređaj će da naglas čita opcije. Prevlačite ulevo ili udesno koristeći tri prsta za kretanje kroz opcije. Kada čujete željenu opciju, prevucite nagore ili nadole da koristite tu opciju ili da prilagodite podešavanja za tu opciju. Na primer, kada čujete **Brzina govora**, možete da prilagodite brzinu govora tako što ćete prevući nagore ili nadole.

#### Dodavanje i upravljanje oznakama slike

Možete da dodelite oznake slikama na ekranu. Uređaj čita naglas oznake kada se izaberu slike. Oznakama dodajte neobeležene slike prevlačenjem nagore ili nadole, a zatim udesno. Zatim kucnite na Dodavanje oznake kada se pojave "TalkBack" meniji.

Da biste upravljali oznakama, otvorite Podešavanja i kucnite na Pristupačnost → TalkBack → Podešavanja → Napredna podešavanja → Prilagođene oznake.

#### Konfigurisanje podešavanja za "TalkBack"

Konfigurišite podešavanja za TalkBack kako vam odgovara.

Otvorite Podešavanja i kucnite na Pristupačnost → TalkBack → Podešavanja.

- Nove funkcije u TalkBack-u: Proverite ključne nadogradnje i promene za "TalkBack".
- Čitanie teksta: Promenite podešavanje za funkcije za čitanje teksta koje se koriste kada je funkcija "TalkBack" uključena, kao što su jezici, brzina i drugo.
- Obim govora: Prilagođavanje detaljnih postavki za glasovne povratne informacije.
- Zvuk i vibracija: Promenite podešavanja zvuka i vibracije za "TalkBack".
- Prilagodi fokus: Postavite uređaj da zadeblja ivicu pokazivača fokusa koji se pojavljuje kada kucnete na stavke. Možete takođe da promenite boju pokazivača.
- Prilagodite pokrete: Pronađite razne pokrete prstima da biste kontrolisali ekran dok koristite "TalkBack" i da biste prilagodili podešavanja pokreta.
- Prilagodite menije: Izaberite "TalkBack" menije i menije za čitanje za korišćenje.
- Automatski opisi: Konfigurišite podešavanja automatskog opisa. Možete da čujete opise kada se fokusirate na neoznačenu ikonu ili sliku sa tekstom.
- Tastatura sa Brajevom azbukom: Unosite slova na ekran pomoću Brajeve tastature sa 6 tačaka.
- Brajev ekran: Povežite Brajevu tastaturu i promenite podešavanja.
- Vodič i pomoć: Naučite kako se koristi "TalkBack".
- Napredna podešavanja: Konfigurišite napredna podešavanja za "TalkBack".
- Otvorite TalkBack u Galaxy Store-u: Pokrenite "TalkBack" iz Galaxy Store i pronađite nadogradnje.

#### Unos teksta pomoću tastature

Da biste prikazali tastaturu, kucnite na polje za unos teksta, a zatim dva puta brzo kucnite bilo gde na ekranu.

Kada prstom dodirnete tastaturu, uređaj naglas čita tastere sa znacima ispod vašeg prsta. Kada čujete željeni znak, podignite prst sa ekrana da biste ga izabrali. Znak se unosi i uređaj čita tekst naglas.

Unos dodatnih znakova

Kucnite i zadržite taster na tastaturi da unesete dodatne znakove dostupne za taj taster. Iskačući prozor se pojavljuje iznad tastera, pokazujući dostupne znakove. Da biste izabrali znak, prevucite svoj prst na iskačući ekran dok ne čujete željeni znak, a zatim ga podignite.

## Poboljšanja sluha

#### Transkripcija uživo

Podesite uređaj da snima govor koristeći mikrofon uređaja i pretvori ga u tekst na ekranu.

Otvorite Podešavanja, kucnite na Pristupačnost → Poboljšanja sluha → Transkripcija uživo → Prečica za aplikaciju Transkripcija uživo, a zatim kucnite na prekidač da biste ga uključili. Označite radnje koje ćete koristiti za direktno korišćenje ove funkcije. Zatim izvršite radnju za transkripciju govora.

#### Titl uživo

Podesite uređaj da otkriva govori automatski generiše titlove kada reprodukujete medijski sadržaj, poput video zapisa ili audio-video zapisa.

Otvorite Podešavanja, kucnite na Pristupačnost → Poboljšanja sluha → Titl uživo, a zatim kucnite na prekidač Koristi Titl uživo da biste ga uključili.

#### Podešavanja titlova

Otvorite Podešavanja, kucnite na Pristupačnost → Poboljšanja sluha → Podešavanja titlova, a zatim kucnite na prekidač Prikažite titlove da biste ga uključili.

Izaberite opciju za konfigurisanje postavki natpisa.

#### Podrška za slušne aparate

Podesite uređaj da poboljša kvalitet zvuka kako bi bolje funkcionisao sa slušnim aparatima.

Otvorite Podešavanja, kucnite na Pristupačnost → Poboljšanja sluha → Podrška za slušne aparate, a zatim kucnite na prekidač **Kompatibilnost slušnog aparata** da biste ga uključili.

#### Obaveštenja o zvukovima

Podesite uređaj da prepoznaje zvukove, kao što su zvučni signali detektora dima ili beba koje plaču. Uređaj će zavibrirati kada otkrije zvuk, a upozorenje će biti sačuvano u evidenciju.

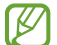

Funkcija prepoznavanja glasa neće raditi dok je ova funkcija uključena.

- 1 Otvorite Podešavanja i kucnite na Pristupačnost → Poboljšanja sluha → Obaveštenja o zvukovima  $\rightarrow$  Otvori Obaveštenia o zvukovima.
- 2 Pratite uputstva na ekranu da biste uključili funkciju zvukova i obaveštenja. Kada se zvuk otkrije, zapisnik će se prikazati na vremenskoj liniji. Da biste pronašli evidenciju, kucnite na  $\langle$ .
- 3 Ako želite da isključite ovu funkciju, kucnite na  $\bullet$ i kucnite na prekidač Koristi Obaveštenja o zvukovima da biste ga isključili.

#### Pojačajte ambijentalni zvuk

Podesite uređaj tako da pojačava zvuk oko sebe kako bi vam pomogao da bolje čujete kada koristite slušalice.

- 1 Otvorite Podešavanja, kucnite na Pristupačnost → Poboljšanja sluha → Pojačajte ambijentalni zvuk, a zatim kucnite na prekidač Prečica za aplikaciju Pojačajte ambijentalni zvuk da biste ga uključili.
- 2 Označite radnje koje ćete koristiti za direktno korišćenje ove funkcije.
- 3 Povežite slušalice na uređaj i nosite ih.
- 4 Izvršite radnju.

#### Adapt sound

Optimizujte postavku zvuka da biste pronašli najbolji kvalitet zvuka i koristite je za pozive ili reprodukciju medija.

Otvorite Podešavanja, kucnite na Pristupačnost → Poboljšanja sluha → Adapt sound, kucnite na prekidač da biste ga uključili, a zatim optimizujte podešavanje zvuka.

#### Isključivanje svih zvukova

Postavite uređaj da isključi sve zvuke uređaja, kao što su zvuci medija i glas pozivaoca tokom poziva.

Otvorite Podešavanja, kucnite na Pristupačnost → Poboljšanja sluha, a zatim kucnite na Utišaj sve zvukove da biste ga uključili.

#### Mono zvuk

Mono izlaz kombinuje stereo zvuk u jedan signal koji se reprodukuje preko svih zvučnika slušalica. Koristite ovo ako imate oštećen sluh ili ako vam je jedna bubica zgodnija.

Otvorite Podešavanja, kucnite na Pristupačnost → Poboljšanja sluha, a zatim kucnite na Mono zvuk da biste ga uključili.

#### Podešavanje balansa zvuka

Podesite uređaj da podešava balans zvuka.

- 1 Otvorite Podešavanja i kucnite na Pristupačnost → Poboljšanja sluha.
- 2 Prevucite traku za podešavanje pod **Balans zvuka levo/desno** ulevo ili udesno i podesite balans zvuka.

## Interakcija i spretnost ruku

#### Univerzalni prekidač

Možete da kontrolišete ekran tako što ćete priključiti spoljni prekidač ili koristiti pokrete glave i izraze lica.

- 1 Otvorite Podešavanja i kucnite na Pristupačnost → Interakcija i spretnost ruku → Univerzalni prekidač.
- 2 Pročitajte uputstva na ekranu i kucnite na Kraj.
- 3 Kucnite na prekidač da biste ga uključili.
- 4 Ako univerzalni prekidači nisu registrovani na uređaju, kucnite na **Dodaj prekidač** i postavite prekidače da kontrolišu uređaj.
- Da biste uključili funkciju univerzalnog prekidača, najmanje jedan prekidač mora da bude M registrovan na uređaju.

Da biste postavili prekidače da kontrolišu uređaj, kucnite na prekidač pod **Prekidači**.

Za isključivanje ove funkcije pritisnite istovremeno bočno dugme i dugme za pojačavanje zvuka.

#### Pomoćni meni

Prikazivanje ikone pomoćne prečice

Podesite uređaj tako da prikazuje pomoćnu ikonu prečice za pristup aplikacijama, funkcijama i podešavanjima. Možete da kontrolišete uređaj kuckanjem na pomoćne menije u ikoni.

- 1 Otvorite Podešavanja i kucnite na Pristupačnost → Interakcija i spretnost ruku → Pomoćni meni.
- 2 Kucnite na prekidač da biste ga uključili. U donjem desnom delu ekrana se pojavljuje ikona pomoćne prečice. Za podešavanje nivoa providnosti ikone prečice asistenta, prevucite traku za prilagođavanje ispod Prozirnost.

#### Pristupanje pomoćnim menijima

Ikona pomoćnih menija se pojavljuje kao plivajuća ikona za pristup pomoćnim menijima sa svih ekrana. Kada kucnete na ikonu pomoćne prečice, ikona se malo proširi i pomoćni meniji se pojavljuju na ikoni. Kucnite na levu ili desnu strelicu ili prevucite ulevo ili udesno da biste izabrali druge menije.

Korišćenje poboljšanih menija za pomoć

Podesite uređaj da prikazuje poboljšane pomoćne menije za izabrane aplikacije.

Otvorite Podešavanja i kucnite na Pristupačnost → Interakcija i spretnost ruku → Pomoćni meni → Izbor ap. uz koje će se prikazivati kontekst. meniji, a zatim kucnite na prekidače pored aplikacija koje želite da uključite.

#### Voice Access

Koristite ovu funkciju za glasovno upravljanje uređajem.

Otvorite Podešavanja, kucnite na Pristupačnost → Interakcija i spretnost ruku → Voice Access, a zatim kucnite na prekidač da biste ga uključili.

#### Odgovaranje na pozive ili prekidanje poziva

Promena načina za odgovaranje na pozive ili prekidanje poziva.

Otvorite Podešavanja i kucnite na Pristupačnost → Interakcija i spretnost ruku → Prihvatanje i završavanje poziva, a zatim kucnite na prekidač željenog metoda.

#### Kontrola interakcije

Uključite režim kontrole interakcije da biste ograničili reakciju uređaja na unose dok koristite aplikacije.

- 1 Otvorite Podešavanja i kucnite na Pristupačnost → Interakcija i spretnost ruku → Kontrola interakcije.
- 2 Kucnite na prekidač Prečica za aplikaciju Kontrola interakcije da biste ga uključili.
- 3 Pritisnite istovremeno bočno dugme i dugme za pojačavanje zvuka dok koristite aplikaciju.
- 4 Podesite veličinu okvira ili nacrtajte liniju oko oblasti koju želite da ograničite.
- 5 Kucnite na Gotovo.

Uređaj prikazuje ograničenu oblast. Područje ograničenja neće reagovati kada ga dodirnete, a dugmad uređaja će biti blokirana. Ipak, možete da odblokirate funkcije za bočno dugme, dugme za jačinu zvuka i tastaturu u režimu kontrole interakcije.

Da biste isključili režim kontrole interakcije, istovremeno pritisnite bočno dugme i dugme za pojačavanje zvuka.

Za postavku uređaja da zaključa ekran nakon isključenja režima upravljanja interakcijom, otvorite aplikaciju Podešavanja, kucnite na Pristupačnost → Interakcija i spretnost ruku → Kontrola interakcije, a zatim kucnite na prekidač Zaključ. ekr. kada je deaktivi. da biste ga uključili.

#### Kašnjenje nakon dodira i držanja

Podesite vreme prepoznavanja za kuckanje i držanje ekrana.

Otvorite Podešavanja i kucnite na Pristupačnost → Interakcija i spretnost ruku → Kašnjenje nakon dodira i držanja, a zatim izaberite opciju.

#### Trajanje kucanja

Podesite vreme trajanja koje morate kucnuti na ekran da bi ga uređaj prepoznao kao kuckanje.

Otvorite Podešavanja i kucnite na Pristupačnost → Interakcija i spretnost ruku → Trajanje kucanja kucnite na prekidač da biste ga uključili, a zatim podesite vreme.

#### Ignorisanje uzastopnih dodira

Podesite uređaj da prepoznaje samo prvo kuckanje u određenom vremenu kada više puta kucnete na ekran.

Otvorite Podešavanja i kucnite na Pristupačnost → Interakcija i spretnost ruku → Ignorisanje uzastopnih dodira kucnite na prekidač da biste ga uključili, a zatim podesite vreme.

#### Automatska radnja nakon zaustavljanja pokazivača

Postavite uređaj da izabere stavku automatski kada stavite pokazivač miša preko stavke. Takođe možete da dodelite radnje koje će se koristiti kada pomerite pokazivač u ugao ekrana.

Otvorite Podešavanja, kucnite na Pristupačnost → Interakcija i spretnost ruku → Automatska radnja nakon zaustavljanja pokazivača a zatim kucnite na prekidač Automatski klik da biste ga uključili. Da biste dodelili radnje u uglu, izaberite opciju ispod Radnje u uglu i izaberite radnju.

#### Lepljivi tasteri

Podesite taster za modifikovanje spoljne tastature, poput tastera "Shift", "Ctrl" ili "Alt", da bi ostali pritisnuti. Ovo vam pomaže da koristite prečice na tastaturi bez istovremenog pritiska dva tastera.

Otvorite **Podešavanja**, kucnite na **Pristupačnost → Interakcija i spretnost ruku**, a zatim kucnite na Lepljivi tasteri da biste ga uključili.

#### Spori tasteri

Podesite vreme prepoznavanja za pritiskanje tastera na spoljnoj tastaturi.

Otvorite Podešavanja i kucnite na Pristupačnost → Interakcija i spretnost ruku → Spori tasteri kucnite na prekidač da biste ga uključili, a zatim podesite vreme.

#### Ignorisanje pritisaka više tastera

Podesite uređaj da prepozna samo prvi put kada pritisnete taster u zadanom vremenu kada više puta pritiskate isti taster.

Otvorite Podešavanja i kucnite na Pristupačnost → Interakcija i spretnost ruku → Ignorisanje pritisaka više tastera kucnite na prekidač da biste ga uključili, a zatim podesite vreme.

## Napredna podešavanja

#### Direktno pokretanje funkcija pristupačnosti

Podesite da direktno otvara funkcije pristupačnosti.

Otvorite Podešavanja i kucnite na Pristupačnost → Napredna podešavanja. Kucnite na Dugme pristupačnosti → Izaberite radnje ili izaberite Bočno i dugme za pojačavanje zvuka ili Dugmad za pojač. i utiš. zvuka, a zatim označite funkcije pristupačnosti koje želite da koristite.

#### Podešavanje svetla obaveštenja

Postavite uređaj da treperi blic ili ekran kada se oglasi alarm ili kada imate obaveštenja, kao što su dolazni pozivi ili nove poruke.

Otvorite Podešavanja, kucnite na Pristupačnost → Napredna podešavanja → Obaveštenje blicem, a zatim kucnite na prekidače pored opcija koje želite da uključite.

#### Vreme je da preduzmete nešto

Podesite količinu vremena za prikaz iskačućih prozora koji od vas zahtevaju da reagujete, poput obaveštenja ili kontrolora jačine zvuka.

Otvorite Podešavanja i kucnite na Pristupačnost → Napredna podešavanja → Vreme je da preduzmete nešto, a zatim izaberite opciju.

### Instalirane aplikacije

Pronađite usluge pristupačnosti instalirane na uređaju.

Otvorite Podešavanja i kucnite na Pristupačnost → Instalirane aplikacije.

## Rešavanje problema

Pre nego što kontaktirate Samsungov servisni centarili ovlašćeni servisni centar, pokušajte da primenite sledeća rešenja. Može da se desi da neke situacije neće moći da se primene na vaš uređaj.

Takođe možete da koristite i "Samsung Members" za rešavanje problema sa kojima možete da se susretnete tokom korišćenja uređaja.

#### Kada uključite uređaj ili dok koristite uređaj, od vas će se tražiti da unesete jedan od sledećih kodova:

- Lozinka: Kada je funkcija zaključavanja uređaja uključena, morate uneti lozinku koju ste podesili za uređaj.
- PIN kod: Kada koristite uređaj po prvi put ili kada je zahtev za "PIN" kodom uključen, morate uneti "PIN" kod koji ste dobili uz SIM ili USIM karticu. Ovu funkciju možete isključiti korišćenjem menija Zaključaj SIM karticu.
- PUK: Vaša SIM ili USIM kartica je blokirana, obično kao posledica višestrukog nepravilnog unosa "PIN" koda. Morate uneti PUK kod koji ste dobili od svog dobavljača usluge.
- · PIN2: Kada pristupate meniju koji zahteva "PIN"2, morate da unesete "PIN"2 kod koji ste dobili uz SIM ili USIM karticu. Za više informacija se obratite svom dobavljaču usluge.

#### Vaš uređaj prikazuje poruke o greškama mreže ili usluge

- Kada se nalazite u oblastima gde je signal slab ili prijem loš, možete ostati bez mreže. Pomerite se u drugu oblast i pokušajte ponovo. Prilikom pomeranja, može se javiti više poruka o grešci.
- Nekim opcijama ne možete da pristupite bez pretplate. Za više informacija se obratite svom dobavljaču usluge.

#### Vaš uređaj se ne uključuje

Kada je baterija potpuno prazna vaš uređaj se neće uključiti. Potpuno napunite bateriju pre pokretanja uređaja.

#### Prepoznavanje dodirom radi sporo ili nepravilno

- Prepoznavanje dodirom možda neće raditi ispravno u sledećim situacijama:
	- Ako stavite zaštitu ekrana ili opcionu dodatnu opremu na ekran
	- Ako nosite rukavice, ako vam ruke nisu čiste kada dodirujete ekran ili ako dodirujete ekran oštrim predmetom ili vrhovima prstiju
	- U vlažnim uslovima ili kada dođe u dodir sa vodom
- Ponovo pokrenite uređaj da biste obrisali sve privremene greške softvera.
- Proverite da li je softvervašeg uređaja ažuriran do najnovije verzije.
- Ako je ekran izgreban ili oštećen, posetite Samsungov servisni centarili ovlašćeni servisni centar.

#### Vaš uređaj se zamrzava ili ima neotklonjivu grešku

Pokušajte sledeća rešenja. Ako problem i dalje nije rešen, kontaktirajte Samsungov servisni centar ili ovlašćeni servisni centar.

#### Ponovno pokretanje uređaja

Ako se vaš uređaj zamrzava ili prekida rad, može da se desi da ćete morati da zatvorite aplikacije i isključite i ponovo uključite uređaj.

#### Ponovno pokretanje na silu

Ako je vaš uređaj blokiran i ne reaguje, zajedno pritisnite i držite bočno dugme i dugme za smanjivanje zvuka duže od 7 sekundi da bi se ponovo pokrenuo.

#### Resetovanje uređaja

Ako gorenavedene metode ne reše vaš problem, izvršite vraćanje na fabrička podešavanja.

Otvorite Podešavanja i kucnite na Opšte upravljanje → Resetujte → Fabričko resetovanje podataka → Resetuj → Izbriši sve. Pre obavljanja fabričkog resetovanja, ne zaboravite da napravite rezervne kopije svih važnih podataka koji se čuvaju u uređaju.

#### Pozivi se ne uspostavljaju

- Proverite da li ste pristupili odgovarajućoj mobilnoj mreži.
- Proverite da li ste postavili zabranu poziva za broj telefona koji birate.
- Proverite da li ste postavili zabranu poziva za dolazni broj telefona.

#### Sagovornici ne mogu da vas čuju prilikom poziva

- Proverite da li ste pokrili ugrađeni mikrofon.
- Proverite da li je mikrofon blizu ustima.
- Ako koristite slušalice, postarajte se da su pravilno povezane.

#### Zvuk odzvanja tokom poziva

Podesite jačinu zvuka pritiskom na dugme za jačinu zvuka ili pređite u drugu oblast.

#### Mobilna mreža ili internet često nisu dostupni ili je slab kvalitet zvuka

- Proverite da li blokirate unutrašnju antenu uređaja.
- Kada se nalazite u oblastima gde je signal slab ili prijem loš, možete ostati bez mreže. Možda postoje problemi sa povezivanjem zbog problema u baznoj stanici dobavljača usluge. Pomerite se u drugu oblast i pokušajte ponovo.
- Kada koristite uređaj dok se krećete, usluge bežične mreže mogu biti onemogućene usled problema sa mrežom dobavljača usluge.

#### Baterija se ne puni ispravno (za punjače koje je odobrio Samsung)

- Proverite da li je punjač pravilno povezan.
- Posetite Samsungov servisni centarili ovlašćeni servisni centari zamenite bateriju.

#### Baterija se prazni brže nego kada je prvobitno kupljena

- Kada uređaj ili bateriju izlažete veoma niskim ili veoma visokim temperaturama, korisni kapacitet se može smanjiti.
- Potrošnja baterije će se povećati kada koristite određene funkcije ili aplikacije, kao što su GPS, igrice ili internet.
- Baterija se troši i korisni kapacitet će se smanjivati tokom vremena.

#### Javljaju se poruke o greškama prilikom pokretanja kamere

Vaš uređaj mora imati dovoljno memorije i raspolagati sa dovoljno energije baterije da biste koristili aplikaciju kamere. Ako se prilikom pokretanja kamere javljaju poruke o greškama, pokušajte sledeće:

- Napunite bateriju.
- Oslobodite deo memorije prebacivanjem datoteka na računarili brisanjem datoteka sa uređaja.
- Ponovo pokrenite uređaj.

Ako i nakon izvršavanja ovih operacija još uvek imate problema sa aplikacijom kamere, kontaktirajte Samsungov servisni centarili ovlašćeni servisni centar.

#### Kvalitet fotografija je lošiji u odnosu na pregled

- Kvalitet vaših fotografija se može razlikovati, u zavisnosti od okruženja i tehnike fotografisanja koju koristite.
- Ako fotografije snimate na mračnim mestima, noću ili u prostorijama, može se javiti šum na slici ili fotografije mogu biti van fokusa.

#### Javljaju se poruke o greškama prilikom otvaranja multimedijskih datoteka

Ako dobijete poruke o greškama ili se multimedijske datoteke ne reprodukuju kada ih otvorite na svom uređaju, pokušajte sledeće:

- Oslobodite deo memorije prebacivanjem datoteka na računarili brisanjem datoteka sa uređaja.
- Proverite da muzička datoteka nije zaštićena standardom Digital Rights Management (DRM). Ako je datoteka zaštićena standardom DRM, proverite da li imate odgovarajuću licencu ili ključ za reprodukciju datoteke.
- Uverite se da uređaj podržava formate datoteka. Ukoliko format datoteke nije podržan, kao npr. DivX ili AC3, instalirajte aplikaciju koja ga podržava. Da biste potvrdili formate datoteka koje podržava vaš uređaj, idite na "Samsung" veb lokaciju.
- Vaš uređaj podržava fotografije i video zapise snimljene uređajem. Može da se desi da fotografije i video zapisi snimljeni drugim uređajima ne funkcionišu pravilno.
- Vaš uređaj podržava multimedijalne datoteke koje je odobrio vaš dobavljač mrežnih usluga ili dobavljači dodatnih usluga. Može da se desi da neki sadržaji koji se razmenjuju na internetu, kao što su tonovi zvona, video zapisi ili pozadine, ne rade pravilno.

#### "Bluetooth" ne radi kako treba

Ako drugi "Bluetooth" uređaj nije lociran ili postoje problemi sa vezom ili kvarovi u performansama, pokušajte sledeće:

- Uverite se da je uređaj sa kojim želite da se povežete spreman za skeniranje ili povezivanje.
- Proverite da li se vaš telefon i drugi "Bluetooth" uređaj nalaze unutar maksimalnog dometa "Bluetooth" veze (10 m).
- Na vašem telefonu otvorite Podešavanja, kucnite na Veze, a zatim kucnite na Bluetooth prekidač da biste ga ponovo uključili.
- Na vašem telefonu otvorite Podešavanja, kucnite na Opšte upravljanje  $\rightarrow$  Resetujte  $\rightarrow$  Resetuj podešavanja Wi-Fi-ja i Bluetooth-a → Resetovanje podešavanja da resetujete podešavanja mreže. Možete izgubiti registrovane informacije prilikom obavljanja resetovanja.

Ako ovi saveti ne reše problem, kontaktirajte Samsungov servisni centarili ovlašćeni servisni centar.

#### Veza nije uspostavljena kada povežete uređaj sa računarom

- Proverite da li je korišćeni USB kabl kompatibilan sa uređajem.
- Proverite da li je na vašem računaru instaliran i ažuriran odgovarajući upravljački program.

### Vaš uređaj ne može da pronađe vašu trenutnu lokaciju

GPS signali mogu biti ometani na nekim lokacijama, kao na primer unutar prostorija. U tim situacijama podesite uređaj da koristi "Wi-Fi" ili mobilnu mrežu za nalaženje vaše trenutne lokacije.

#### Podaci sačuvani u uređaju su izgubljeni

Uvek napravite rezervnu kopiju svih važnih podataka sačuvanih u vašem uređaju. U suprotnom, nećete moći da vratite podatke ako se oštete ili izgube. Kompanija Samsung nije odgovorna za gubitak podataka koji se nalaze u uređaju.

#### Mali razmak se javlja oko spoljne strane kućišta uređaja

- Taj razmak je potrebna proizvodna karakteristika i može se javiti neko manje ljuljanje ili vibracije delova.
- Vremenom, trenje između delova može izazvati proširivanje razmaka.

#### Nema dovoljno prostora u memoriji uređaja

Obrišite nepotrebne podatke, kao što je keš memorija, koristeći funkciju brige o uređaju ili obrišite nekorišćene aplikacije ili datoteke ručno da biste oslobodili memorijski prostor.

#### Dugme "Početak" se ne pojavljuje

Traka za navigaciju koja sadrži dugme "Početak" može da nestane kada koristite određene aplikacije ili funkcije. Da biste pronašli traku za navigaciju, prevucite nagore sa dna ekrana.

## Uklanjanje baterije

- Da biste uklonili bateriju, obratite se ovlašćenom servisnom centru. Da biste dobili uputstva za uklanjanje baterije, idite na www.samsung.com/global/ecodesign\_energy.
- Radi vaše bezbednosti, ne smete da pokušate sami da uklonite bateriju. Ako baterija nije pravilno uklonjena, može doći do oštećenja baterije i uređaja, telesnih povreda i do toga da uređaj nije bezbedan.
- Kompanija Samsung ne prihvata odgovornost za bilo kakvu štetu ili gubitak (bilo po ugovoru ili deliktu, uključujući nemar) koji može da nastane usled nedoslednog poštovanja ovih upozorenja i uputstva, osim smrti ili telesne povrede prouzrokovane nemarom kompanije Samsung.

#### Autorska prava

Copyright © 2024 Samsung Electronics Co., Ltd.

Ovaj vodič je zaštićen međunarodnim zakonima o autorskim pravima.

Nijedan deo ovog vodiča se ne sme reprodukovati, distribuirati, prevoditi niti prenositi ni u jednom obliku niti bilo kojim putem, elektronskim niti mehaničkim, što podrazumeva fotokopiranje, snimanje i skladištenje u okviru bilo koje memorije informacija i sistema za preuzimanje.

#### Žigovi

- SAMSUNG i SAMSUNG logotip predstavljaju registrovane žigove kompanije Samsung Electronics Co., Ltd.
- Bluetooth<sup>®</sup> je registrovani žig kompanije Bluetooth SIG, Inc. u celom svetu.
- Wi-Fi®, Wi-Fi Direct™, Wi-Fi CERTIFIED™, i Wi-Fi logotip su registrovani žigovi kompanije Wi-Fi Alliance.
- Proizvedeno pod licencom kompanije Dolby Laboratories. Dolby, Dolby Atmos i simbol u vidu dvostrukog slova D su žigovi kompanije Dolby Laboratories.
- Svi ostali žigovi i autorska prava su vlasništvo odgovarajućih vlasnika.

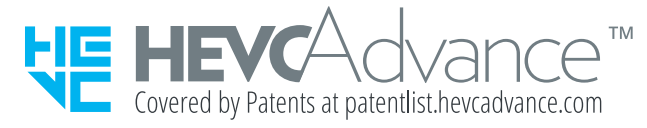

# tehnot=ka

Ovaj dokument je originalno proizveden i objavljen od strane proizvođača, brenda Samsung, i preuzet je sa njihove zvanične stranice. S obzirom na ovu činjenicu, Tehnoteka ističe da ne preuzima odgovornost za tačnost, celovitost ili pouzdanost informacija, podataka, mišljenja, saveta ili izjava sadržanih u ovom dokumentu.

Napominjemo da Tehnoteka nema ovlašćenje da izvrši bilo kakve izmene ili dopune na ovom dokumentu, stoga nismo odgovorni za eventualne greške, propuste ili netačnosti koje se mogu naći unutar njega. Tehnoteka ne odgovara za štetu nanesenu korisnicima pri upotrebi netačnih podataka. Ukoliko imate dodatna pitanja o proizvodu, ljubazno vas molimo da kontaktirate direktno proizvođača kako biste dobili sve detaljne informacije.

Za najnovije informacije o ceni, dostupnim akcijama i tehničkim karakteristikama proizvoda koji se pominje u ovom dokumentu, molimo posetite našu stranicu klikom na sledeći link:

[https://tehnoteka.rs/p/samsung-galaxy-s24-plus-12256gb-marble-grey](https://tehnoteka.rs/p/samsung-galaxy-s24-plus-12256gb-marble-grey-akcija-cena/?utm_source=tehnoteka&utm_medium=pdf&utm_campaign=click_pdf)[akcija-cena/](https://tehnoteka.rs/p/samsung-galaxy-s24-plus-12256gb-marble-grey-akcija-cena/?utm_source=tehnoteka&utm_medium=pdf&utm_campaign=click_pdf)